# **Oracle® Rdb Connectivity Manager**

User Guide August 2017 Release 7.3.2.0.0

Oracle Rdb Connectivity Manager User Guide, Release 7.3.2.0.0. Copyright © 2015, 2017, Oracle Corporation. All rights reserved.

Primary Author: Jim Murray. Contributing Author: Contributors : Colleen Mitchneck, Wolfgang Kobarg-Sachsse.

This software and related documentation are provided under a license agreement containing restrictions on use and disclosure and are protected by intellectual property laws. Except as expressly permitted in your license agreement or allowed by law, you may not use, copy, reproduce, translate, broadcast, modify, license, transmit, distribute, exhibit, perform, publish, or display any part, in any form, or by any means. Reverse engineering, disassembly, or decompilation of this software, unless required by law for interoperability, is prohibited.

The information contained herein is subject to change without notice and is not warranted to be error-free. If you find any errors, please report them to us in writing.

If this is software or related documentation that is delivered to the U.S. Government or anyone licensing it on behalf of the U.S. Government, the following notice is applicable:

U.S. GOVERNMENT RIGHTS Programs, software, databases, and related documentation and technical data delivered to U.S. Government customers are "commercial computer software" or "commercial technical data" pursuant to the applicable Federal Acquisition Regulation and agency-specific supplemental regulations. As such, the use, duplication, disclosure, modification, and adaptation shall be subject to the restrictions and license terms set forth in the applicable Government contract, and, to the extent applicable by the terms of the Government contract, the additional rights set forth in FAR 52.227-19, Commercial Computer Software License (December 2007). Oracle America, Inc., 500 Oracle Parkway, Redwood City, CA 94065.

This software or hardware is developed for general use in a variety of information management applications. It is not developed or intended for use in any inherently dangerous applications, including applications that may create a risk of personal injury. If you use this software or hardware in dangerous applications, then you shall be responsible to take all appropriate fail-safe, backup, redundancy, and other measures to ensure its safe use. Oracle Corporation and its affiliates disclaim any liability for any damages caused by use of this software or hardware in dangerous applications.

Oracle and Java are registered trademarks of Oracle and/or its affiliates. Other names may be trademarks of their respective owners.

Intel and Intel Xeon are trademarks or registered trademarks of Intel Corporation. All SPARC trademarks are used under license and are trademarks or registered trademarks of SPARC International, Inc. AMD, Opteron, the AMD logo, and the AMD Opteron logo are trademarks or registered trademarks of Advanced Micro Devices. UNIX is a registered trademark of The Open Group.

This software or hardware and documentation may provide access to or information on content, products, and services from third parties. Oracle Corporation and its affiliates are not responsible for and expressly disclaim all warranties of any kind with respect to third-party content, products, and services. Oracle Corporation and its affiliates will not be responsible for any loss, costs, or damages incurred due to your access to or use of third-party content, products, or services.

<span id="page-1-0"></span>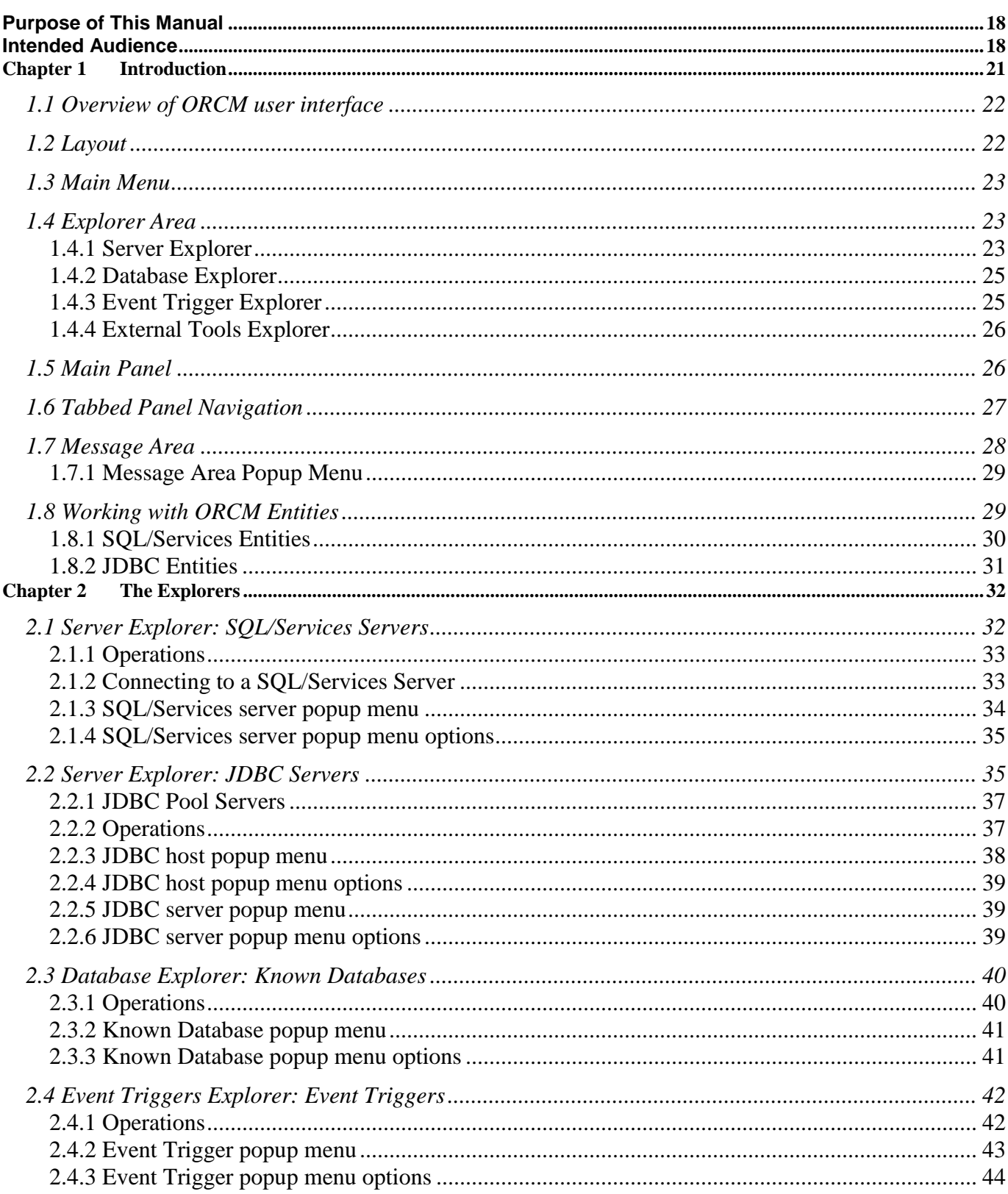

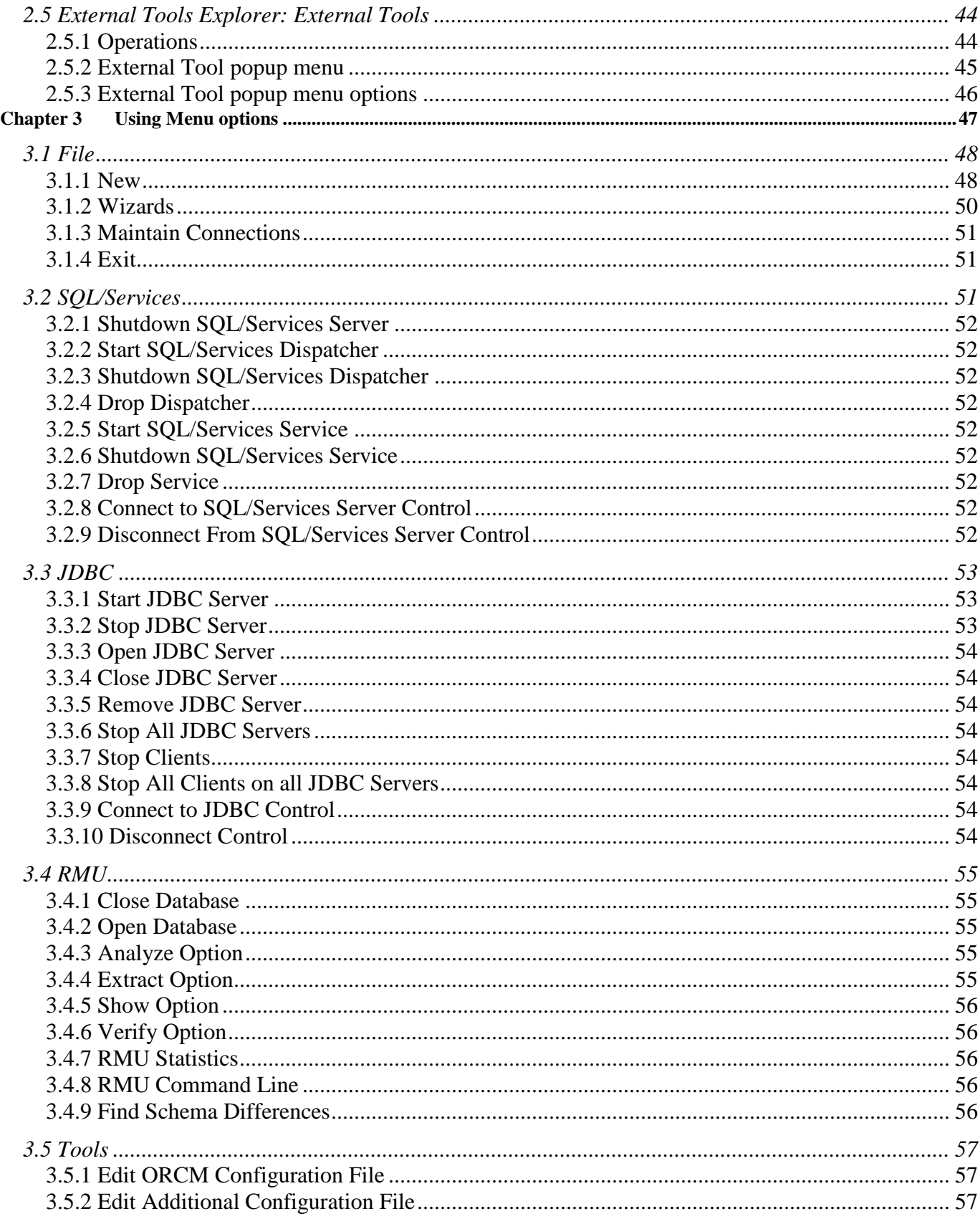

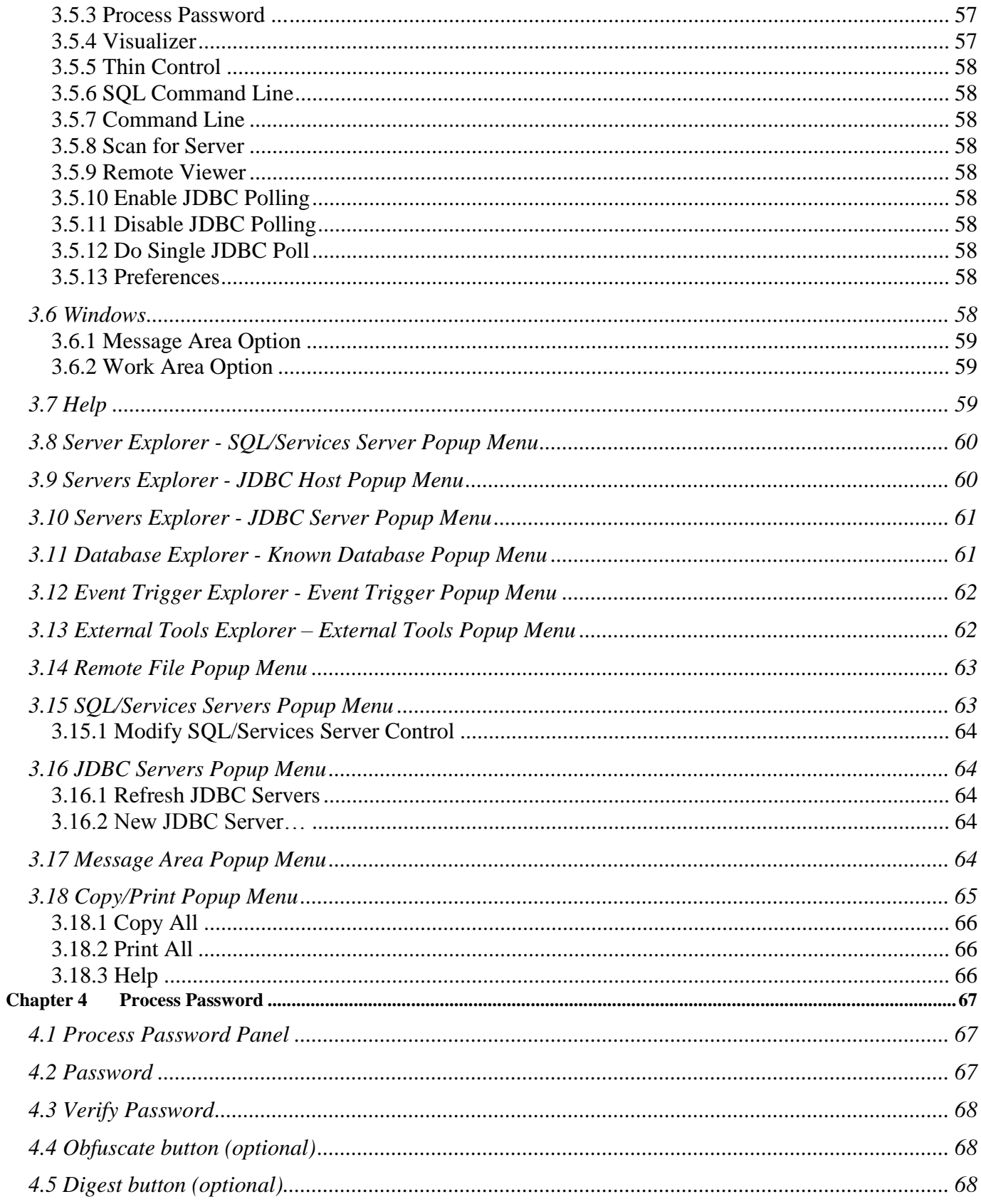

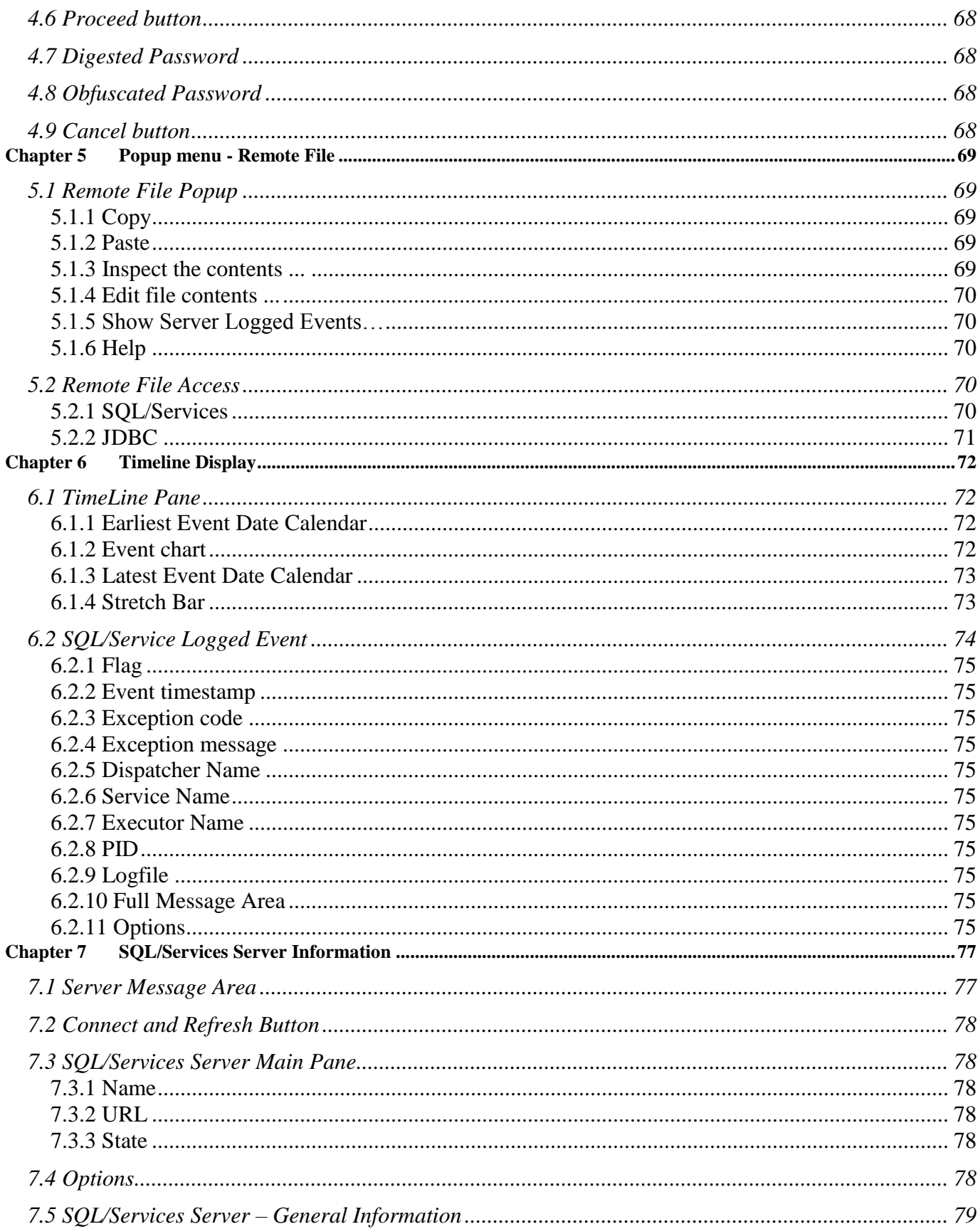

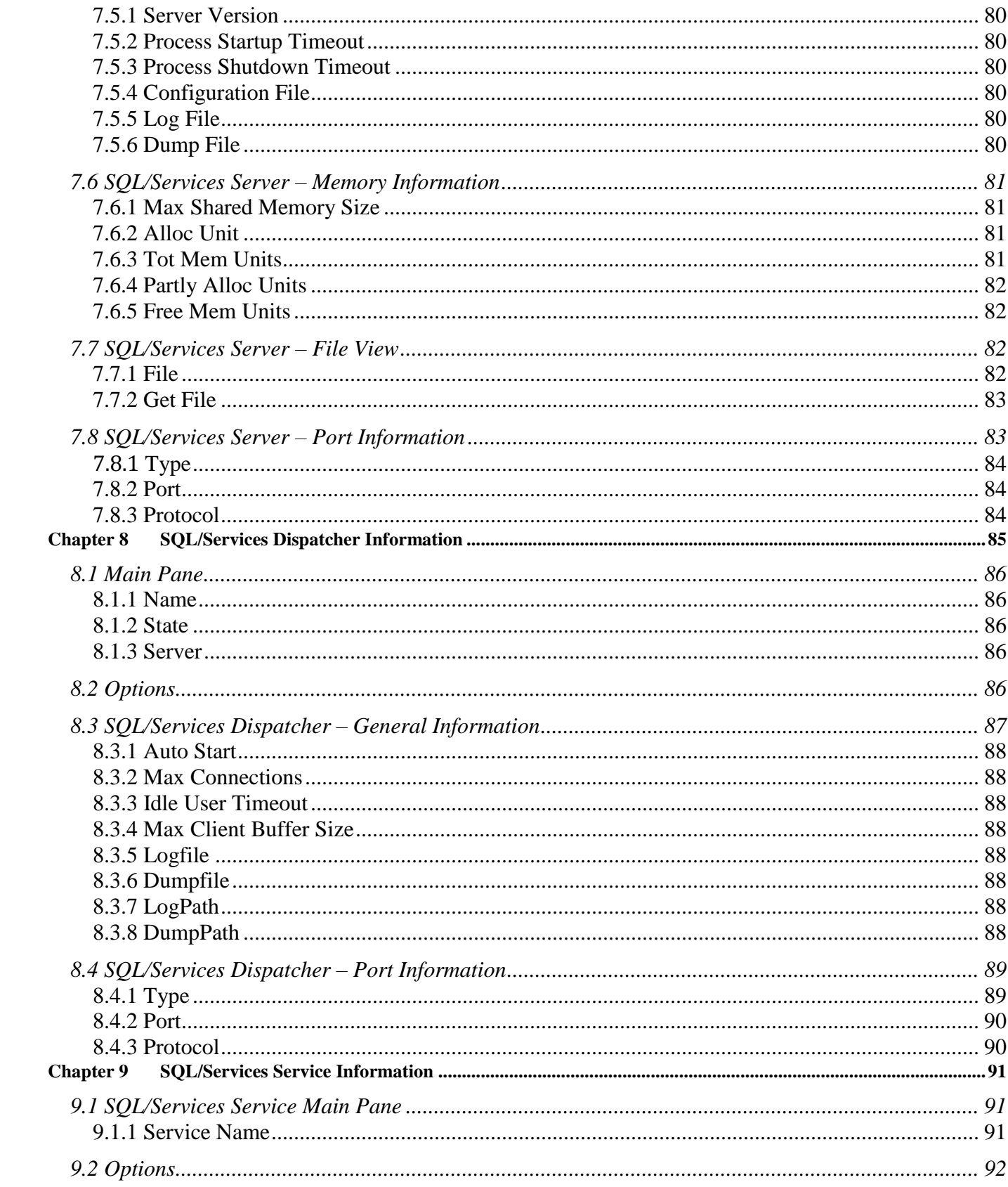

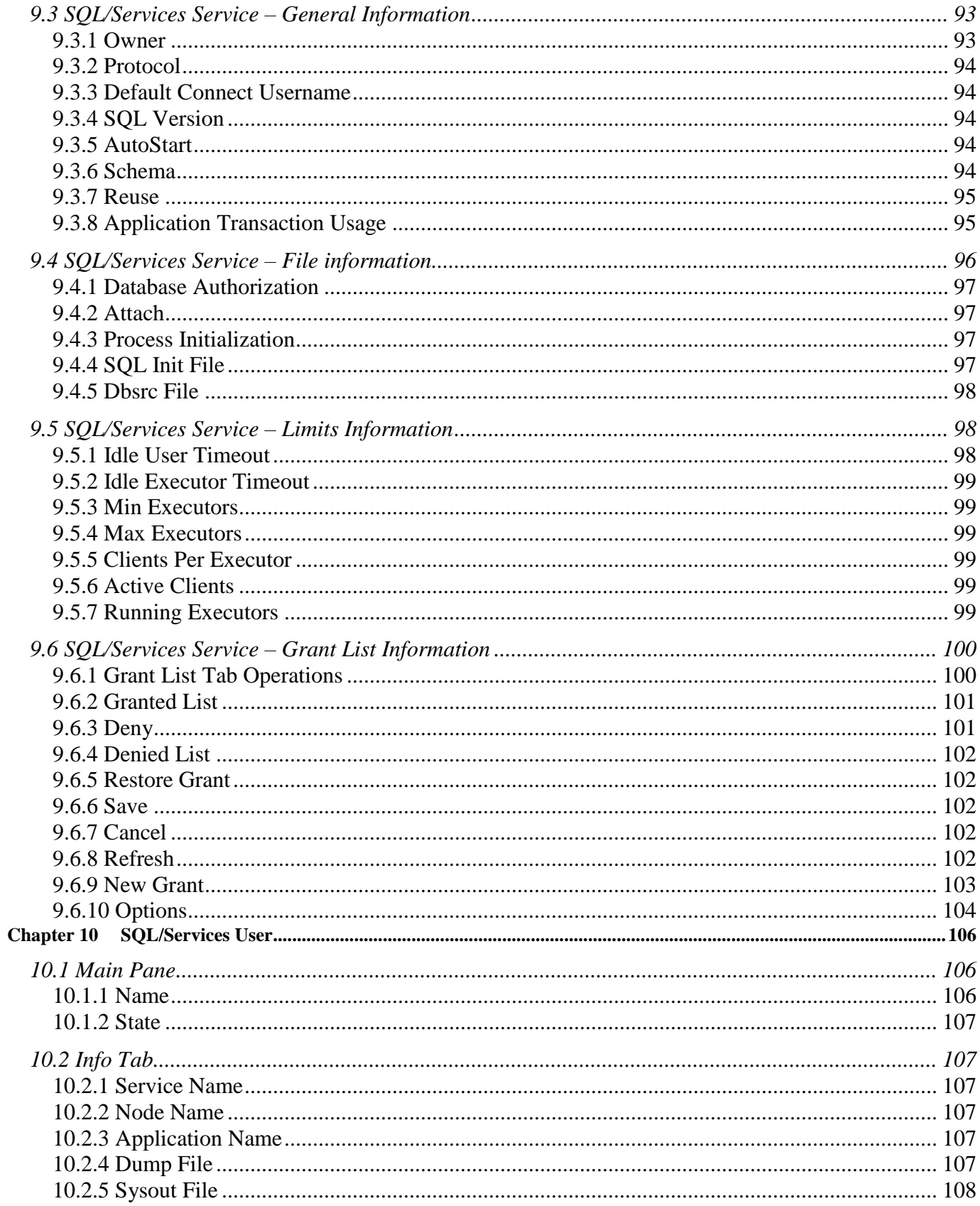

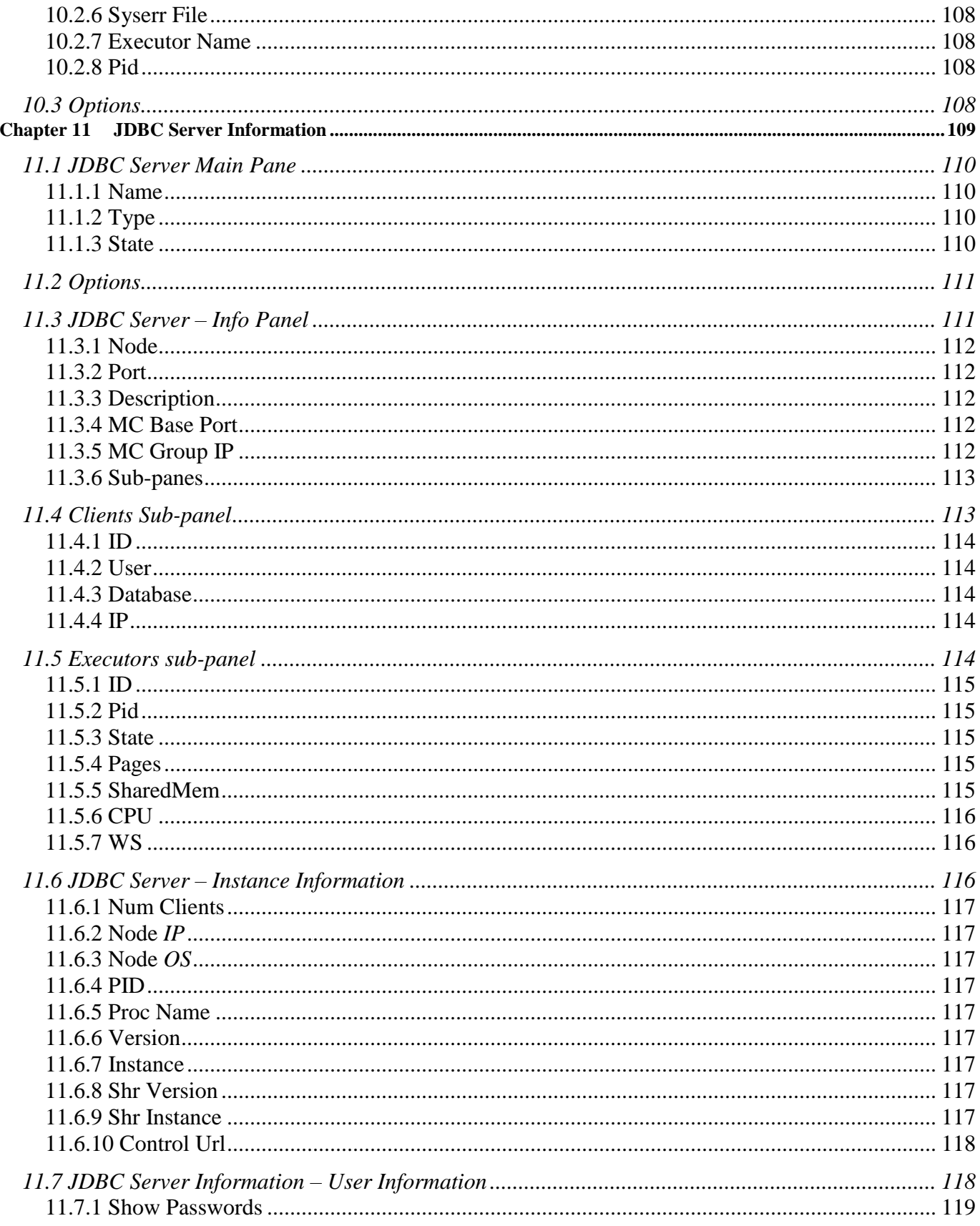

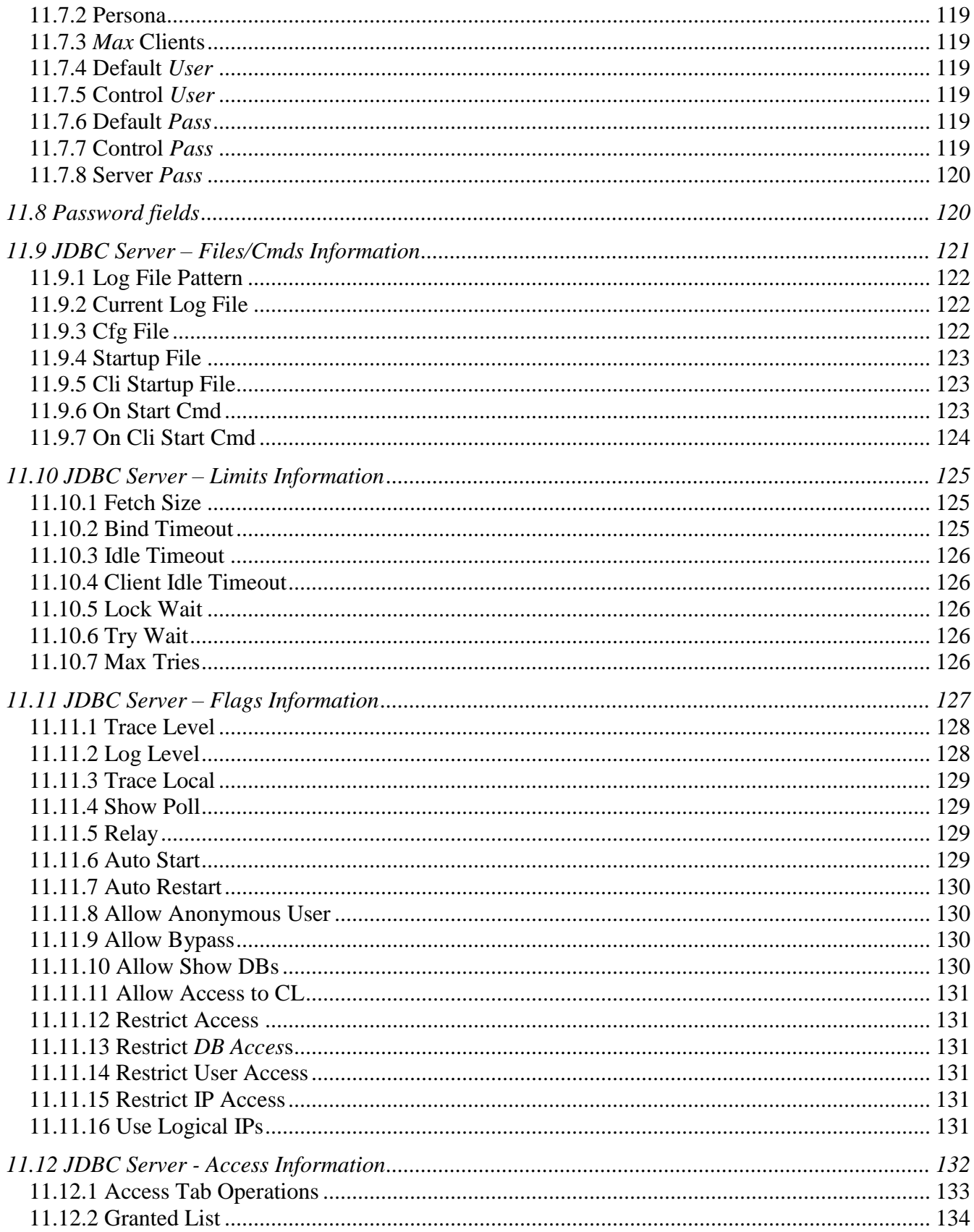

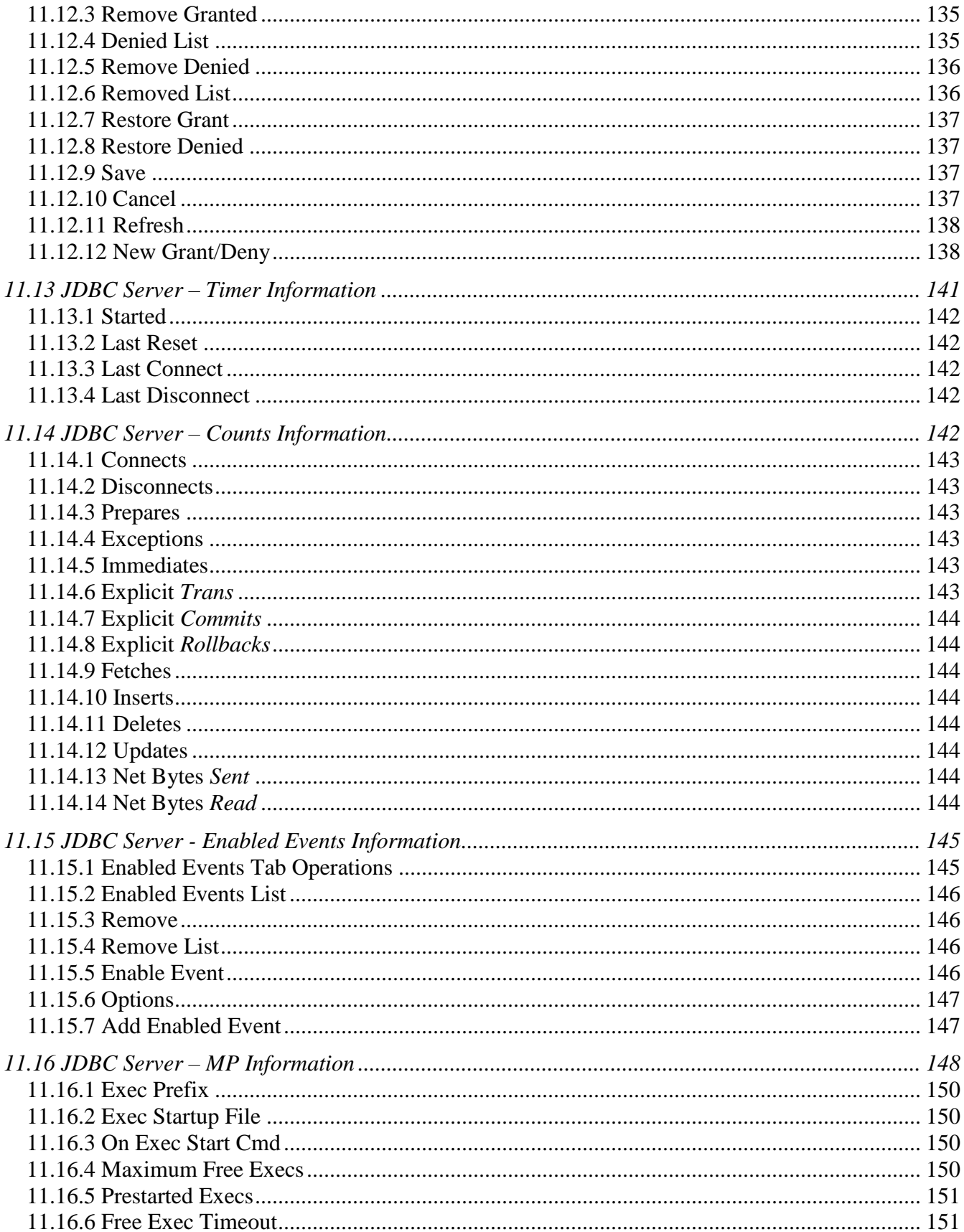

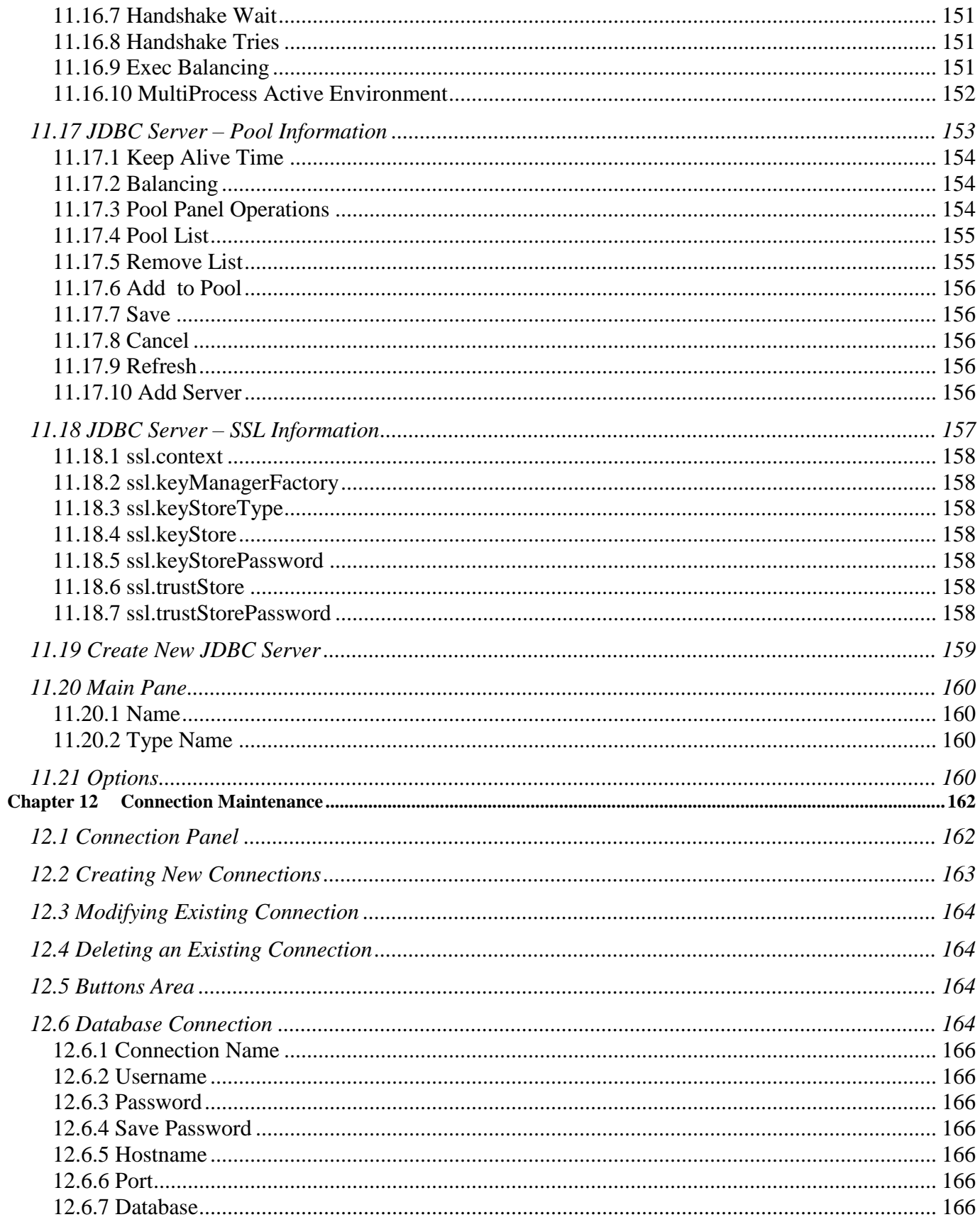

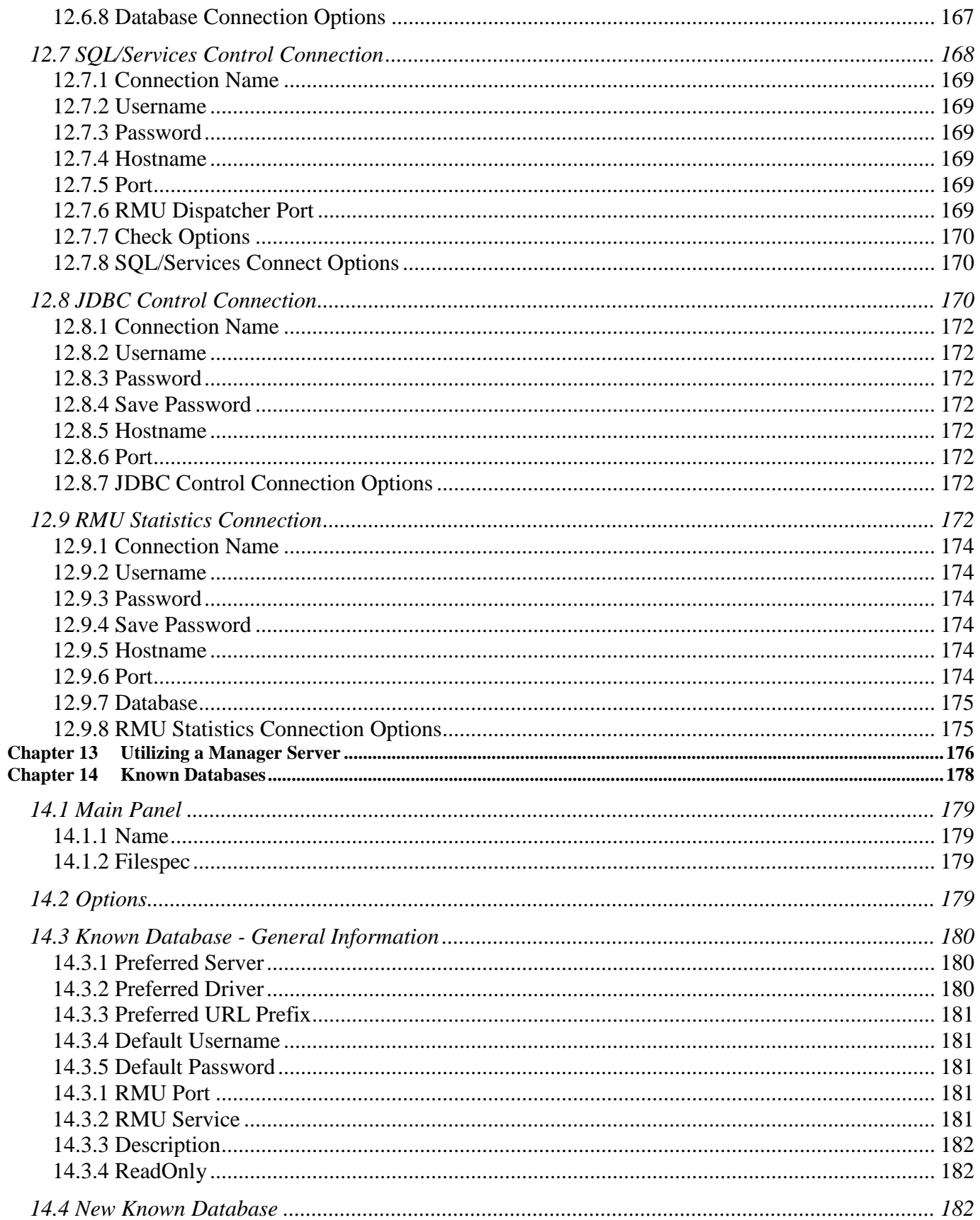

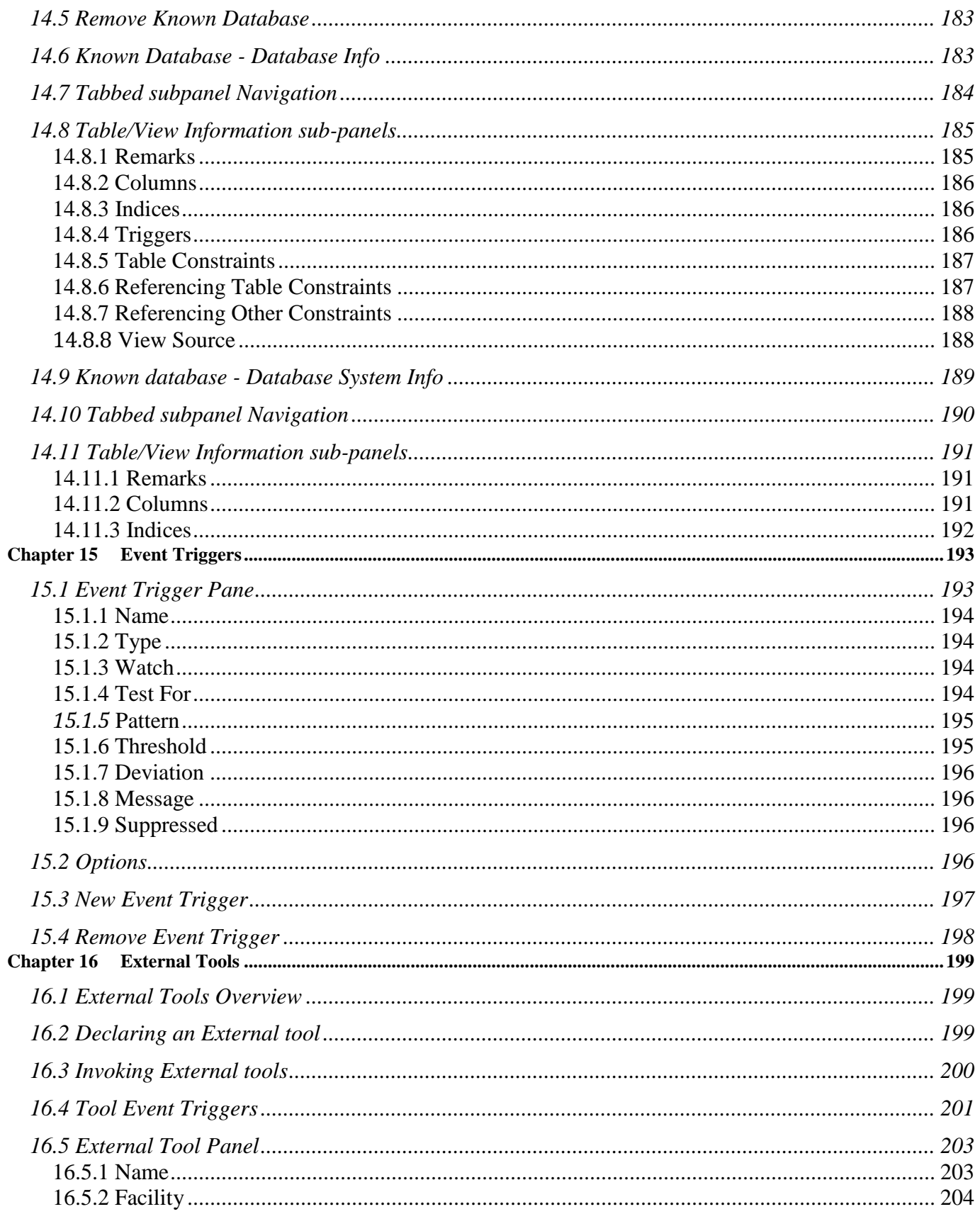

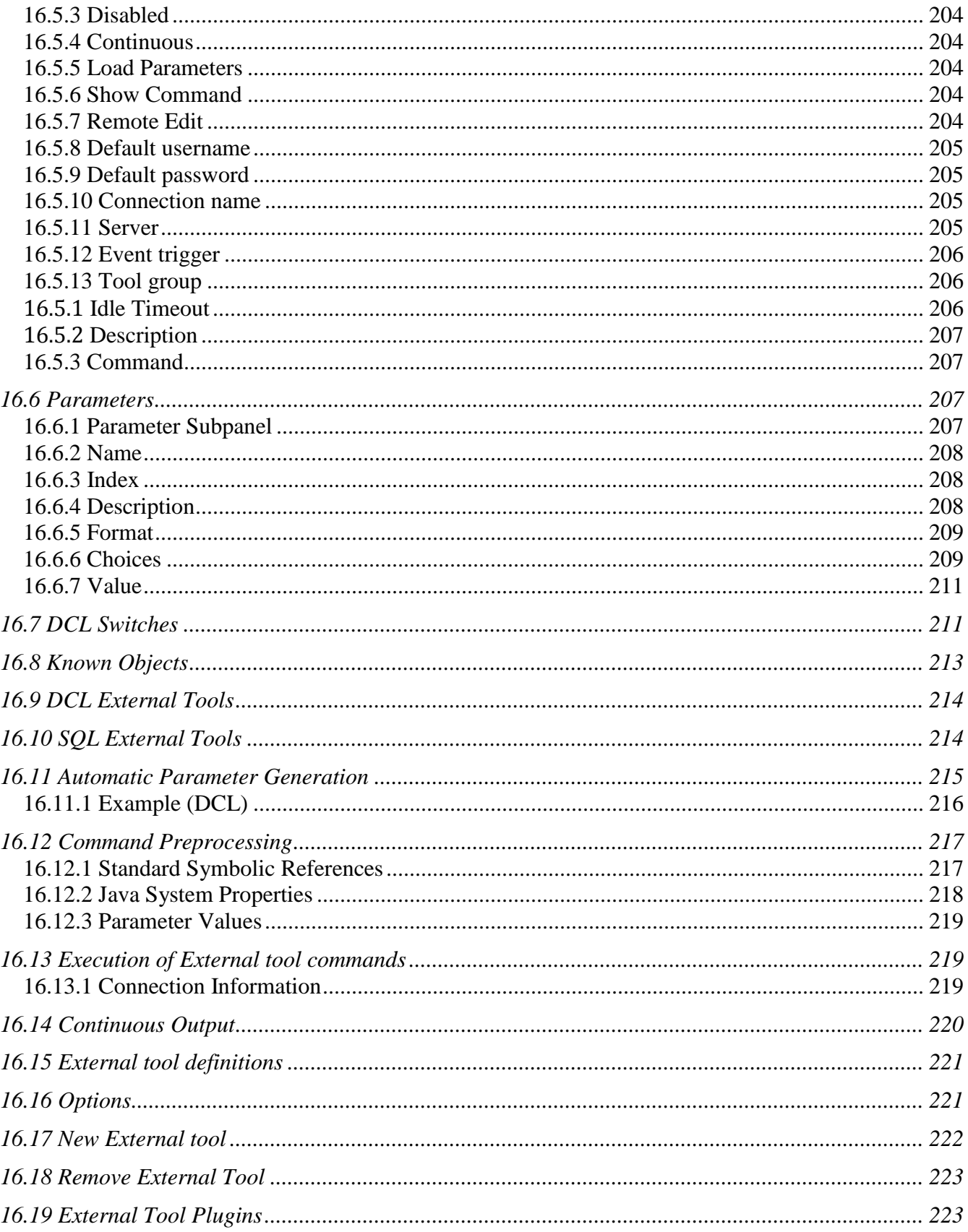

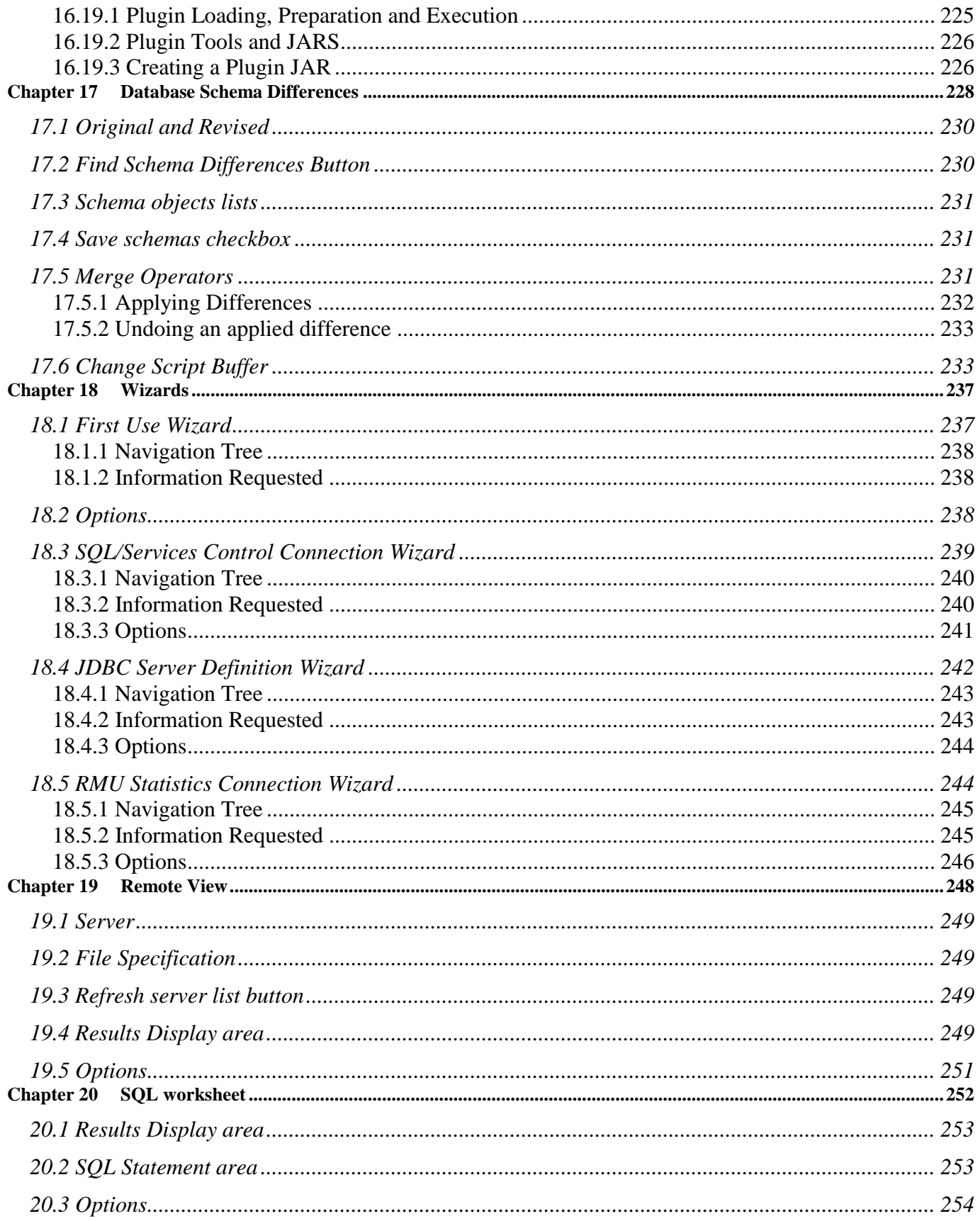

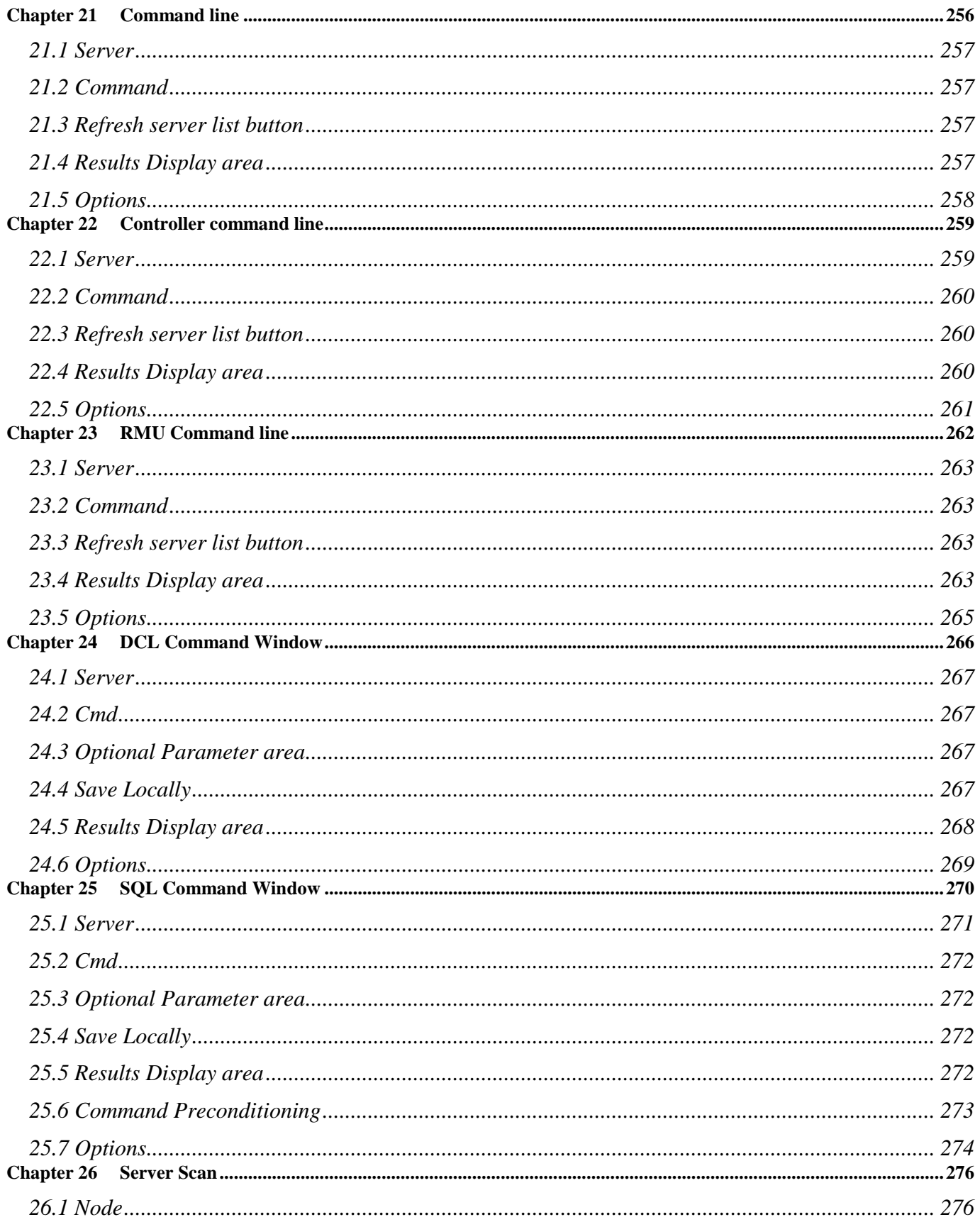

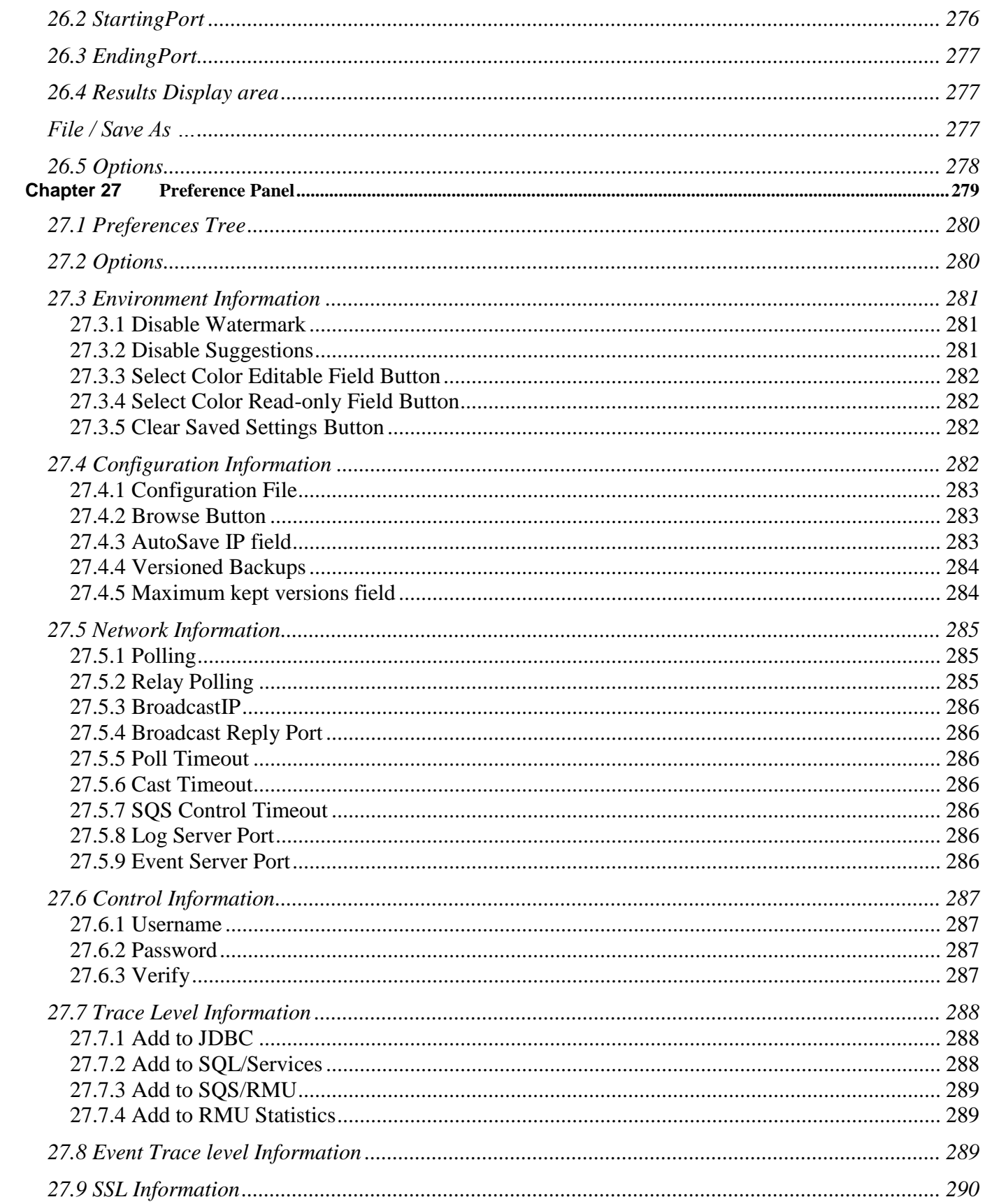

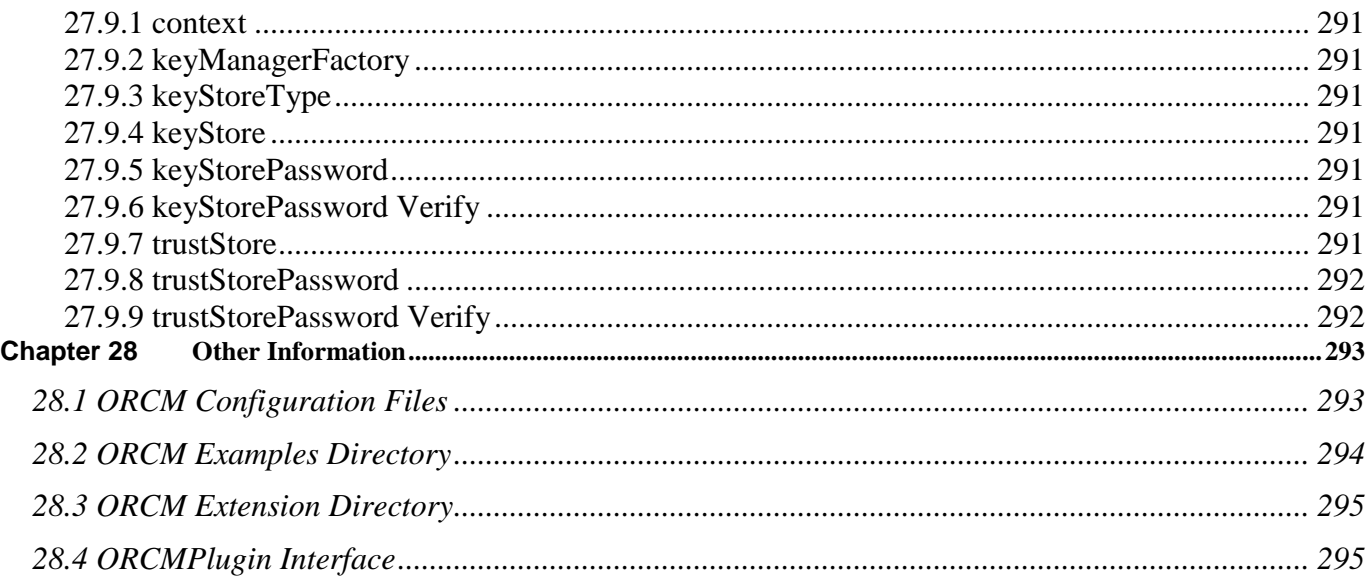

# **Preface**

# <span id="page-17-0"></span>**Purpose of This Manual**

The Oracle Rdb Connectivity Manager 7.3 User Guide describes concepts, features and usage of the Oracle Rdb Connectivity Manager interface.

# <span id="page-17-1"></span>**Intended Audience**

This document is intended for users responsible for:

- System management
- Database administration
- Application programming

# **Access to Oracle Support**

Oracle customers have access to electronic support through My Oracle Support. For information, visit<http://www.oracle.com/pls/topic/lookup?ctx=acc&id=info> or visit <http://www.oracle.com/pls/topic/lookup?ctx=acc&id=trs> if you are hearing impaired.

# **Document Structure**

This document consists of twenty-eight (28) chapters:

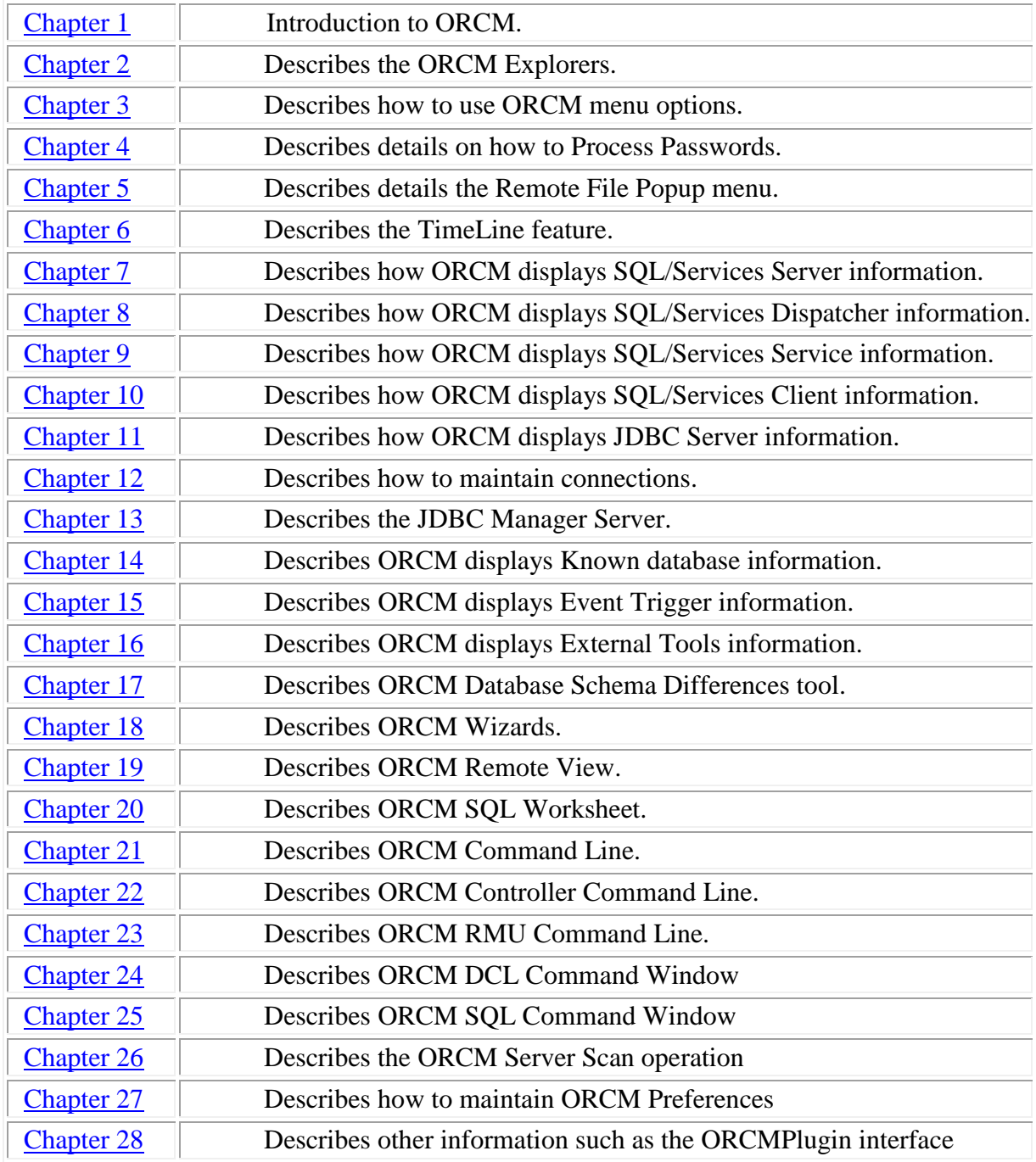

# **Conventions**

Oracle Rdb Connectivity Manager is often referred to as ORCM.

Oracle Rdb is often referred to as Rdb.

Hewlett-Packard Company is often referred to as HP.

The following conventions are used in this document:

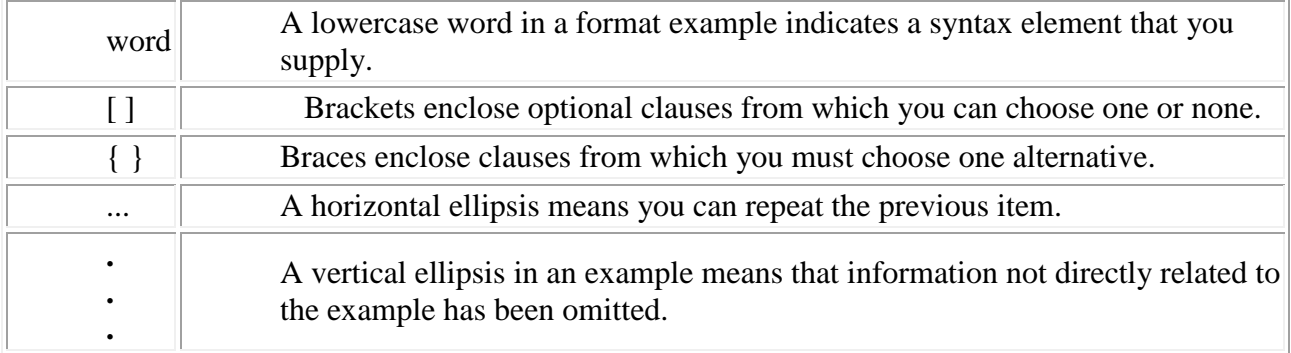

#### **Conventions in Code Examples**

Code examples illustrate SQL or other command-line statements. They are displayed in a monospace (fixed-width) font and separated from normal text as shown in this example:

SELECT last name FROM employees WHERE last name = 'TOLIVER';

#### **[Contents](#page-1-0)**

# <span id="page-20-1"></span><span id="page-20-0"></span>**Chapter 1 Introduction**

Oracle Rdb Connectivity Manager (ORCM) is a graphical user interface (GUI) that provides a server management utility from any platform where Java is available, to manage SQL/Service and JDBC servers running on OpenVMS server systems.

General information on Java may be found at <http://www.oracle.com/technetwork/java/index.html>

General information on JDBC may be found at [http://www.oracle.com/technetwork/java/index-](http://www.oracle.com/technetwork/java/index-142838.html)[142838.html](http://www.oracle.com/technetwork/java/index-142838.html)

Documentation for HP's Java for OpenVMS system may be found at <http://h18012.www1.hp.com/java/>

General information and documentation for Oracle Rdb may be found at <http://www.oracle.com/technetwork/products/rdb/overview/index.html>

Documentation for Oracle SQL/Services and Oracle JDBC for Rdb may be found at <http://www.oracle.com/technetwork/products/rdb/documentation/rdb-doc-rlp-523618.html>

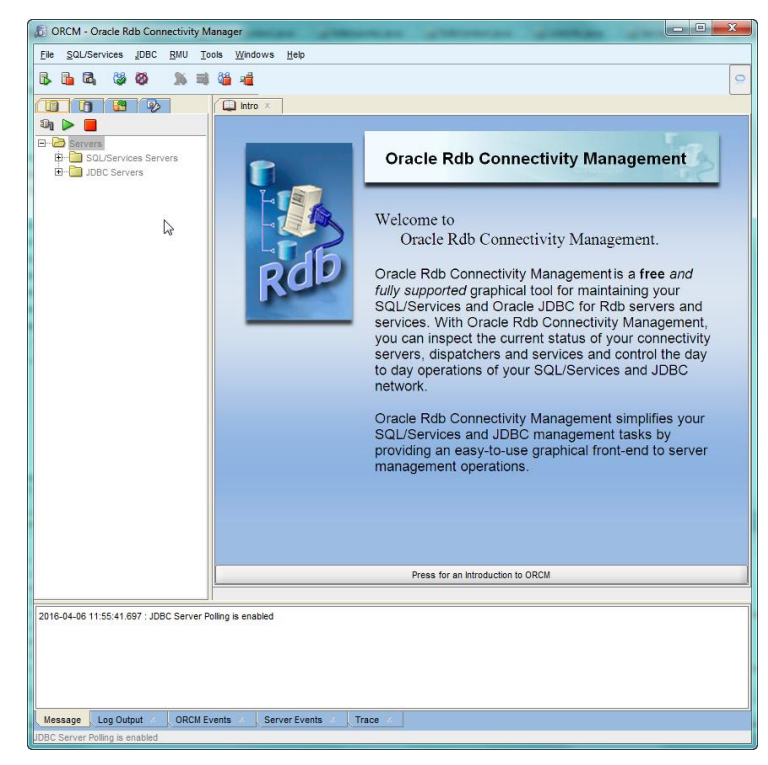

**Figure 1 - ORCM user interface**

# <span id="page-21-0"></span>**1.1 Overview of ORCM user interface**

The following sections describe the layout and operation of the ORCM user interface:

- [Layout](#page-21-1)
- [Main Menu](#page-22-0)
- [Explorer Area](#page-22-1)
- [Main Panel](#page-159-0)
- [Tabbed Panel Navigation](#page-26-0)
- [Message Area](#page-27-0)
- [Working with ORCM Entities](#page-28-2)

# <span id="page-21-1"></span>**1.2 Layout**

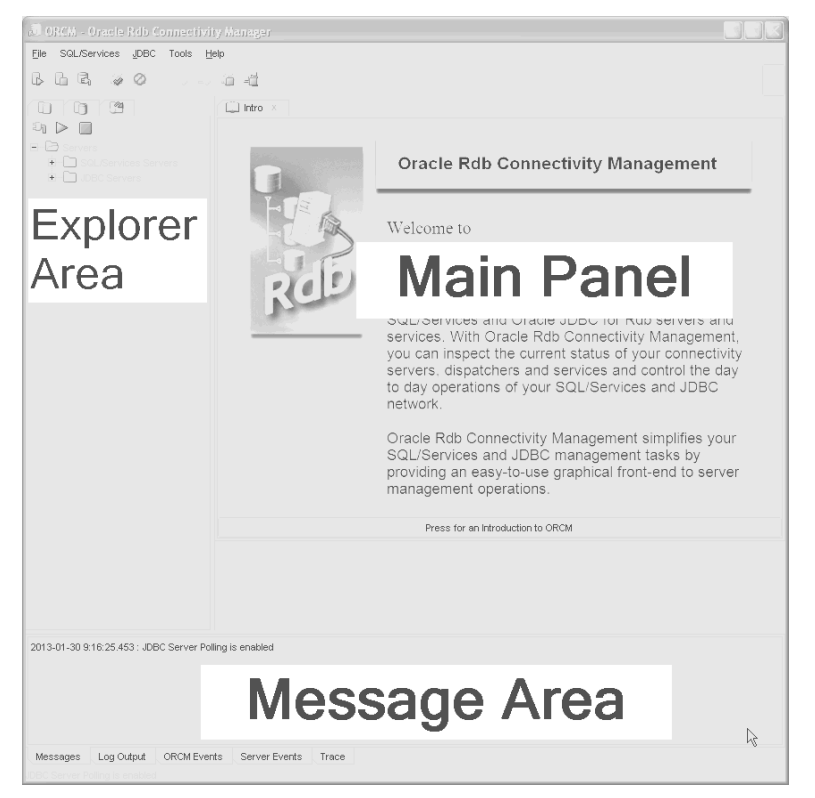

**Figure 2 - Layout**

The ORCM user interface consists of a [main menu bar](#page-22-0) situated at the top of the display, a panel consisting of an [explorer area](#page-22-1) on the left and the [main multi-tabbed panel](#page-25-1), also called the work [area,](#page-25-1) on the right and a tabbed [message area](#page-27-0) on the bottom of the display.

# <span id="page-22-0"></span>**1.3 Main Menu**

 $\circ$ 

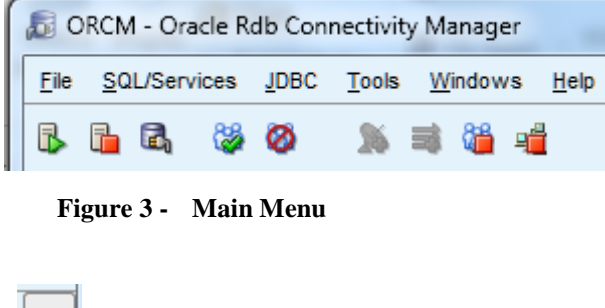

The main menu consists of two menu areas. On top is a text-based menu strip, and below an icon-based button menu strip. Use these menus to navigate around ORCM and carry out various operations on SQL/Services and JDBC.

To the right of the main menu is a network busy icon. When this icon is spinning, a network operation is currently in progress.

**Figure 4 - Network Busy Icon**

See [Using Menu Options](#page-46-1) for information on the operations that may be carried out from these menu options.

# <span id="page-22-1"></span>**1.4 Explorer Area**

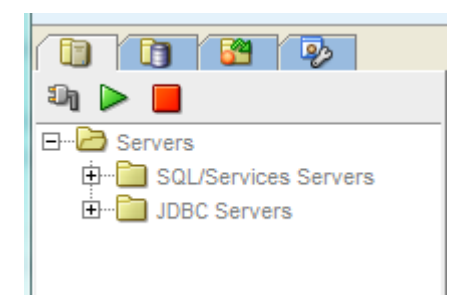

**Figure 5 - Explorer area**

<span id="page-22-2"></span>**1.4.1 Server Explorer** 

The explorer area consists of multiple explorer or object trees.

Click on one of the tabs in this area to select the explorer you are interested in. ORCM has three explorer trees, [Server,](#page-22-2) [Databases](#page-24-0) and [Event Triggers.](#page-24-1) When you start ORCM the Server explorer will be active. See the following sections for more information on the explorers.

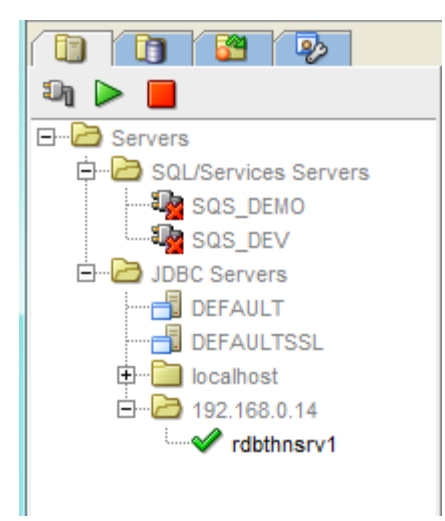

The server explorer allows you to see and navigate the various entities that ORCM maintains and controls.

There are two main branches of this server explorer tree, the SQL/Services sub-tree containing the [SQL/Services servers](#page-76-3) that ORCM knows about, and the JDBC sub-tree that shows known [JDBC](#page-107-5)  [servers.](#page-107-5)

ORCM uses its configuration file to load up the explorer with SQL/Services and JDBC server definitions. If JDBC server poll is enabled, the server tree may also contain JDBC servers that responded to the POLL request, even if they are not described in the configuration file.

**Figure 6 - Server explorer**

Click on a server node in the Servers tree to display information about that server. ORCM will display information about the server in the main panel and a sub-tree of subordinate entities may be displayed under the server node in the server tree.

Depending on the type of server, you may see the following server children in the sub-tree:

- SQL/Services dispatchers
- [SQL/Services services](#page-90-3)
- SOL/Services clients
- JDBC Pooled Servers
- JDBC Clients

Click on a child node in the server sub-tree to display information about that entity. This information will be shown as a new tabbed panel within the main panel.

Right clicking on a Servers tree node will display a popup menu of operations that may be carried out on that selected entity.

#### **Notes:**

#### **1/. SQL/Services Servers.**

Before you can use ORCM to maintain SQL/Services servers you will need to create control connection definitions for each server you will be controlling. You can either modify the ORCM configuration file, or use one of the ORCM main menu options to add a new [SQL/Services control connection](#page-167-0) definition.

#### **2/. JDBC Servers.**

The ORCM configuration file that is created during installation only contains definitions for the default JDBC servers. If you wish to startup and control JDBC servers using ORCM you will

have to provide server definitions for each server you wish to control. You can either modify the ORCM configuration file to add JDBC Server definitions or use one of the ORCM main menu options to [create a new server](#page-107-5) definition.

See [Server Explorer: SQL/Services Servers](#page-31-1) and [Server Explorer: JDBC Servers](#page-34-1) for more information on the Server Explorers.

# <span id="page-24-0"></span>**1.4.2 Database Explorer**

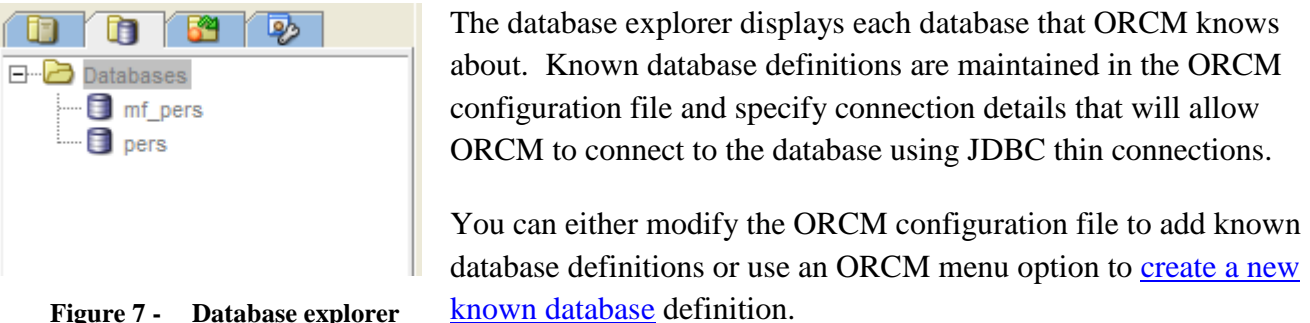

Click on a database node in the databases tree to display information about that [known database.](#page-177-1) This information will be shown as a new tabbed panel within the main panel.

Right clicking on a database tree node will display a popup menu of operations that may be carried out on that selected entity.

See [Database Explorer: Known Databases](#page-39-0) for more information about the Database Explorer.

# <span id="page-24-1"></span>**1.4.3 Event Trigger Explorer**

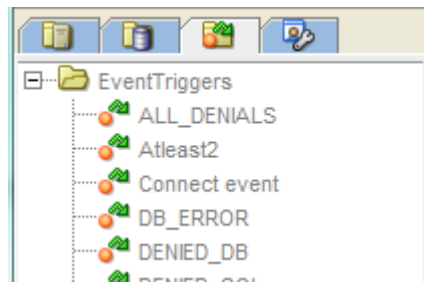

**Figure 8 - Event Trigger explorer**

The event trigger explorer displays each JDBC server event trigger that ORCM knows about.

You can either modify the ORCM configuration file to add event trigger definitions or use an ORCM menu option to [create a new event trigger](#page-196-0) definition.

Click on an [Event](#page-192-2) Trigger node in the EventTriggers tree to display information about that Event [Trigger.](#page-192-2) This information will be shown as a new tabbed panel within the main panel.

Right clicking on an Event Trigger tree node will display a popup menu of operations that may be carried out on that selected entity.

See [Event Triggers Explorer: Event Triggers](#page-41-0) for more information about the Event Trigger Explorer.

## <span id="page-25-0"></span>**1.4.4 External Tools Explorer**

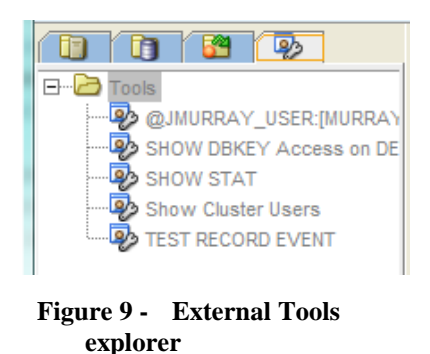

The external tools explorer displays each external tool that ORCM knows about. External tool definitions are maintained in the ORCM configuration file and specify information about how a tool may be invoked and how the results of the tools action should be processed.

You can either modify the ORCM configuration file to add a new external tool or use [ORCM menu options](ExternalTools/Overview.html) to [create a new external tool](ExternalTools/ExternalToolPanel.html) definition.

Click on a tool node in the external tools tree to display information about that [external tool.](#page-198-3) This information will be shown as a new tabbed panel within the main panel.

Right clicking on a tree node will display a popup menu of operations that may be carried out on that selected entity.

# <span id="page-25-1"></span>**1.5 Main Panel**

The main panel, called the Work Area, is where the majority of ORCM display and entry panes will be displayed.

When you click on an entity in one of the explorer trees, a panel showing details of the highlighted entity will be displayed in main panel area as a separate tabbed pane. The panel's tab will indicate the name and type of the entity:

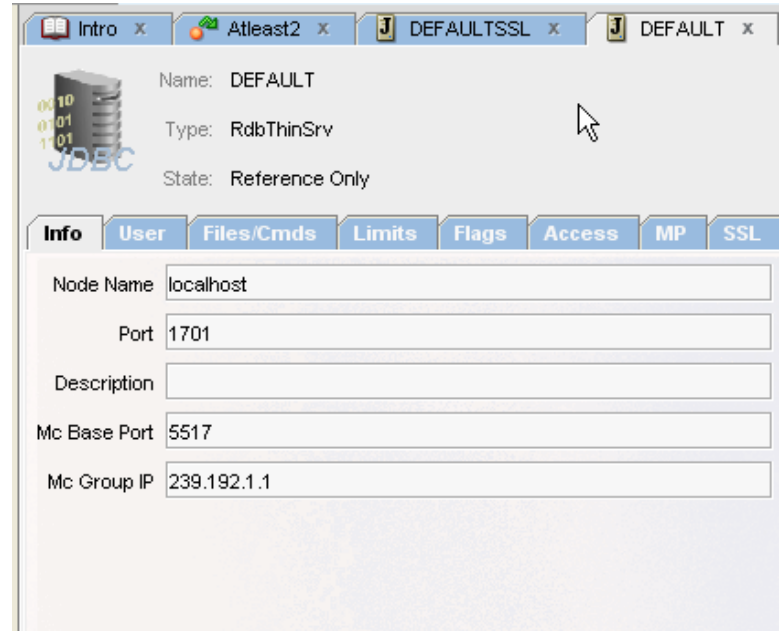

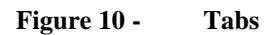

The following ORCM entities may be displayed in the main panel:

- [SQL/Services servers](#page-76-2)
- SQL/Services dispatchers
- [SQL/Services services](#page-90-3)
- [SQL/Services clients](#page-105-3)
- [JDBC servers](#page-108-1)
- [Known databases](#page-177-1)
- [Event triggers](#page-192-2)

# <span id="page-26-0"></span>**1.6 Tabbed Panel Navigation**

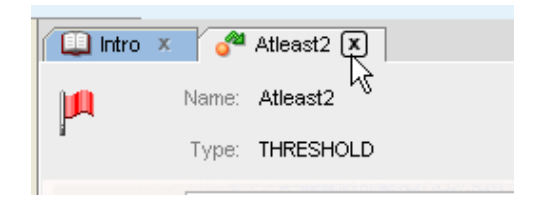

You can navigate through these tabs to select the displayed entity you are interested in. A panel may be closed by clicking **x** on the entity's tab.

**Figure 11 - Tab Close**

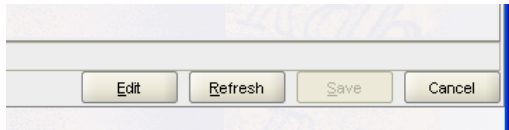

The panel may also be closed by clicking the CANCEL button on the displayed panel.

**Figure 12 - Cancel button**

| Б<br>DEFAULT X | DEFAULTSSL X |               |  |
|----------------|--------------|---------------|--|
| DEFAULTSSL     | Close        | Ctrl-F4       |  |
|                | Close All    | Ctrl+Shift-F4 |  |
| RdbThinSrvSSL  | Close Others |               |  |
| Reference Only | Refresh      |               |  |
|                |              |               |  |

**Figure 13 - Tab popup menu**

Right-click on a tab in the main panel to bring up a popup menu. The panel may also be closed by choosing the Close menu option on the displayed menu.

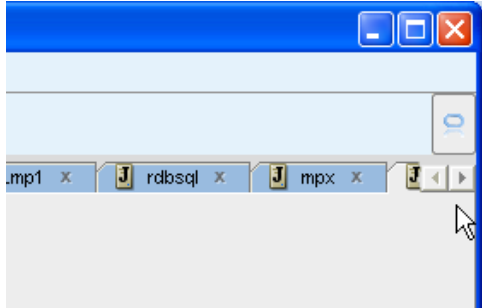

It is possible that there may be too many tabs to display on the current screen. If this is the case, the left and right arrow buttons at the end of the tab bar may be used to scroll across to see hidden tabs.

**Figure 14 - Tab scroll**

# <span id="page-27-0"></span>**1.7 Message Area**

Various status and information messages are displayed in the message area.

The message area contains multiple sub-panels that display different types of messages including:

- General messages
- Log Output
- ORCM Events
- Server Events
- Trace
- Exceptions

| 2016-07-29 17:35:13.192 : JDBC Server Polling is enabled                            |
|-------------------------------------------------------------------------------------|
| <b>ORCM Events</b><br>Trace<br>Exceptions<br>Log Output<br>Server Events<br>Message |
| <b>UDBC</b> Server Polling is enabled                                               |

**Figure 15 - Message area**

You can view messages of a particular type by selecting the appropriate tab in this message area.

## <span id="page-28-0"></span>**1.7.1 Message Area Popup Menu**

Right-click within the message area to bring up a popup menu of options:

| DriverManager.initialize: jdbc.drivers = null<br>JDBC Drives Copy<br>$\parallel$ >> ORCM $_1$ $\boxplus$ Copy All<br>$\left\Vert \psi\right\Vert >0$ RCM $\left\Vert \psi\right\Vert$ Copy to file<br>$>>$ ORCM $:$<br>Copy All text area to file<br>. All Print<br>Message<br><b>昌 Print All</b><br><b>JDBC Server</b> | Ctrl-C         | e.rdb.jdbc.rdbThin.Driver.oracle.rdb.jdbc.rdbThin.Driver@4e94a4]<br>29 : RdbGuiLinks\$3@b749a5. <init>( "buildSOSServerTreeNode", "Tezuka" )<br/> 30 : RdbGuiLinks\$3@52ac68.<init>( "buildSOSServerTreeNode", "sgstst" )<br/> 31 : RdbGuiLinks\$3@c042ab.<init>( "buildSOSServerTreeNode", "wells" )<br/>Server Events<br/>Trace <math>X</math></init></init></init> | 馴 |
|----------------------------------------------------------------------------------------------------|----------------|----------------------------------------------------------------------------------------------------|---|
| ⊿ Exclear<br>Help                                                                                                    | F <sub>1</sub> | L1g.jpr                                                                                                    |   |

**Figure 16 - Message area popup menu**

The following menu options are available:

- **Copy** Copy the selected text from the selected message area sub-panel to the global paste buffer.
- **Copy All** Copy all the text within the selected message area sub-panel to the global paste buffer.
- **Copy to file** Copy the selected text from the selected message area sub-panel to the designated file. You will be prompted for a recipient filename.
- **Copy All text area to file** Copy all the text within the selected message area sub-panel to the global designated file. You will be prompted for a recipient filename.
- **Print** Print the selected text from the selected message area sub-panel. A print dialog will be displayed where you may specify where the information is to be printed.
- **Print All** Print all the text within the selected message area sub-panel. A print dialog will be displayed where you may specify where the information is to be printed.
- **Clear** Clear all text from the selected message area sub-panel.
- **Help** Display help on popup menu options

# <span id="page-28-2"></span><span id="page-28-1"></span>**1.8 Working with ORCM Entities**

ORCM allows you to display and maintain various entities relating to your active SQL/Services and JDBC environment.

## <span id="page-29-0"></span>**1.8.1 SQL/Services Entities**

You may view and maintain the following SQL/Services entities or objects:

- SQL/Services Servers
- SQL/Services Dispatchers
- SQL/Services Services
- SQL/Services Clients

To display the SQL/Services entities that a SQL/Services server controls, you will first have to make a control connection to that server.

To connect to a SQL/Services server you may:

- click the [Connect button](#page-78-1) on the SQL/Services server panel, or
- choose the [SQL/Services > Connect to SQL/Services Server Control](#page-51-9) Main Menu option, or
- right-click the server name in the server explorer and select the Connect to SOL/Services [Server Control](#page-34-0) menu option.

If you choose one of the options as shown above, a [SQL/Services server control connection](#page-167-0)  [dialog](#page-167-0) will be displayed. Connection details will be prefilled for you if you have selected a preexisting connection.

If you need to connect to a SQL/Services server that is not already displayed in the server explorer, you will have to create a new control connection definition:

- choose [SQL/Services Control Connection Wizard ...](#page-238-0) from the **File > Wizard** option of the Main Menu or,
- choose [SQL/Services Control Connection …](#page-167-0) from the **File > New** option of the Main Menu or,
- right-click the SQL/Services Servers node of the server explorer to bring up the SQL/Services Servers popup menu and choose the [Modify SQL/Services Server Control](#page-62-1) option.

Once connected, the various dispatchers and services that the server has control over will be displayed. To view details of a SQL/Services entity, click on the entity name displayed in the [server explorer.](#page-31-1)

You may use a main menu option or a popup menu option to create a new dispatcher or services. See [Main Menu > File >New option](#page-47-2) and [SQL/Services server popup menu](#page-62-1) for more details.

You may also select options from the **SQL/Services menu** to carry out maintenance of the SQL/Services environment.

See also:

 *Managing a Server* section of the *Oracle SQL/Services Server Configuration Guide***.**

## <span id="page-30-0"></span>**1.8.2 JDBC Entities**

JDBC servers known to ORCM are displayed in the [server explorer](#page-34-1) under the JDBC Servers subtree.

To view details of a JDBC server, click on the server name displayed in the server explorer. If you wish to create a new JDBC server definition you may:

- add a new server definition directly to the ORCM configuration file ( See *the Oracle JDBC for Rdb User Guide* for information on JDBC server configuration properties and the XMLformatted configuration file) , or,
- choose [JDBC Server Definition Wizard ...](#page-241-0) from the **File > Wizards** option of the Main Menu or,
- choose [JDBC Server](#page-49-1) from the **File > New** option of the Main Menu or,
- right-click the JDBC Servers node of the server explorer to bring up the JDBC Servers popup menu and choose the [New JDBC Server…](#page-38-1) option.

You may also select options from the **JDBC** main menu to carry out maintenance of the JDBC environment.

See also:

 *Server Operations* section of the *Oracle JDBC for Rdb User Guide***.**

**[Contents](#page-1-0)** 

# <span id="page-31-2"></span><span id="page-31-0"></span>**Chapter 2 The Explorers**

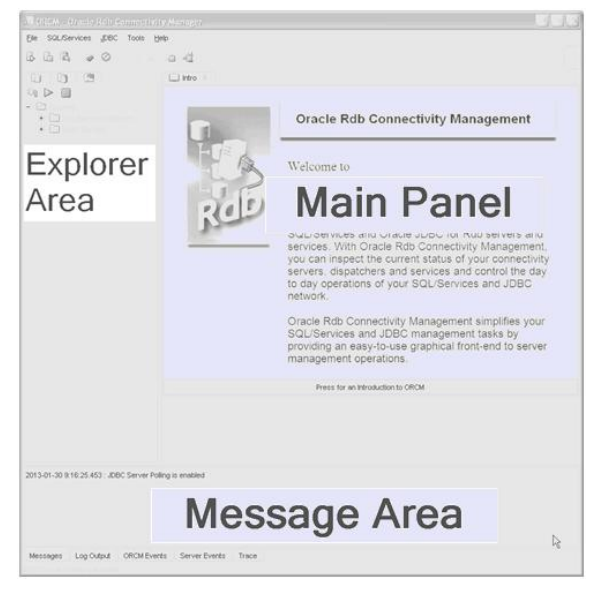

#### **Figure 17 - Explorers**

The following tree-structured explorers are available within the Explorer Area of ORCM to navigate to and maintain ORCM entities:

- [Server Explorer: SQL/Services Servers](#page-31-1)
- [Server Explorer: JDBC Servers](#page-34-1)
- **•** [Database Explorer: Known Databases](#page-39-0)
- [Event Triggers Explorer: Event Triggers](#page-41-0)

# <span id="page-31-1"></span>**2.1 Server Explorer: SQL/Services Servers**

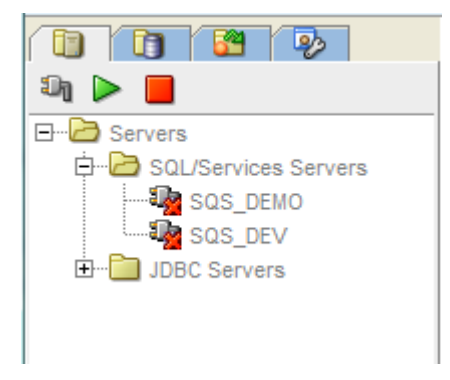

**Figure 18 - Server Explorer showing SQL/Services Servers** 

The server explorer may be used to navigate through the SQL/Services servers known to ORCM.

SQL/Services servers may be defined in the ORCM configuration file. Each SQL/Services server known to ORCM will be displayed in the server explorer under the SQL/Services Servers subtree.

## <span id="page-32-0"></span>**2.1.1 Operations**

To carry out operations on a predefined server, you must first select that server within the SQL/Services Servers sub-tree by clicking on it. When clicked, a [SQL/Services server panel](#page-76-2) representing that server will be displayed in the Main panel.

If the server has autoconnect enabled, or ORCM has already connected to that server, the details of the server will be displayed in the Main panel and the server tree will be updated with the SQL/Services objects or entities that the server is maintaining.

If ORCM has not already connected to the server, a basic definition of the server as found in the ORCM configuration file will be displayed in the Main panel. ORCM cannot display any more details until you have successfully established a control connection to that server.

## <span id="page-32-1"></span>**2.1.2 Connecting to a SQL/Services Server**

If the server does not have *autoconnect* enabled, you will have to connect to it by either:

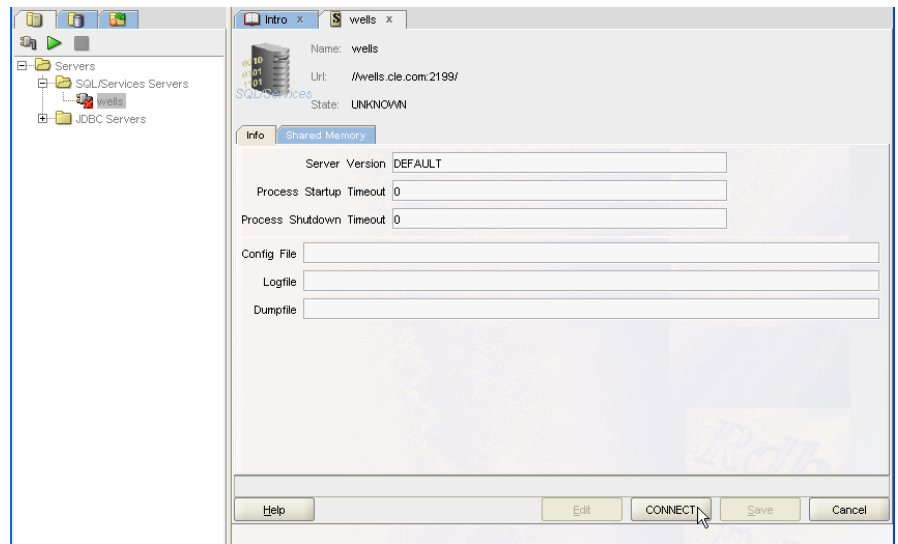

• Pressing the connect button on the server panel

**Figure 19 - The connect button**

• Right clicking the server node in the Servers tree and selecting the Connect option from the [popup menu](#page-33-0) that is displayed.

Once connected, maintenance and other operations may be carried out on that server. These operations may be invoked from either the [Main menu,](#page-46-1) or by using the SQL/Services [server popup menu](#page-40-0) which may be displayed by right-clicking the server name within the server tree, or by actions within the [SQL/Services server panel](#page-76-2) directly.

The current status of SQL/Services entities is indicated by the icons next to the name of the entity on the server tree:

An exclamation icon against the entity name indicates that the entity is known but its status is currently unknown. This usually indicates that the entity is not currently running.

Entities that are known to be running are indicated by a green tick icon.

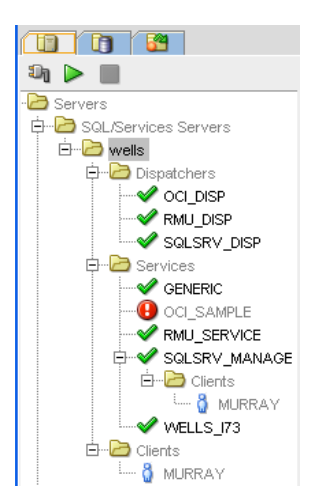

**Figure 20 - Server Explorer showing different SQL/Services Server status icons**

## <span id="page-33-0"></span>**2.1.3 SQL/Services server popup menu**

The SQL/Services server popup menu may be invoked by right-clicking the server name within the server tree:

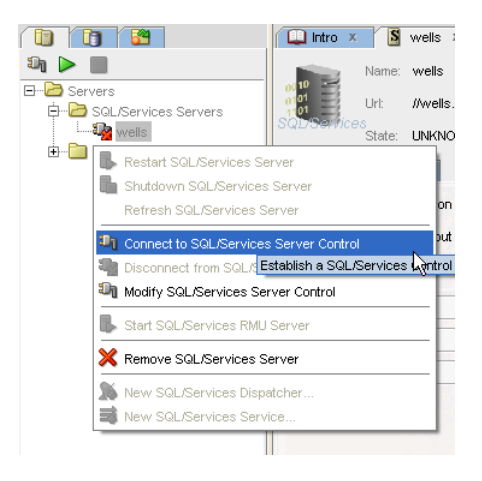

#### **Figure 21 - SQL/Services Server popup menu**

Various server operations may be invoked using this popup menu; some operations may not be available due to the current state of the server.

### <span id="page-34-0"></span>**2.1.4 SQL/Services server popup menu options**

The following menu options may be found on the SQL/Services server popup menu:

- **Restart SQL/Services Server**  stop and then restart the selected server.
- **Shutdown SQL/Services Server** stop the selected server.
- **Refresh SQL/Services Server** request ORCM to get the server current status and configuration from the server.
- [Connect to SQL/Services Server Control](#page-167-0) display a SQL/Services Server connect panel allowing connection to this server.
- **Disconnect from SQL/Services Server Control** disconnect from the server and clear the current server details.
- [Modify SQL/Services Server Control](#page-163-0) display a SQL/Services Server connect panel for this server allowing you to change the connection details.
- **Start SQL/Services RMU server** request the server to start the RMU dispatcher and associated RMU service.
- **Remove SQL/Services Server** remove the definition of this server from the ORCM configuration file.
- New SQL/Services Dispatcher ... allow the creation of a new dispatcher on the connected server.
- [New SQL/Services Service …](#page-90-3) allow the creation of a new service on the connected server.

#### See also:

 *Managing a Server* section of the *Oracle SQL/Services Server Configuration Guide***.**

# <span id="page-34-1"></span>**2.2 Server Explorer: JDBC Servers**

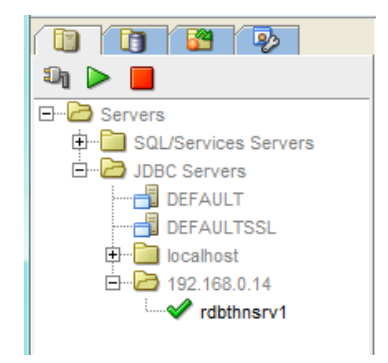

**Figure 22 - Server Explorer showing JDBC Servers** 

The server explorer may be used to navigate through the JDBC servers known to ORCM. JDBC servers may be defined in the ORCM configuration file, or may be discovered by ORCM when it carries out JDBC server polling. Each JDBC server known to ORCM will be displayed in the server explorer under the JDBC Servers sub-tree.

JDBC Servers are grouped under the computer node or host they are either defined to run on or were discovered on.

In addition, default JDBC server definitions found within the configuration file are displayed at the top of the JDBC server sub-tree.

#### **Note:**

The default server definitions specify default characteristics that other servers defined in the same configuration file may inherit. They do not represent active JDBC servers and as such, standard operations such as START and STOP may not be carried out on these server definitions.

The current status of a server is indicated by the icon that is next to the name on the server tree:  $\Box$  This icon indicates that the server is a reference-only server definition. Such server definitions may be inherited by other server definitions but standard server operations such as START and SHUTDOWN cannot be carried out on these entities.

An exclamation icon against the server indicates that the server is known but its status is currently unknown. This usually indicates that the server is not currently running.

Servers that are known to be running are indicated by a green tick icon.

Servers that are neither in the configuration file, nor have responded to the poll request, are designated as unknown using this **no access** icon.

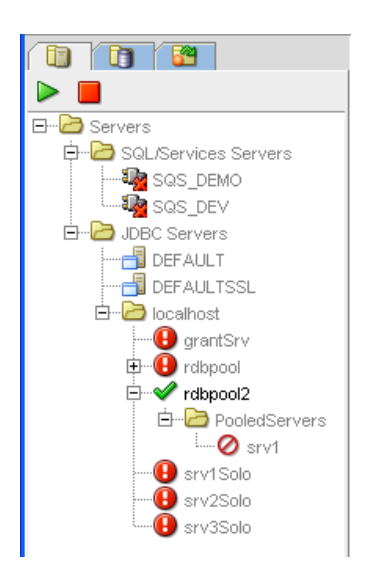
#### **Figure 23 - Server Explorer showing different JDBC Server status icons**

# **2.2.1 JDBC Pool Servers**

JDBC Servers taking part in a server pool will also be displayed in sub-trees under the JDBC Pool server they are participating in:

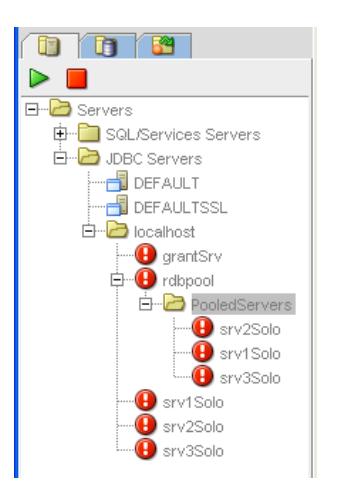

#### **Figure 24 - Server Explorer showing JDBC Pool Server**

As servers may participate in more than one pool, the same server name may be displayed multiple times within the server explorer, once in each pool that it participates and additionally, it will be shown directly under the node within which it is defined or running.

As pool servers may regulate servers running on remote computer nodes, it is also possible that the same server name may be shown under multiple computer node sub-trees.

### **2.2.2 Operations**

To carry out operations on a predefined or discovered server, you must first select that server within the **JDBC Servers** sub-tree by clicking on it.

When clicked, a [JDBC server panel](#page-108-0) representing that server will be displayed in the Main panel.

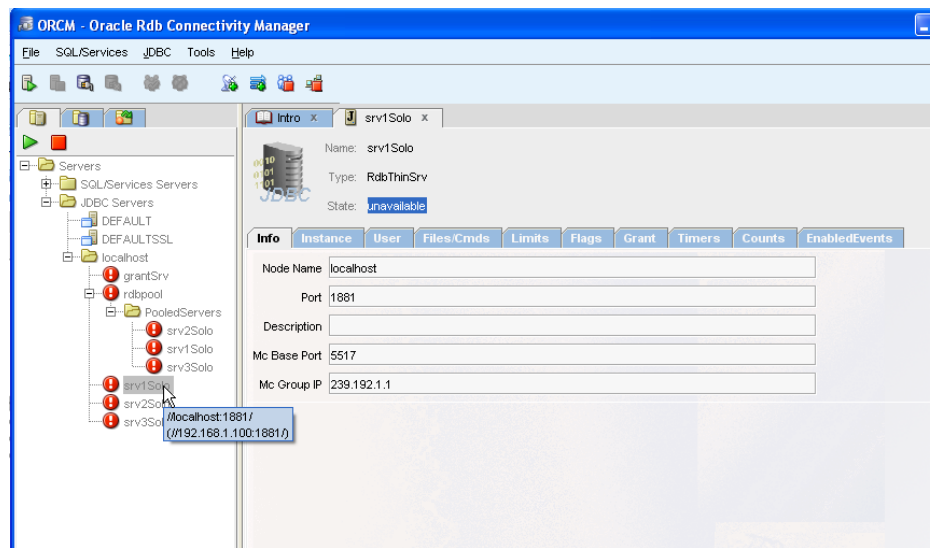

**Figure 25 - JDBC Server panel**

Once selected, maintenance and other operations may be carried out on that server.

These operations may be invoked from either the [Main menu,](#page-22-0) or by using the JDBC host popup [menu](#page-63-0) which may be displayed by right-clicking a node or host within the **server** tree, or by using the [JDBC server popup menu](#page-63-0) which may be displayed by right-clicking the server name within the server tree, or by actions within the [JDBC server panel](#page-108-0) directly.

# <span id="page-37-0"></span>**2.2.3 JDBC host popup menu**

The JDBC host popup menu may be invoked by right-clicking a host name or IP under the JDBC Servers sub-tree of the server tree:

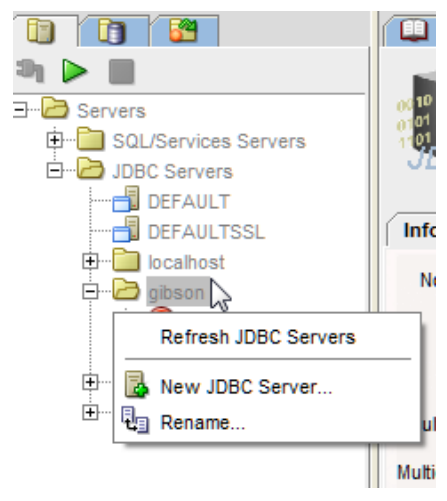

**Figure 26 - JDBC Host popup menu**

### **2.2.4 JDBC host popup menu options**

The following menu options may be found on the JDBC host popup menu:

*Refresh JDBC Servers* - request a refresh of the host servers' data.

*New JDBC Server...* - create a new server definition, see [JDBC Server Information.](#page-108-0)

*Rename...* - create an alias for this host to be used in the server tree.

# **2.2.5 JDBC server popup menu**

The JDBC server popup menu may be invoked by right-clicking the server name within the server tree:

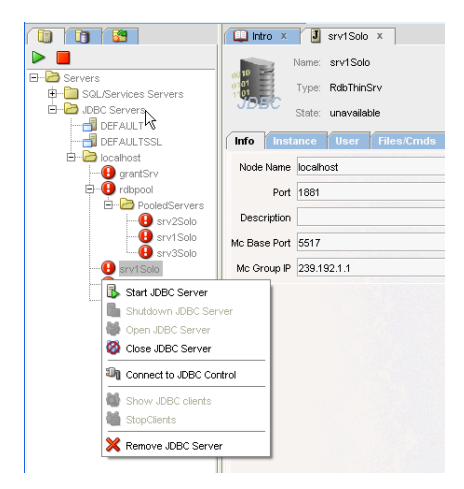

**Figure 27 - JDBC Server popup menu**

Various server operations may be invoked using this popup menu; some operations may not be available due to the current state of the server.

### **2.2.6 JDBC server popup menu options**

The following menu options may be found on the JDBC server popup menu:

*Start JDBC Server* - start the selected server.

*Shutdown JDBC Server* - stop the selected server.

*Open JDBC Server* - open the server allowing clients to access it.

*Close JDBC Server* - close the server disabling any further client access to it.

- [Connect to JDBC Control](#page-169-0) display a Thin Controller panel allowing controller operations to be sent to this server.
- *Show JDBC clients* request a list of clients currently using this server and display as a sub-tree under the server.
- *Stop clients* stop all clients currently using this server.

*Remove JDBC Server* - remove the definition of this server from the ORCM configuration file.

See also:

 *Server Operations* section of the *Oracle JDBC for Rdb User Guide***.**

# **2.3 Database Explorer: Known Databases**

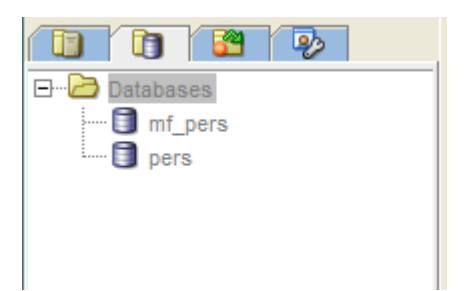

**Figure 28 - Database Explorer showing Known Databases**

The database explorer may be used to navigate through the databases known to ORCM.

Known Databases may be defined in the ORCM configuration file. Each database known to ORCM will be displayed in the database explorer under the **Databases** tree.

### **2.3.1 Operations**

To carry out operations on a Known Database, you must first select that database within the **Databases** tree by clicking on it. When clicked, a Known Database panel representing that database will be displayed in the Main panel.

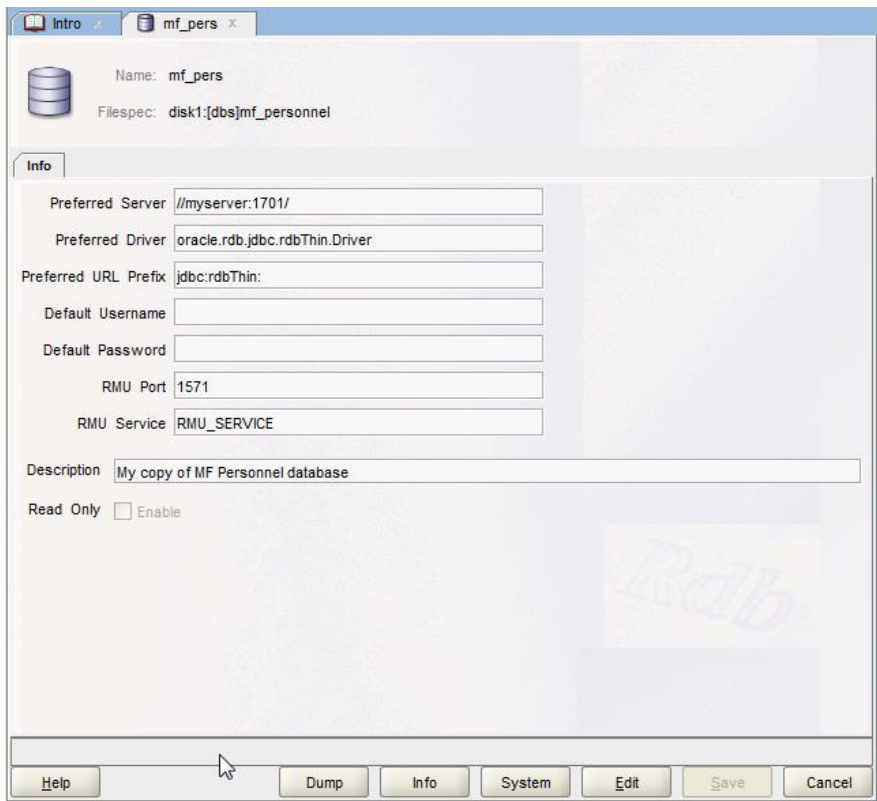

**Figure 29 - Known Database panel**

Once selected, operations may be carried out on that database. See **Known Databases** for more information.

### <span id="page-40-0"></span>**2.3.2 Known Database popup menu**

The Known Database popup menu may be invoked by right-clicking the database name within the Databases tree:

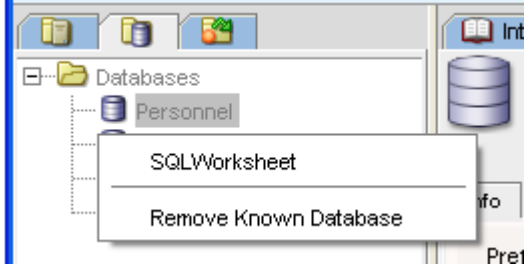

**Figure 30 - Known database popup menu**

# **2.3.3 Known Database popup menu options**

The following menu options may be found on the Known Database popup menu:

[SQLWorksheet](#page-251-0) - Invoke the SQL worksheet.

[Remove Known Database](#page-182-0) - remove the definition of this database from the ORCM configuration file.

**[Contents](#page-1-0)** 

# **2.4 Event Triggers Explorer: Event Triggers**

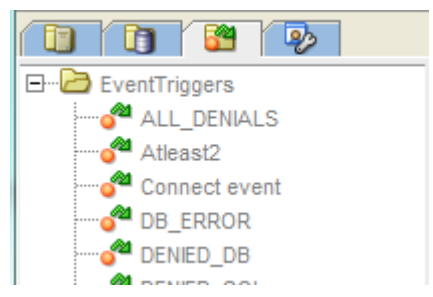

**Figure 31 - Event Triggers Explorer showing Event Triggers**

The event triggers explorer may be used to navigate through the event triggers known to ORCM.

Event Triggers may be defined in the ORCM configuration file. Each event trigger known to ORCM will be displayed in the event triggers explorer under the **EventTriggers** tree.

# **2.4.1 Operations**

To carry out operations on an event trigger, you must first select that event trigger within the **EventTriggers** tree by clicking on it.

When clicked, an **EventTrigger** panel representing that event will be displayed in the Main panel.

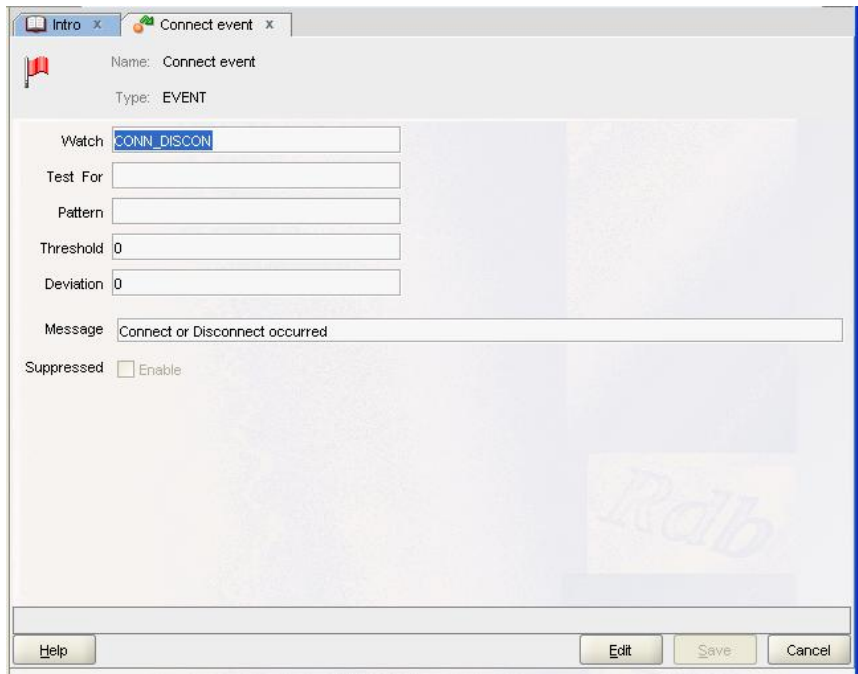

**Figure 32 - Event Trigger panel**

Once selected, operations may be carried out on that event trigger.

See **Event Triggers** for more information.

# <span id="page-42-0"></span>**2.4.2 Event Trigger popup menu**

The Event Trigger popup menu may be invoked by right-clicking the event trigger name within the **EventTriggers** tree:

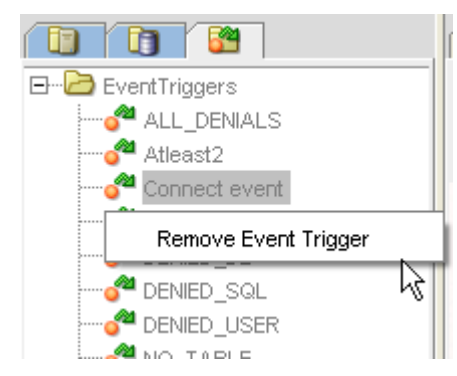

**Figure 33 - Event Trigger popup menu**

### **2.4.3 Event Trigger popup menu options**

The following menu options may be found on the event trigger popup menu:

*Remove Event Trigger* - remove the definition of this event trigger from the ORCM configuration file.

**[Contents](#page-1-0)** 

# **2.5 External Tools Explorer: External Tools**

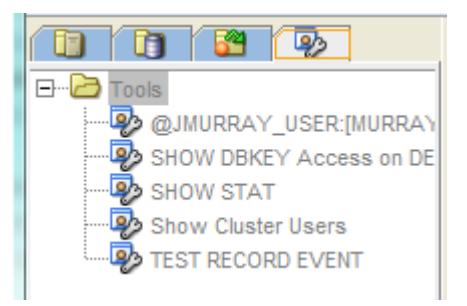

#### **Figure 34 - External Tools Explorer showing External Tools**

The external tools explorer may be used to navigate through the external tools known to ORCM.

External Tools may be defined in the ORCM configuration file. Each external tool known to ORCM will be displayed in the external tools explorer under the **Tools** tree.

### **2.5.1 Operations**

To carry out operations on an external tool, you must first select that external tool within the **Tools** tree by clicking on it.

When clicked, an **External Tool** panel representing that tool will be displayed in the Main panel.

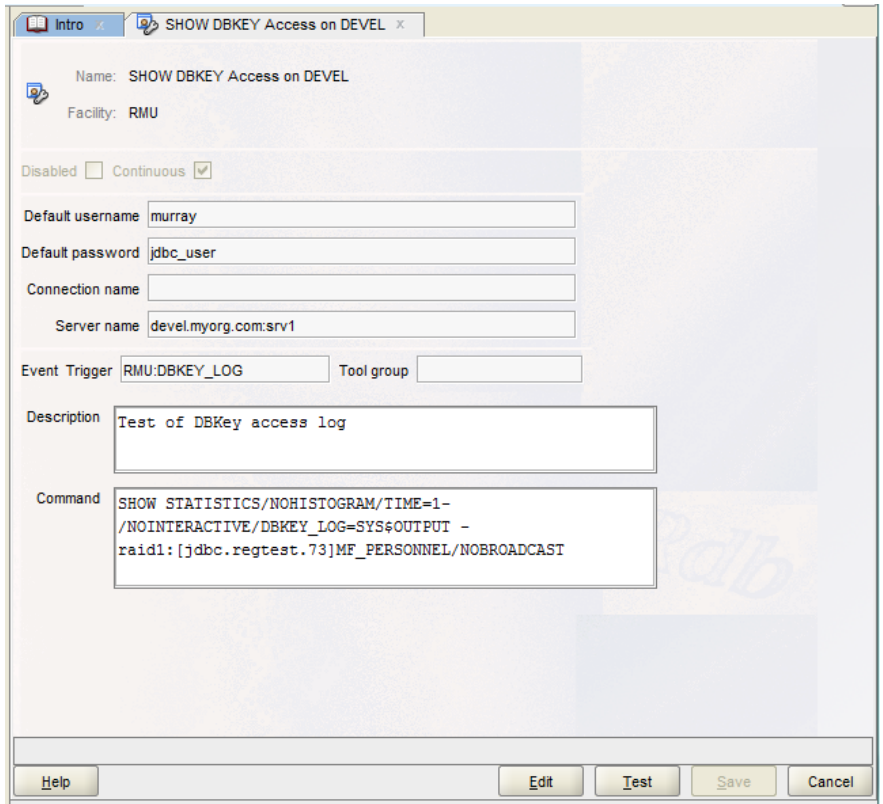

**Figure 35 - External Tool panel**

Once selected, operations may be carried out on that external tool.

See **External Tools** for more information.

### <span id="page-44-0"></span>**2.5.2 External Tool popup menu**

The External Tool popup menu may be invoked by right-clicking the tool name within the External Tools tree:

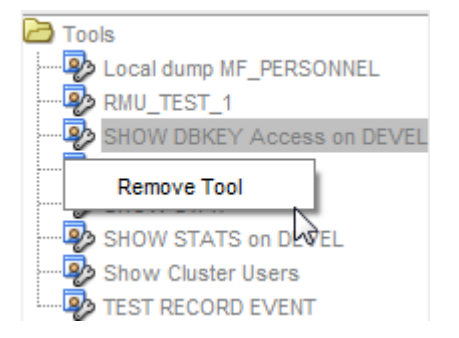

**Figure 36 - External Tool popup menu**

See **External Tools** for more information.

# **2.5.3 External Tool popup menu options**

The following menu options may be found on the external tool popup menu:

*Remove Tool* - remove the definition of this external tool from the ORCM configuration file.

**[Contents](#page-1-0)** 

# **Chapter 3 Using Menu options**

ORCM has a number of menus that may be used to choose various options or operations to be carried out.

### *Main Menu*

The ORCM user interface has a main menu bar at the top of the application window that allows access to ORCM management functionality.

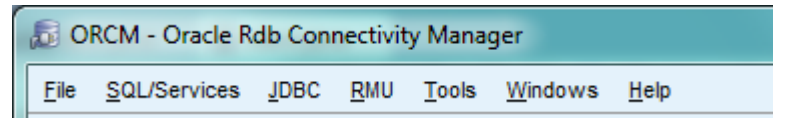

#### **Figure 37 - Main Menu**

This chapter describes the features that may be invoked from the main menu:

- [File](#page-47-0)
- [SQL/Services](#page-50-0)
- [JDBC](#page-52-0)
- [Tools](#page-56-0)
- [Windows](#page-57-0)
- [Help](#page-58-0)

### *Main Menu Button Strip*

Immediately below the main menu bar at the top of the application window is the Main Menu Button strip.

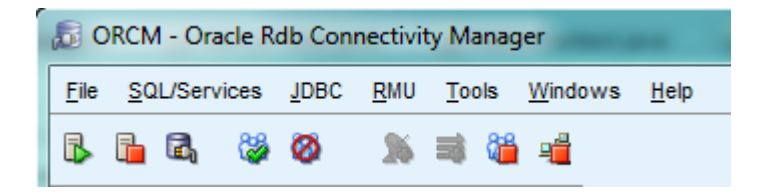

#### **Figure 38 - Main Menu Button Strip**

These buttons are context-sensitive and the operation invoked by pressing the button may depend on the currently selected server or ORCM panel on display:

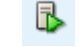

• **B** - Starts the selected JDBC server. See **Start JDBC Server**.

- **C** Stops the selected JDBC server. See [Stop JDBC Server.](#page-52-2)
- Invoke connection management. See [Connection Maintenance.](#page-161-0)
- - Open the selected JDBC server. See [Open JDBC Server.](#page-53-0)
- $\bullet$  Close the selected JDBC server. See [Close JDBC Server](#page-53-1)
- - Create a new SQL/Services dispatcher on the current SQL/Services server. See New - [SQL/Services Dispatcher.](#page-48-0)
- $\bullet$   $\bullet$   $\bullet$  Create a new SQL/Services service on the current SQL/Services server. See [New -](#page-48-0) [SQL/Services Dispatcher](#page-48-0)
- Stop all clients on all JDBC servers. See [Stop All Clients on all JDBC Servers.](#page-53-2)
- Stop all JDBC servers. See [Stop All JDBC Servers.](#page-53-3)

### *Popup Menus*

Several popup menus may be invoked by Right-clicking on a field, text area or entity within the explorer area. This chapter also contains information about the following popup menus:

- Server Explorer [SQL/Services server popup menu](#page-59-0)
- Servers Explorer [JDBC server popup menu](#page-60-0)
- Database Explorer [Known Database popup menu](#page-60-1)
- Event Trigger Explorer [Event Trigger popup menu](#page-61-0)
- [Remote File popup menu](#page-62-0)
- [SQL/Services Servers popup menu](#page-62-1)
- [JDBC Servers popup menu](#page-63-0)
- [Message Area popup menu](#page-63-1)
- [Copy/Print popup menu](#page-64-0)

# <span id="page-47-0"></span>**3.1 File**

### **3.1.1 New**

Selecting the *New* option will display a submenu of choices:

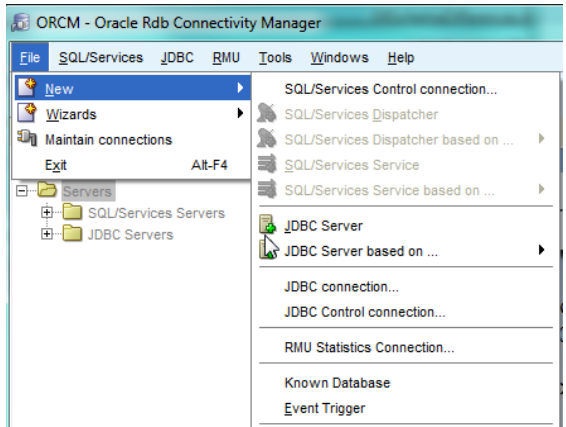

**Figure 39 - Menu Option File \ New** 

### **3.1.1.1 [SQL/Services Control Connection ...](#page-167-0)**

Selecting this option will bring up a SQL/Services control connection form allowing you to create a new control connection for an existing SQL/Services server.

Once you have successfully created the connection definition, you may use this connection to connect to the SQL/Services server to carry out exploration and maintenance on the SQL/Services objects controlled by the server.

#### <span id="page-48-0"></span>**3.1.1.2 SQL/Services Dispatcher**

Selecting this option will bring up a dispatcher creation form. This option will only be enabled if you have currently selected and connected to a SQL/Services server.

#### **3.1.1.3 SQL/Services Dispatcher based on ...**

Selecting this option will bring up a submenu of existing SQL/Services dispatchers that may be used as prototypes for the new dispatcher. Select one of the existing dispatchers from the list and a dispatcher creation form will display already filled with details taken from the selected dispatcher definition.

This option will only be enabled if you have currently selected and connected to a SQL/Services server.

#### **3.1.1.4 [SQL/Services Service](#page-90-0)**

Selecting this option will bring up a service creation form. This option will only be enabled if you have currently selected and connected to a SQL/Services server.

#### **3.1.1.5 [SQL/Services Service based on ...](#page-90-0)**

Selecting this option will bring up a submenu of existing SQL/Services services that may be used as prototypes for the new service. Select one of the existing services from the list and a service creation form will display already filled with details taken from the selected service definition.

This option will only be enabled if you have currently selected and connected to a SQL/Services server.

#### **3.1.1.6 [JDBC Server](#page-108-0)**

Selecting this option will bring up a JDBC server creation form.

### **3.1.1.7 [JDBC Server based on ...](#page-108-0)**

Selecting this option will bring up a submenu of existing JDBC servers that may be used as prototypes for the new JDBC server definition. Select one of the existing servers from the list and a server creation form will display already filled with details taken from the selected server definition.

### **3.1.1.8 [JDBC Connection ...](#page-163-0)**

Selecting this option will bring up a JDBC database connection form allowing you to choose the server and the database you wish to connect. Once you have successfully made the database connection the SQL Worksheet will display allowing you to access data and metadata from the connected database.

### **3.1.1.9 [JDBC Control Connection ...](#page-169-0)**

Selecting this option will bring up a JDBC control connection form allowing you to choose the server you wish to connect to as a control user. Once you have successfully made the connection the Thin Control Command Line form will display allowing you to carry out control commands on the server.

### **3.1.1.10 [RMU Statistics Connection ...](ConnectPanel/RMUStatisticsConnectPanel.htm)**

Selecting this option will bring up a RMU Statistics connection form allowing you to choose the RMU server you wish to connect to. This connection will be made via the SQL/Services RMU Dispatcher on the node you specify. Once you have successfully made the connection the RMU Statistics panel will display allowing you monitor RMU statistics on the server.

#### **3.1.1.11 [Known Database](#page-181-0)**

Selecting this option will bring up a Known Database creation form.

### **3.1.1.12 [Event Trigger](#page-196-0)**

Selecting this option will bring up an Event Trigger creation form.

### **3.1.2 Wizards**

The Wizards option allows you to choose from a set of wizards that will help you define things like connections and server definitions.

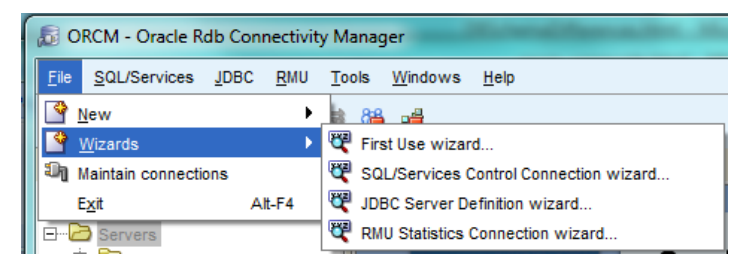

**Figure 40 - Menu Option File \ Wizards**

### **3.1.2.1 [First Use Wizard ...](#page-236-0)**

This option will bring up the first-use wizard that will normally be shown the very first time you use ORCM. You may use this wizard to access the other connection and definition wizards.

#### **3.1.2.2 [SQL/Services Control Connection Wizard ...](#page-238-0)**

This option will bring up a wizard that will help you create a connection to an existing SQL/Services server so that you may interrogate or maintain that server.

### **3.1.2.3 [JDBC Server Definition Wizard ...](#page-241-0)**

This option will bring up a wizard that will help you create a new JDBC server definition that will be added to the ORCM configuration file.

### **3.1.2.4 [RMU Statistics Connection Wizard ...](#page-243-0)**

This option will bring up a wizard that will help you create a new RMU Statistics connection definition that will be added to the ORCM configuration file.

### **3.1.3 Maintain Connections**

Selecting the option will invoke the [Connection dialog](#page-161-0) which will allow you to create or maintain [SQL/Services,](#page-167-0) [JDBC control](#page-169-0) , [Database](#page-163-0) or RMU Statistics connections.

### **3.1.4 Exit**

Exits the application.

#### **[Contents](#page-1-0)**

# <span id="page-50-0"></span>**3.2 SQL/Services**

Selecting the SQL/Services option will display a submenu of choices (many of which will not be enabled unless you have already connected to a SQL/Services Server Control connection):

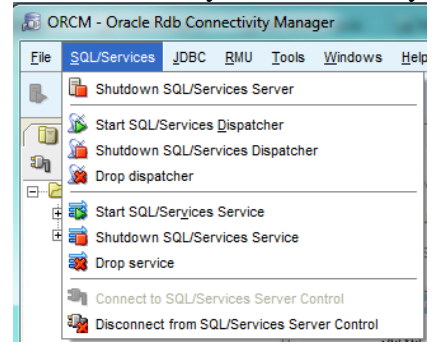

**Figure 41 - Menu Option SQL/Services**

### **3.2.1 Shutdown SQL/Services Server**

Use to shut down the SQL/Services server you have selected in the server tree. This option will only be enabled if you have currently selected and connected to a SQL/Services server.

### **3.2.2 Start SQL/Services Dispatcher**

Use to start a dispatcher you have already selected in the server tree. This option will only be enabled if you have currently selected and connected to a SQL/Services server.

### **3.2.3 Shutdown SQL/Services Dispatcher**

Use to shut down a dispatcher you have already selected in the server tree. This option will only be enabled if you have currently selected and connected to a SQL/Services server.

# **3.2.4 Drop Dispatcher**

Use to remove the selected dispatcher definition from the SQL/Services server's configuration database. This option will only be enabled if you have currently selected and connected to a SQL/Services server.

# **3.2.5 Start SQL/Services Service**

Use to start a service you have already selected in the server tree. This option will only be enabled if you have currently selected and connected to a SQL/Services server.

### **3.2.6 Shutdown SQL/Services Service**

Use to shut down a service you have already selected in the server tree. This option will only be enabled if you have currently selected and connected to a SQL/Services server.

# **3.2.7 Drop Service**

Use to remove the selected service definition from the SQL/Services server's configuration database. This option will only be enabled if you have currently selected and connected to a SQL/Services server.

### **3.2.8 [Connect to SQL/Services Server Control](#page-167-0)**

Make a control connection to the selected SQL/Services server. You must connect to a SQL/Services server before you can change its active or configured environment. Once a connection has been made a list of known SQL/Services objects will be displayed in the server tree for that server.

### **3.2.9 Disconnect From SQL/Services Server Control**

Disconnect from the selected connected SQL/Services server. Once disconnected, you will not be able to view or maintain the server's SQL/Services objects unless you connect once more.

See also:

 *Managing Server Components* section of the *Oracle SQL/Services Server Configuration Guide***.**

#### **[Contents](#page-1-0)**

# <span id="page-52-0"></span>**3.3 JDBC**

Selecting the JDBC option will display a submenu of operations that may be carried out on your JDBC system:

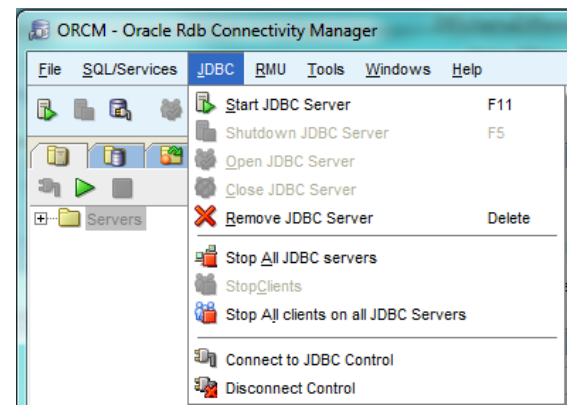

**Figure 42 - Menu Option JDBC** 

### <span id="page-52-1"></span>**3.3.1 Start JDBC Server**

Use to start the selected JDBC server. This option will only be enabled if you have selected a JDBC server that is not a reference-only server and is not currently running.

#### **Note**:

If the server should be running on a node that is not the same host that the ORCP application is running on, you must have a JDBC manager server running on that remote node. See [Utilizing a Manager Server](#page-175-0) for details.

### <span id="page-52-2"></span>**3.3.2 Stop JDBC Server**

Use to shut down the selected JDBC server. This option will only be enabled if you have selected a JDBC server that is not a reference-only server and is currently running.

### <span id="page-53-0"></span>**3.3.3 Open JDBC Server**

Use to open a JDBC server to allow new client connections to be made to it. This option will only be enabled if you have selected a JDBC server that is not a reference-only server and is currently running.

### <span id="page-53-1"></span>**3.3.4 Close JDBC Server**

Use to close a JDBC server to prevent any further new client connections being made to it until it is re-opened. This option will only be enabled if you have selected a JDBC server that is not a reference-only server and is currently running.

### **3.3.5 Remove JDBC Server**

Remove the selected server definition from the current configuration file.

### <span id="page-53-3"></span>**3.3.6 Stop All JDBC Servers**

Stop all active JDBC servers.

### **3.3.7 Stop Clients**

Stop all clients on the selected JDBC server. This option will only be enabled if you have selected a JDBC server that is not a reference-only server and is currently running.

### <span id="page-53-2"></span>**3.3.8 Stop All Clients on all JDBC Servers**

Stop all clients on all the JDBC servers.

### **3.3.9 [Connect to JDBC Control](#page-169-0)**

Connect to the selected JDBC server as a control user. If you have selected a JDBC server that is not a reference-only server and is currently running, a connection will be made to that server and the Controller panel will be displayed.

If the selected server is not running, you will be prompted for control connection information.

### **3.3.10 Disconnect Control**

Disconnect the control connection that is currently connected to the selected server.

See also:

 *Server Operations* section of the *Oracle JDBC for Rdb User Guide***.**

**[Contents](#page-1-0)** 

# **3.4 RMU**

Selecting the RMU option will display a submenu of ORCM RMU features that may be used:

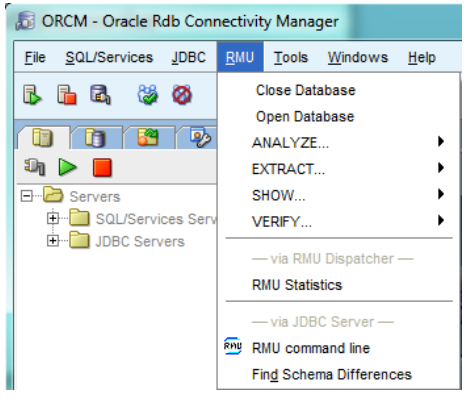

**Figure 43 - Menu Option RMU**

# **3.4.1 Close Database**

Close an open database.

### **3.4.2 Open Database**

Open a database and map its global section.

# **3.4.3 Analyze Option**

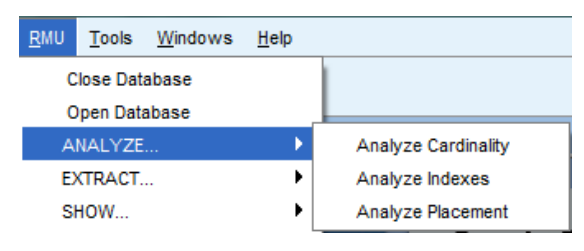

**Figure 44 - Menu Option RMU ANALYZE**

Carry out an RMU ANALYZE operation.

# **3.4.4 Extract Option**

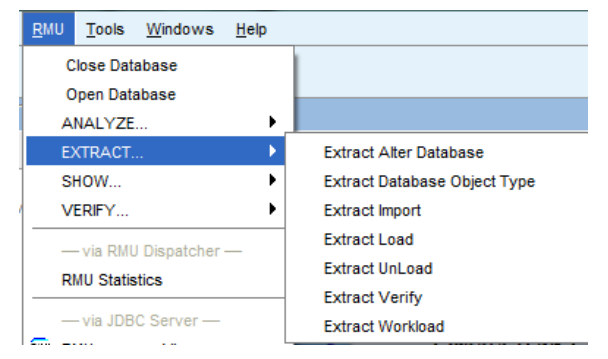

#### **Figure 45 - Menu Option RMU EXTRACT**

Carry out an RMU EXTRACT operation.

### **3.4.5 Show Option**

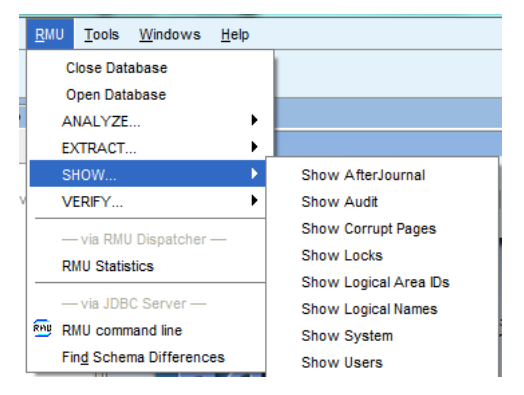

**Figure 46 - Menu Option RMU SHOW**

Carry out an RMU SHOW operation.

### **3.4.6 Verify Option**

| <b>RMU</b> |                       | Tools Windows | Help |                        |  |  |  |
|------------|-----------------------|---------------|------|------------------------|--|--|--|
|            | <b>Close Database</b> |               |      |                        |  |  |  |
|            | Open Database         |               |      |                        |  |  |  |
|            | ANALYZE               |               |      |                        |  |  |  |
|            | EXTRACT               |               |      |                        |  |  |  |
|            | SHOW                  |               |      |                        |  |  |  |
|            | <b>VERIFY</b>         |               |      | <b>Verify Database</b> |  |  |  |
|            |                       |               |      |                        |  |  |  |

**Figure 47 - Menu Option RMU VERIFY**

Carry out an RMU VERIFY operation.

### **3.4.7 RMU Statistics**

Select this option to display database statistics as collected by RMU. You must connect to a RMU Server before you can access the statistics for a Rdb database. Once a connection has been made, a window will display allowing you to see and capture live statistics from the database.

See the *Oracle Rdb Connectivity Manager RMU Statistics User Guide* for more detail.

### **3.4.8 [RMU Command Line](#page-261-0)**

Bring up a control panel allowing you to execute RMU commands using a running JDBC server.

### **3.4.9 [Find Schema Differences](#page-227-0)**

Bring up a window panel allowing you to determine the differences between the schemas of two databases.

#### **[Contents](#page-1-0)**

# <span id="page-56-0"></span>**3.5 Tools**

Selecting the Tools option will display a submenu of ORCM tools that may be used:

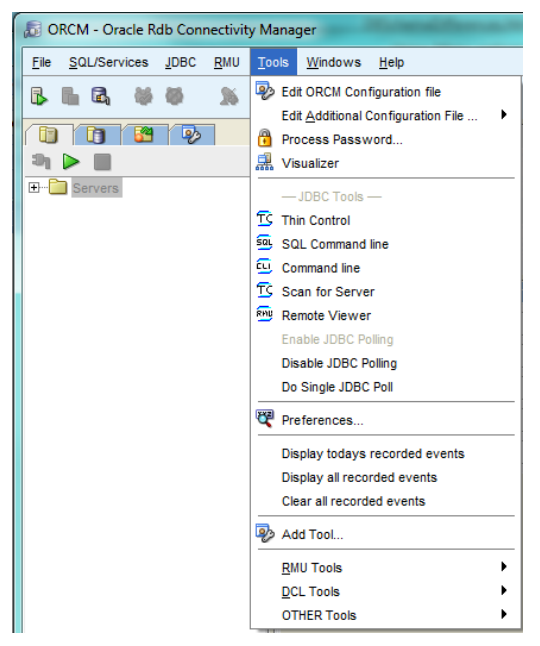

**Figure 48 - Menu Option Tools**

# **3.5.1 Edit ORCM Configuration File**

Select this option to bring up an editor window with the contents of the ORCM configuration file.

# **3.5.2 Edit Additional Configuration File**

Select this option to bring up an editor window with the contents of any additional configuration files associated with ORCM.

# **3.5.3 [Process Password ...](#page-66-0)**

Use to obfuscate passwords. A Password dialog will be displayed allowing you to enter a password to be obfuscated.

# **3.5.4 Visualizer**

Bring up a visual display of the SQL/Services and JDBC servers on your network.

# **3.5.5 [Thin Control](#page-258-0)**

Bring up a JDBC controller panel allowing you to execute controller commands on a running JDBC server.

# **3.5.6 SQL [Command Line](#page-251-0)**

Invoke the SQL worksheet.

### **3.5.7 [Command Line](#page-255-0)**

Bring up a control panel allowing you to execute Command Line commands using a running JDBC server.

### **3.5.8 [Scan for Server](Server_scan.html)**

Use to scan for running JDBC servers on your network.

### **3.5.9 [Remote Viewer](#page-247-0)**

Display the contents of remote files.

### **3.5.10 Enable JDBC Polling**

Enable polling for running JDBC servers.

### **3.5.11 Disable JDBC Polling**

Disable polling for running JDBC servers.

### **3.5.12 Do Single JDBC Poll**

Execute a single POLL request to locate running JDBC servers.

### **3.5.13 [Preferences](#page-278-0)**

Display the preference panel allowing you to view and make changes to ORCM configuration criteria.

**[Contents](#page-1-0)** 

# <span id="page-57-0"></span>**3.6 Windows**

Selecting the Windows option will display a submenu of options:

|      | <b>ORCM - Oracle Rdb Connectivity Manager</b> |  |             |            |         |                |              |  |                      |  |  |  |
|------|-----------------------------------------------|--|-------------|------------|---------|----------------|--------------|--|----------------------|--|--|--|
| File | SQL/Services                                  |  | <b>JDBC</b> | <b>RMU</b> | Tools   | <b>Windows</b> | Help         |  |                      |  |  |  |
|      | d.                                            |  | 80          |            | 82<br>量 |                | Message Area |  | Log Output           |  |  |  |
|      |                                               |  |             |            |         | Work Area      |              |  | <b>MESSAGE</b>       |  |  |  |
|      |                                               |  | ولھ         |            |         | <b>Intro</b>   |              |  | <b>ORCM EVENTS</b>   |  |  |  |
| આંત  |                                               |  |             |            |         |                |              |  | <b>SERVER EVENTS</b> |  |  |  |
| - 1  | <b>Servers</b><br>$\overline{\phantom{a}}$    |  |             |            |         |                |              |  | Trace                |  |  |  |

**Figure 49 - Menu Option Windows**

### **3.6.1 Message Area Option**

Selecting **Message Area** will display a submenu of message areas. Selecting one of the displayed area names will highlight that area in the ORCM Message Area.

You may use this to re-open a previously closed message area panel.

### **3.6.2 Work Area Option**

Selecting **Work Area** will display a submenu of work panels. Selecting one of the displayed panel names will focus on that panel in the ORCM main panel (Work Area).

#### **[Contents](#page-1-0)**

# <span id="page-58-0"></span>**3.7 Help**

Selecting the Help option will display a submenu of Help topics:

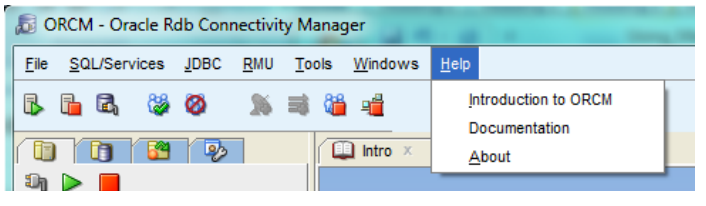

**Figure 50 - Menu Option Help**

**[Contents](#page-1-0)** 

# <span id="page-59-0"></span>**3.8 Server Explorer - SQL/Services Server Popup Menu**

The SQL/Services server popup menu may be invoked by right-clicking a SQL/Services server name within the Servers tree of the server explorer:

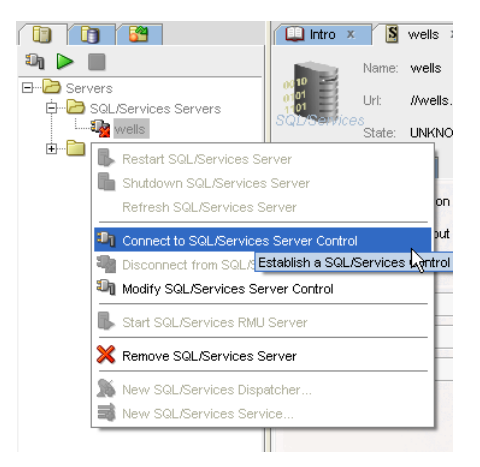

**Figure 51 - SQL/Services Server popup menu** 

See [SQL/Services server popup menu](#page-62-1) for more details.

#### **[Contents](#page-1-0)**

# **3.9 Servers Explorer - JDBC Host Popup Menu**

The JDBC host popup menu may be invoked by right-clicking a host name or IP under the JDBC Servers sub-tree of the server tree:

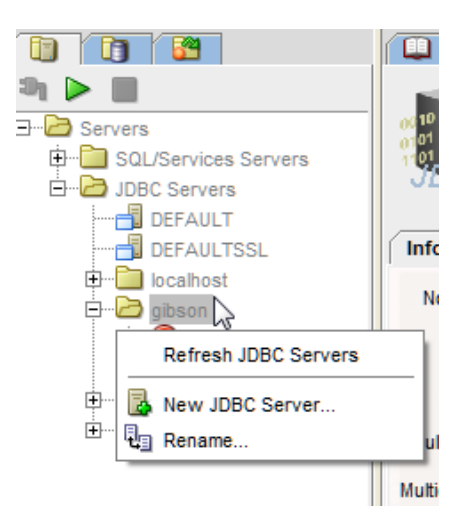

#### **Figure 52 - JDBC Host popup menu**

See **JDBC** host popup menu for more details.

**[Contents](#page-1-0)** 

# <span id="page-60-0"></span>**3.10 Servers Explorer - JDBC Server Popup Menu**

The JDBC server popup menu may be invoked by right-clicking a JDBC server name within the Servers tree of the server explorer:

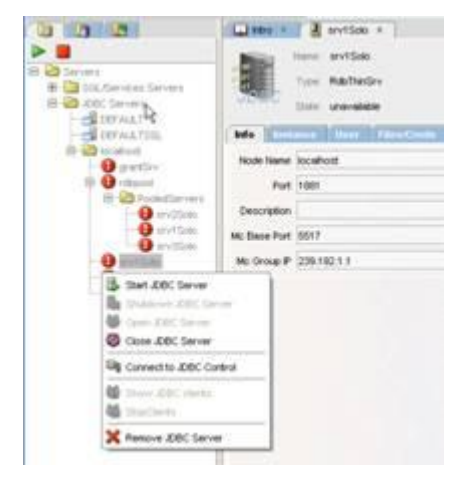

**Figure 53 - JDBC Server popup menu** 

See **JDBC** server popup menu for more details.

#### **[Contents](#page-1-0)**

# <span id="page-60-1"></span>**3.11 Database Explorer - Known Database Popup Menu**

The Known Database popup menu may be invoked by right-clicking a database name within the Databases tree of the database explorer:

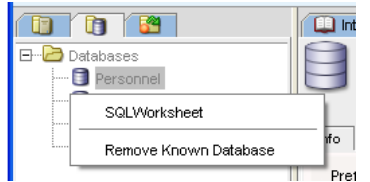

**Figure 54 - Known Database popup menu** 

See [Known Database popup menu](#page-40-0) for more details.

**[Contents](#page-1-0)** 

# <span id="page-61-0"></span>**3.12 Event Trigger Explorer - Event Trigger Popup Menu**

The Event Trigger popup menu may be invoked by right-clicking an event trigger name within the EventTriggers tree of the event trigger explorer:

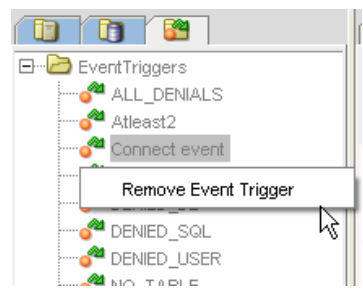

**Figure 55 - Event Trigger popup menu**

See [Event Trigger popup menu](#page-42-0) for more details.

### **[Contents](#page-1-0)**

# **3.13 External Tools Explorer – External Tools Popup Menu**

The External Tool popup menu may be invoked by right-clicking an external tool name within the Tools tree of the External Tools explorer:

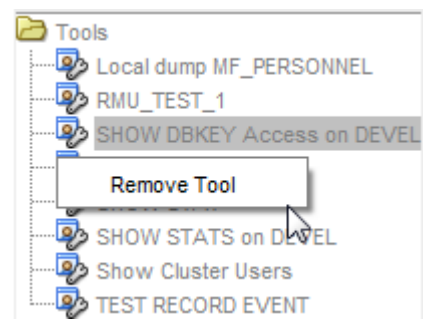

**Figure 56 - External Tool popup menu**

See [External Tool popup menu](#page-44-0) for more details.

**[Contents](#page-1-0)** 

# <span id="page-62-0"></span>**3.14 Remote File Popup Menu**

Right-click on any field containing a file specification of a remote file to bring up the remote file popup menu:

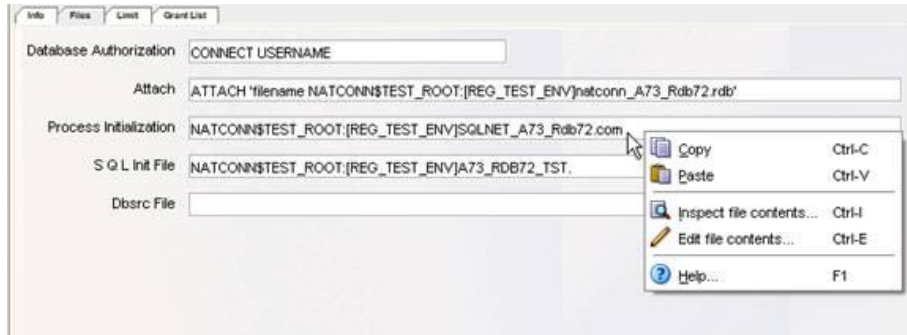

#### **Figure 57 - Remote File Popup**

See [Popup menu -](#page-68-0) Remote File for more details.

#### **[Contents](#page-1-0)**

# <span id="page-62-1"></span>**3.15 SQL/Services Servers Popup Menu**

Right-click on the SQL/Services Servers node of the server explorer to bring up the SQL/Services Servers popup menu.

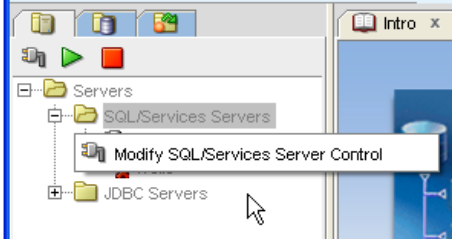

**Figure 58 - SQL/Services Servers Popup** 

The following sections describe the options under the **SQL/Services Servers Popup** menu:

• Modify SOL/Services Server Control

### **3.15.1 Modify SQL/Services Server Control**

Selecting this option will bring up the [control connection dialog](#page-167-0) allowing you to create or maintain SQL/Services control connection definitions.

**[Contents](#page-1-0)** 

# <span id="page-63-0"></span>**3.16 JDBC Servers Popup Menu**

Right-click on the JDBC Servers node of the server explorer to bring up the JDBC Servers popup menu.

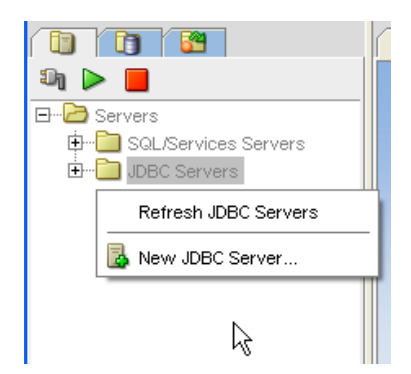

#### **Figure 59 - JDBC Servers Popup**

The following sections describe the options under the **JDBC Server Popup** menu:

- [Refresh JDBC Servers](#page-63-2)
- New JDBC Server...

### <span id="page-63-2"></span>**3.16.1 Refresh JDBC Servers**

Selecting this option will cause ORCM to send a new JDBC poll request to the network to discover JDBC servers and to display these servers in the JDBC Servers sub-tree.

### <span id="page-63-3"></span>**3.16.2 New JDBC Server…**

Selecting this option will display a new [JDBC server definition](#page-107-0) dialog.

**[Contents](#page-1-0)** 

# <span id="page-63-1"></span>**3.17 Message Area Popup Menu**

Right-click within the message area to bring up a popup menu of options:

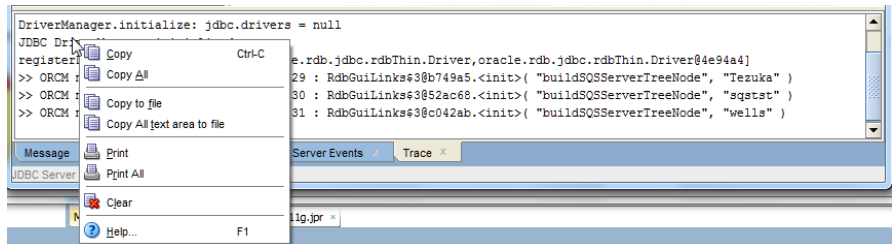

#### **Figure 60 - Message area Popup**

See [Message Area Popup Menu](#page-28-0) for more details.

**[Contents](#page-1-0)** 

# <span id="page-64-0"></span>**3.18 Copy/Print Popup Menu**

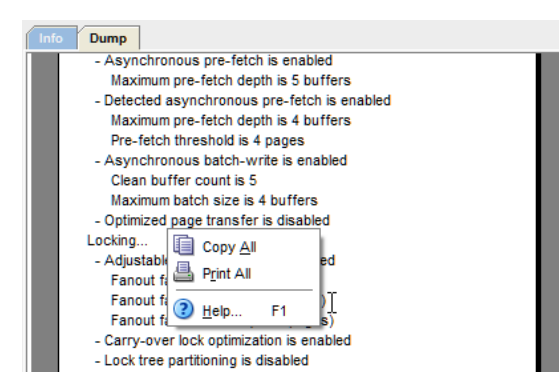

**Figure 61 - Copy print Popup**

Right-click within any of the following panels to bring up the copy/print popup menu:

• Known Database Dump panel

The copy/print popup menu allows you to copy or print the contents of a text area.

The following copy/print popup menu options are available:

- [Copy All](#page-65-0)
- [Print](#page-65-1) All
- [Help](#page-65-2)

# <span id="page-65-0"></span>**3.18.1 Copy All**

Copy the contents of the current text area into the clipboard.

### <span id="page-65-1"></span>**3.18.2 Print All**

Print the contents of the current text area. A Print Dialog will be displayed to allow you to choose your print options.

### <span id="page-65-2"></span>**3.18.3 Help**

Display this help text.

**[Contents](#page-1-0)** 

# <span id="page-66-0"></span>**Chapter 4 Process Password**

Create obfuscated and digested passwords for use in your configuration files.

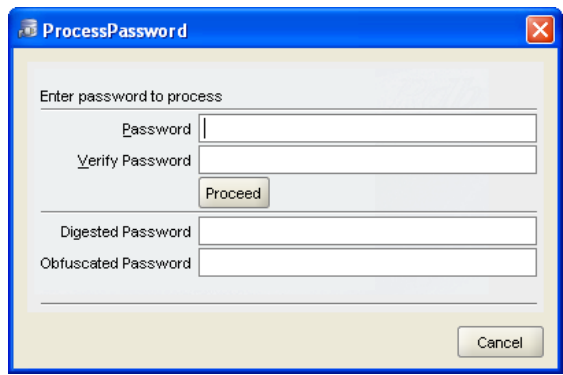

**Figure 62 - Process Password Panel**

**Note:**

Passwords obfuscated using *digest* or *obfuscate* are not considered by Oracle to be strong encryption; rather they provide a mechanism to obfuscate the value of a password when used in situations where the password may be visible to a casual observer. Oracle recommends that you consider your organization's security policy when storing passwords in your configuration file.

# **4.1 Process Password Panel**

The Process Password panel consists of the following fields and buttons:

- [Password](#page-66-1)
- [Verify Password](#page-67-0)
- [Obfuscate button \(optional\)](#page-67-1)
- [Digest button \(optional\)](#page-67-2)
- [Proceed button](#page-67-3)
- [Digested Password](#page-67-4)
- [Obfuscated Password](#page-67-5)
- [Cancel button](#page-67-6)

# <span id="page-66-1"></span>**4.2 Password**

Enter the password that you wish to process.

### <span id="page-67-0"></span>**4.3 Verify Password**

Enter the password again for verification.

### <span id="page-67-1"></span>**4.4 Obfuscate button (optional)**

If visible and selected an Obfuscated Password will be produced.

# <span id="page-67-2"></span>**4.5 Digest button (optional)**

If visible and selected a Digested Password will be produced.

### <span id="page-67-3"></span>**4.6 Proceed button**

Process the provided password to produce a Digested Password and/or an Obfuscated Password.

#### **Note:**

If neither the **[Obfuscate](#page-67-1)** nor the **[Digest](#page-67-2)** button is visible then both a Digested and an Obfuscated password will be created.

### <span id="page-67-4"></span>**4.7 Digested Password**

The password in its digested form that may be used as a Server password within the Server configuration or a control Password within your session configuration file.

#### **Note:**

This value cannot be used as a User password or a Control password within a session section of the configuration file.

# <span id="page-67-5"></span>**4.8 Obfuscated Password**

The password in its obfuscated form that may be used as a User, Server or Control password.

### <span id="page-67-6"></span>**4.9 Cancel button**

Cancel this operation.

**[Contents](#page-1-0)** 

# <span id="page-68-0"></span>**Chapter 5 Popup menu - Remote File**

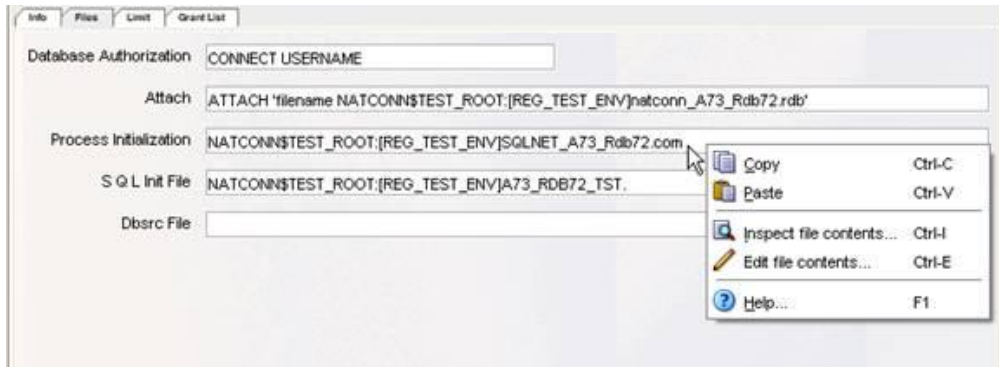

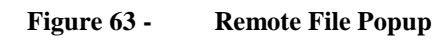

# **5.1 Remote File Popup**

Right-click on a field containing a file specification of a remote file to bring up the **remote file popup menu**.

The remote file popup menu allows you to display and/or modify the contents of remote files. In addition you can **Copy** the file specification from the selected field into the clipboard or **Paste** the contents of the clipboard back into the field.

The following remote file popup menu options may be available:

- [Copy](#page-68-1)
- [Paste](#page-68-2)
- [Inspect the contents ...](#page-68-3)
- [Edit file contents ...](#page-69-0)
- [Show Server Logged Events...](#page-69-1)
- [Help](#page-69-2)

### <span id="page-68-1"></span>**5.1.1 Copy**

Copy the contents of the selected field into the clipboard.

### <span id="page-68-2"></span>**5.1.2 Paste**

Paste the contents of the clipboard into the selected field.

### <span id="page-68-3"></span>**5.1.3 Inspect the contents ...**

Display the contents of the remote file. A new popup frame will display with the contents of the remote file.

### <span id="page-69-0"></span>**5.1.4 Edit file contents ...**

Bring up a simple editor that will allow the contents of the remote file to be modified and optionally saved back to the remote site.

### <span id="page-69-2"></span><span id="page-69-1"></span>**5.1.5 Show Server Logged Events…**

If the remote file is a SQL/Services log file, the **remote file popup menu** will also provide an option to display an event timeline for the events logged in the log file:

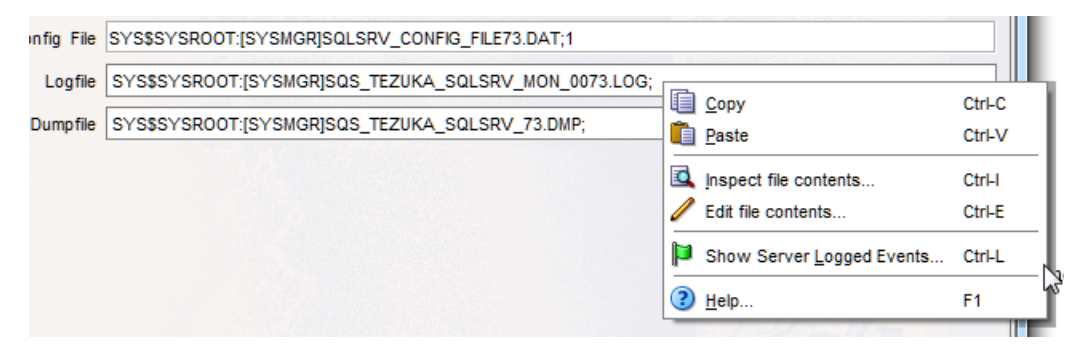

**Figure 64 - Remote File Popup for SQL/Services log file**

See [Timeline Display](#page-71-0) for more details.

### **5.1.6 Help**

Display this help text.

# **5.2 Remote File Access**

Remote file access is carried out by the remote server on your behalf. The contents of the file are copied to your desktop for display and/or modification.

If the contents are modified and then saved using the editor frame invoked by using the **Edit file contents** menu option, the contents are sent back to the remote server and the file will be updated accordingly.

In-order for remote file access to work, certain conditions must be met which are discussed in the following sections.

### **5.2.1 SQL/Services**

If the remote file specification is displayed as part of the information of a SQL/Services object such as a dispatcher or the server, then the following conditions must be met:

• As a remote user you have authority to inspect or modify the file contents.

- The SQL/Services server used has a **RMU Dispatcher** and associated **RMU Service** currently running.
- The SQL/Services control connection used to connect to the SQL/Services server has a **RMU Dispatcher port** specified and that port matches the port the running RMU dispatcher is listening on. See [RMU Dispatcher port](#page-168-0) .

See sections *Managing a Dispatcher* and *Managing a Service* in the *SQL/Services Server Configuration Guide* for more information on RMU dispatchers and RMU services.

# **5.2.2 JDBC**

If the remote file specification is displayed as part of the information of a JDBC object such as a JDBC server, then the following conditions must be met:

- As a remote user you have authority to inspect or modify the file contents.
- The remote server must be enabled to allow access to the command line.

#### See also:

The *Access to the Command Line* section in the *Oracle JDBC for Rdb User Guide*.

**[Contents](#page-1-0)** 

# <span id="page-71-0"></span>**Chapter 6 Timeline Display**

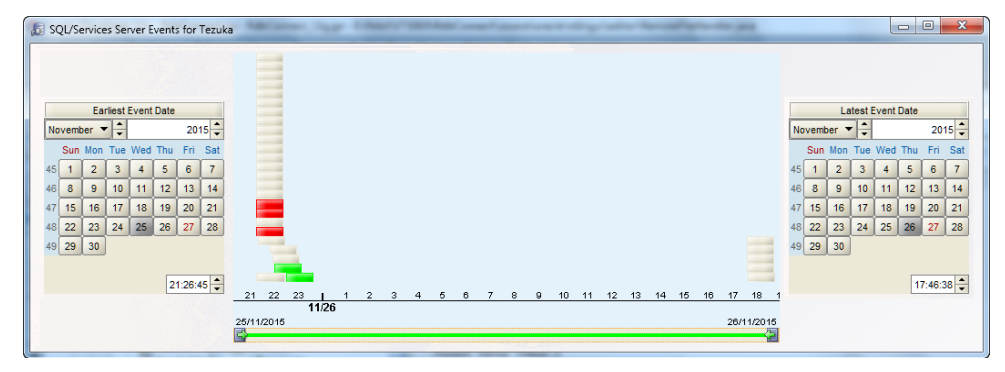

**Figure 65 - TimeLine Pane**

# **6.1 TimeLine Pane**

The TimeLine pane displays events in the form of a stacked event chart that provides a graphical representation of event occurrences for a bounded time period.

The time range of events displayed is selectable using either the [Earliest Event Date Calendar](#page-71-1) or the [Latest Event Date Calendar](#page-72-0) or the [Stretch Bar](#page-72-1) found at the bottom of the [Event Chart.](#page-71-2)

The pane consists of the following sub-panels and components:

- **[Earliest Event Date Calendar](#page-71-1)**
- [Event Chart](#page-71-2)
- [Latest Event Date Calendar](#page-72-0)
- [Stretch Bar](#page-72-1)

### <span id="page-71-1"></span>**6.1.1 Earliest Event Date Calendar**

Calendar setting the earliest date and time of the timeline displayed. Use the month or year scrollers, the day of month buttons or the time scroller at the bottom of the calendar to set the earliest date and time of events to display.

### <span id="page-71-2"></span>**6.1.2 Event chart**

Chart at the center of the pane displaying the events found within the time period bounded by the date/time set in the [Earliest Event Date Calendar](#page-71-1) and the [Latest Event Date Calendar.](#page-72-0) Events are represented by colored blocks, the color indicating the type of event:
- Red an exception
- Green a warning
- White an informational

Events occurring within the same relative time period are stacked vertically.

Hover over an event block to see a synopsis of the event:

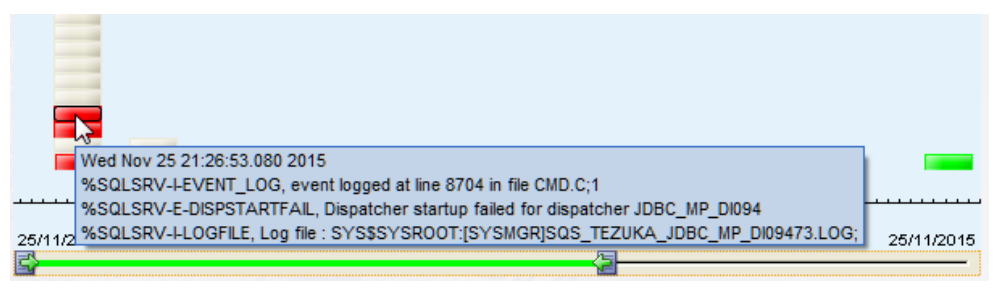

**Figure 66 - Example of Event Synopsis**

Click on an event block to display a separate message panel detailing the event. For example, see [SQL/Service Logged Event.](#page-73-0)

The timescale at the bottom of the chart will vary depending on the timeline range.

### <span id="page-72-0"></span>**6.1.3 Latest Event Date Calendar**

Calendar setting the latest date and time of events to be displayed. Use the month or year scrollers, the day of month buttons or the time scroller at the bottom of the calendar to set the latest date and time of events to display.

### **6.1.4 Stretch Bar**

Below the Event Chart is a green bar representing the entire period of the events captured.

Use the slide buttons at each end of the bar to reduce or increase the time range displayed. Sliding these bars will alter the appropriate calendar's date and time accordingly; the left slide button will alter the [Earliest Event Date Calendar](#page-71-0) and the right slide button will alter the [Latest](#page-72-0)  [Event Date Calendar.](#page-72-0)

See also:

The *Event Logging and Notification* section in the *Oracle JDBC for Rdb User Guide*.

# <span id="page-73-0"></span>**6.2 SQL/Service Logged Event**

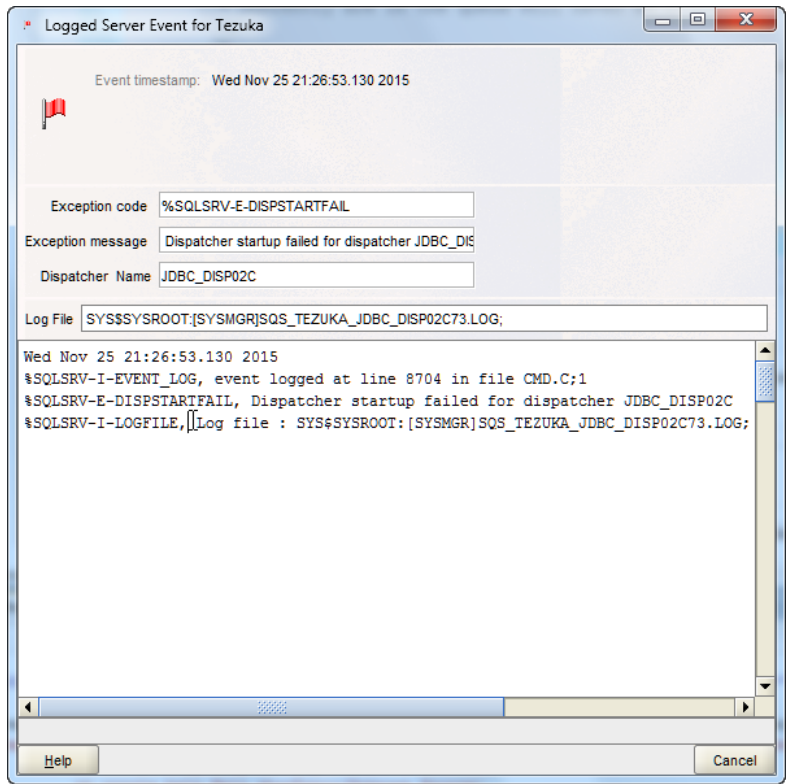

**Figure 67 -Example of Logged Event Pane**

The SQS Logged Event pane displays event details as logged in a SQL/Services log file.

#### **Note**:

The format of this pane and the fields it contains will change depending on the event being logged.

The actual fields displayed on this panel depend on the original event information and may contain any of following components:

- [Flag](#page-74-0)
- [Event timestamp](#page-74-1)
- [Exception code](#page-74-2)
- [Exception message](#page-74-3)
- [Dispatcher Name](#page-74-4)
- [Service Name](#page-74-5)
- [Executor Name](#page-74-6)
- [PID](#page-74-7)
- [Logfile](#page-74-8)
- [Full Message Area](#page-74-9)

### <span id="page-74-0"></span>**6.2.1 Flag**

A flag icon indicating the type of the event:

- Red flag exception
- Green flag warning
- White flag informational

### <span id="page-74-1"></span>**6.2.2 Event timestamp**

The time when this event occurred

# <span id="page-74-2"></span>**6.2.3 Exception code**

The standard SQL/Services message code associated with the event.

### <span id="page-74-3"></span>**6.2.4 Exception message**

The message associated with the exception event.

### <span id="page-74-4"></span>**6.2.5 Dispatcher Name**

The SQL/Services dispatcher associated with the event.

### <span id="page-74-5"></span>**6.2.6 Service Name**

The SQL/Services service associated with the event.

### <span id="page-74-6"></span>**6.2.7 Executor Name**

The SQL/Services executor associated with the event.

### <span id="page-74-7"></span>**6.2.8 PID**

The process ID of the process where the event occurred.

### <span id="page-74-8"></span>**6.2.9 Logfile**

The log file associated with the SQL/Services object that raised the event. Right-click on the **Logfile** field to bring up the [Remote File Popup Menu](#page-68-0) allowing you to access the contents of this file.

# <span id="page-74-9"></span>**6.2.10 Full Message Area**

The bottom text area of the pane that displays the original event message as found in the log file.

# **6.2.11 Options**

The SQS Logged Event pane has the following button-based options:

#### *Help*

Displays help information for this window.

### *Cancel*

Cancels the operation and closes the window.

### **[Contents](#page-1-0)**

# **Chapter 7 SQL/Services Server Information**

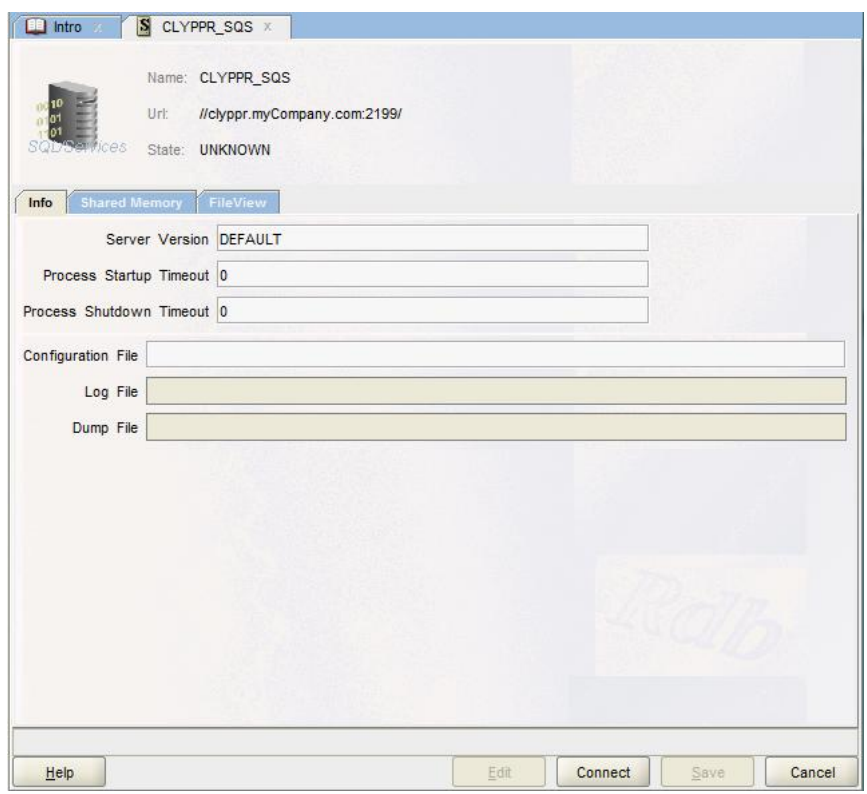

**Figure 68 - SQL/Services Server Information Pane**

The SQL/Services Server Information pane allows you to configure a new SQL/Services server or to modify or display information about an existing SQL/Services Server.

The server pane is comprised of a number of sub-panels or tabs containing related server information:

- [Main](#page-159-0) the main identifying information for this server.
- [Info](#page-78-0) describes general information about the server.
- [Shared Memory](#page-80-0) describes information about the shared memory of this server
- [File View](#page-81-0) allows you to retrieve the contents of remote files.
- $\bullet$  [Port](#page-82-0) information about the port used by this server. There may be zero, one or more of these tabs.

# **7.1 Server Message Area**

At the bottom of the main pane, above the button bar, is the server message area that will display when the server information was last refreshed.

| llinformation current as of 2012-10-30 10:14:53 |      |         |      |        |
|-------------------------------------------------|------|---------|------|--------|
| Help                                            | Edit | Refresh | Save | Cancel |

**Figure 69 - Server Message Area**

# **7.2 Connect and Refresh Button**

Depending on the connection state of the server the button bar at the bottom of the server display area may contain either a Connect button if the server is not currently connected or a Refresh button if the server is currently connected.

| Help | $\frac{1}{2} \left( \frac{1}{2} \right) \left( \frac{1}{2} \right) \left( \frac$<br>$-1$<br>mar of | Connect | $e^{\alpha}$ ave | Cancel |
|------|----------------------------------------------------------------------------------------------------|---------|------------------|--------|

**Figure 70 - Server option Buttons with Refresh visible**

# **7.3 SQL/Services Server Main Pane**

The main pane consists of the following fields:

- [Name](#page-77-0)
- [URL](#page-77-1)
- [State](#page-77-2)

### <span id="page-77-0"></span>**7.3.1 Name**

An alias for using this SQL/services server. This name need not be unique; however the name may be used to lookup server information within the start-up configuration file. The value of this name is not case-sensitive.

# <span id="page-77-1"></span>**7.3.2 URL**

The URL the server may be accessed on. The URL comprises both the IP address of the node the server is running on and the TCP/IP socket that the SQL/Services server is using for management access.

# <span id="page-77-2"></span>**7.3.3 State**

Current state of the server:

- **Unknown** server is not responding to requests
- **Running** server is running and responding to requests

# **7.4 Options**

The SQL/Services Server pane has the following button-based options:

*Help*

Displays help information for this window.

#### *Edit*

Places the information pane in *edit mode* allowing the entry and/or modification of server characteristics.

#### *Refresh*

Refreshes the server information. This button will be displayed once you have made a control connection to the server.

#### *Connect*

Connects to the server as a control user. This button will be displayed if you have not already connected to, or have disconnected from the server.

#### *Save*

Saves the information entered for the fields. Once saved, the information about the connection will be displayed in left panel table.

#### *Cancel*

Cancels the operation and closes the window.

#### See also:

 *Managing a Server* section of the *Oracle SQL/Services Server Configuration Guide***.**

#### **[Contents](#page-1-0)**

# <span id="page-78-0"></span>**7.5 SQL/Services Server – General Information**

General information about the SQS/Services server.

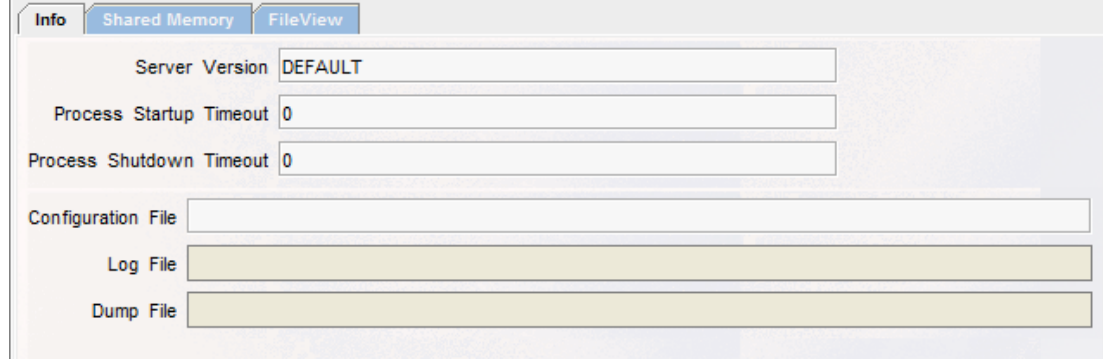

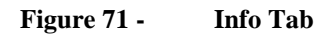

The info tab consists of the following fields:

- [Server Version](#page-79-0)
- [Process Startup Timeout](#page-79-1)
- [Process Shutdown Timeout](#page-79-2)
- [Configuration File](#page-79-3)
- [Log File](#page-79-4)
- [Dump File](#page-79-5)

### <span id="page-79-0"></span>**7.5.1 Server Version**

The version of SQL/Services that this server is running under.

### <span id="page-79-1"></span>**7.5.2 Process Startup Timeout**

Specifies the length of time (in seconds) to wait before deciding that a dispatcher or executor process is not going to start up before the monitor takes action and terminates the process.

The default value is 0 seconds, which means that no process startup timer value is set.

### <span id="page-79-2"></span>**7.5.3 Process Shutdown Timeout**

Specifies the length of time to wait (in seconds) before deciding that a dispatcher or executor process is not going to shut down before the monitor takes action and terminates the process

The default value is 0 seconds, which means that no process shutdown timer value is set; the process shutdown timer value is infinite.

# <span id="page-79-3"></span>**7.5.4 Configuration File**

The file specification of the configuration file that contains the characteristics of this server.

# <span id="page-79-4"></span>**7.5.5 Log File**

The file specification of the log file this server will log events and messages to. This file specification is relative to the node on which this server is running.

If the SQL/Services server is already connected and the RMU dispatcher and service are running you may use the [Remote File Popup Menu](#page-68-0) to access the contents of this log file. The [Remote File](#page-68-0)  [Popup Menu](#page-68-0) may also be used to display a timeline of the logged server events for this server.

# <span id="page-79-5"></span>**7.5.6 Dump File**

The file specification of the dump file this server will use to dump debug information whenever a problem is found. This file specification is relative to the node on which this server is running.

If the SQL/Services server is already connected and the RMU dispatcher and service are running you may use the [Remote File Popup Menu](#page-68-0) to access the contents of this log file.

#### **[Contents](#page-1-0)**

# <span id="page-80-0"></span>**7.6 SQL/Services Server – Memory Information**

Memory information about the SQL/Services server.

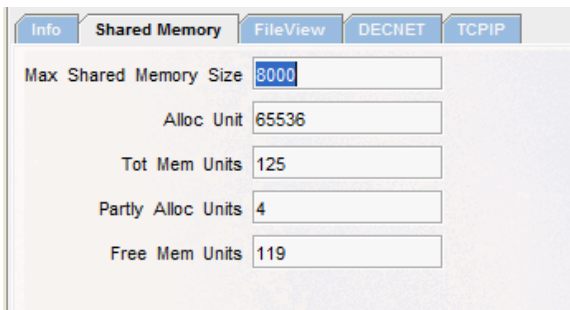

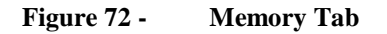

The Memory tab consists of the following fields:

- [Max Shared Memory Size](#page-80-1)
- [Alloc](#page-80-2) Unit
- [Tot Mem Units](#page-80-3)
- [Partly Alloc Units](#page-81-1)
- [Free Mem Units](#page-81-2)

### <span id="page-80-1"></span>**7.6.1 Max Shared Memory Size**

Max Shared memory Size is the size of shared memory that the server uses.

The minimum value for MAX\_SHARED\_MEMORY\_SIZE is 132 KB, which provides two shared memory units. This is sufficient to start the monitor, connect to it from the SQLSRV\_MANAGE application, and run one or two executors serving one or two clients.

The maximum value for MAX\_SHARED\_MEMORY\_SIZE is 2,000,000 KB. Lower values should suffice for most applications.

You can alter the MAX\_SHARED\_ MEMORY\_SIZE argument for a server, and it takes effect when you issue a RESTART SERVER command.

### <span id="page-80-2"></span>**7.6.2 Alloc Unit**

The size (in bytes) of a memory allocation unit.

### <span id="page-80-3"></span>**7.6.3 Tot Mem Units**

Total Memory Units is the number of shared memory units mapped by the server.

This number is static for a given run of the server.

### <span id="page-81-1"></span>**7.6.4 Partly Alloc Units**

Partly Allocated Memory Units.

A shared memory unit may not be completely used in one piece. It is often subdivided into smaller pieces. Shared memory units that are subdivided and partly used are reported as partly allocated memory.

### <span id="page-81-2"></span>**7.6.5 Free Mem Units**

Free Memory is the number of shared memory units that are completely unused by the SQL/Services server.

#### **[Contents](#page-1-0)**

# <span id="page-81-0"></span>**7.7 SQL/Services Server – File View**

View contents of textual files accessible to the SQL/Services server.

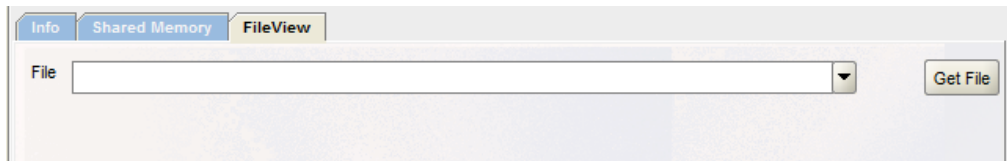

#### **Figure 73 - FileView Tab**

You may use the RMU dispatcher associated with the SQL/Services Server to retrieve textual files for display.

The **FileView** tab consists of the following fields and buttons:

- [File](#page-81-3)
- [Get File](#page-82-1)

### <span id="page-81-3"></span>**7.7.1 File**

The full or relative OpenVMS file specification of the file to retrieve. Any relative file specifications or logical name translations will be carried out within the process environment of the RMU dispatcher. Standard OpenVMS file protection and ownership checking will also be carried out using the owner account of the RMU dispatcher.

### <span id="page-82-1"></span>**7.7.2 Get File**

Press the **Get File** button to retrieve the file. The file contents will be displayed in a separate window.

**[Contents](#page-1-0)** 

# <span id="page-82-0"></span>**7.8 SQL/Services Server – Port Information**

Information about ports used by the SQL/Services server.

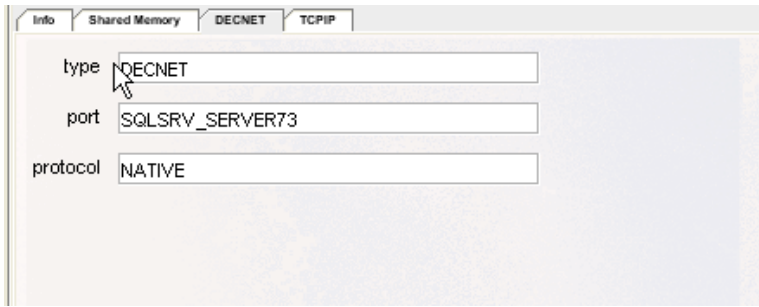

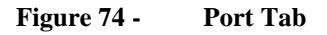

A SQL/Services server may have up to 5 network ports associated with it. Each port will have a separate Port tab in the SQL/Service server information pane.

This panel contains details on single instance of a port that the SQL/Services server monitor should use for communications with Oracle SQL/Services management clients such as the ORCM and the **SQLSRV\_MANAGE** utility. For TCP/IP, the default port ID is **2199** and the default **DECnet** object name is **SQLSRV\_SERVER**. If no network ports are specified, the monitor of the server uses the default ports.

On a node where there are multiple servers, each connection to a server must use a unique port ID.

The Ports tab consists of the following fields:

- [Type](#page-83-0)
- [Port](#page-83-1)
- [Protocol](#page-83-2)

### <span id="page-83-0"></span>**7.8.1 Type**

The transport type that the server can use for communications with Oracle SQL/Services management clients on this port.

The network transport may be one of the following:

- TCP/IP,
- DECnet

If the Server info pane is in *edit mode* then you can pull down the Type list and select the transport type you want the server to support.

### <span id="page-83-1"></span>**7.8.2 Port**

The port designation or ID.

Depending on the transport type, the TCP/IP port ID or DECnet object is specified in this field.

The following defaults are used:

- default port ID for TCP/IP is 2199,
- default DECnet object is SQLSRV\_SERVER

If the network port is not specified, the server will use the default ports.

### <span id="page-83-2"></span>**7.8.3 Protocol**

The protocol used for transportation across this port. The only available option for server ports is NATIVE.

**[Contents](#page-1-0)** 

# **Chapter 8 SQL/Services Dispatcher Information**

Edit/Display SQL/Services dispatcher information.

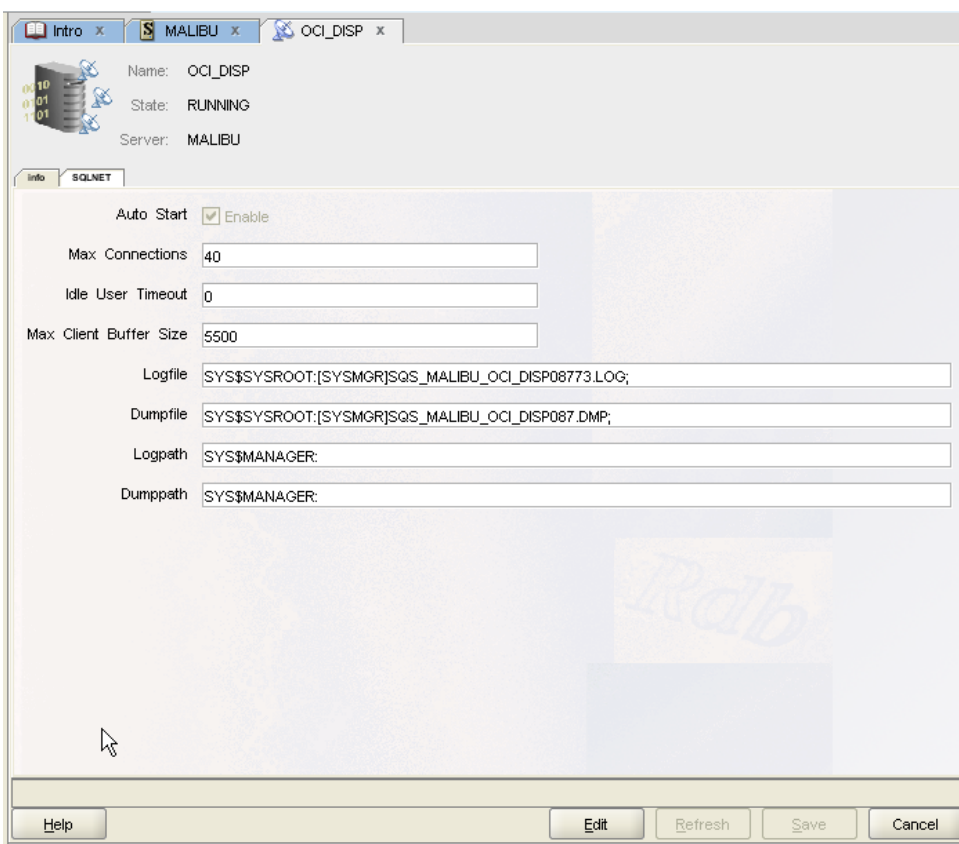

**Figure 75 - SQL/Services Dispatcher Information Panel**

The SQL/Services dispatcher Information pane allows you to configure a new SQL/Services dispatcher or to modify or display information about an existing SQL/Services dispatcher.

The dispatcher pane is comprised of a number of sub-panels containing related dispatcher information.

- [Main](#page-159-0) the main identifying information for this dispatcher.
- [Info](#page-86-0) describes general information about the dispatcher.
- [Port](#page-88-0) describes a port associated with this dispatcher. When displaying or modifying a dispatcher definition, there may be 1 or more port tabs displayed.

When creating a new dispatcher you must provide at least one port designation by using the *Add Port* button.

# **8.1 Main Pane**

The main pane consists of the following fields:

- [Name](#page-85-0)
- [State](#page-85-1)
- [Server](#page-85-2)

### <span id="page-85-0"></span>**8.1.1 Name**

The name of this SQL/Services dispatcher.

### <span id="page-85-1"></span>**8.1.2 State**

Current state of the dispatcher:

- **Inactive** dispatcher is not currently running.
- **Running** dispatcher is running and responding to requests.

### <span id="page-85-2"></span>**8.1.3 Server**

The server this dispatcher is running under.

### **8.2 Options**

The SQL/Services dispatcher pane has the following button-based options:

*Help*

Displays help information for this window.

#### *Edit*

Places the information pane in *edit mode* allowing the entry and/or modification of dispatcher characteristics.

#### *Add Port*

Adds a new port to this dispatcher. This button will be enabled only when the information pane is in *edit mode*.

#### *Remove Port*

Removes the current selected port from this dispatcher. This button will be enabled only when the information pane is in *edit mode*.

#### *Refresh*

Refreshes the information for this dispatcher.

#### *Save*

Saves the information entered for the fields. This is only enabled when the information pane is in *edit mode*.

#### *Cancel*

Cancels the operation and closes the window.

See also:

 *Managing a Dispatcher* section of *the Oracle SQL/Services Server Configuration Guide*.

**[Contents](#page-1-0)** 

# <span id="page-86-0"></span>**8.3 SQL/Services Dispatcher – General Information**

General information about the SQS/Services dispatcher.

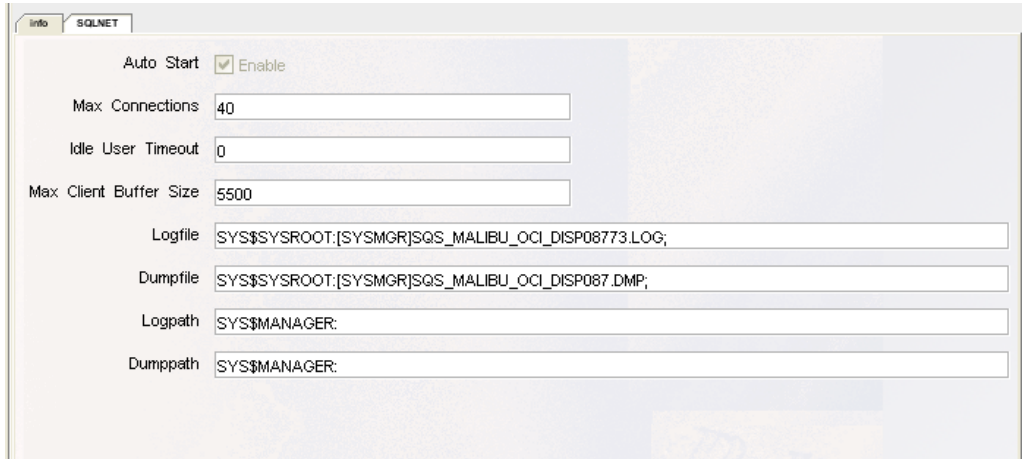

#### **Figure 76 - Info Tab**

The info tab consists of the following fields:

- [Auto Start](#page-87-0)
- [Max Connections](#page-87-1)
- [Idle User Timeout](#page-87-2)
- [Max Client Buffer Size](#page-87-3)
- [Logfile](#page-87-4)
- [Dumpfile](#page-87-5)
- [LogPath](#page-87-6)
- [DumpPath](#page-87-7)

### <span id="page-87-0"></span>**8.3.1 Auto Start**

Determines whether or not the dispatcher object automatically starts up when you issue a Restart command. If the attribute is ENABLED, the dispatcher object automatically starts when you issue a Restart command. The default is ENABLED. This is non-editable field.

### <span id="page-87-1"></span>**8.3.2 Max Connections**

Specifies the maximum number of network connections from clients that the dispatcher accepts. The default is 100. There is no upper limit other than the operating system configuration, the network configuration, and shared server memory. This is editable field.

### <span id="page-87-2"></span>**8.3.3 Idle User Timeout**

Specifies the amount of time in seconds that a client (user) can remain idle before the dispatcher disconnects the client. The default value is 0 and means that the idle timeout value is infinite. A value specified other than 0 is rounded to the next higher multiple of 90 seconds. This is a dynamic attribute that, when changed, takes effect immediately. This is editable field.

### <span id="page-87-3"></span>**8.3.4 Max Client Buffer Size**

Specifies the size of the maximum client buffer size permitted. The maximum allowed client buffer size is 32,000 bytes. If a client application specifies a buffer size larger than the maximum, then the Oracle SQL/Services client API adjusts the buffer size to the maximum size specified for the dispatcher. The default and minimum value allowed for the maximum client buffer size is 5000 bytes.

This is editable field.

# <span id="page-87-4"></span>**8.3.5 Logfile**

Defines the complete file specification for the dispatcher log file. This is a read only field.

# <span id="page-87-5"></span>**8.3.6 Dumpfile**

Defines the complete file specification for the dispatcher dump file should one be created. This is a read only field.

# <span id="page-87-6"></span>**8.3.7 LogPath**

Specifies a directory name for log files. The default directory is SYS\$MANAGER.

# <span id="page-87-7"></span>**8.3.8 DumpPath**

Specifies a directory name for bug check dump files. The default directory is SYS\$MANAGER.

**[Contents](#page-1-0)** 

# <span id="page-88-0"></span>**8.4 SQL/Services Dispatcher – Port Information**

Information about ports used by the SQL/Services dispatcher.

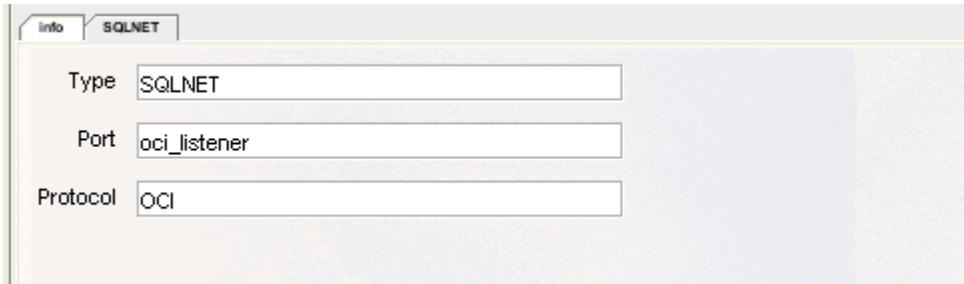

**Figure 77 - Port tab**

A SQL/Services dispatcher may have one or more network ports associated with it. Each port will have a separate Port tab in the SQL/Service Dispatcher information pane. This panel contains details on single instance of a port used by the SQL/Services dispatcher.

Each dispatcher defined must be listening on unique network port names or IDs; ORCM lets you create two or more dispatchers listening on the same port, but only the first dispatcher with a unique port name or ID is allowed to start. If you attempt to start a second dispatcher listening on the same port name or ID, it fails to start if it cannot listen on any of the specified network ports.

The Ports tab consists of the following fields:

- [Type](#page-88-1)
- [Port](#page-89-0)
- [Protocol](#page-89-1)

### <span id="page-88-1"></span>**8.4.1 Type**

The transport type that the dispatcher can use for communications with Oracle SQL/Services clients and the Oracle ODBC Driver for Rdb clients on this port.

The network transport may be one of the following:

- TCP/IP,
- DECnet, and
- SQL\*Net.

If you are creating a new dispatcher or the Dispatcher info pane is in *edit mode* then you can pull down the Type list and select the transport you want the dispatcher to support.

### <span id="page-89-0"></span>**8.4.2 Port**

The port designation or ID.

Depending on the transport type, the TCP/IP port ID, DECnet object, or the SQL\*Net Listener Name is specified in this field.

The following defaults are used:

- default port ID for TCP/IP is **118**,
- default DECnet object is **81**.

If the network port is not specified, the dispatcher will use the default ports.

### <span id="page-89-1"></span>**8.4.3 Protocol**

The protocol used for transportation across this port. A dispatcher network port can only support one message protocol.

If the Dispatcher info Pane is in *edit mode*, select a message protocol that matches the type of client you want a dispatcher network port to support:

- **Native** Oracle RMU clients (ORCM)
- **OCI** Oracle clients using the Oracle Call Interface (OCI) and the SQL\*Net listener (Oracle Enterprise clients).
- **SQLSRV** Oracle SQL/Services clients (Oracle ODBC Driver for Rdb, Oracle SQL/Services).

Pull down the selection list and select the message protocol that you want the dispatcher network port to use.

Ensure that you have a dispatcher network port defined with a dispatcher message protocol that supports each service API protocol you want to use. For example, if you define a service that supports the OCI API protocol and another service that supports the SQLSRV API protocol, you must define at least one dispatcher network port that supports the OCI dispatcher message protocol and the SQL\*Net transport and another dispatcher network port that supports the SQLSRV dispatcher message protocol and any available transport, respectively.

**[Contents](#page-1-0)** 

# **Chapter 9 SQL/Services Service Information**

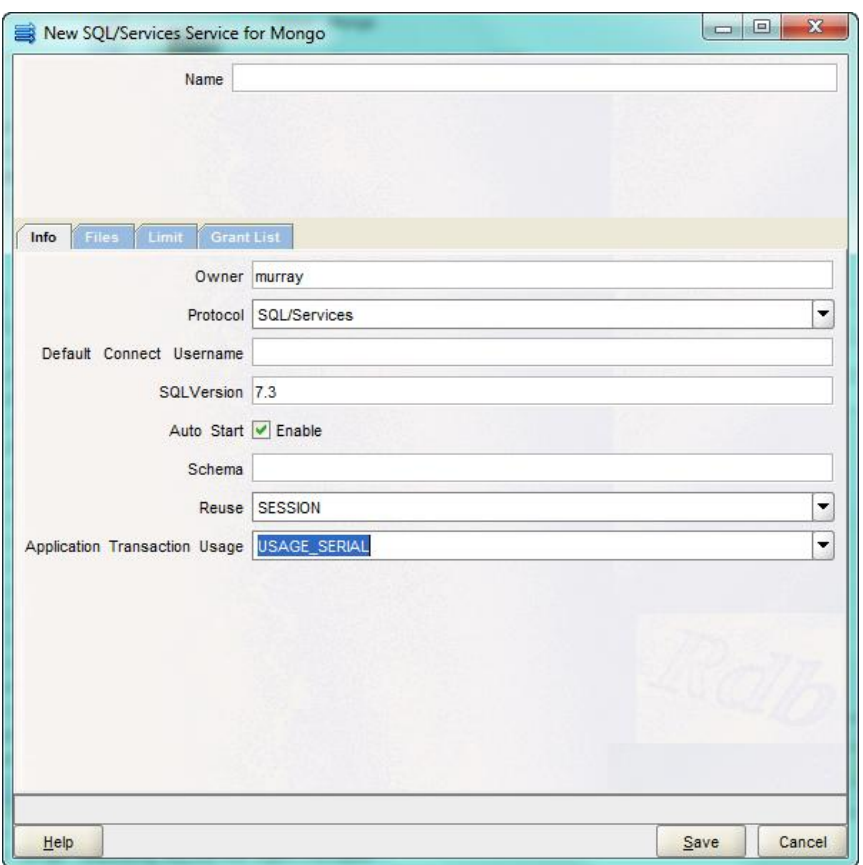

**Figure 78 - SQL/Services service Information Pane**

The service pane is comprised of a number of sub-panels containing related service information:

- [Main](#page-90-0) describes the identifying information for this service
- [Info](#page-92-0) describes general information about the service.
- [Files](#page-95-0) describe startup and log files used by the service.
- [Limit](#page-97-0) describes limits imposed on this service.
- [Grant List](#page-99-0) describes identifiers that have been granted access to the service.

# <span id="page-90-0"></span>**9.1 SQL/Services Service Main Pane**

The Main pane contains the following field:

• [Service Name](#page-90-1)

### <span id="page-90-1"></span>**9.1.1 Service Name**

Identifies the service using this server. The service name must be unique. The service name must be alphanumeric characters (a-z, A-Z, 0-9), underscores (\_), or hyphens (-), and the first character must be an alphabetic character.

# **9.2 Options**

The SQL/Services service pane has the following button-based options:

#### *Help*

Displays help information for this window.

#### *Edit*

Places the information pane in *edit mode* allowing the entry and/or modification of service characteristics.

*Refresh* Refreshes the information for this service.

*Save*

Saves the information entered for the fields.

*Cancel*

Cancels the operation and closes the window.

See also:

 *Managing a Service* section of the *Oracle SQL/Services Server Configuration Guide.*

**[Contents](#page-1-0)** 

# <span id="page-92-0"></span>**9.3 SQL/Services Service – General Information**

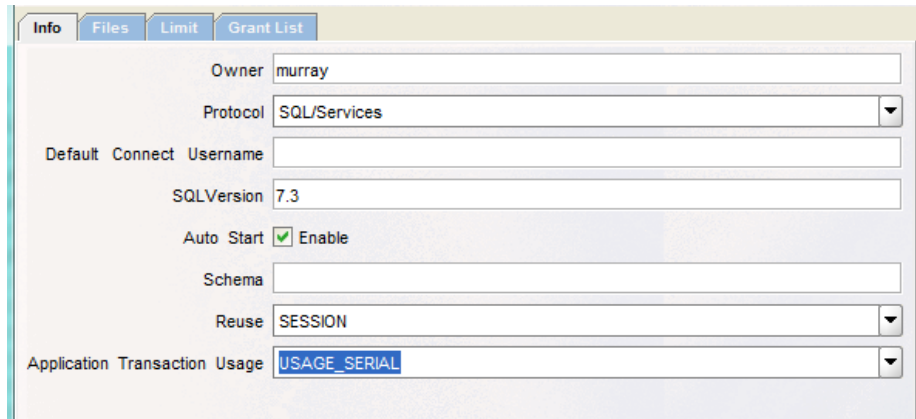

#### **Figure 79 - Info tab**

The info tab consists of the following fields:

- [Owner](#page-92-1)
- [Protocol](#page-93-0)
- [Default Connect Username](#page-93-1)
- [SQL Version](#page-93-2)
- [Schema](#page-93-3)
- [Reuse](#page-94-0)
- [Application Transaction Usage](#page-94-1)

#### <span id="page-92-1"></span>**9.3.1 Owner**

Specify the user name of the owner of the service. Every service has an owner user name.

The service Owner attribute must be specified; otherwise, an error message is returned.

If the service is a database service, then the service owner's user name privileges are used for access checks when an executor attaches to the specified database. See *Setting Up Services and Types of Reuse* in the *Oracle SQL/Services Server Configuration Guide* for more information on database services.

If database access authorization is set to the service owner, then the service owner user name's privileges are used for all database access operations. See *Database Access Authorization* in the *Oracle SQL/Services Server Configuration Guide* for more information on database access authorization.

On OpenVMS, executors are created with the privileges and quotas from the service owner's account. See *Considering Security for Selecting the Service Owner User Name* in the *Oracle SQL/Services Server Configuration Guide* for more information.

### <span id="page-93-0"></span>**9.3.2 Protocol**

Lists an application programming interface (API) protocol that each service can support. A service can only support one API protocol. Select an API protocol that matches the type of client you want a service to support:

- OCI Oracle clients using the Oracle Call Interface (OCI) (Oracle Enterprise clients).
- RMU Oracle RMU clients (ORCM)
- SQL/Services Oracle SQL/Services clients (Oracle ODBC Driver for Rdb, Oracle SQL/Services).

Pull down the menu and select the API protocol that you want a service to use.

Ensure that you have a dispatcher network port defined with a dispatcher message protocol that supports each service API protocol you want to use.

For example, if you define a service that supports the OCI API protocol and another service that supports the SQLSRV API protocol, you must define at least one dispatcher network port that supports the OCI dispatcher message protocol and the SQL\*Net transport and another dispatcher network port that supports the SQLSRV dispatcher message protocol and any available transport, respectively.

### <span id="page-93-1"></span>**9.3.3 Default Connect Username**

The default connect user name is the user ID under which unknown users are allowed to access this service. See *Oracle SQL/Services Server Security* and *Specify a Default Connect User Name for the SQL/Services Protocol* in the *Oracle SQL/Services Server Configuration Guide* for more information about using this attribute.

### <span id="page-93-2"></span>**9.3.4 SQL Version**

Specifies the version of SQL to use for that service. It is expressed as a version number, for example, 7.3.

When no value is specified, ORCM will default the SQL Version to 7.3.

### **9.3.5 AutoStart**

Determines whether or not the service object automatically starts up when you issue a Start command. If the attribute is enabled (checked), the service object automatically starts when you issue a Start command. The default is **Enabled**.

### <span id="page-93-3"></span>**9.3.6 Schema**

Provides a way to specify the default schema that you want to use when an executor is attached to a multischema database.

The default schema name is set as follows (for all service types) as shown in the following table:

| <b>Schema Name</b><br><b>Specified in Service</b><br><b>Definition</b> | <b>Database Access</b><br>Authorization | <b>Default Schema</b><br><b>Name Set by Using</b> |
|------------------------------------------------------------------------|-----------------------------------------|---------------------------------------------------|
| <b>Yes</b>                                                             | Service Owner                           | Name specified in<br>service definition           |
|                                                                        | <b>Connect User Name</b>                | Name specified in<br>service definition           |
| No.                                                                    | Service Owner                           | Service owner<br>account name                     |
|                                                                        | <b>Connect User Name</b>                | Connect user name                                 |

**Table 1 - Default Schema Name Used When an Executor Is Bound to a Multischema Database**

### <span id="page-94-0"></span>**9.3.7 Reuse**

The reuse scope is either session or transaction.

- **SESSION** An executor for a session reusable service processes requests for one client session at a time. A session begins when a client connects to the service and the connection is bound to an executor process. A session ends when a client disconnects from the service and the connection is unbound from the executor process.
- **TRANSACTION -** An executor for a transaction reusable service processes requests for one transaction at a time; however, it supports many concurrent client sessions. A transaction begins when a client issues an SQL statement that either implicitly or explicitly starts a transaction. A transaction ends when a client issues a successful SQL COMMIT or ROLLBACK statement. The Transaction switch for the Reuse Scope attribute can be applied only to database services.

### <span id="page-94-1"></span>**9.3.8 Application Transaction Usage**

#### **Note:**

This attribute applies only to transaction reusable database services.

Some applications make only a single connection to a service to perform their work, while other applications make multiple connections to the same service. Connections created to transaction reusable database services are tied to the same executor for the life of the session.

If a client application makes multiple connections to a service and these are assigned to the same executor, a deadlock occurs if the client application attempts to start a new transaction on one connection before ending an existing transaction on another connection.

The drop-down list provides two options:

- **USAGE\_SERIAL** When selected, Oracle SQL/Services assumes that client applications do not start concurrent transactions on multiple connections.
- **USAGE CONCURRENT** When selected, Oracle SQL/Services ensures that multiple connections from the same client application on the same node are never assigned to the same executor process.

The default for this attribute is serial. This is a dynamic attribute that, when changed, takes effect immediately.

Some applications, such as Microsoft Access, make multiple connections to the same service to perform their work and require that you set the Concurrent button. If set to concurrent, Oracle SQL/Services considers the node, user name, and application name of the client when choosing an executor to which to tie the connect and ensures that multiple connections from the same client application are never assigned to the same executor process.

**[Contents](#page-1-0)** 

# <span id="page-95-0"></span>**9.4 SQL/Services Service – File information**

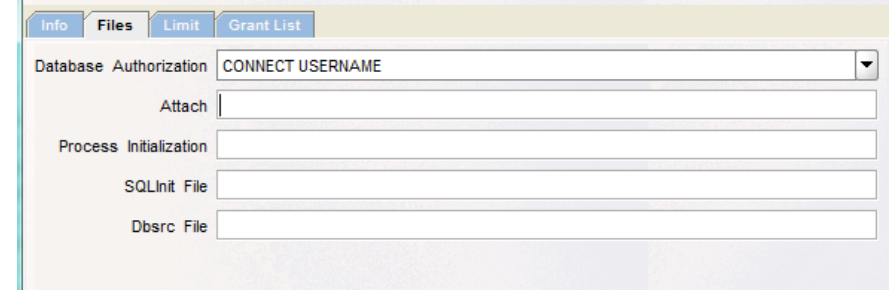

**Figure 80 - Files tab**

The files tab consists of the following fields:

- [Database Authorization](#page-96-0)
- [Attach](#page-96-1)
- [Process Initialization](#page-96-2)
- [SQL Init File](#page-96-3)
- [SQL/Services Service : Dbsrc File](#page-97-1)

### <span id="page-96-0"></span>**9.4.1 Database Authorization**

Determines the user name under which access to the database is made. The default is Connect Username.

<span id="page-96-1"></span>The drop-down list contains valid authorizations:

- **SERVICE OWNER -** For a database service, all access to the database is made by using the service owner user name. This option is not supported by OCI Services for Oracle Rdb.
- **CONNECT USERNAME -** Access to the database is made by using the client-specified user name, the DECnet proxy user name, or the user name specified by the Default Connect Username attribute.

### **9.4.2 Attach**

The SQL ATTACH statement. If you do not specify an SQL ATTACH statement, you create a universal service that is not pre-attached to a specific database.

If you specify an SQL ATTACH statement, you create a database service that is pre attached to the specified database. The Attach statement is a single quoted string and is exactly the same format as the attach-string-literal used in dynamic SQL.

See the *Oracle Rdb SQL Reference Manual* for more information on the ATTACH statement.

### <span id="page-96-2"></span>**9.4.3 Process Initialization**

The process initialization file can be either a special process initialization file or the keyword Login which resolves to the OpenVMS default login in the user authorization file (UAF).

The process initialization or login file is used to help define some of the attributes of the executor process for this service. If no attribute is specified, the default is to not run any initialization file.

You may optionally display or modify the contents of this file by right-clicking on this field. See [Remote file popup menu](#page-68-0) .

### <span id="page-96-3"></span>**9.4.4 SQL Init File**

Specifies a file containing SQL statements that tailors the SQL environment for a client connection. For example, you can set the SQL dialect and default character set by using an SQL initialization file. The statements in an SQL initialization file are executed every time a client connects to the service.

You may optionally display or modify the contents of this file by right-clicking on this field. See [Remote file popup menu](#page-68-0) .

### <span id="page-97-1"></span>**9.4.5 Dbsrc File**

Currently not used.

**[Contents](#page-1-0)** 

# <span id="page-97-0"></span>**9.5 SQL/Services Service – Limits Information**

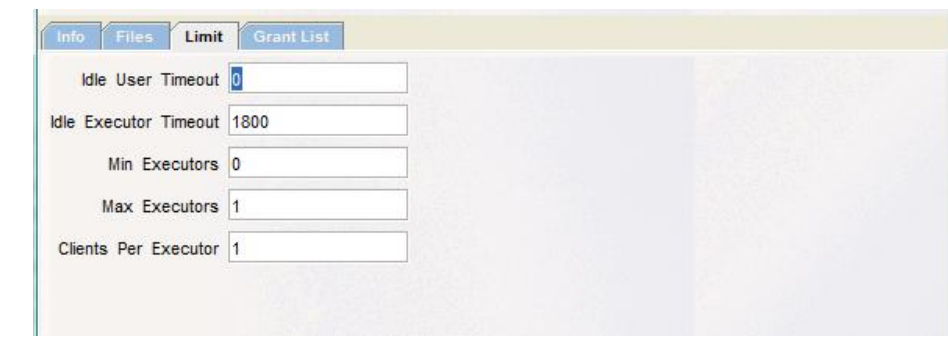

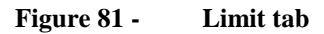

The limit tab consists of the following fields:

- [Idle User Timeout](#page-97-2)
- [Idle Executor Timeout](#page-98-0)
- [Min Executors](#page-98-1)
- [Max Executors](#page-98-2)
- [Clients Per Executor](#page-98-3)
- [Active Clients](#page-98-4)
- [Running Executors](#page-98-5)

#### <span id="page-97-2"></span>**9.5.1 Idle User Timeout**

Specifies the amount of time in seconds that a client (user) can remain idle before the server disconnects the client. The default value is 0 and means that the idle timeout value is infinite.

A specified value other than 0 is rounded to the next higher multiple of 90 seconds.

### <span id="page-98-0"></span>**9.5.2 Idle Executor Timeout**

Specifies the amount of time in seconds that an executor process for a session reusable service can remain inactive (not bound to a client connection) before being deleted. The default timeout value is 1800 seconds (30 minutes).

### <span id="page-98-1"></span>**9.5.3 Min Executors**

Sets the minimum value to which the number of executor processes is allowed to decrease. This is also the number of executor processes started at startup using a Start Service or Restart command. The default minimum number of executors for a session reusable service is 0. A service with min executors set to 0 never shows the 'Starting' state when the service starts up. The state either displays as 'Running' or 'Failed'.

To use transaction reusable executors, the value for the minimum number of executors must equal the value for the maximum number of executors. The default value is 1 for a transaction reusable service.

If you use the default minimum number of executors of 0, the default maximum number of executors must be 1 or greater. If the minimum number of executors defined is greater than 0, the default maximum number of executors must be equal to or greater than the defined minimum value. For example, if the defined minimum number of executors is 5, the default maximum number of executors must be 5 or greater.

### <span id="page-98-2"></span>**9.5.4 Max Executors**

Sets the maximum value to which the number of executor processes is allowed to increase. The default maximum number of executors is 1.

To use transaction reusable executors, the value for the minimum number of executors must equal the value for the maximum number of executors. The default value is 1 for a transaction reusable service.

### <span id="page-98-3"></span>**9.5.5 Clients Per Executor**

Specifies the number of clients allowed per executor. The number of clients allowed is dependent upon whether the service is session reusable or transaction reusable. The default number of clients per executor for session reusability is 1 and cannot be greater than 1. The default number of clients per executor for transaction reusability is 1 but can be greater than 1.

### <span id="page-98-4"></span>**9.5.6 Active Clients**

Specifies the number of clients currently active on this service. This is a read-only field and not displayed during create operations.

### <span id="page-98-5"></span>**9.5.7 Running Executors**

Specifies the number of executors currently active on this service. This is a read-only field and not displayed during create operations.

#### **[Contents](#page-1-0)**

# <span id="page-99-0"></span>**9.6 SQL/Services Service – Grant List Information**

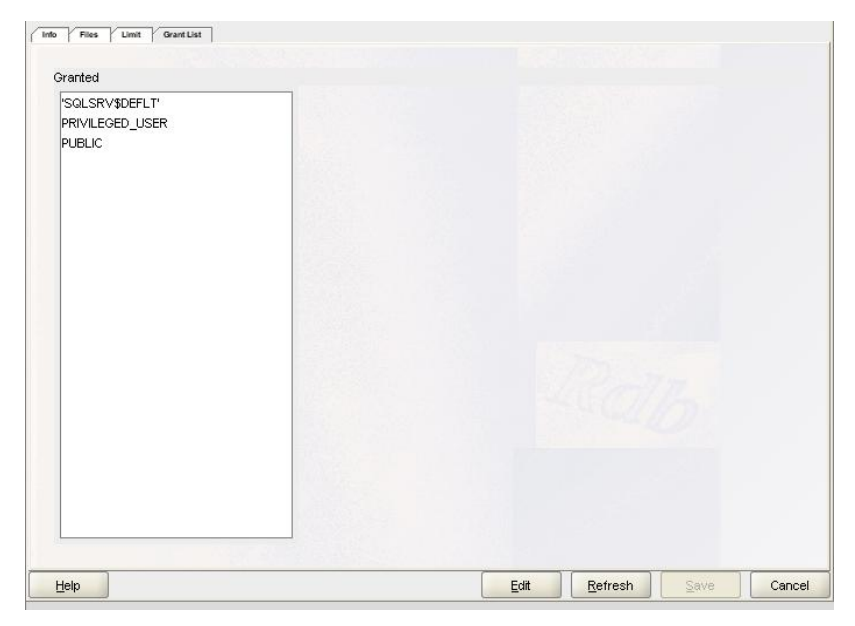

**Figure 82 - Grant List tab**

<span id="page-99-1"></span>When a service other than an OCI service is created, only a privileged user with SYSPRV privilege is authorized to use the service. You must grant privileges to any other users.

If an unauthorized user attempts to connect to a system management service of a server, then the connection is rejected and an error message is returned to the system management application.

# **9.6.1 Grant List Tab Operations**

The grant list tab may be displayed in two modes, **display** and **edit**.

By default when service details are being displayed as a SQL/Services Service information tab in the main ORCM window the grant list tab is in *display mode* as shown in [Figure -Grant List tab](#page-99-1) above.

When the **Edit** button is pressed in SQL/Services Service information tab, the pane will be set to *edit mode* as shown in **Figure** - [Edit mode](#page-100-0) below.

When the grant tab is displayed within the Create SQL/Services Service dialog, the grant list tab will be in *edit mode*.

In *display mode*, information about the current grant attributes is displayed. This is a read-only mode.

In *edit mode* two regions will be displayed, the granted list and the denied list. In this mode identifiers may be added to or removed from the granted list.

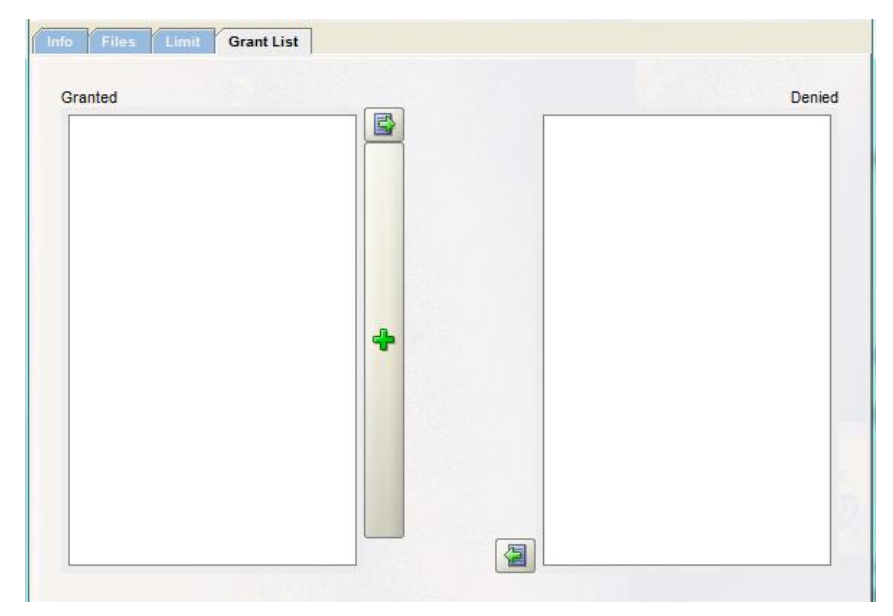

**Figure 83 - Edit mode**

### <span id="page-100-0"></span>**9.6.2 Granted List**

The granted list is a list of identifiers that are granted access to the service.

When the panel is in *edit mode*, new identifiers may be added to the list using the **Add** button (

 $\left\vert \bullet \right\vert$ 

Existing granted identifiers may be removed from the list by [denying access.](#page-134-0)

Any identifier in the granted list will be added to the service configuration information when you press the **Save** button.

### **9.6.3 Deny**

To deny a previously granted identifier:

- Drag the identifier from the Granted list to the Denied list or
- Double-click on the identifier within the Granted list or

 Select the identifier within the Granted list by clicking on it and pressing the **Deny** button (  $\mathbb{E} \mid$ 

### **9.6.4 Denied List**

The denied list is a temporary list of identifiers that were removed from the granted list during the edit session. When you save the changes using the **Save** button, the denied list will be cleared. Its function is to maintain a list of previously granted identifiers that have been denied during the edit session that may be restored to granted status.

### **9.6.5 Restore Grant**

An identifier that has been moved to the Denied list may be re-instated to the Granted list. To re-instate a denied identifier:

- Drag the identifier from the Denied list to the Granted list or
- Double-click on the identifier within the Denied list or
- Select the identifier within the Denied list by clicking on it and pressing the **Grant** button (

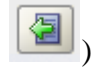

### **9.6.6 Save**

When you save the changes using the **Save** button, changes made to server details will be saved to SQL/Services server's configuration database.

When the **Save** button is pressed, the Denied list will be cleared.

### **9.6.7 Cancel**

When the **Cancel** button is pressed any unsaved changes will be undone and the Denied list will be cleared.

### **9.6.8 Refresh**

When the **Refresh** button is pressed any unsaved changes will be undone and the server will be requested to send current service characteristics to ORCM. In addition the Denied list will be cleared.

#### **Note:**

The Refresh button is only available when the grant tab is displayed as part of a SQL/Services service information pane and not during SQL/Services service creation.

### **9.6.9 New Grant**

To create a new grant press the **Add** ( ) button. You will be prompted for identifier information.

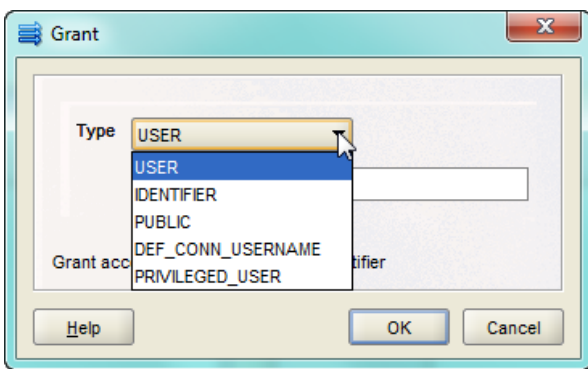

**Figure 84 - Grant user dialog**

A grant user dialog will be display allowing you to enter grant information. The grant user dialog consists of:

- a drop-down box allowing you to choose from a selection of grant types, and
- a name/identifier entry field which may be enabled depending on the type of grant chosen. This entry field allows you to enter a specific username or Identifier. This field may de disabled depending on the grant type selected.

The drop-down type list provides the following grant choices:

#### *USER:*

Specify a connect user name to grant access to use this service by entering the username in the name/identifier entry field.

Connect user names that are granted access to use this service are added to the **Granted List**. Once you accept this change by clicking the OK button in the grant user dialog, and then clicking the **Save** button, the change takes effect upon the user's next attempt to use this service. For example, a user, once granted access, can use this service.

#### *IDENTIFIER:*

Specify an identifier name to grant users who hold these identifiers access to use this service by entering an identifier in the name/identifier entry field.

Identifiers that are granted access to use this service are added to the **Granted List**. Once you accept this change by clicking the OK button in the grant user dialog, and then clicking the **Save** button, the change takes effect upon the user's next attempt to use this service. For example, an identifier, once granted, allows users who hold that identifier access to use this service.

#### *PUBLIC:*

Use this type to specify that access will be granted to everyone. The name/identifier entry field will be disabled as no further information is required.

**PUBLIC** will be added to the **Granted List**. Once you accept this change by clicking the OK button in the grant user dialog, and then clicking the **Save** button, the change takes effect upon the next attempt to use this service.

#### *DEF\_CON\_USERNAME:*

Use this type to specify that access will be granted to the user designated in the **Default Connect** [Username](#page-93-1) field of the [SQL/Services Service Info tab](#page-92-0) for this service. The name/identifier entry field will be disabled as no further information is required.

**DEF\_CON\_USERNAME** will be added to the **Granted List**. Once you accept this change by clicking the OK button in the grant user dialog, and then clicking the **Save** button, the change takes effect upon the next attempt to use this service.

#### *PRIVILEGED\_USER:*

Use this type to specify that access will be granted to users that have SYSPRV privilege. The name/identifier entry field will be disabled as no further information is required.

**PRIVILEGED\_USER** will be added to the **Granted List**. Once you accept this change by clicking the OK button in the grant user dialog, and then clicking the **Save** button, the change takes effect upon the next attempt to use this service.

#### **Note:**

By default, when a service is created, access is granted only to privileged users that have SYSPRV privilege.

### **9.6.10 Options**

This information pane has the following button-based options:

#### *Help*

Displays help information for this window.

#### *Save*

Saves the information entered for the fields. Once saved, the information about the connection will be displayed in left panel table.

*Clear* Clears the information entered for the fields.

*Cancel*

Cancels the operation and closes the window.

### **[Contents](#page-1-0)**

# **Chapter 10 SQL/Services User**

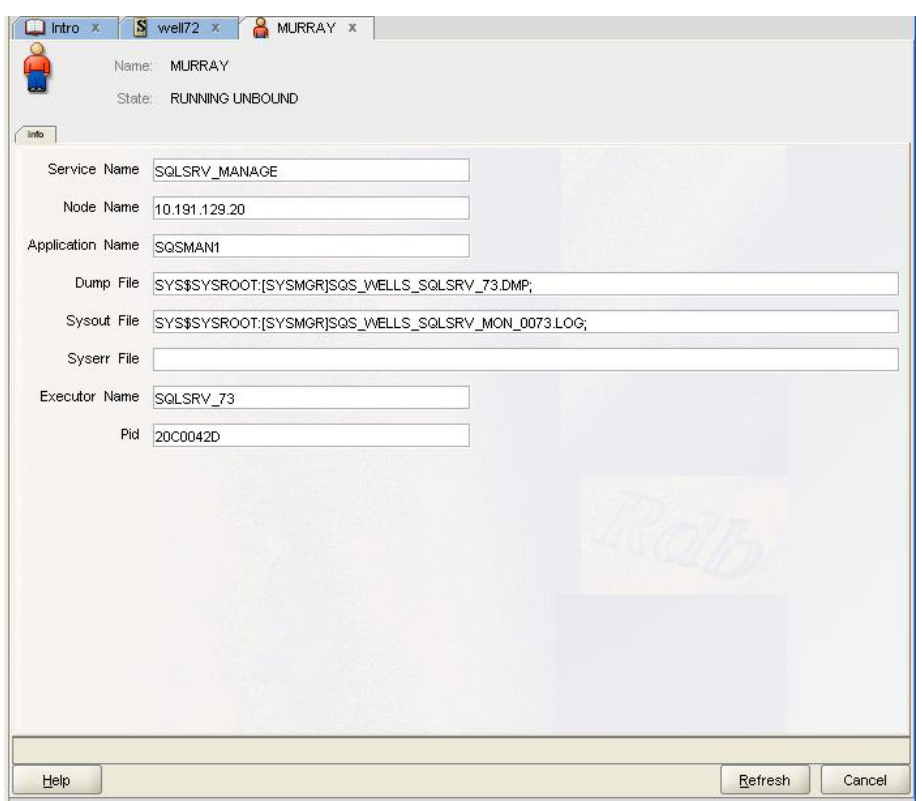

#### **Figure 85 - Client pane**

The client pane is comprised of the main pane and one sub-panel containing related service information:

- [Main](#page-90-0) describes the identifying information for this client
- [Info](#page-106-0) describes general information about the client.

This pane is for displaying data only and is non-editable.

# **10.1 Main Pane**

The main pane consists of the following fields:

- [Name](#page-105-0)
- [State](#page-106-1)

### <span id="page-105-0"></span>**10.1.1 Name**

Specifies the account name that the user (client) is using to gain access to the system.

### <span id="page-106-1"></span>**10.1.2 State**

Specifies the state of the client. The client state can be one of seven possible states:

- **Running Unbound** the client is running but is not bound to an executor.
- **Running Bound** the client is running and is bound to an executor.
- **Running Binding** the client is running and in the process of binding to an executor.
- **Canceling** the client connect is in the process of being disconnected.
- **Canceling Binding** the client is in the process of informing the executor that the bound connect is going away (this operation precedes the Canceling operation.
- **Write Ready Canceling** the executor wrote an error message to the client and is waiting for the write operation to complete before continuing the cancel operation.
- **Canceled** the cancel process is complete and the client connect is ready to be deleted.

# **10.2 Info Tab**

The info tab consists of the following fields:

- <span id="page-106-0"></span>• [Service Name](#page-106-2)
- [Node Name](#page-106-3)
- [Application Name](#page-106-4)
- [Dump File](#page-106-5)
- [Sysout File](#page-107-0)
- [Syserr File](#page-107-1)
- [Executor Name](#page-107-2)
- [Pid](#page-107-3)

# <span id="page-106-2"></span>**10.2.1 Service Name**

Specifies the name of the service that the client is using on this server.

# <span id="page-106-3"></span>**10.2.2 Node Name**

Specifies the name (address) of the node from which the user (client) is gaining access to the system.

# <span id="page-106-4"></span>**10.2.3 Application Name**

Specifies the name of the client application.

# <span id="page-106-5"></span>**10.2.4 Dump File**

Defines the complete file specification for the executor dump file should one be created. You may optionally display or modify the contents of this file by right-clicking on this field. See [Remote file popup menu](#page-68-0) .

### <span id="page-107-0"></span>**10.2.5 Sysout File**

Defines the complete file specification for the executor log file.

You may optionally display or modify the contents of this file by right-clicking on this field. See [Remote file popup menu](#page-68-0) .

### <span id="page-107-1"></span>**10.2.6 Syserr File**

Unsupported field on Oracle Rdb.

### <span id="page-107-2"></span>**10.2.7 Executor Name**

Specifies the name of the executor in use for this service.

### <span id="page-107-3"></span>**10.2.8 Pid**

Specifies the executor process ID.

# **10.3 Options**

The SQL/Services client panel has the following button-based options:

*Help*

Displays help information for this window.

#### *Refresh*

Refreshes the client information.

#### *Cancel*

Cancels the operation and closes the window.

**[Contents](#page-1-0)**
# **Chapter 11 JDBC Server Information**

Edit/Display JDBC server information.

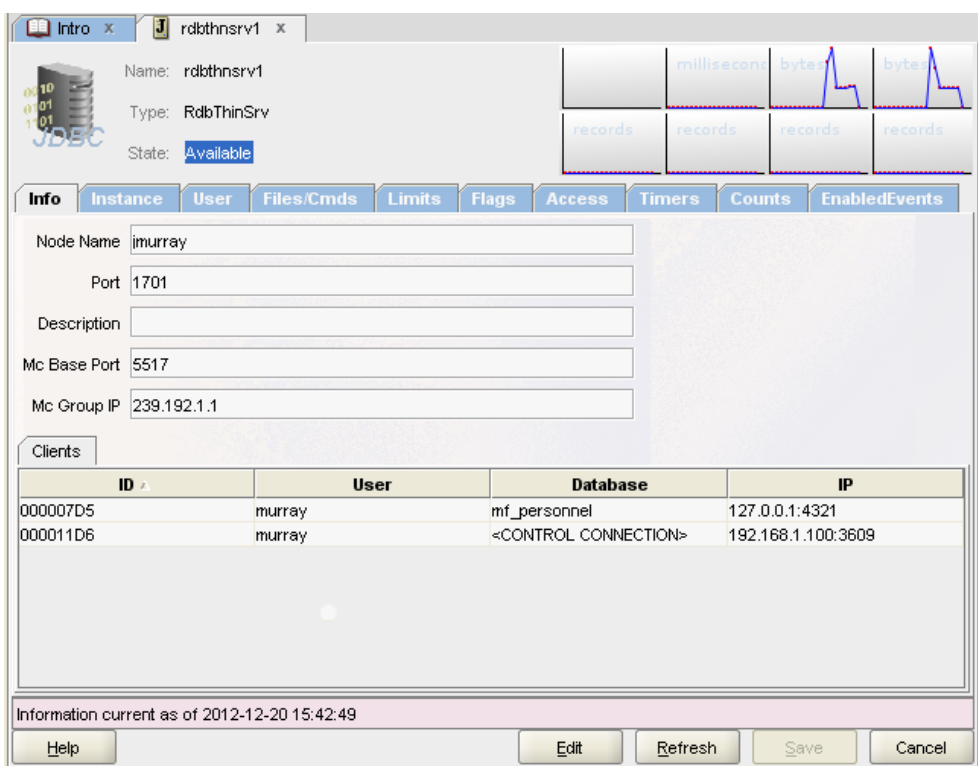

**Figure 86 - JDBC Server Information Pane**

The JDBC Server Information pane allows you to configure a new JDBC server or to modify or display information about an existing JDBC Server.

The server pane is comprised of a number of sub-panels containing related server information:

- [Main](#page-159-0) the main identifying information for the server.
- Info describes general information about the server.
- [Instance](#page-115-0) describes information about the running instance of this server
- [User](#page-117-0) describes user information for the server.
- [Files/CmdProcs](#page-120-0) Describe startup files and commands used by the server.
- [Limits](#page-124-0) describes limits placed on the server
- [Flags](#page-126-0) describes flags set for the server.
- [Grant](#page-131-0) describes access information for the server.
- Timers describes timestamp information This is a Read-Only panel
- [Counts](#page-141-0) describes statistics for this server This is a Read-Only panel.
- [EnableEvents](#page-144-0) describes enabled Events information.
- [MP](#page-144-0) describes access information for a Multi-process server. This is only displayed if the server is one of the Multi-Process types.
- [Pool](#page-152-0) describes pool information for Pool server. This is only displayed if the server is one of the Pool server types.
- [SSL](#page-156-0) describes SSL security access information for the server. This is only displayed if the server is one of the SSL server types.

The pane is displayed in two forms; the first as shown above when an existing server is being displayed, or in the [Create JDBC Server format.](#page-158-0)

**[Contents](#page-1-0)** 

# **11.1 JDBC Server Main Pane**

The main pane consists of the following fields:

- [Name](#page-109-0)
- **[Type](#page-109-1)**
- **[State](#page-109-2)**

#### <span id="page-109-0"></span>**11.1.1 Name**

An alias for using the JDBC server. This name need not be unique, however the name may be used to lookup server information within the start-up configuration file. The value of this name is not case-sensitive.

### <span id="page-109-1"></span>**11.1.2 Type**

The type of this server:

- **RdbThinSrv** standard thin server
- **RdbThinSrvSSL** thin server using SSL for communication
- **RdbThinSrvMP** multi-process server
- **RdbThinSrvMPSSL** multi-process server using SSL
- **RdbThinSrvPool** pool server
- **RdbThinSrvPoolSSL** pool server using SSL

## <span id="page-109-2"></span>**11.1.3 State**

Current state of the server:

- Idle server is running with no current connections
- Unavailable server is not currently running or not responding to poll requests on your session's GroupIP

# **11.2 Options**

The JDBC Server Information pane has the following button-based options:

#### *Help*

Displays help information for this window.

#### *Edit*

Places the information pane in *edit mode* allowing the entry and/or modification of server characteristics.

#### *Refresh*

Refreshes the information for this server.

#### *Save*

Saves the information entered for the fields. Once saved, the information about the connection will be displayed in left panel table.

#### *Cancel*

Cancels the operation and closes the window.

**[Contents](#page-1-0)** 

# **11.3 JDBC Server – Info Panel**

General information about the JDBC server.

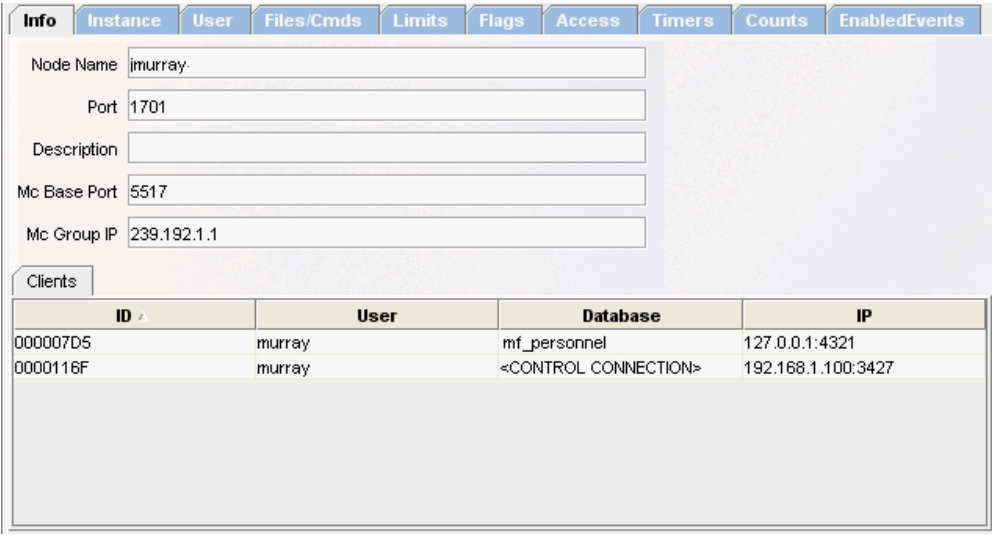

**Figure 87 - Info Panel**

The info panel consists of the following fields:

- [Node](#page-111-0)
- [Port](#page-111-1)
- [Description](#page-111-2)
- [Mc Base Port](#page-111-3)
- [Mc Group IP](#page-111-4)

# <span id="page-111-0"></span>**11.3.1 Node**

Node or host on which this server should, or is currently, running.

## <span id="page-111-1"></span>**11.3.2 Port**

Port on which the server is listening. It is important to ensure that the use of the PORT ID is unique within any one node as within a node only one JDBC server at a time may listen on a specific TCP/IP port. The port must also be a valid TCP/IP port specification and should be select from the range 1024 - 65536. *Ports* 0 to 1023 are "well known" or *reserved* ports and should not be used.

Your organization may have other restrictions on what port numbers may be used.

## <span id="page-111-2"></span>**11.3.3 Description**

Comment describing this specific server.

## <span id="page-111-3"></span>**11.3.4 MC Base Port**

The base port used by the server to listen for multicast messages. Multicasting is a style of efficiently broadcasting data over a network connection to many connected servers. Any server listening in to the multicast IP address will receive the data packets that are broadcast, such as poll requests made by ORCM and the Oracle JDBC for Rdb Controller. By default, Oracle JDBC for Rdb servers use the multicast base port of 5517.

If this value is zero (0) the server will not respond to any multicast requests. This means that ORCM and the Controller will not be able to discover the server using multicast Polls.

# <span id="page-111-4"></span>**11.3.5 MC Group IP**

The IP group the server is listening on for multicast messages. Oracle JDBC for Rdb servers use the Administrative Scoping range of addresses that allow easy limiting of multicast transmission to well defined boundaries within your network., Administrative Scoping is the restriction of multicast transport based on the address range of the multicast group. It is defined by [RFC 2365](http://www.ietf.org/rfc/rfc2365.txt) "Administratively Scoped IP Multicast." and is restricted to the address range:

#### **239.0.0.0 to 239.255.255.255**

The IP address for server multicast polling should be chosen from within the following range:

#### **239.192.0.0 to 239.192.255.255**

This range is known as the IPv4 Organization Local Scope and has a subnet mask of 255.252.0.0. It is intended for use by an entire organization setting multicast scopes privately for its own internal or organizational use and allows up to 262,144 group addresses.

By default, Oracle JDBC for Rdb servers use the multicast IP 239.192.1.1. If this value is empty or invalid the server will not respond to any multicast requests. This means that ORCM and the Controller will not be able to discover the server using multicast Polls.

### **11.3.6 Sub-panes**

In addition, the info panel may display one or more sub-panels containing information about the currently attached clients, and if the server is multi-process, information about the executor processes that are running:

- [Clients Sub-panel](#page-112-0)
- [Executors Sub-panel](#page-113-0)

See also:

 *Server Configuration* section in the *Oracle JDBC for Rdb User Guide*.

#### **[Contents](#page-1-0)**

# <span id="page-112-0"></span>**11.4 Clients Sub-panel**

| <b>User</b> | <b>Database</b>                   | IP                 |
|-------------|-----------------------------------|--------------------|
| Control     | <control connection=""></control> | 192.168.1.100.2091 |
|             |                                   |                    |
|             |                                   |                    |
|             |                                   |                    |
|             |                                   |                    |
|             |                                   |                    |
|             |                                   |                    |
|             |                                   |                    |
|             |                                   |                    |
|             |                                   |                    |
|             |                                   |                    |
|             |                                   |                    |

**Figure 88 - Clients Sub-Pane**

The Clients sub-pane is a read-only pane that displays a table of information about clients currently using the server:

- [ID](#page-113-1)
- [User](#page-113-2)
- [Database](#page-113-3)
- [IP](#page-113-4)

This table may be sorted by any column by clicking on the column header. Clicking again will reverse the order of the sorted rows; clicking a third time will remove this column from the sorting key.

Holding the CTRL key while clicking the column header will add that column to the sorting key. This allows you to specify a sorting key that is a combination of multiple column values.

Double-clicking on a row within the client table will display more information about that client.

## <span id="page-113-1"></span>**11.4.1 ID**

The unique identifier given to this client by the server.

## <span id="page-113-2"></span>**11.4.2 User**

The user name used by this client when attaching to the server.

## <span id="page-113-3"></span>**11.4.3 Database**

The database this client is attached to. If the client is a control user the text  $\leq$ **CONTROL CONNECTION>** will be displayed.

## <span id="page-113-4"></span>**11.4.4 IP**

The IP and port number from which the client has connected.

# <span id="page-113-0"></span>**11.5 Executors sub-panel**

If the server is one of the multi-process types, information about executors is displayed in the readonly Executors sub-panel.

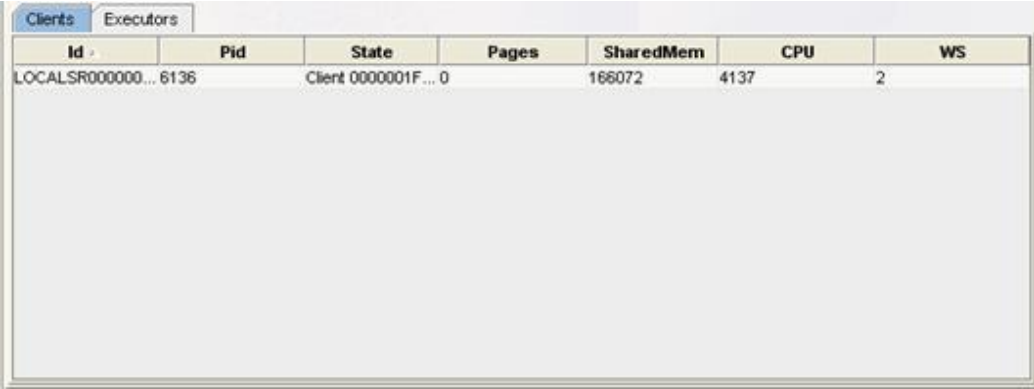

#### **Figure 89 - Executors Sub-Pane**

The Executors sub-panel contains a table consisting of the following columns:

- [ID](#page-114-0)
- [Pid](#page-114-1)
- [State](#page-114-2)
- [Pages](#page-114-3)
- [SharedMem](#page-114-4)
- [CPU](#page-115-1)
- [WS](#page-115-2)

This table may be sorted by any column by clicking on the column header. Clicking again will reverse the order of the sorted columns; clicking a third time will remove this column from the sorting key.

Holding the CTRL key while clicking the column header will add that column to the sorting key. This allows you to specify a sorting key that is a combination of multiple column values.

### <span id="page-114-0"></span>**11.5.1 ID**

The unique identifier given to this executor by the server.

### <span id="page-114-1"></span>**11.5.2 Pid**

The process id of the executor.

### <span id="page-114-2"></span>**11.5.3 State**

The current state of the executor.

### <span id="page-114-3"></span>**11.5.4 Pages**

The number of pages of standard memory currently used by the executor process.

## <span id="page-114-4"></span>**11.5.5 SharedMem**

The number of bytes of global shared memory currently allocated to this executor process.

## <span id="page-115-1"></span>**11.5.6 CPU**

The amount of CPU time in milliseconds used by this executor.

### <span id="page-115-2"></span>**11.5.7 WS**

The working set (in pages) currently used by this executor.

#### **[Contents](#page-1-0)**

# <span id="page-115-0"></span>**11.6 JDBC Server – Instance Information**

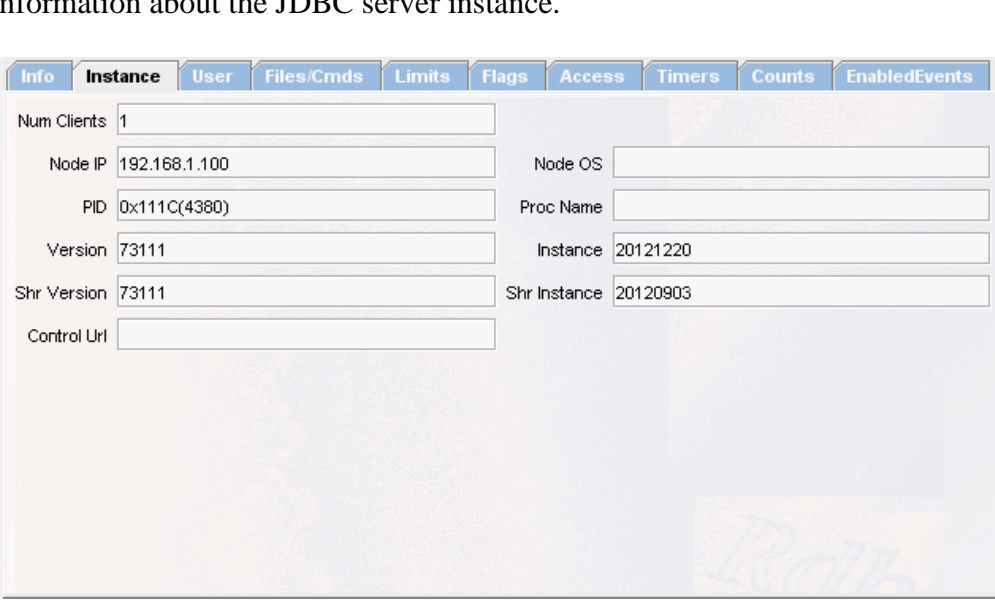

Information about the IDBC server instance

#### **Figure 90 - Instance Information**

The JDBC Server Instance panel displays information about the instance of the JDBC server. Instance information such as the Process id and the process name may help you locate the running server process in the system information of the node it is running on.

This process information may be used in conjunction with Open VMS diagnostic tools to provide more process level information about the running server.

The Instance Information tab consists of the following fields:

- **[Num Clients](#page-116-0)**
- [Node IP](#page-116-1)
- [Node OS](#page-116-2)
- [PID](#page-116-3)
- [Proc Name](#page-116-4)
- [Version](#page-116-5)
- [Instance](#page-116-6)
- [Shr Version](#page-116-7)
- [Shr Instance](#page-116-8)
- [Control Url](#page-117-1)

## <span id="page-116-0"></span>**11.6.1 Num Clients**

The number of clients current connected to this server. This is a read-only field.

## <span id="page-116-1"></span>**11.6.2 Node** *IP*

The IP of the node the server is running on. This is a read-only field.

# <span id="page-116-2"></span>**11.6.3 Node** *OS*

The operating system on which the server is running. If the server is not currently running or is not responding to polls this will be blank. This is a read-only field.

## <span id="page-116-3"></span>**11.6.4 PID**

The process ID of the running server on the node with the IP shown in NodeIP. If the server is not currently running or is not responding to polls this will be zero (0). This is a read-only field.

## <span id="page-116-4"></span>**11.6.5 Proc Name**

The process name the server is running under. If the server is not currently running or is not responding to polls this will be blank. This is a read-only field.

## <span id="page-116-5"></span>**11.6.6 Version**

The version of the running server. This is a read-only field.

## <span id="page-116-6"></span>**11.6.7 Instance**

The instance number of the specified version. This is a read-only field.

# <span id="page-116-7"></span>**11.6.8 Shr Version**

The version of the JDBC shared images/libraries used by the server. This is a read-only field.

## <span id="page-116-8"></span>**11.6.9 Shr Instance**

The instance number of the specified Shr Version. This is a read-only field.

## <span id="page-117-1"></span>**11.6.10 Control Url**

The URL used by the process that started this server. This is a proprietary URL specific to Oracle JDBC for Rdb and used for internal operations. This is a read-only field.

**[Contents](#page-1-0)** 

# <span id="page-117-0"></span>**11.7 JDBC Server Information – User Information**

Information related the JDBC server users.

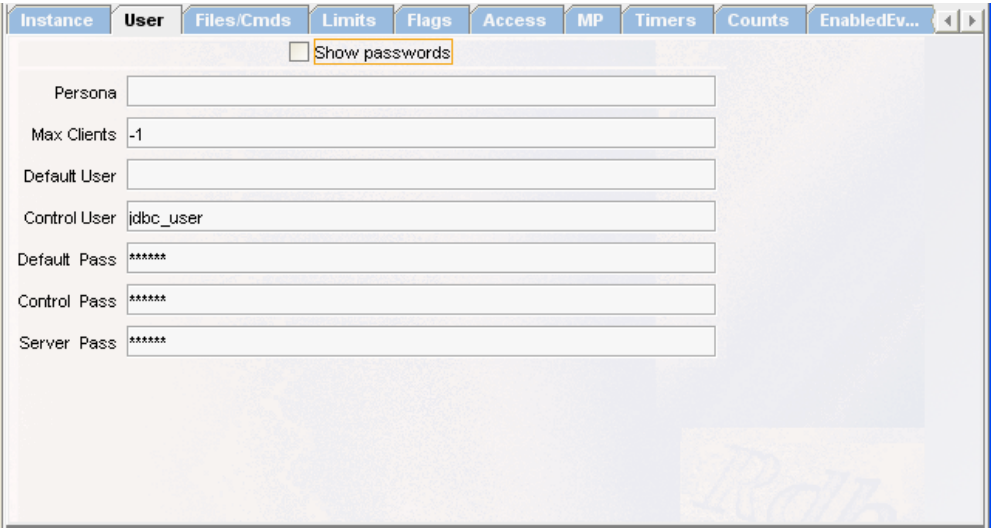

#### **Figure 91 - User Information**

The JDBC Server User information panel displays information related to use of the JDBC server by normal and control users in the following fields:

- [Show Passwords](#page-118-0)
- [Persona](#page-118-1)
- [Max Clients](#page-118-2)
- [Default User](#page-118-3)
- [Control User](#page-118-4)
- [Default Pass](#page-118-5)
- [Control Pass](#page-118-6)
- [Server Pass](#page-119-0)

#### <span id="page-118-0"></span>**11.7.1 Show Passwords**

If checked the passwords will be visible on the screen. These passwords may be plain text or in obfuscated form. The default state of the checkbox is uncheck, which will force ORCM to display asterisks instead of the password contents.

#### <span id="page-118-1"></span>**11.7.2 Persona**

The default Persona to be used when this server is executing.

This value is held as the persona configuration setting within the server section of the **XML**[based server configuration file.](../../jdbc/73/userguide/rdbjdbc_userguide.html#_XML-Formatted_Configuration_File)

## <span id="page-118-2"></span>**11.7.3** *Max* **Clients**

The maximum number of clients that may be connected to this server at any one time. The default value of -1 indicates that there is no limit placed on the number of clients.

This value is held as the maxClients configuration setting within the server section of the [XML-based server configuration file.](../../jdbc/73/userguide/rdbjdbc_userguide.html#_XML-Formatted_Configuration_File)

## <span id="page-118-3"></span>**11.7.4 Default** *User*

The default username to use on database connections for clients that have not specified a username.

This value is held as the user configuration setting within the server section of the XML-based [server configuration file.](../../jdbc/73/userguide/rdbjdbc_userguide.html#_XML-Formatted_Configuration_File)

## <span id="page-118-4"></span>**11.7.5 Control** *User*

The username to be used when establishing a control user.

## <span id="page-118-5"></span>**11.7.6 Default** *Pass*

The default password to be used when connecting to a database as the default user. This should be either a plain-text or obfuscated password using the obfuscate Thin Controller function.

This value is held as the password configuration setting within the server section of the **XML**[based server configuration file.](../../jdbc/73/userguide/rdbjdbc_userguide.html#_XML-Formatted_Configuration_File)

See [Password fields](#page-119-1) for more information.

### <span id="page-118-6"></span>**11.7.7 Control** *Pass*

The control password for this server. Any control user connection attempt must provide this password before the server will allow the control connection to progress. This should be either a plain-text or obfuscated password using the *obfuscate* or *digest* Thin Controller functions.

This value is held as the controlpass configuration setting within the server section of the [XML-based server configuration file.](../../jdbc/73/userguide/rdbjdbc_userguide.html#_XML-Formatted_Configuration_File)

See [Password fields](#page-119-1) for more information.

### <span id="page-119-0"></span>**11.7.8 Server** *Pass*

The server password for this server. This is an additional password that clients need to provide before they may use the server for database connections. If left blank clients do not have to supply an additional server password during connection. This value is held as the srv. password configuration setting within the server section of the [XML-based server configuration file.](../../jdbc/73/userguide/rdbjdbc_userguide.html#_XML-Formatted_Configuration_File)

See [Password fields](#page-119-1) for more information.

In addition see **Further server access protection** for more details on server passwords.

# <span id="page-119-1"></span>**11.8 Password fields**

Oracle recommends not to store password in your configuration file, however if you choose to store them then an obfuscated from should be used. You may use the digest or the obfuscate functions within the Thin Controller application to generate an obfuscated password that is suitable to use in the configuration file.

Alternatively, you may use the Set Password feature of the popup menu displayed when you right-click on a password field:

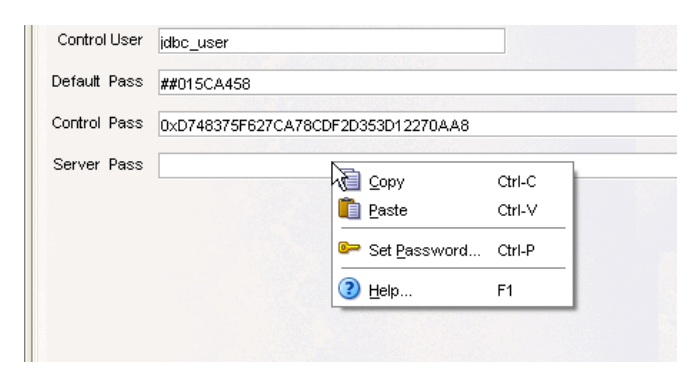

**Figure 92 - Set Password**

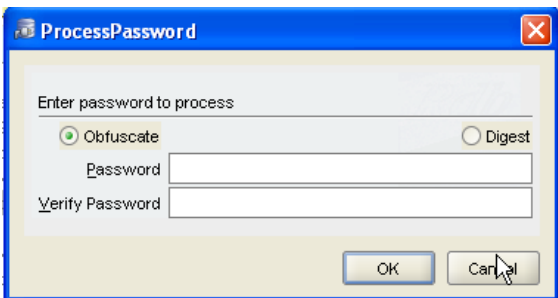

**Figure 93 - Process Password**

See [Password Obfuscation in Server Configuration Files](../../jdbc/73/userguide/rdbjdbc_userguide.html#_Password_Obfuscation_in) for more details.

#### **Note:**

The Default Password should not be obfuscated using the digest function as this password does need to be clarified for use with the Rdb Server.

See also:  *Server Configuration* section in the *Oracle JDBC for Rdb User Guide*.

**[Contents](#page-1-0)** 

# <span id="page-120-0"></span>**11.9 JDBC Server – Files/Cmds Information**

Information about files and commands for the JDBC server.

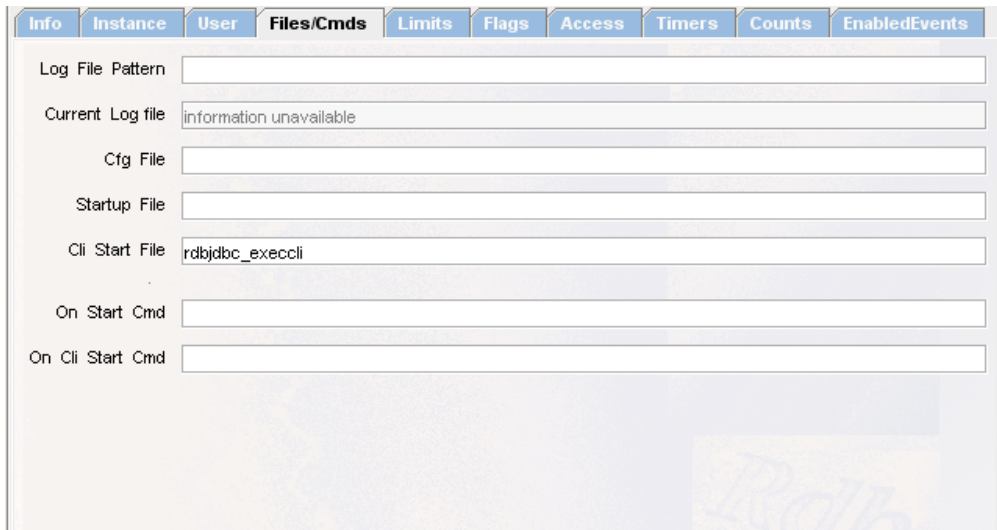

**Figure 94 - Files/Cmds Panel**

This panel contains details on the various startup command files and OpenVMS DCL commands used by JDBC. It also details which configuration file was used to set the server attributes as well as where the server log file will be written.

The Files/Cmds panel consists of the following fields:

- [Log File Pattern](#page-121-0)
- [Current Log File](#page-121-1)
- [Cfg File](#page-121-2)
- [Startup File](#page-122-0)
- [Cli Startup File](#page-122-1)
- [On Start Cmd](#page-122-2)
- On [Cli Start Cmd](#page-123-0)

## <span id="page-121-0"></span>**11.9.1 Log File Pattern**

The pattern for the file specification of the server log file. This may be a standard file specification or may contain special pattern character sequences that may be used to generate the log file specification. See the *Logging and Tracing* section of your *Oracle JDBC for Rdb User Guide* for more details.

This value is held as the logfile configuration setting within the server section of the configuration file.

# <span id="page-121-1"></span>**11.9.2 Current Log File**

The file specification of the current server log file. This is a read-only field.

# <span id="page-121-2"></span>**11.9.3 Cfg File**

The file specification for the server's configuration file.

This value is held as the configfile configuration setting within the server section of the XML-based server configuration file.

## <span id="page-122-0"></span>**11.9.4 Startup File**

The file specification for the startup command procedure to use to start this server up. This is used only when the server is started by this GUI, the Controller command line or a POOL server.

During the driver kit installation the command procedure RDBJDBC STARTSRV.COM is placed in the RDB\$JDBC\_HOME directory. This file will be used by default for server start up using the controller and pool servers.

You can choose to change this default command procedure to customize for your system settings, or you can create a new customized procedure and change the configuration file so that servers use this new file. However Oracle recommends that you use the **[On Start Cmd](#page-122-2)** in this panel or the [srv.onStartCmd](../../jdbc/73/userguide/rdbjdbc_userguide.html#_srv.onStartCmd) server attribute in the configuration file instead. See srv.onStartCmd for more information on using the srv.onStartCmd attribute.

This value is held as the srv.startup configuration setting within the server section of the XML-based server configuration file.

# <span id="page-122-1"></span>**11.9.5 Cli Startup File**

The file specification for the startup command procedure to use when the server executes a CLI command in behalf of the client. If not specified the default CLI startup command procedure will be executed. The default CLI startup file is RDB\$JDBC\_COM:RDBJDBC\_EXECCLI.COM

This value is held as the srv.cliStartup configuration setting within the server section of the XML-based server configuration file.

# <span id="page-122-2"></span>**11.9.6 On Start Cmd**

A OpenVMS DCL command to be executed prior to the invocation of the server. It must be a valid OpenVMS DCL command and must be valid within the context of the server process created by the GUI, controller or pool server.

If multiple DCL commands are required then they should be placed within a DCL command procedure, which in turn should be made available to the environment under which the controller or pool server runs. Oracle recommends that these command procedures be placed within the RDB\$JDBC\_COM directory and the file protection set to allow the GUI, controller or pool server execute access.

There is no default value for this field.

This value is held as the srv.onStartCmd configuration setting within the server section of the XML-based server configuration file.

## <span id="page-123-0"></span>**11.9.7 On Cli Start Cmd**

A DCL command to be executed prior to the execution of a CLI command. It must be a valid OpenVMS DCL command and must be valid within the context of the server process created by the GUI, controller or pool server.

If multiple DCL commands are required then they should be placed within a DCL command procedure, which in turn should be made available to the environment under which the controller or pool server runs. Oracle recommends that these command procedures be placed within the RDB\$JDBC\_COM directory and the file protection set to allow the GUI, controller or pool server execute access.

This value is held as the srv. onCliStartCmd configuration setting within the server section of the XML-based server configuration file.

#### *Caution when using Startup command procedures:*

Do not use the SET VERIFY command within these command procedures. As the method Runtime.exec() may be used by the servers to create processes, the use of the SET VERIFY command within the command procedure may hang the server. This is a documented limitation of using Runtime.exec() on Open VMS Java. The logical name JAVA\$EXEC TRACE is available to help debug Runtime.exec() calls on OpenVMS. Refer to the OpenVMS Java documentation for more details.

#### **Note:**

 The **On Start Cmd** , **On Exec Start Cmd** and the **On Cli Start Cmd** should point to a valid DCL command that will be executed on the start up of the server, executor or execution of a CLI command. If you wish to invoke a DCL command procedure you must also include the DCL invocation symbol @ at the start of the command.

See also:

 *Server Configuration* and *Logging and Tracing sections* in the *Oracle JDBC for Rdb User Guide*.

**[Contents](#page-1-0)** 

# <span id="page-124-0"></span>**11.10 JDBC Server – Limits Information**

Limits information about the JDBC server.

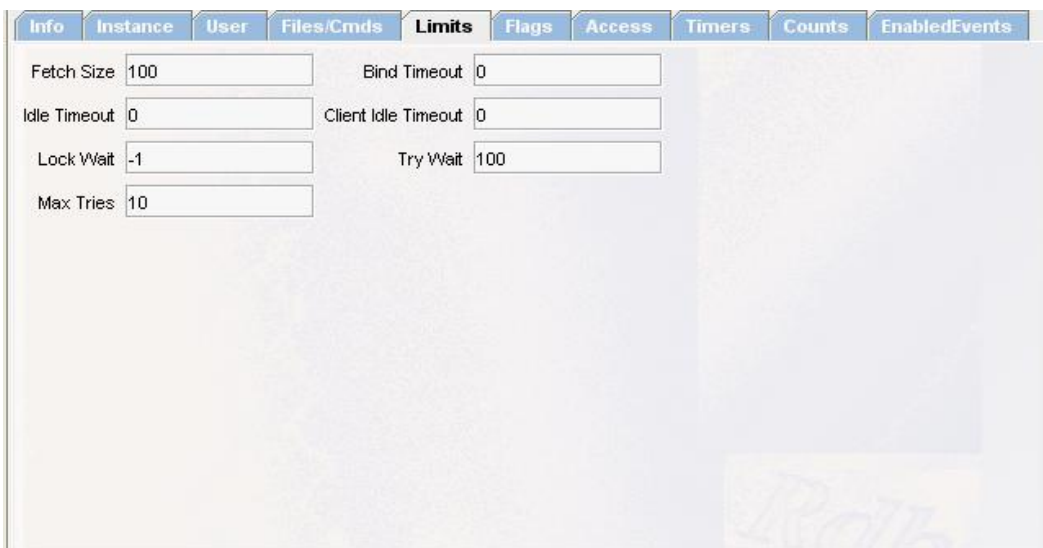

#### **Figure 95 - Limits Tab**

The limit tab consists of the following fields:

- [Fetch Size](#page-124-1)
- [Bind Timeout](#page-124-2)
- [Idle Timeout](#page-125-0)
- [Client Idle Timeout](#page-125-1)
- [Lock Wait](#page-125-2)
- [Try Wait](#page-125-3)
- [Max Tries](#page-125-4)

#### <span id="page-124-1"></span>**11.10.1 Fetch Size**

The default record Fetch Size for connections made to this server.

This value is held as the fetchsize configuration setting within the server section of the XML-based server configuration file.

#### <span id="page-124-2"></span>**11.10.2 Bind Timeout**

The time, in milliseconds, the server will wait for a database connection to complete. If the database fails to connect within this time an exception will be raised. A value of zero (0) means unlimited timeout.

This value is held as the srv.bindTimeout configuration setting within the server section of the XML-based server configuration file.

### <span id="page-125-0"></span>**11.10.3 Idle Timeout**

The maximum time, in milliseconds, the server will wait for a new client connection request. If no new connection is made within the timeout period the server will be closed down due to inactivity. A value of zero (0) means unlimited idle time allowed.

This value is held as the srv.idleTimeout configuration setting within the server section of the XML-based server configuration file.

#### <span id="page-125-1"></span>**11.10.4 Client Idle Timeout**

The time, in milliseconds, that a client connection may be idle. If no operation is carried out using the connection within the time specified, the connection will be forcibly disconnected. A value of zero (0) means unlimited idle time allowed, i.e. the connection will not timeout.

This value is held as the  $cli$ . idleTimeout configuration setting within the server section of the XML-based server configuration file.

#### <span id="page-125-2"></span>**11.10.5 Lock Wait**

The maximum number of seconds to wait on getting a record lock. This switch, used in conjunction with [Max Tries](#page-125-4) and [Try Wait,](#page-125-3) specifies how often and how long to try to get a lock on a locked object before issuing a locked object Exception. A default value of minus one (-1) means wait indefinitely.

This value is held as the lockwait configuration setting within the server section of the XMLbased server configuration file.

### <span id="page-125-3"></span>**11.10.6 Try Wait**

The time, in milliseconds, to wait between lock tries This value, used in conjunction with Max [Tries](#page-125-4) and [Lock Wait,](#page-125-2) specifies how often and how long to try to get a lock on a locked object before issuing a locked object Exception. A value of zero (0) or a negative value, indicates not to wait between lock tries

This value is held as the trywait configuration setting within the server section of the XMLbased server configuration file.

### <span id="page-125-4"></span>**11.10.7 Max Tries**

The maximum number of times to try to get a record lock. This value used in conjunction with [Try Wait](#page-125-3) and [Lock Wait,](#page-125-2) specifies how long to keep trying to get a lock on a locked object before issuing a locked object Exception. The default value is 10;

This value is held as the maxtries configuration setting within the server section of the XMLbased server configuration file.

See also:  *Server Configuration* section in the *Oracle JDBC for Rdb User Guide*.

**[Contents](#page-1-0)** 

# <span id="page-126-0"></span>**11.11 JDBC Server – Flags Information**

Information about various trace and other flags set for the JDBC server.

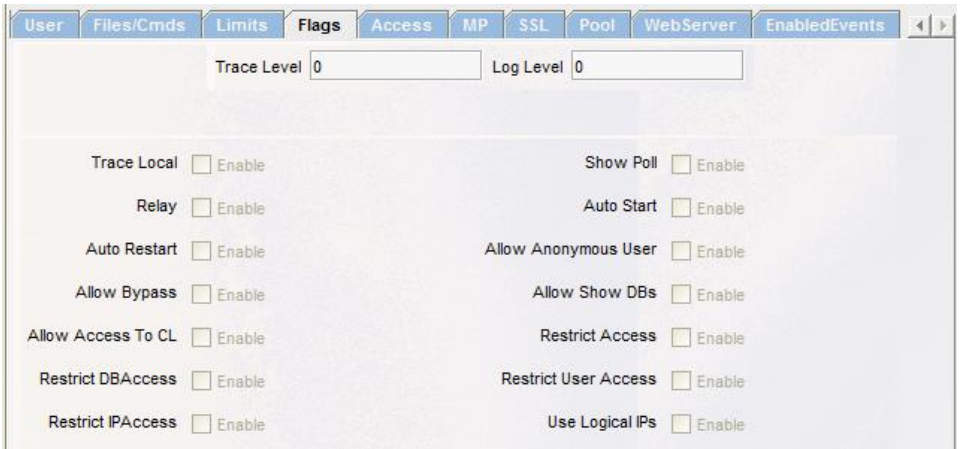

**Figure 96 - Flags Panel**

The flags panel consists of the following fields:

- [Trace Level](#page-127-0)
- [Log Level](#page-127-1)
- [Trace Local](#page-128-0)
- [Show Poll](#page-128-1)
- [Relay](#page-128-2)
- [Auto Start](#page-128-3)
- [Auto Restart](#page-129-0)
- [Allow Anonymous User](#page-129-1)
- [Allow Bypass](#page-129-2)
- [Allow Show DBs](#page-129-3)
- [Allow Access to CL](#page-130-0)
- [Restrict Access](#page-130-1)
- [Restrict DB Access](#page-130-2)
- [Restrict User Access](#page-130-3)
- [Restrict IP Access](#page-130-4)
- [Use Logical IPs](#page-129-4)

### <span id="page-127-0"></span>**11.11.1 Trace Level**

The current TraceLevel set for the server. Enter the numeric value of the trace level required. Alternatively, right-click to bring up a pop-up menu that will allow you to set the Trace Level flags individually.

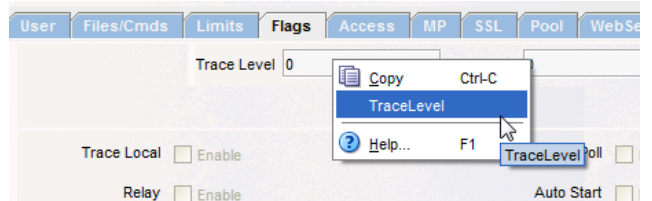

**Figure 97 - Trace Level pop-up menu**

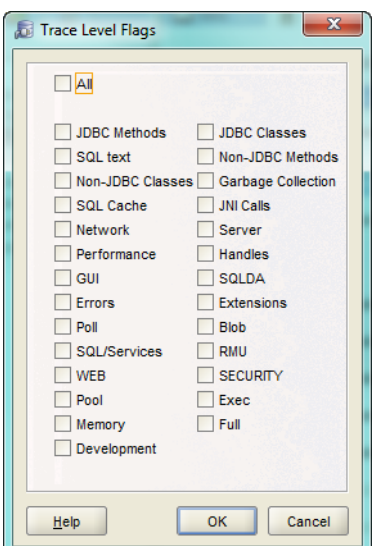

**Figure 98 - Trace Level flags**

See the *Trace* section of your *Oracle JDBC for Rdb User Guide* for more details.

### <span id="page-127-1"></span>**11.11.2 Log Level**

The current Log Level set for the server. Enter the numeric value of the log level required. Alternatively, right-click to bring up a pop-up menu that will allow you to set the Log Level flags individually.

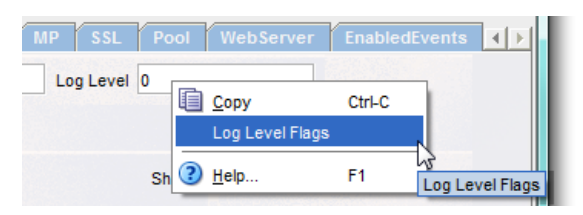

**Figure 99 - Log Level pop-up menu**

| Log Level Flags                                                   |        |
|-------------------------------------------------------------------|--------|
| All<br>Connections<br>Prepares<br>Executes<br>Denials<br>Releases |        |
|                                                                   |        |
| OK<br>Help                                                        | Cancel |

**Figure 100 - Log Level flags**

See the *Logging and Tracing* section of your *Oracle JDBC for Rdb User Guide* for more details.

### <span id="page-128-0"></span>**11.11.3 Trace Local**

If true then any JDBC tracelevel flags set by user applications will be ignored by the server.

### <span id="page-128-1"></span>**11.11.4 Show Poll**

If true then responses to POLL requests will be logged by the server.

### <span id="page-128-2"></span>**11.11.5 Relay**

If true then this server may act as a Relay server. (This functionality is not currently available).

### <span id="page-128-3"></span>**11.11.6 Auto Start**

If true, indicates to any pool server that may include this server in its pool of servers to automatically start up this pooled server.

See the *Pool Server Operation* section of your *Oracle JDBC for Rdb User Guide* for more details.

### <span id="page-129-0"></span>**11.11.7 Auto Restart**

If true, indicates to any pool server that may include this server in its pool of servers to check for unexpected server terminations and automatically restart this pooled server.

<span id="page-129-4"></span>See the *Pool Server Operation* section of the *Oracle JDBC for Rdb User Guide* for more details.

## <span id="page-129-1"></span>**11.11.8 Allow Anonymous User**

If true, tells the server to allow anonymous connections, that is, connections where the user and password are not specified.

Depending on how the Oracle Rdb database has been set up, Oracle Rdb may allow connection to the database without a username being explicitly specified, in which case the characteristics of the authorization account of the server invoker will be used by Oracle Rdb to determine database access.

This switch may be used in conjunction with the Default Password and the Default User fields to specify the default username/password to use on connections. By default, anonymous connections are disabled and the client must specify a valid username and password combination to access the Rdb database.

## <span id="page-129-2"></span>**11.11.9 Allow Bypass**

If true, specifies that if the privilege is available, bypass will be an allowable privilege for the server process. Rdb checks for this privilege to determine the access rights to databases and database objects. If enabled, all validated users connected to databases via this server instance will be considered to have bypass privilege.

The default is false where the bypass privilege is disabled for the server by default. Validated users who already possess the bypass privilege will still have bypass available.

See the *BYPASS Privileges* section of your *Oracle JDBC for Rdb User Guide* for more details.

## <span id="page-129-3"></span>**11.11.10 Allow Show DBs**

If true, indicates that the server will respond to user requests for a list of databases that are known to the server. The list of known named databases is specified in the Database section of the configuration file.

See the *Named Databases* section of your *Oracle JDBC for Rdb User Guide* for more details.

## <span id="page-130-0"></span>**11.11.11 Allow Access to CL**

If true, indicates that users may be allowed access to Command Line operations on the system that the server is executing on.

See the *Access to the Command Line* section of your *Oracle JDBC for Rdb User Guide* for more details.

## <span id="page-130-1"></span>**11.11.12 Restrict Access**

Used in conjunction with the allowDatabase and allowUser options to restrict access to designated databases and users.

See the *Restricting Database Access* section of your *Oracle JDBC for Rdb User Guide* for more details.

## <span id="page-130-2"></span>**11.11.13 Restrict** *DB Acces***s**

Used in conjunction with the Allowed Database list, if true then the server will enable database restrictions on client connections. This is a Read-only Field.

## <span id="page-130-3"></span>**11.11.14 Restrict User Access**

Used in conjunction with the Allowed Users list, if true then the server will enable user restrictions on client connections. This is a Read-only Field.

## <span id="page-130-4"></span>**11.11.15 Restrict IP Access**

Used in conjunction with the Allowed IPs list, if true then the server will enable IP restrictions on client connections. This is a Read-only Field.

## **11.11.16 Use Logical IPs**

This is only valid for POOL servers. If true then the server should not translate named IP values to IP addresses prior to redirecting connection request.

See also:  *Server Configuration* and *Trace* sections in the *Oracle JDBC for Rdb User Guide*.

**[Contents](#page-1-0)** 

# <span id="page-131-0"></span>**11.12 JDBC Server - Access Information**

<span id="page-131-1"></span>Access information about the JDBC server.

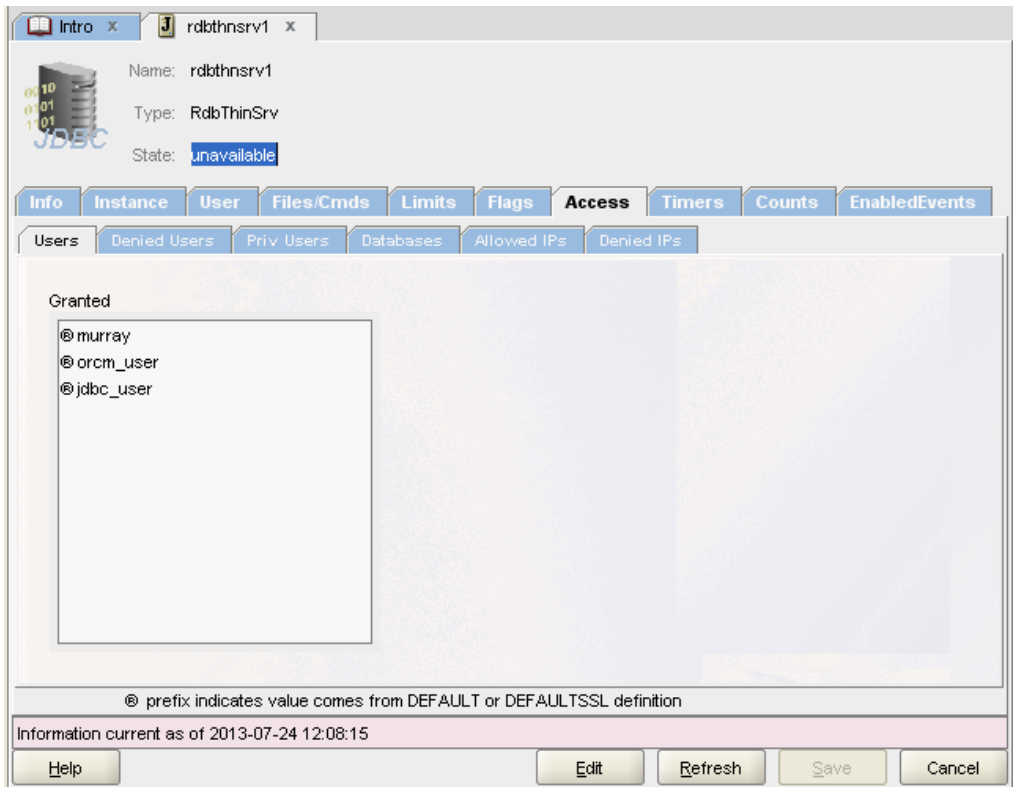

**Figure 101 - Access Tab**

The Access tab shows the identity of users and IPs that are allowed access to this server as well as any databases restrictions that the server may have. In addition certain users may be granted **privileged** status allowing access to server functionality not normally given to non-control users.

By restricting access to a server the system or database administrator controls how the server may be used.

There are six main types of Access controls:

- Users grant certain user or user groups access to the server.
- Denied Users specify restrictions on the usernames of the clients that will be denied access to this server.
- Priv Users specify specific users that may carry out 'privileged' operations on this server.
- Databases specify restrictions on the database connections that will be allowed when using this server.
- Allowed IPs specify restrictions on the IP of the clients that will be allowed access to this server.

• Denied IPs - specify restrictions on the IP of the clients that will be denied access to this server.

# **11.12.1 Access Tab Operations**

The access tab may be displayed in two modes, *display* and *edit*.

By default when server details are being displayed as a JDBC Server information tab in the main ORCM window the access tab is in *display mode* as shown in Figure - [Access Tab](#page-131-1) above.

When the **Edit** button is pressed in JDBC Server information tab, the pane will be set to *edit mode* as shown in Figure - [Edit Mode](#page-132-0) below.

When the access tab is displayed within the Create JDBC Server dialog, the access tab will be in *edit mode*.

In *display mode*, information about the current access attributes is displayed. This is a read-only mode.

<span id="page-132-0"></span>In *edit mode* two regions will be displayed. The first region will be either a granted list or a denied list, and the second region is the removed list. In this mode, identifiers may be added to or removed from the granted list.

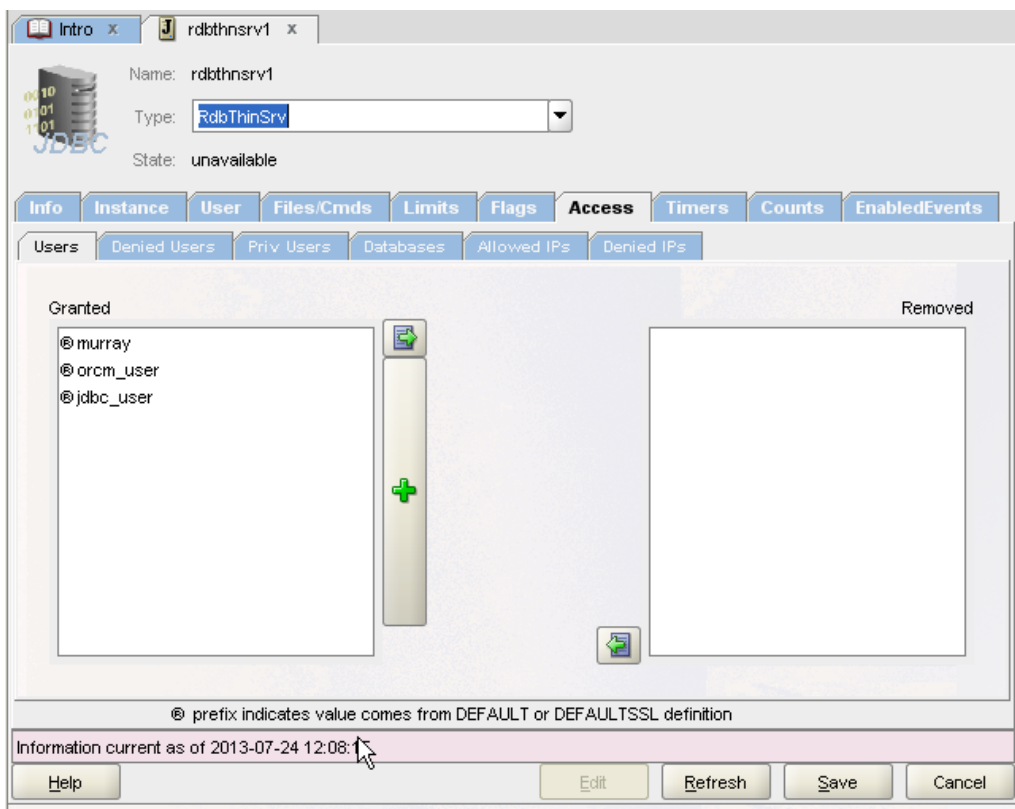

**Figure 102 - edit mode**

# **11.12.2 Granted List**

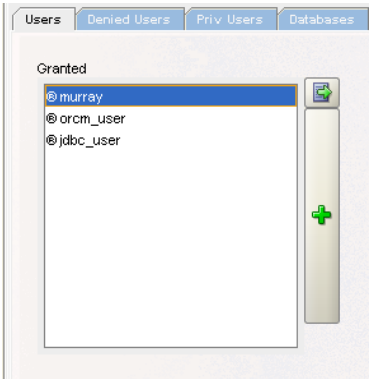

**Figure 103 - Granted list**

The granted list is a list of identifiers that are granted access to the server. This list will be displayed when you select one of the following tabs:

- Users
- Priv Users
- Databases

• Allowed IPs

When the panel is in *edit mode*, new identifiers may be added to the list using the **Add** button ( $\uparrow$ ). Existing granted identifiers may be removed from the list by [removing access.](#page-134-0) Any identifier in the granted list will be added to the server configuration information when you press the **Save** button.

## <span id="page-134-0"></span>**11.12.3 Remove Granted**

To remove a previously granted identifier:

- 1. Drag the identifier from the Granted list to the Removed list or
- 2. Double-click on the identifier within the Granted list or
- 3. Select the identifier within the Granted list by clicking on it and pressing the **Remove** button  $(\Box)$

#### **Note:**

If the access identifier is inherited from the DEFAULT or DEFAULTSSL server definitions, as indicated by a ® prefix, you will not be able to remove it. Inherited access identifiers can only be removed from the server definition they were inherited from.

# **11.12.4 Denied List**

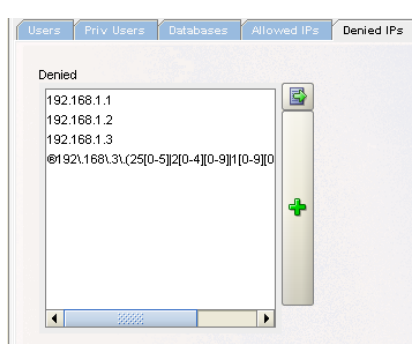

**Figure 104 - Denied list**

The denied list is a list of identifiers that have been denied access to the server. This list will be displayed when you select one of the following tabs:

- Denied Users
- Denied IPs

When the panel is in *edit mode*, new identifiers may be added to the denied list using the **Add** button  $\left(\begin{matrix} \bullet \\ \bullet \end{matrix}\right)$ . Existing denied identifiers may be removed from the list by [removing denial.](#page-135-0) Any identifier in the denied list will be added to the server configuration information when you press the **Save** button.

## <span id="page-135-0"></span>**11.12.5 Remove Denied**

To remove a previously denied identifier:

- 1. Drag the identifier from the Denied list to the Removed list or
- 2. Double-click on the identifier within the Denied list or
- 3. Select the identifier within the Denied list by clicking on it and pressing the **Remove** button  $(\Box)$

#### **Note**:

If the access identifier is inherited from the DEFAULT or DEFAULTSSL server definitions, as indicated by a ® prefix, you will not be able to remove it. Inherited access identifiers can only be removed from the server definition they were inherited from.

# **11.12.6 Removed List**

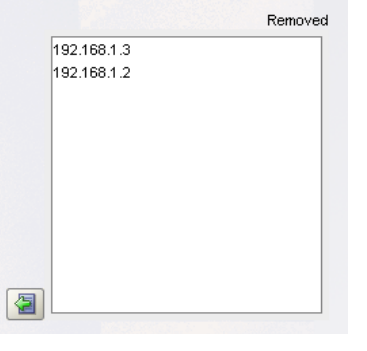

**Figure 105 - Removed list**

The removed list is a temporary list of identifiers that were removed from the granted or denied list during the edit session.

When you save the changes using the **Save** button, the removed list will be cleared. Its function is to maintain a list of previously granted or denied identifiers that have been removed during the edit session that may be restored to granted or denied status.

## **11.12.7 Restore Grant**

An identifier that has been moved to the Removed list may be re-instated to the Granted list. To re-instate a removed identifier:

- 1. Drag the identifier from the Removed list to the Granted list or
- 2. Double-click on the identifier within the Removed list or
- 3. Select the identifier within the Removed list by clicking on it and pressing the **Reinstate** button  $\begin{pmatrix} \boxed{2} \\ \end{pmatrix}$

## **11.12.8 Restore Denied**

An identifier that has been moved to the Removed list may be re-instated to the Denied list. To re-instate a removed identifier:

- 1. Drag the identifier from the Removed list to the Denied list or
- 2. Double-click on the identifier within the Removed list or
- 3. Select the identifier within the Removed list by clicking on it and pressing the **Reinstate** button  $(\Box)$

### **11.12.9 Save**

When you save the changes using the **Save** button, changes made to server details will be saved to the configuration file.

In addition identifiers found in the various Granted lists will be added to the server specification within the configuration file:

- **Granted Users** identifiers will be stored as <allow user … >
- **Denied Users** identifiers will be stored as  $\langle$  deny user ... >
- **Granted Priv Users** identifiers will be stored as <allowPrivUser … >
- **Granted Database** identifiers will be stored as <allowDatabase … >
- **Granted IP** identifiers will be stored as  $\langle$  allow IP ... >
- **Denied IP** identifiers will be stored as  $\langle$  deny IP ... >

When the **Save** button is pressed, the Removed list will be cleared.

### **11.12.10 Cancel**

When the **Cancel** button is pressed any unsaved changes will be undone and the Removed list will be cleared.

## **11.12.11 Refresh**

When the **Refresh** button is pressed any unsaved changes will be undone and the server will be requested to send current server characteristics to ORCM. In addition the Removed list will be cleared.

#### **Note:**

The **Refresh** button is only available when the access tab is displayed as part of a JDBC Server information pane and not during JDBC Server creation.

## **11.12.12 New Grant/Deny**

To create a new identifier press the **Add** ( $\Box$ ) button. You will be prompted for identifier information. Details of adding a new identifier may be found in:

- [Grant User](#page-137-0)
- [Deny User](#page-137-1)
- [Grant Priv User](#page-138-0)
- [Grant Database](#page-138-1)
- [Grant IP](#page-139-0)
- [Deny IP](#page-139-1)

#### <span id="page-137-0"></span>**11.12.12.1 Grant User**

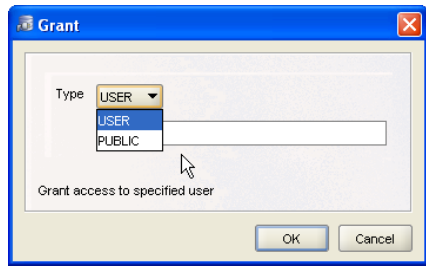

**Figure 106 - grant user**

When the **Add**  $\left(\frac{1}{n}\right)$  button is pressed when the **Users** grant list is displayed, a new user identifier may be added to the grant list.

A drop-down list provides grant choices, select USER to enter in a valid username or select PUBLIC to grant access to all users.

#### <span id="page-137-1"></span>**11.12.12.2 Deny User**

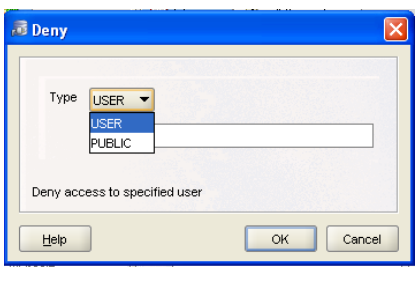

**Figure 107 - deny User**

When the **Add** ( $\left| \cdot \right|$ ) button is pressed when the **Users** denied list is displayed, a new username may be added to the denied list.

A drop-down list provides denial choices, select USER to enter in a valid username or select PUBLIC to deny access to all users.

#### <span id="page-138-0"></span>**11.12.12.3 Grant Priv User**

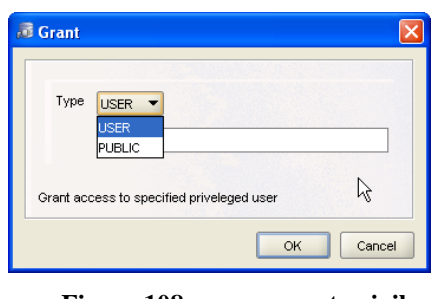

**Figure 108 - grant privileged user**

When the **Add**  $\left(\frac{1}{n}\right)$  button is pressed when the **Priv Users** grant list is displayed, a new user identifier may be added to the privileged users list.

A drop-down list provides grant choices, select the USER to enter in a valid username or select PUBLIC to grant privileged access to all users.

#### <span id="page-138-1"></span>**11.12.12.4 Grant Database**

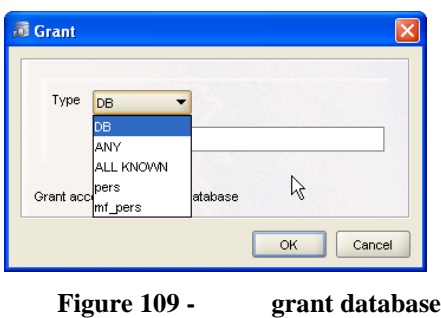

When the **Add** (**i**) button is pressed when the **Databases** grant list is displayed, a new database identifier may be added to the grant list.

A drop-down list provides grant choices:

- Select the DB to enter in a valid database specification.
- Select ANY to allow access to all databases, i.e. no database restrictions will be made.
- Select ALL KNOWN to allow access to all databases that are known to the server. A database is known to the server if it exists in the list of databases found in the Databases section of the server's XML-based configuration file.
- A list of known databases that were found in the Database section of the ORCM configuration file.

#### <span id="page-139-0"></span>**11.12.12.5 Grant IP**

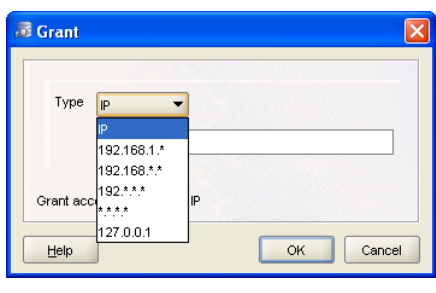

**Figure 110 - grant IP**

When the **Add**  $\binom{+}{k}$  button is pressed when the **IPs** grant list is displayed, a new IP identifier may be added to the grant list.

A drop-down list provides grant choices:

- Select **IP** to enter in a valid host **IP** specification, or a Java regular expression. The declared IP must be a valid IPv4 *dot-decimal* formatted IP string, or a Java regular expression based on the same standard IPv4 *dot-decimal* notation.
- Select \*.\*.\*.\* to allow access to all IPs, i.e. no IP restrictions will be made.
- A list of IP masks that may be used based on the IP of the host on which the ORCM application is running.

#### <span id="page-139-1"></span>**11.12.12.6 Deny IP**

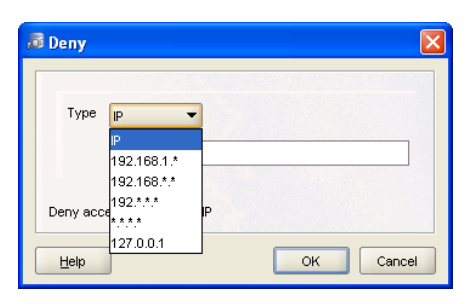

**Figure 111 - deny IP**

When the **Add**  $\left(\begin{matrix} \cdot & \cdot \\ \cdot & \cdot \end{matrix}\right)$  button is pressed when the **IPs** denied list is displayed, a new IP identifier may be added to the denied list.

A drop-down list provides deny choices:

- Select **IP** to enter in a valid host **IP** specification, or a Java regular expression. The declared IP must be a valid IPv4 *dot-decimal* formatted IP string, or a Java regular expression based on the same standard IPv4 *dot-decimal* notation.
- Select \*.\*.\*.\* to deny access to all IPs, i.e. full IP restrictions will be made.
- A list of IP masks that may be used based on the IP of the host on which the ORCM application is running.

See also:

*Restricting Server, Database and Operational Access* section in the *Oracle JDBC for Rdb User Guide*.

**[Contents](#page-1-0)** 

# **11.13 JDBC Server – Timer Information**

Timestamps for the JDBC server.

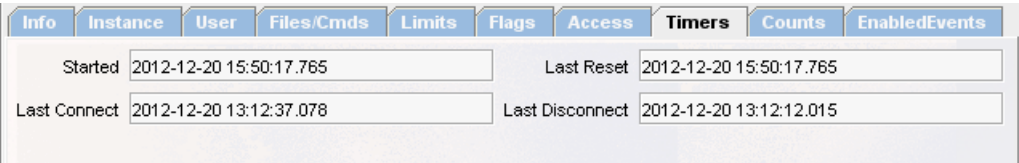

**Figure 112 - Timers Panel**

The timer panel shows some timestamp information about the server such as the time the server was last started.

The timer panel consists of the following fields:

- [Started](#page-141-1)
- [Last Reset](#page-141-2)
- [Last Connect](#page-141-3)
- [Last Disconnect](#page-141-4)

### <span id="page-141-1"></span>**11.13.1 Started**

Timestamp of the last time the server was started. This is a Read-Only field.

### <span id="page-141-2"></span>**11.13.2 Last Reset**

Timestamp of the last time the server was reset. This is a Read-Only field.

## <span id="page-141-3"></span>**11.13.3 Last Connect**

Timestamp of the last time a user connection was made to the server. This is a Read-Only field.

## <span id="page-141-4"></span>**11.13.4 Last Disconnect**

Timestamp of the last time a user disconnected from the server. This is a Read-Only field.

#### **[Contents](#page-1-0)**

# <span id="page-141-0"></span>**11.14 JDBC Server – Counts Information**

Usage counts information for the JDBC server.

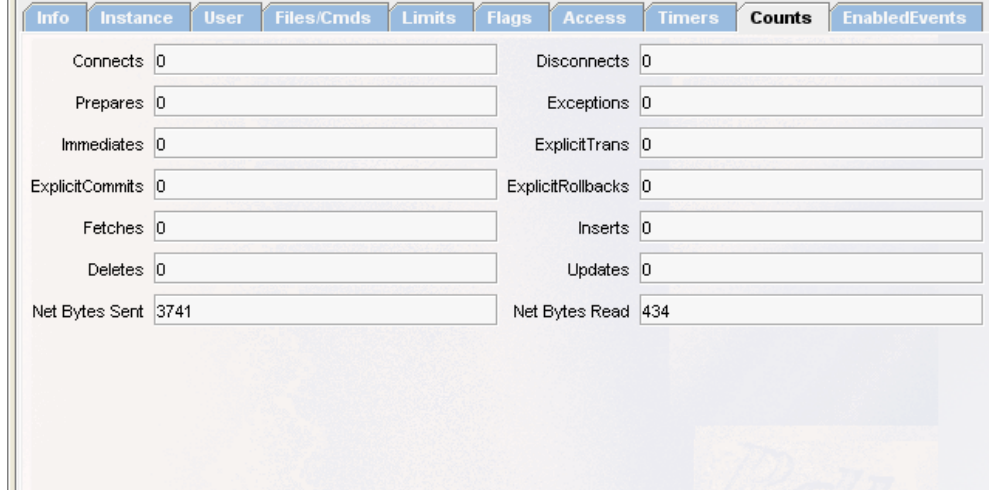

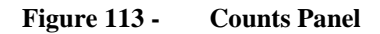

The counts panel display information about certain statistics associated with the server operation.

#### **Note:**

The details of this panel may change in future versions.

The counts panel consists of the following fields:

- [Connects](#page-142-0)
- [Disconnects](#page-142-1)
- [Prepares](#page-142-2)
- [Exceptions](#page-142-3)
- [Immediates](#page-142-4)
- [Explicit Trans](#page-142-5)
- [Explicit Commits](#page-143-0)
- [Explicit Rollbacks](#page-143-1)
- [Fetches](#page-143-2)
- [Inserts](#page-143-3)
- [Deletes](#page-143-4)
- [Updates](#page-143-5)
- [Net Bytes Sent](#page-143-6)
- [Net Bytes Read](#page-143-7)

## <span id="page-142-0"></span>**11.14.1 Connects**

The number of connections made since the last time server was started. This is a Read-Only field.

## <span id="page-142-1"></span>**11.14.2 Disconnects**

The number of disconnections made since the last time server was started. This is a Read-Only field.

## <span id="page-142-2"></span>**11.14.3 Prepares**

The number of statement prepares made since the last time server was started. This is a Read-Only field.

# <span id="page-142-3"></span>**11.14.4 Exceptions**

The number of exceptions raised since the last time server was started. This is a Read-Only field.

### <span id="page-142-4"></span>**11.14.5 Immediates**

The number of Immediate Statements executed since the last time server was started. This is a Read-Only field.

## <span id="page-142-5"></span>**11.14.6 Explicit** *Trans*

The number of transactions started explicitly by users since the last time server was started. This is a Read-Only field.

## <span id="page-143-0"></span>**11.14.7 Explicit** *Commits*

The number of Commit operations issued explicitly by users since the last time server was started. This is a Read-Only field.

## <span id="page-143-1"></span>**11.14.8 Explicit** *Rollbacks*

The number of Rollback operations issued explicitly by users since the last time server was started. This is a Read-Only field.

### <span id="page-143-2"></span>**11.14.9 Fetches**

The number of record fetches made since the last time server was started. This is a Read-Only field.

### <span id="page-143-3"></span>**11.14.10 Inserts**

The number of record inserts done since the last time server was started. This is a Read-Only field.

## <span id="page-143-4"></span>**11.14.11 Deletes**

The number of record deletes done since the last time server was started. This is a Read-Only field.

## <span id="page-143-5"></span>**11.14.12 Updates**

The number of record deletes done since the last time server was started. This is a Read-Only field.

### <span id="page-143-6"></span>**11.14.13 Net Bytes** *Sent*

The number of network bytes sent back to client applications since the last time server was started. This is a Read-Only field.

## <span id="page-143-7"></span>**11.14.14 Net Bytes** *Read*

The number of network bytes read from client applications since the last time server was started. This is a Read-Only field.

**Note:** 

**The counts panel is NOT automatically updated. To see the current values of these counters you must use the Refresh button.**
**[Contents](#page-1-0)** 

# <span id="page-144-1"></span>**11.15 JDBC Server - Enabled Events Information**

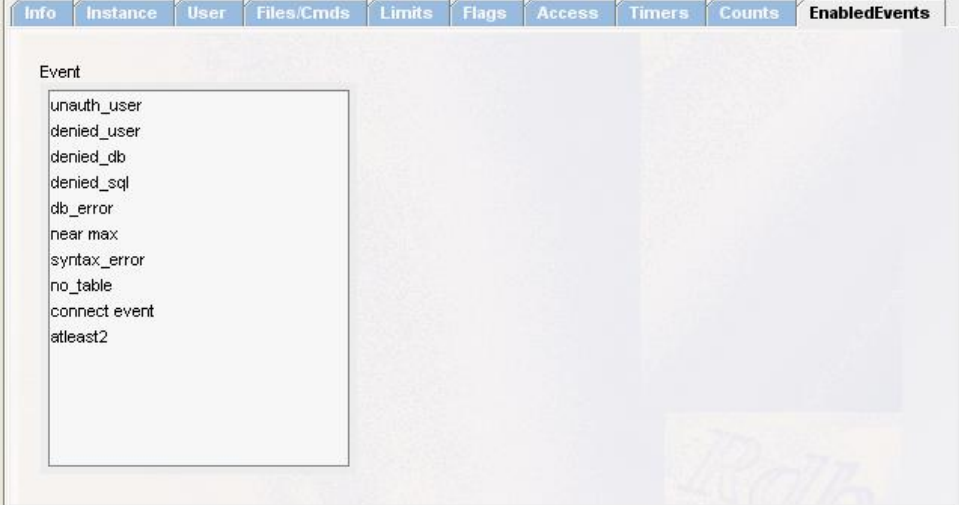

Enabled Events information for the JDBC server.

<span id="page-144-0"></span>**Figure 114 - Enable Events Tab**

The enabled events tab shows the events that have been enabled for logging on this server.

# **11.15.1 Enabled Events Tab Operations**

The enabled events tab may be displayed in two modes, **display** and **edit**.

By default when server details are being displayed as a JDBC Server information tab in the main ORCM window the enabled events tab is in display mode as shown in the figure [Enable events](#page-144-0)  [Tab](#page-144-0) above.

When the **Edit** button is pressed in JDBC Server information tab, the pane will be set to edit mode as shown in the figure [Enabled events Edit Mode](#page-145-0) below.

When the enabled events tab is displayed within the Create JDBC Server dialog, the enabled events tab will be in edit mode.

In display mode, information about the current enabled events is displayed. This is a read-only mode.

In edit mode two regions will be displayed, the event list and the remove list. In this mode identifiers may be added to or removed from the enabled events list.

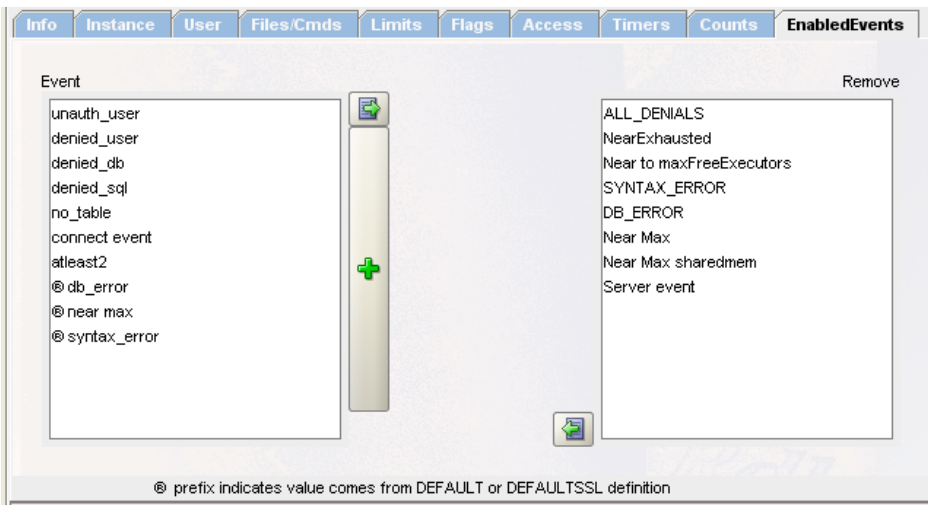

<span id="page-145-0"></span>**Figure 115 - Enabled events Edit Mode**

# **11.15.2 Enabled Events List**

The enabled events list is a list of event names that are enabled on the server.

When the panel is in edit mode, new events may be added to the list using the **Add** button  $(\begin{bmatrix} \cdot \end{bmatrix})$ . Existing enabled events may be removed from the list by Remove. Any event in the event list will be added to the server configuration information when you press the **Save** button.

### **11.15.3 Remove**

To disable a previously enabled event:

- 1. Drag the identifier from the Event list to the Remove list or
- 2. Double-click on the identifier within the Event list or
- 3. Select the identifier within the Event list by clicking on it and pressing the **Remove** button  $(\Box)$

**Note:** 

If the event is inherited from the DEFAULT or DEFAULTSSL server definitions, as indicated by a ® prefix, you will not be able to remove it. Inherited events can only be removed from the server definition they were inherited from.

# **11.15.4 Remove List**

The remove list is a list of events that are not currently enabled for this server.

# **11.15.5 Enable Event**

An identifier that exists in the Remove list may be enabled by:

- 1. Dragging the identifier from the Remove list to the Event list or
- 2. Double-clicking on the identifier within the Remove list or
- 3. Select the identifier within the Remove list by clicking on it and pressing the **Enable** button ( ) or
- 4. Using the **Add**  $\left(\frac{4}{\epsilon}\right)$  button. See [Add Enabled Event.](#page-146-0)

# **11.15.6 Options**

The following button-base options are available:

#### *Help*

Displays help information for this window.

#### *Save*

When you save the changes using the **Save** button, changes made to server details will be saved to the configuration file.

#### *Cancel*

When the **Cancel** button is pressed any unsaved changes will be undone.

#### *Refresh*

When the **Refresh** button is pressed any unsaved changes will be undone and the server will be requested to send current server characteristics to ORCM.

#### **Note:**

The Refresh button is only available when the enabled events tab is displayed as part of a JDBC Server information pane and not during JDBC Server creation.

# <span id="page-146-0"></span>**11.15.7 Add Enabled Event**

To enable an existing event press the **Add** ( $\uparrow$ ) button. You may then select an existing event to enable it.

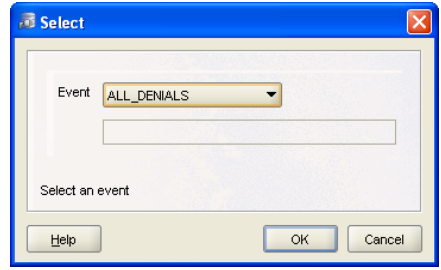

**Figure 116 - Enable event** 

When the **Add**  $\left(\frac{1}{\epsilon}\right)$  button is pressed, a drop-down list will present event choices. Select one of the events from the list and press OK.

See also:  *Event Logging and Notification* section in the *Oracle JDBC for Rdb User Guide*.

**[Contents](#page-1-0)** 

# **11.16 JDBC Server – MP Information**

Information about the JDBC Multi-Process server.

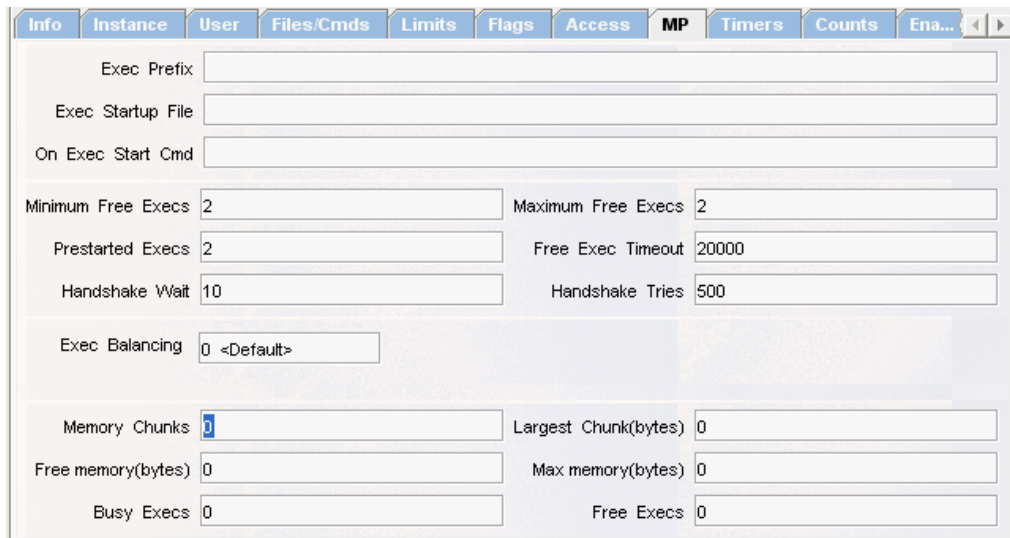

**Figure 117 - MP Tab**

#### **Note:**

This pane is applicable to Multi-Process servers only.

A Multi-Process server is a server-side component that processes requests from the Oracle JDBC for Rdb thin driver using small memory footprint subprocesses to carry out the requested operations on the Oracle Rdb database.

Additional configuration data is required for Multi-Process servers.

The MP tab consists of the following fields:

- [Exec Prefix](#page-149-0)
- [Exec Startup File](#page-149-1)
- [On Exec Start Cmd](#page-149-2)
- [Maximum Free Execs](#page-149-3)
- [Prestarted Execs](#page-150-0)
- [Free Exec Timeout](#page-150-1)
- [Handshake Wait](#page-150-2)
- [Handshake Tries](#page-150-3)
- [Exec Balancing](#page-150-4)
- [MultiProcess Active Environment](#page-151-0)

#### *Caution when using Startup command procedures:*

Do not use the SET VERIFY command within these command procedures. As the method Runtime.exec() may be used by the servers to create processes, the use of the SET VERIFY command within the command procedure may hang the server. This is a documented limitation of using Runtime.exec() on Open VMS Java. The logical name JAVA\$EXEC TRACE is available to help debug Runtime.exec() calls on OpenVMS. Refer to the OpenVMS Java documentation for more details.

#### **Note:**

The **On Exec Start Cmd** should point to a valid DCL command that will be executed on the start up of the server, executor or execution of a CLI command. If you wish to invoke a DCL command procedure you must also include the DCL invocation symbol @ at the start of the command.

# <span id="page-149-0"></span>**11.16.1 Exec Prefix**

Specifies the prefix to use for executor names. If not specified a standard prefix based on the server name will be used.

Each executor started up on a single system requires a unique process name on that system. By default a name will be created for the executor based on the name of the server that started it and a hexadecimal value that represents the instance of the executor process with relation to the server.

# <span id="page-149-1"></span>**11.16.2 Exec Startup File**

The file specification for the startup command procedure to use when the Multi-Process server creates a new executor process. If not specified the default Exec startup command procedure will be executed. The default CLI startup file is RDB\$JDBC\_HOME:RDBJDBC\_STARTEXEC.COM.

You can choose to change this default command procedure to customize for your system settings, or you can create a new customized procedure and change the configuration file so that servers use this new file. However Oracle recommends that you use the **[On Exec Start Cmd](#page-122-0)** in this panel or the srv.onExecStartCmd server attribute in the configuration file instead. See srv.onExecStartCmd for more information on using the srv.onExecStartCmd attribute.

This value is held as the srv.execStartup configuration setting within the server section of the XML-based server configuration file.

# <span id="page-149-2"></span>**11.16.3 On Exec Start Cmd**

A DCL command to be executed by the executor process during its start. It must be a valid OpenVMS DCL command and must be valid within the context of the server process created by the GUI, controller or pool server.

If multiple DCL commands are required then they should be placed within a DCL command procedure, which in turn should be made available to the environment under which the controller or pool server runs. Oracle recommends that these command procedures be placed within the RDB\$JDBC\_COM directory and the file protection set to allow the GUI, controller or pool server execute access.

This value is held as the srv.onExecStartCmd configuration setting within the server section of the XML-based server configuration file.

# <span id="page-149-3"></span>**11.16.4 Maximum Free Execs**

Specifies the maximum number of free (unused) executor processes that may be maintained while the server is running. The default is 0 which means that executor process will not be kept after they have been freed.

This value is held as the maxFreeExecutors configuration setting within the server section of the XML-based server configuration file.

### <span id="page-150-0"></span>**11.16.5 Prestarted Execs**

Specifies the number of executor process to start up when the Multi-process server starts. The default is 0 which means that no executor processes will be pre-started.

This value is held as the prestartedExecutors configuration setting within the server section of the XML-based server configuration file.

### <span id="page-150-1"></span>**11.16.6 Free Exec Timeout**

The time, in milliseconds, that an unused executor process can remain idle in the free executor queue before being terminated. A value of zero (0) means unlimited timeout. This feature is only applicable to Multi-process servers.

This value is held as the srv.execTimeout configuration setting within the server section of the XML-based server configuration file.

### <span id="page-150-2"></span>**11.16.7 Handshake Wait**

The time in milliseconds to wait between server/executor handshake synchronization tries. The default value is 10.

This value is held as the srv.mpTryWait configuration setting within the server section of the XML-based server configuration file.

# <span id="page-150-3"></span>**11.16.8 Handshake Tries**

The number of times the server should try to synchronize handshake with executor before giving up. The default value is 500;

This value is held as the srv.mpMaxTries configuration setting within the server section of the XML-based server configuration file.

# <span id="page-150-4"></span>**11.16.9 Exec Balancing**

Specifies the executor balancing to use. Executor balancing specifies the order in which the MP server should select the next candidate from the free executor list.

The default is FIFO( 0 ).

If the pane is in **edit** mode, a drop-down list will be displayed with the valid values that may be used with this field.

| <default></default>         |  |
|-----------------------------|--|
| «Default»                   |  |
| <mostmemory></mostmemory>   |  |
| <leastmemory></leastmemory> |  |
| «Oldest»                    |  |
| <youngest></youngest>       |  |

**Figure 118 - Exec Balancing**

See the section *Executor Balancing* within the *Oracle JDBC for Rdb User Guide* for more details.

This value is held as the srv.execBalancing configuration setting within the server section of the configuration file.

# <span id="page-151-0"></span>**11.16.10 MultiProcess Active Environment**

At the bottom of the pane is a set of read-only fields that provide some statistics about the active server's multi-process environment.

This information is only available for active servers that can be connected to by your ORCM session as a control user. If the server is not active, or the control password used to connect to it was incorrect, these fields will be left blank.

#### **11.16.10.1 Memory Chunks**

Specifies the number of chunks of global shared memory the server has in its memory queue. MP Servers will try to consolidate memory chucks to allow better utilization of global memory.

The greater the number of chunks, the more fragmented the global memory is and the more likely that a single request of a large amount of memory may not be able to be serviced. If the number of chunks increase above about 20 it might be advisable to stop and restart the server.

#### **11.16.10.2 Largest Chunk**

The size in bytes of the largest contiguous chunk of global shared memory available to the server.

#### **11.16.10.3 Free Memory**

The total size in bytes of the all free global shared memory currently available to the server.

#### **11.16.10.4 Max Memory**

The size in bytes of the maximum amount of global shared memory made available to the server at server start up. This amount is determined by the server configuration attribute *sharedmem*.

#### **11.16.10.5 Busy Execs**

Specifies the number of executor processes currently busy with connected clients.

#### **11.16.10.6 Free Execs**

Specifies the number of executor processes currently free and available to be allocated to new client connections.

See also:

 *Server Configuration* section in the *Oracle JDBC for Rdb User Guide*.

#### <span id="page-152-1"></span>**[Contents](#page-1-0)**

# **11.17 JDBC Server – Pool Information**

Pool information for a JDBC Pool server.

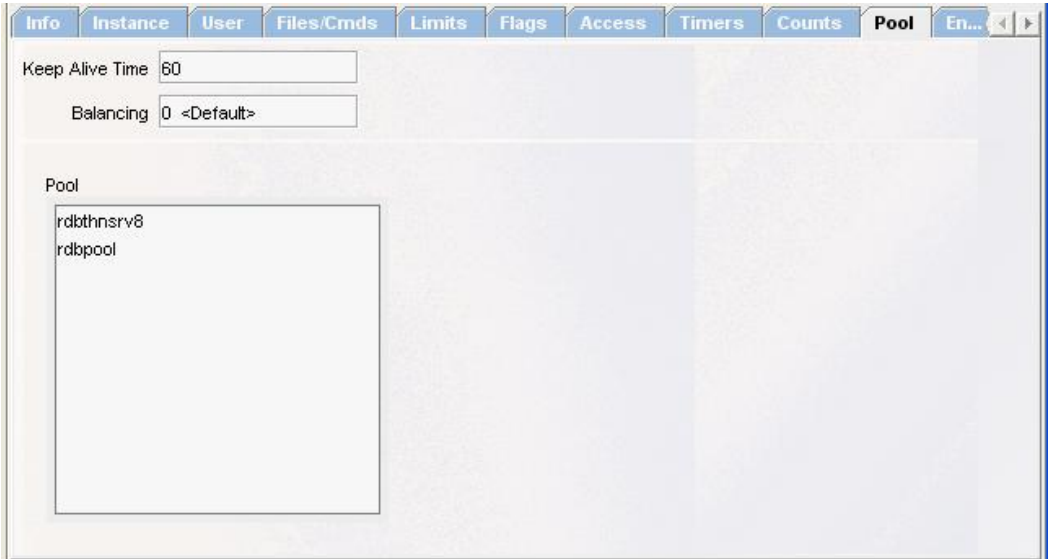

<span id="page-152-0"></span>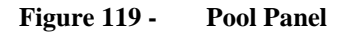

The pool panel shows the JDBC servers that make up the pool of servers this Pool server will manage.

The pool panel is comprised of the following fields and areas:

- **[Keep Alive Time](#page-153-0)**
- [Balancing](#page-153-1)
- [Pool](#page-153-2)

# <span id="page-153-0"></span>**11.17.1 Keep Alive Time**

The Keep Alive Time is the amount of time in seconds that the pool server will wait before checking that each of its running pooled servers is still viable.

This value is held as the srv. keepAliveTimer configuration setting within the server section of the XML-based server configuration file.

# <span id="page-153-1"></span>**11.17.2 Balancing**

The balancing attribute specifies how the server should balance the allocation of pooled servers when a client requests a new connection.

If the pane is in *edit mode*, this field will be a drop-down list of balancing mode choices:

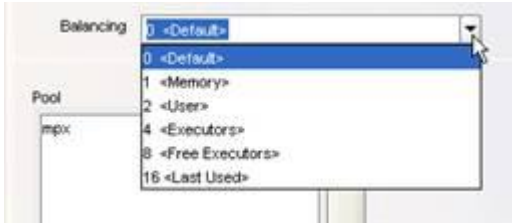

#### **Figure 120 - Balancing**

This value is held as the srv.balance configuration setting within the server section of the configuration file.

# <span id="page-153-2"></span>**11.17.3 Pool Panel Operations**

The pool panel may be displayed in two modes, *display* and *edit*. By default when server details are being displayed the pool panel is in *display mode* as shown in [Figure 36 -](#page-152-0) Pool Panel above.

In *display mode*, the **Pool list** containing information about the server pool is displayed. This is a read-only mode.

When the **Edit** button is pressed, the panel will be set to *edit mode* and two regions will be displayed, the [Pool list](#page-154-0) and the [Remove list.](#page-155-0) In *edit mode*, servers may be added to or removed from the Pool list.

| Info<br>Instance<br>Keep Alive Time | Files/Cmds<br>User<br>60 | Limits<br>Flags          | Timers<br>Grant | Counts | Pool    |      |        |
|-------------------------------------|--------------------------|--------------------------|-----------------|--------|---------|------|--------|
| Pool                                |                          |                          |                 |        |         |      | Remove |
| srv3Solo<br>srv1Solo<br>srv2Solo    |                          | 昬<br>$\ddot{\textbf{r}}$ |                 |        |         |      |        |
|                                     |                          |                          |                 | 倡      |         |      |        |
| Help                                |                          |                          |                 | Edit   | Refresh | Save | Cancel |

**Figure 121 - Edit mode**

# <span id="page-154-0"></span>**11.17.4 Pool List**

The Pool list is a list of servers that this Pool server will manage. A server that is managed by a Pool server is called a pooled server.

When the panel is in *edit mode*, new servers may be [added](#page-155-1) to the Pool list using the **Add** button (

 $|\cdot|$ ). In *edit mode*, existing pooled servers may also be <u>removed</u> from the Pool list.

Any server in the Pool list will be added to the server configuration information when you press the **[Save](#page-155-0)** button.

### **11.17.4.1 Remove Server**

To remove a pooled server from the pool:

- Drag the identifier from the Pool list to the Remove list or
- Double-click on the identifier within the Pool list or
- Select the identifier within the Pool list by clicking on it and pressing the **Remove** button (  $\left|\mathbf{E}\right|$

# **11.17.5 Remove List**

The Remove list is a list of identifiers built from the available server names found in the ORCM configuration file. Servers in the Remove list will not take part in the Pool.

To add a server to the pool, see the following section, *Add to Pool*.

# **11.17.6 Add to Pool**

An identifier within the Remove list may be added to the Pool list. To add a server:

- Drag the identifier from the Remove list to the Pool list or
- Double-click on the identifier within the Remove list or
- Select the identifier within the Remove list by clicking on it and pressing the **Restore** button  $\left(\frac{\blacksquare}{\blacksquare}\right)$

# <span id="page-155-0"></span>**11.17.7 Save**

When you save the changes using the **Save** button, changes made to server details will be saved to the configuration file.

In addition servers found in the Pool lists will be added as  $\leq$  pooledServer ...> entries to the server specification within the configuration file.

# **11.17.8 Cancel**

When the **Cancel** button is pressed any unsaved changes will be undone.

# **11.17.9 Refresh**

When the **Refresh** button is pressed any unsaved changes will be undone and the server will be requested to send current server characteristics to ORCM.

# <span id="page-155-1"></span>**11.17.10 Add Server**

To add a new pooled server press the **Add**  $\left(\begin{array}{c} \ast \\ \ast \end{array}\right)$  button. You will be prompted for the server name.

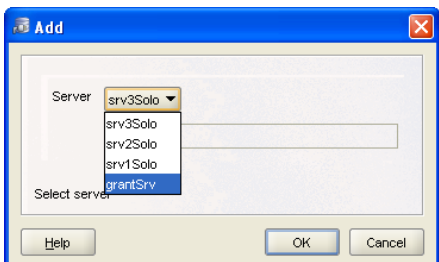

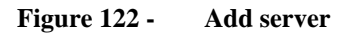

A drop-down list provides server choices, select one of the available servers from the list.

See also:  *Server Configuration* section in the *Oracle JDBC for Rdb User Guide*. **[Contents](#page-1-0)** 

# <span id="page-156-0"></span>**11.18 JDBC Server – SSL Information**

SSL information about the JDBC server.

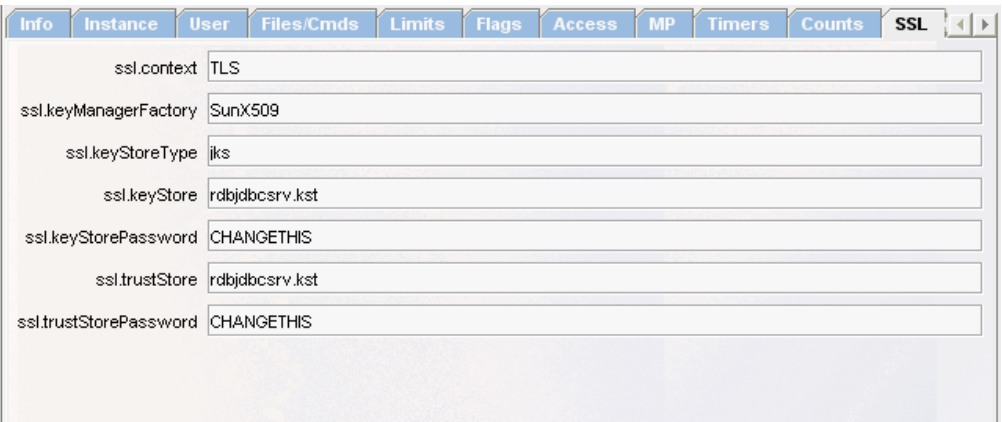

**Figure 123 - SSL Tab**

**Note:**

This panel is applicable to SSL servers only.

A SSL server is a server-side component that processes requests from the Oracle JDBC for Rdb thin driver using SSL socket connections form improved security.

Additional configuration data is required for SSL servers.

The SSL tab consists of the following fields:

- [ssl.context](#page-157-0)
- [ssl.keyManagerFactory](#page-157-1)
- [ssl.keyStoreType](#page-157-2)
- [ssl.keyStore](#page-157-3)
- [ssl.keyStorePassword](#page-157-4)
- [ssl.trustStore](#page-157-5)
- [ssl.trustStorePassword](#page-157-6)

### <span id="page-157-0"></span>**11.18.1 ssl.context**

Indicates the SSL context to use, for example "TLS".

This value is held as the ssl.context configuration setting within the server section of the XML-based server configuration file.

### <span id="page-157-1"></span>**11.18.2 ssl.keyManagerFactory**

Indicates the key manager factory to use, for example "SunX509".

This value is held as the ssl.keyManagerFactor configuration setting within the server section of the XML-based server configuration file.

# <span id="page-157-2"></span>**11.18.3 ssl.keyStoreType**

Indicates the type of the key store, for example " $j$  ks". This value is held as the ssl.keyStoreType configuration setting within the server section of the XML-based server configuration file.

# <span id="page-157-3"></span>**11.18.4 ssl.keyStore**

Indicates the filename of the keystore.

This value is held as the ssl.keyStore configuration setting within the server section of the XML-based server configuration file.

### <span id="page-157-4"></span>**11.18.5 ssl.keyStorePassword**

Indicates the password for the keystore.

This value is held as the ssl.keyStorePassword configuration setting within the server section of the XML-based server configuration file.

### <span id="page-157-5"></span>**11.18.6 ssl.trustStore**

Indicates the filename of the trust store.

This value is held as the ssl.trustStore configuration setting within the server section of the XML-based server configuration file.

### <span id="page-157-6"></span>**11.18.7 ssl.trustStorePassword**

Indicates the password of the trust store.

This value is held as the ssl.trustStorePassword configuration setting within the server section of the XML-based server configuration file.

See also:

*Server Configuration, Starting a Manager Server*, *Starting Servers*, and *Add Remote Manager Server* sections in the *Oracle JDBC for Rdb User Guide*.

#### **[Contents](#page-1-0)**

# **11.19 Create New JDBC Server**

Create new JDBC server.

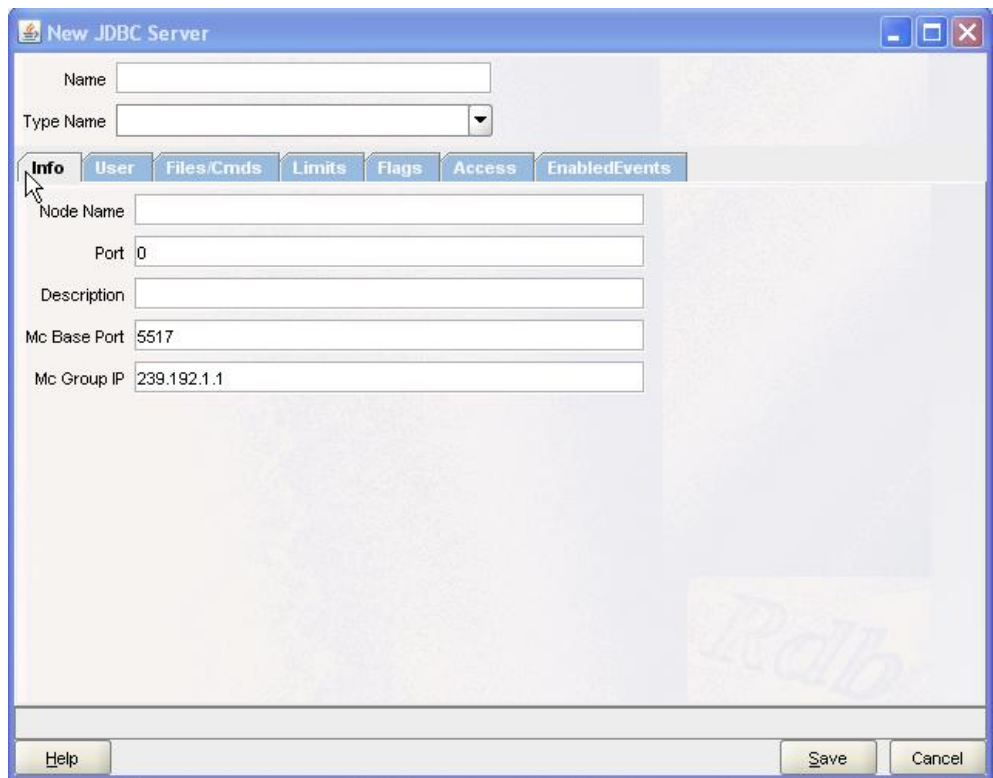

#### **Figure 124 - Create New JDBC Server dialog**

The Create New JDBC Server dialog allows you to configure a new JDBC server.

The server dialog is comprised of a main pane and a number of tabs containing server information:

- [Main](#page-159-0) the main identifying information for the server.
- Info describes general information about the server.
- [User](#page-117-0) describes user information for the server.
- [Files/CmdProcs](#page-120-0) Describe startup files and commands used by the server.
- [Limits](#page-124-0) describes limits placed on the server
- [Flags](#page-126-0) describes flags set for the server.
- [Access](#page-131-0) describes access information for the server.
- [EnabledEvents](#page-144-1) describes enabled events information for this server.
- [MP](#page-144-1) describes access information for a Multi-process server. This is only displayed if the server is one of the Multi-Process types.
- [Pool](#page-152-1) describes pool information for Pool server. This is only displayed if the server is one of the Pool server types.
- [SSL](#page-156-0) describes SSL security access information for the server. This is only displayed if the server is one of the SSL server types.

# <span id="page-159-0"></span>**11.20 Main Pane**

The main pane consists of the following fields:

- [Name](#page-159-1)
- [Type Name](#page-159-2)

### <span id="page-159-1"></span>**11.20.1 Name**

An alias for using the JDBC server. This name need not be unique, however the name may be used to lookup server information within the start-up configuration file. The value of this name is not case-sensitive.

# <span id="page-159-2"></span>**11.20.2 Type Name**

The type of this server:

- RdbThinSrv standard thin server
- RdbThinSrvSSL thin server using SSL for communication
- RdbThinSrvMP multi-process server
- RdbThinSrvMPSSL multi-process server using SSL
- RdbThinSrvPool pool server
- RdbThinSrvPoolSSL pool server using SSL

# **11.21 Options**

The Create New JDBC Server pane has the following button-based options:

#### *Help*

Displays help information for this window.

### *Save*

Saves the information entered for the fields. Once saved, the information about the server will be saved to the configuration file.

### *Cancel*

Cancels the operation and closes the window.

See also: [JDBC Server Information](#page-108-0)

#### **[Contents](#page-1-0)**

# <span id="page-161-1"></span>**Chapter 12 Connection Maintenance**

In order to connect to SQL/Services, JDBC or RMU servers as a control operator, you must provide ORCM with connection information.

The following types of connections supported by ORCM:

- Database allowing the connection to an Rdb Database using JDBC,
- SQL/Services Control allowing the control connection to a running SQL/Services server, and
- JDBC Control allowing the connection to a running JDBC server to carry out server control operations.
- RMU Statistics allowing the connection to a running RMU Server and Rdb database using the SQL/Services RMU Dispatcher to monitor database statistics.

All connection types utilize a common Connection Panel that allows you to provide connection information such connection URL and username authorization to use.

The following sections provide information on the:

- [Connection Panel](#page-161-0) general common connection information,
- [Database](#page-163-0) connections
- [SQL/Services Control](#page-167-0) connections
- **JDBC** Control connections
- [RMU Statistics](#page-171-0) connections

# <span id="page-161-0"></span>**12.1 Connection Panel**

The Connection Maintenance pane allows you to enter information such as the host and port and appropriate username/password that can be used to connected to existing SQL/Services or JDBC servers.

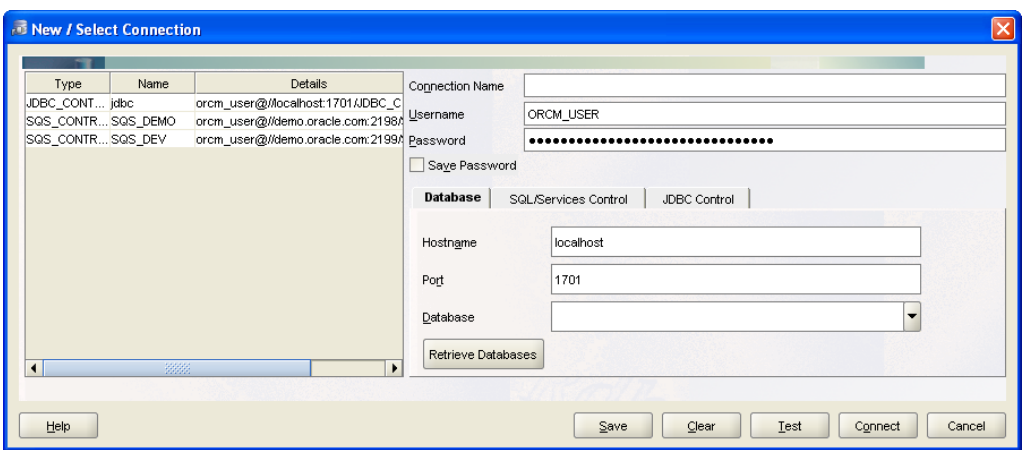

**Figure 125 - Connection maintenance panel**

The Connection Maintenance panel is comprised of the following components:

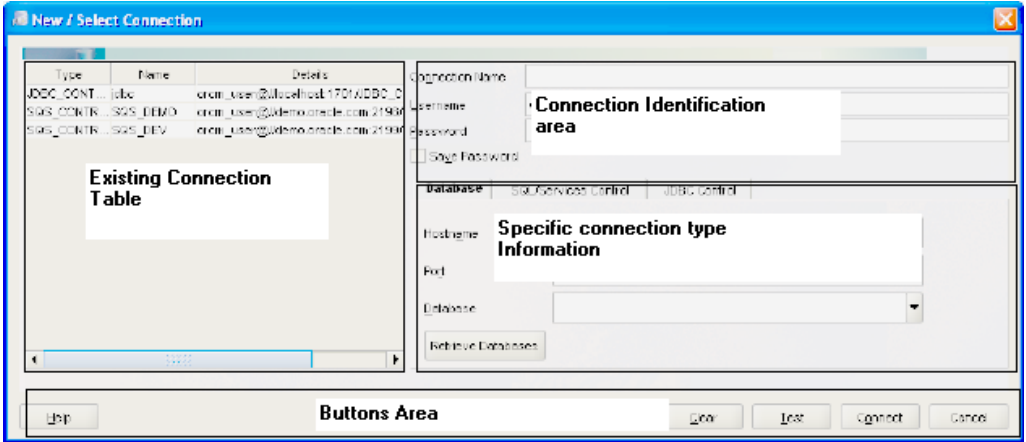

**Figure 126 - Connection maintenance pane components**

- Existing Connection Table a table of connections already defined in the ORCM configuration file.
- Connection Identification Area how the connection is uniquely identified and provides common data such as username/password.
- Specific Connection Type Information Area data fields that will depend on the connection type selected.
- Buttons Area contains action buttons.

# **12.2 Creating New Connections**

A new connection can be created by entering a unique name for the connection and selecting the connection type.

The connection type is selected by selecting one of the following sub-panels:

- [Database](#page-163-0)
- [SQL/Services Control](#page-167-0)
- [JDBC Control](#page-169-0)

#### • [RMU Statistics](#page-171-0)

A panel is selected by clicking its tab which will display field information pertinent to connection type selected.

You can pre-fill fields by selecting an existing connection from the Existing Connections table on the left of dialog. Information from that connection will be filled in the fields to the right of the table. Change the Connection Name field to create a new connection similar to the selected connection.

Once the information has been entered press the **Save** button to save a copy of this connection to the ORCM configuration file.

# **12.3 Modifying Existing Connection**

Select an existing connection from the Existing Connections table on the left of dialog.

Information from that connection will be filled in the fields to the right of the table. Make your changes and press the **Save** button. If you change the connection name a new connection will be created, otherwise the existing connection will be modified.

# **12.4 Deleting an Existing Connection**

To delete an existing connection right click the connection you wish to remove in the Existing Connections table. A popup menu will be displayed allowing you the option to delete the selected connection.

# <span id="page-163-1"></span>**12.5 Buttons Area**

The buttons area contains the dialog action buttons:

#### *Save*

Press **Save** to save the entered data to the ORCM configuration file.

*Cancel*

Press **Cancel** to leave this dialog without saving the entered data.

*Test*

Press the **Test** button to test that the connection can be made successfully to the underlying server or database. If it cannot a message will be displayed indicating the problem.

*Connect*

Press the **Connect** button to make a connection to the server or database.

*Clear*

Press the **Clear** button to remove existing data from the fields in the Connection Identification and Specific Connection Type Information areas.

# <span id="page-163-0"></span>**12.6 Database Connection**

See Connection Maintenance for general information about using connection dialogs.

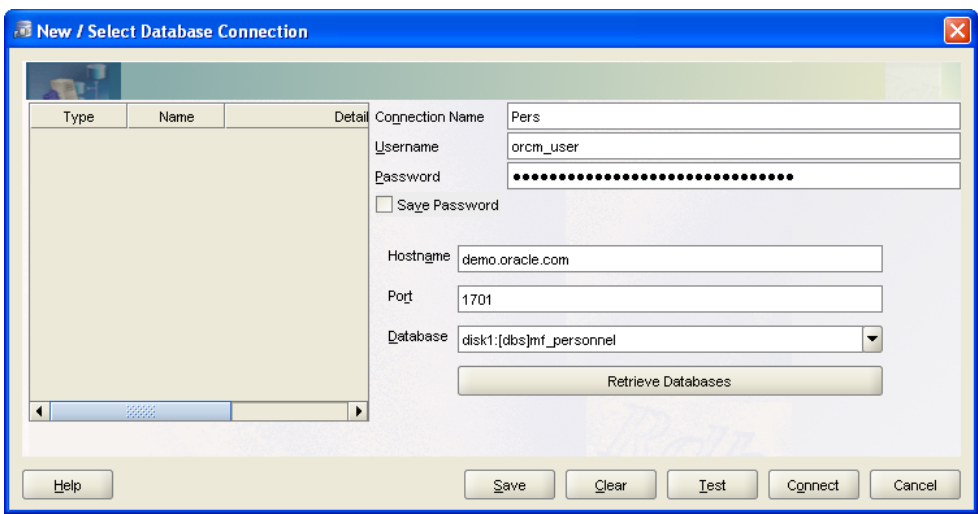

**Figure 127 - Database Connect Panel**

Before you can access data and make database changes you must first connect to the database. ORCM uses JDBC connections to attach to Rdb databases.

On the Database Connection dialog, enter values for the fields that display in order to connect to a particular database using JDBC.

The dialog is split into two main areas, a scrollable table of existing connection definitions and connection details area where the connection attributes are displayed or entered.

Selecting an existing connection within the connections table will display the connection attributes for that connection in the detail fields. A connection can then be made to that database by pressing **Connect**.

To create a connection to a database that is not already configured, enter the appropriate details in the detail fields. Use **Test** to check that the details are correct.

Pressing **Connect** on a new connection will automatically save this connection information to the configuration file once the connection has been successfully established.

To save a new connection to the configuration file without carrying out an actual connection press **Save**.

To change attributes of an existing connection select the connection in the connection table and modify the fields appropriately. Press either **Connect** or **Save** to replace the configured connection information. Press **Cancel** to cancel any changes made.

The Database Connection dialog has following fields:

- [Connection Name](#page-165-0)
- [Username](#page-165-1)
- [Password](#page-165-2)
- [Save Password](#page-165-3)
- [Hostname](#page-165-4)
- [Port](#page-165-5)
- [Database](#page-165-6)

# <span id="page-165-0"></span>**12.6.1 Connection Name**

Specify the identifier that uniquely identifies the connection to a database using a particular JDBC server on a particular node. This is useful when connecting to more than one database at a time.

# <span id="page-165-1"></span>**12.6.2 Username**

Specify the user name of an account that is authorized to access the database.

# <span id="page-165-2"></span>**12.6.3 Password**

Specify the password of an account used in conjunction with the user name that is authorized to access the database.

# <span id="page-165-3"></span>**12.6.4 Save Password**

Check this if the password should be saved to the configuration file.

# <span id="page-165-4"></span>**12.6.5 Hostname**

Specify the name of the local or remote node on which a JDBC server is running and has access to the required database.

# <span id="page-165-5"></span>**12.6.6 Port**

Specify the network port that the JDBC server will be listening on. For JDBC, the default port ID is 1701. On a node where there are multiple servers, each connection to a server must use a unique port ID.

# <span id="page-165-6"></span>**12.6.7 Database**

The OpenVMS file specification of a database that may be accessed by the JDBC server listening on the node/port specified. Enter a valid database specification or select from the drop-down list.

Click the **Retrieve Databases** button to load the database drop-down list with databases known to the server listening on the **Hostname** and **Port** specified.

Optionally append "@PASSWORD2= $\leq$ password>" to the database specification if the database you wish to connect to requires a second password. For example:

MY\_DEV: [MY\_DIR]MF\_PERSONNEL@PASSWORD2=##09E39372AA

Oracle recommends that you obfuscate the password text. You may use the Process Passwords option in the [ORCM Tools menu](../Using_Menu_options.html) to produce an obfuscated password.

#### **Note:**

You should use *obfuscate* option in the obfuscation tools rather than the *digest*.

Passwords obfuscated using *digest* or *obfuscate* are not considered by Oracle to be strong encryption; rather they provide a mechanism to obfuscate the value of a password when used in situations where the password may be visible to a casual observer. Oracle recommends that you consider your organization's security policy when storing passwords in your configuration file.

Alternatively you may append an obfuscated password string to the existing **Database** text by right clicking on the **Database** field and choosing the **Set Password**… option from the popup menu.

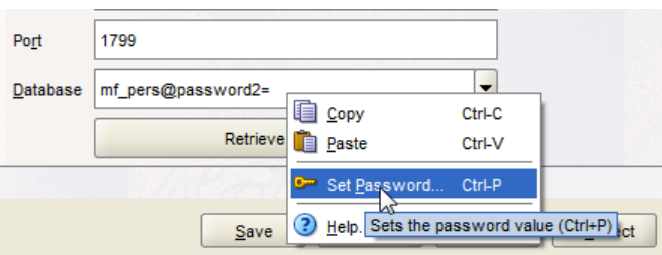

**Figure 128 - Setting password using Popup menu option**

Password text you enter will be obfuscated and appended to the end of the existing text in the **Database** field.

See your **Oracle Rdb** documentation for more information on Authorization and secondary passwords.

# **12.6.8 Database Connection Options**

In addition to the [standard Connection button-based options,](#page-163-1) the Database Connection dialog has the following button-based option:

#### *Retrieve Databases*

Displays a drop-down list of databases that are known to the specified JDBC server. When used the server is contacted to provide a list of databases that it knows about. This list is derived from the Database section of the XML-based configuration file that was used when the server was started.

**[Contents](#page-1-0)** 

# <span id="page-167-0"></span>**12.7 SQL/Services Control Connection**

See [Connection Maintenance](#page-161-1) for general information about using connection dialogs.

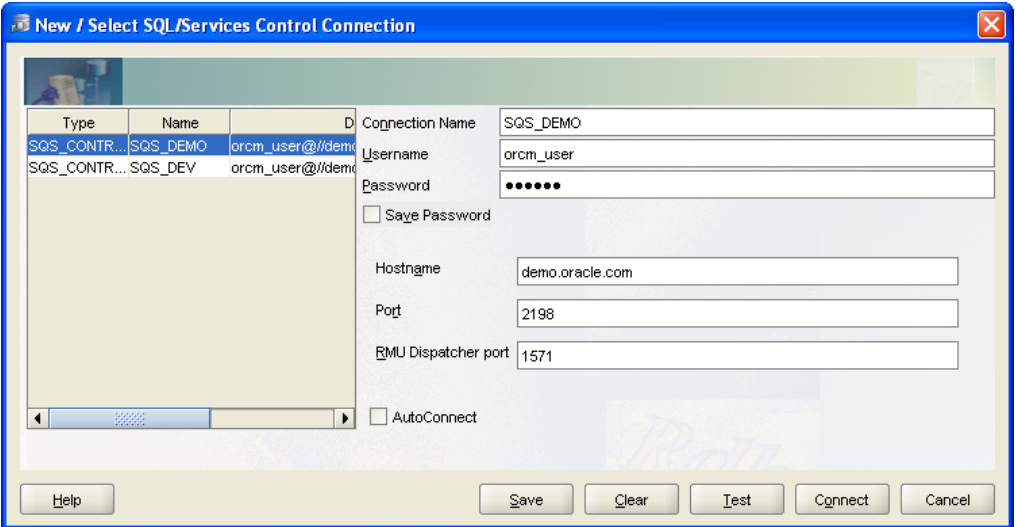

**Figure 129 - SQL/Services Connect Panel**

To manage a SQL/Services server you must first connect to it. This is called an online management connection. On the Connection attributes window, enter values for the fields that display in order to connect to a particular server.

The Panel is split into two main areas, a scrollable table of existing connection definitions and connection details area where the connection attributes are displayed or entered.

Selecting an existing connection within the connections table will display the connection attributes for that connection in the detail fields.

A connection can then be made to that server by pressing **Connect**.

To create a connection to a server that is not already configured, enter the appropriate details in the detail fields. Use **Test** to check that the details are correct. Pressing **Connect** on a new connection will automatically save this connection information to the configuration file once the connection has been successfully established.

To save a new connection to the configuration file without carrying out an actual connection press **Save**.

To change attributes of an existing connection select the connection in the connection table and modify the fields appropriately. Press either **Connect** or **Save** to replace the configured connection information. Press **Cancel** to cancel any changes made.

The SQL/Services Connect panel consists of the following fields:

- [Connection Name](#page-168-0)
- [Username](#page-168-1)
- [Password](#page-168-2)
- [Hostname](#page-168-3)
- [Port](#page-168-4)
- [RMU Dispatcher Port](#page-168-5)
- [Check Options](#page-169-1)

# <span id="page-168-0"></span>**12.7.1 Connection Name**

Specify the identifier that uniquely identifies the connection to a server on a particular node. This is useful when connecting to more than one server at a time.

# <span id="page-168-1"></span>**12.7.2 Username**

Specify the user name of an account that is authorized to manage the server.

To make modifications to a SQL/Services server using ORCM, you must use an account that has been granted use of the SQLSRV\_MANAGE system management service for that server; however, you are not required to use an account that has been granted elevated privileges. See the *Oracle SQL/Services Server Configuration Guide* for more details on required privileges.

# <span id="page-168-2"></span>**12.7.3 Password**

Specify the password of an account used in conjunction with the user name that is authorized to manage the server.

# <span id="page-168-3"></span>**12.7.4 Hostname**

Specify the name of the local or remote node to which you want to establish a management connection to a server.

# <span id="page-168-4"></span>**12.7.5 Port**

Specify the network port that the server's monitor should use for communications with Oracle SQL/Services management clients such as the SQLSRV\_MANAGE utility and ORCM. For TCP/IP, the default port ID is 2199. On a node where there are multiple servers, each connection to a server must use a unique port ID.

# <span id="page-168-5"></span>**12.7.6 RMU Dispatcher Port**

Specify the network TCP/IP port that the associated SQL/Services RMU Dispatcher is using for communication. SQL/Services default RMU dispatcher is named RMU\_DISP and has an associated service called RMU\_SERVICE.

The default RMU Dispatcher TCP/IP port ID is 1571.

#### **Note:**

Currently, SQL/Services always communicate with the RMU Dispatcher using TCP/IP port ID 1571. This port ID should not be altered.

SQL/Services may have several RMU Dispatchers configured, which may or may not be currently running, but only one RMU Dispatcher may be running at any one time.

You should ensure that the RMU Dispatcher and associated RMU Service are running before carrying out operations such as viewing SQL/Services log files using the ORCM interface.

# <span id="page-169-1"></span>**12.7.7 Check Options**

The SQL/Services Connect panel has the following checkbox-based options:

#### *Save Password*

Check this if the password should be saved to the ORCM configuration file.

#### *Autoconnect*

Check this if the server should be automatically connected to the next time ORCM is invoked.

# **12.7.8 SQL/Services Connect Options**

The SQL/Services Connect dialog uses the [standard Connection button-based options.](#page-163-1)

**[Contents](#page-1-0)** 

# <span id="page-169-0"></span>**12.8 JDBC Control Connection**

See [Connection Maintenance](#page-161-1) for general information about using connection dialogs.

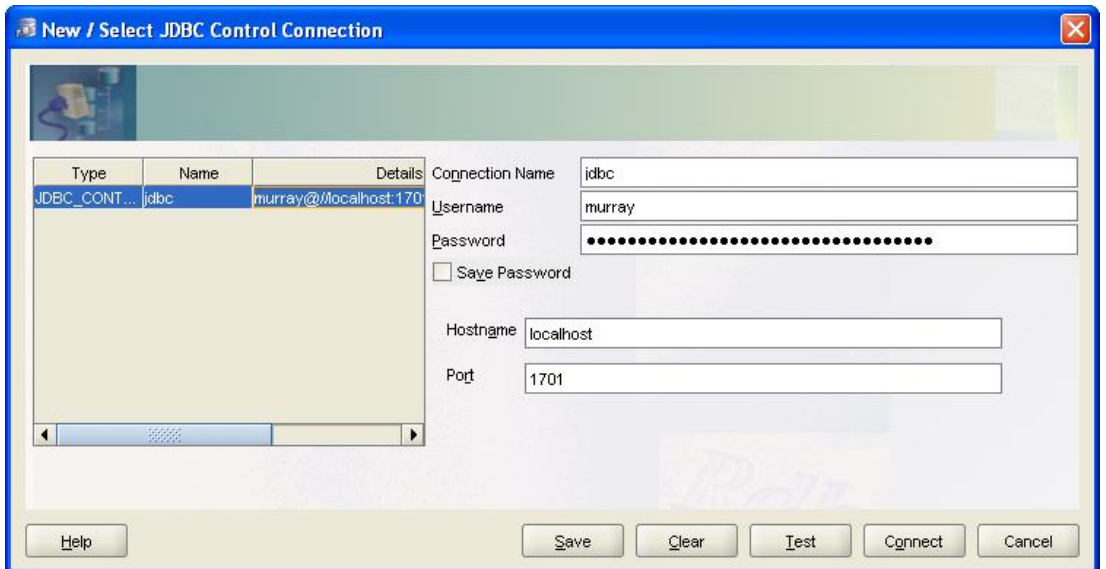

**Figure 130 - JDBC Control Connection**

To manage a JDBC server you must first connect to it. This is called an online management connection. On the connection dialog, enter values for the fields that display in order to connect to a particular server.

The connection dialog is split into two main areas, a scrollable table of existing connection definitions and connection details area where the connection attributes are displayed or entered.

Selecting an existing connection within the connections table will display the connection attributes for that connection in the detail fields.

A connection can then be made to that server by pressing **Connect**.

To create a connection to a server that is not already configured, enter the appropriate details in the detail fields. Use **Test** to check that the details are correct.

Pressing **Connect** on a new connection will automatically save this connection information to the configuration file once the connection has been successfully established.

To save a new connection to the configuration file without carrying out an actual connection press **Save**.

To change attributes of an existing connection select the connection in the connection table and modify the fields appropriately. Press either **Connect** or **Save** to replace the configured connection information. Press **Cancel** to cancel any changes made.

The JDBC Control Connection dialog has the following fields:

- [Connection Name](#page-171-1)
- [Username](#page-171-2)
- [Password](#page-171-3)
- [Save Password](#page-171-4)
- [Hostname](#page-171-5)
- [Port](#page-171-6)

### <span id="page-171-1"></span>**12.8.1 Connection Name**

Specify the identifier that uniquely identifies the connection to a server on a particular node. This is useful when connecting to more than one server at a time.

### <span id="page-171-2"></span>**12.8.2 Username**

Specify the user name of an account that is authorized to manage the server.

# <span id="page-171-3"></span>**12.8.3 Password**

Specify the password of an account used in conjunction with the user name that is authorized to manage the server.

# <span id="page-171-4"></span>**12.8.4 Save Password**

Check this if the password should be saved to the ORCM configuration file.

### <span id="page-171-5"></span>**12.8.5 Hostname**

Specify the name of the local or remote node to which you want to establish a management connection to a server.

# <span id="page-171-6"></span>**12.8.6 Port**

Specify the network port that the server uses for communications with JDBC thin clients. For JDBC the default port ID is 1701. On a node where there are multiple servers, each connection to a server must use a unique port ID.

# **12.8.7 JDBC Control Connection Options**

The JDBC Control Connection dialog uses the **standard Connection button-based options**.

**[Contents](#page-1-0)** 

# <span id="page-171-0"></span>**12.9 RMU Statistics Connection**

Connect to a running RMU Server and Rdb database using the SQL/Services RMU Dispatcher to monitor database statistics.

See [Connection Maintenance](#page-161-1) for general information about using connection dialogs.

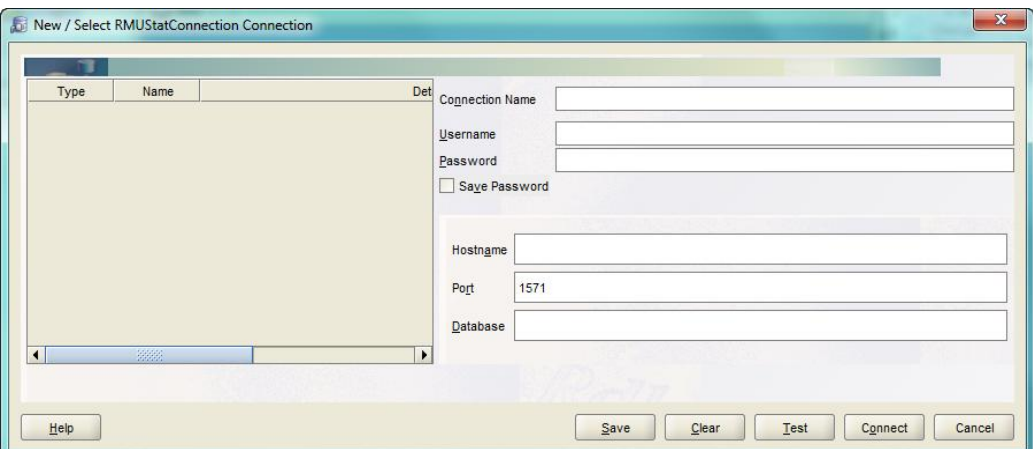

#### **Figure 131 - RMU Statistics Connection**

To use ORCM to monitor Rdb database statistics you must first connect to a running RMU server. ORCM uses SQL/Services RMU Dispatcher to make this connection for you.

On the connection dialog, enter values for the fields that display in order to use a particular RMU server to connect to a specified Rdb database to collect statistics.

The connection dialog is split into two main areas, a scrollable table of existing connection definitions and connection details area where the connection attributes are displayed or entered.

Selecting an existing connection within the connections table will display the connection attributes for that connection in the detail fields.

A connection can then be made to that server by pressing **Connect**.

To create a connection to a RMU Server and database that is not already configured, enter the appropriate details in the detail fields.

ORCM communicates with the RMU server using the SQL/Services RMU Dispatcher and service. The default port used by the RMU Dispatcher is 1571 and should not need to be changed.

The default service used will be "RMU\_SERVICE". If the remote system runs multiple RMU services, or the default RMU service is not named "RMU\_SERVICE" then you must provide the name of the appropriate service when you specify the database specification.

To specify an alternate service name append the following to the database file specification that you provide:

@service=<RMU service name>

Use **Test** to check that the details are correct.

Pressing **Connect** on a new connection will automatically save this connection information to the configuration file once the connection has been successfully established.

To save a new connection to the configuration file without carrying out an actual connection press **Save**.

To change attributes of an existing connection select the connection in the connection table and modify the fields appropriately. Press either **Connect** or **Save** to replace the configured connection information. Press **Cancel** to cancel any changes made.

The RMU Statistics Connection dialog has the following fields:

- [Connection Name](#page-173-0)
- [Username](#page-173-1)
- [Password](#page-173-2)
- [Save Password](#page-171-4)
- [Hostname](#page-173-3)
- [Port](#page-173-4)
- [Database](#page-174-0)

# <span id="page-173-0"></span>**12.9.1 Connection Name**

Specify the identifier that uniquely identifies the connection to a server and database on a particular node.

### <span id="page-173-1"></span>**12.9.2 Username**

Specify the user name of an account that is authorized to access the database.

### <span id="page-173-2"></span>**12.9.3 Password**

Specify the password of an account used in conjunction with the user name that is authorized to access the database.

# **12.9.4 Save Password**

Check this if the password should be saved to the configuration file.

### <span id="page-173-3"></span>**12.9.5 Hostname**

Specify the name of the local or remote node to which you want to establish a connection to.

### <span id="page-173-4"></span>**12.9.6 Port**

Specify the network port for communications with the RMU Dispatcher, the default port ID is 1571.

# <span id="page-174-0"></span>**12.9.7 Database**

Specify the file specification of the database to monitor. Optionally append "@service=<RMU service Name>" if the service you require to use is not the standard RMU Service named "RMU\_SERVICE".

For example: MY\_DEV: [MY\_DIR]MF\_PERSONNEL@SERVICE=RMU73\_SERVICE

# **12.9.8 RMU Statistics Connection Options**

The RMU Statistics Connection dialog uses the [standard Connection button-based options.](#page-163-1)

**[Contents](#page-1-0)** 

# **Chapter 13 Utilizing a Manager Server**

Before you can use ORCM to start a JDBC server that is on a remote node, that is, a node that is not the same host that the instance of ORCM application is running on, you must have a JDBC manager server running on that remote node.

The manager server can also be used to automatically start servers on its local host and to periodically check to ensure each server is operational. If the manager server finds a failed server it can attempt to restart that server.

Although any JDBC server running on your network may be stopped by ORCM as long as the ORCM has the appropriate server control password for that server in its configuration file, and has network access to that node, the invocation or start up of a JDBC server using ORCM is limited to the local node on which the ORCM application is running.

This is because an OpenVMS process has to be started for the server to run within, which is more difficult when the node on which the process is to be started is remote to the invoking application.

Oracle JDBC for Rdb does not use features such as Java RMI to invoke remote events as this may introduce greater security risks on your network. Thus, without any additional components, the controller can only start server processes locally.

In order to provide a controlled mechanism to start remote server processes, Oracle JDBC for Rdb introduced the manager server.

Although the manager server itself needs to be started on the remote node, which is a necessary bootstrapping step, once it is started it can service requests from remote ORCM application to start up new JDBC server instances.

The manager server will only respond to management requests made from application that have connected as control users, that is, the application must know the manager server's control password to connect successfully to it.

A manager server must be started on each remote node you wish to use ORCM to start other JDBC servers on.

To utilize a manager server for remote server start up, the following steps are required:

- 1. Start an instance of a manager server on the remote node you wish to later start JDBC servers on.
- 2. Add a manager server entry to the ORCM configuration file.
- 3. Use ORCM to start the remote JDBC server.

See also:

*Starting a Manager Server*, *Starting Servers*, and *Add Remote Manager Server* sections in the *Oracle JDBC for Rdb User Guide*.

**[Contents](#page-1-0)** 

# **Chapter 14 Known Databases**

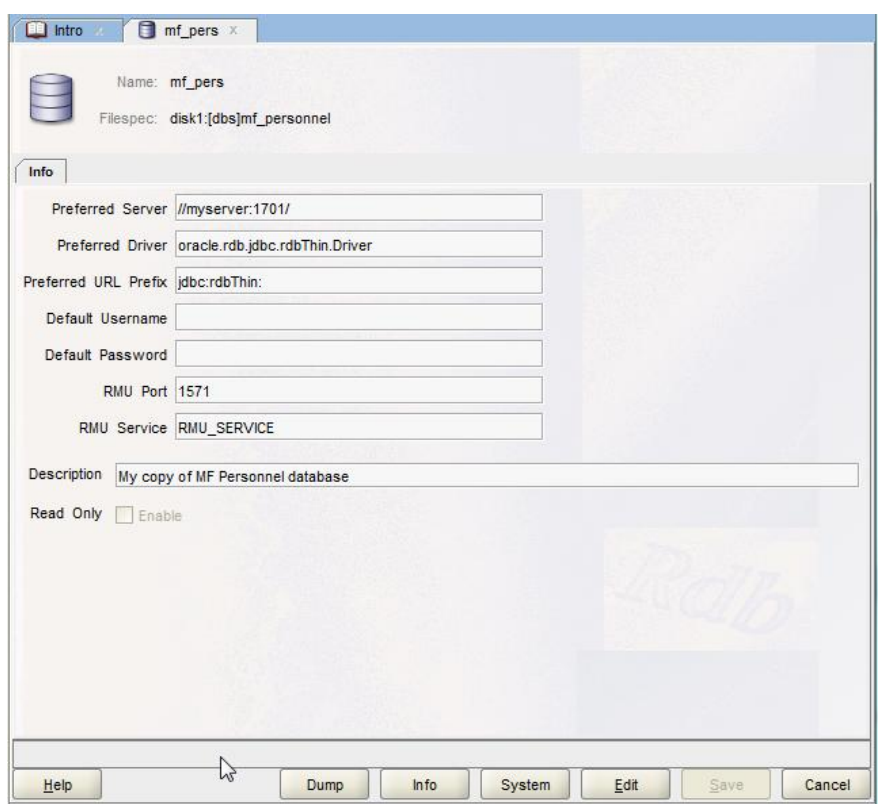

**Figure 132 - Known Database Pane**

The Known Database panel contains information about Known Database definition stored in the ORCM configuration file.

A Known Database definition allows you to describe how to connect to a specific database using JDBC. This definition may also be used by JDBC servers to describe a database that may be accessed by that server, and may provide a means to obfuscate the identity of the real database being connected to by the client.

In addition, if the database and the JDBC server associated are available, the Known Database pane allows you to retrieve database information.

The pane is comprised of a number of sub-panels containing related Known Database information:

<span id="page-177-0"></span>[Main](#page-177-0) - the main identifying information for this Known Database. [Info](#page-179-0) - describes general information about the Known Database.

# **14.1 Main Panel**

The Main panel contains the database name, the database file specification and an [info tab.](#page-179-0)

The Main panel consists of the following fields:

- [Name](#page-178-0)
- [Filespec](#page-178-1)

# <span id="page-178-0"></span>**14.1.1 Name**

The name of this Known Database. Specify a unique database name.

# <span id="page-178-1"></span>**14.1.2 Filespec**

The file specification for this Known Database.

Specify a valid OpenVMS file specification. Relative file specification and logical names can be used. To access this database using the preferred server, any relative paths or logical names used must be valid within the process environment of the running server.

Relative paths should be relative to the default directory used by the running server.

# **14.2 Options**

The Known Database panel has the following button-based options:

*Help*

Displays help information for this window.

*Dump*

Uses RMU/Dump to dump out the database. This button will function only when access is available to the database using the preferred server.

*Info*

Displays metadata information about the user defined objects in the database. This button will function only when access is available to the database using the preferred server. See [Known Database -](#page-182-0) Database Info.

#### *System*

Displays metadata information about the system defined objects in the database. This button will function only when access is available to the database using the preferred server.

*Edit*

Places the information pane in *edit mode* allowing the entry and/or modification of known database definition.

*Save*

Saves the information entered for the fields.

*Cancel*

Cancels the operation and closes the window.

**Note:**

To remove a saved Known Database, right-click on the database name in the Known Databases explorer and select the "Remove Known Database" option from the popup menu.

Alternatively, you may remove an existing Known Database by editing the ORCM configuration file to remove the Database entry under the Databases section.

# <span id="page-179-0"></span>**14.3 Known Database - General Information**

General information about the Known Database.

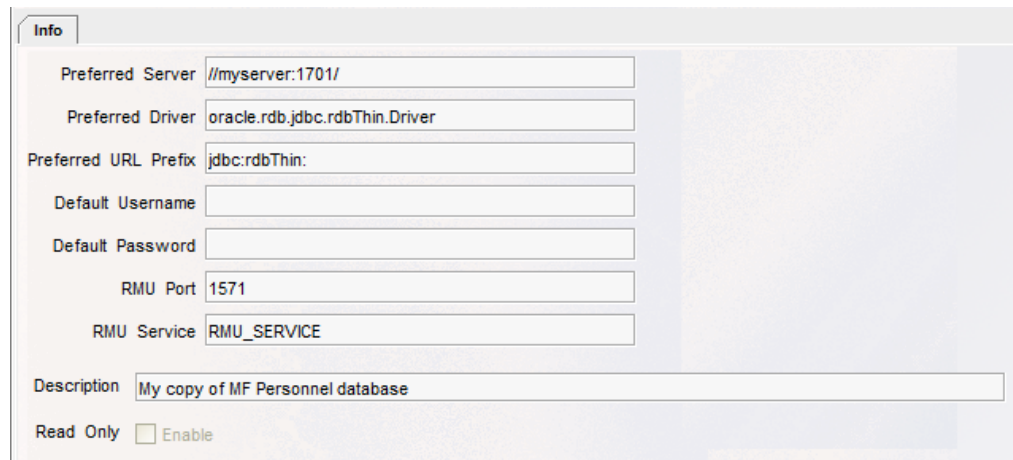

#### **Figure 133 - Known Database Info tab**

The info tab consists of the following fields:

- [Preferred Server](#page-179-1)
- [Preferred Driver](#page-179-2)
- [Preferred URL Prefix](#page-180-0)
- [Default Username](#page-180-1)
- [Default Password](#page-180-2)
- [Description](#page-181-0)
- [ReadOnly](#page-181-1)

#### <span id="page-179-1"></span>**14.3.1 Preferred Server**

Specifies the host and port URL of the server that may be used to connect to this database.

#### <span id="page-179-2"></span>**14.3.2 Preferred Driver**

The class name of the JDBC driver to use.
### **14.3.3 Preferred URL Prefix**

The prefix to use on the URL for a connection to the preferred server.

#### **14.3.4 Default Username**

Default username to use when connecting to this database.

This must be a valid OpenVMS username of an account that has been granted access to the database. The username must have the appropriate privileges and access control authority to extract information from the database system relations.

### **14.3.5 Default Password**

Default password to use when connecting to this database.

Right-click on this field to bring up a popup menu allowing you to Cut/Paste and create obfuscated passwords. Use this option to enter and verify a password, without having the password text being echoed during entry.

You may choose to enter the password in plain text directly into the password field, however when the database information is stored to the configuration file, this password will be automatically obfuscated. The next time this database information will be displayed within ORCM, the password field will display in its obfuscated form.

### **14.3.1 RMU Port**

The TCP/IP port number to use when accessing this database using the RMU Server via SQL/Services. This TCP/IP port is the port that the RMU Dispatcher is listening on. The default RMU Dispatcher TCP/IP port ID is 1571.

#### **Note:**

Currently, SQL/Services always communicates with the RMU Dispatcher using TCP/IP port ID 1571. This port ID should not be altered.

SQL/Services may have several RMU Dispatchers configured, which may or may not be currently running, but only one RMU Dispatcher may be running at any one time.

You should ensure that the RMU Dispatcher and associated RMU Service are running before carrying out operations such as RMU operations using the ORCM interface.

### **14.3.2 RMU Service**

The name of the SQL/Services service to use when accessing this database using SQL/Services. On most installed systems the name of this service will be "RMU\_SERVICE".

### **14.3.3 Description**

Description of this database.

### **14.3.4 ReadOnly**

Check this box if you wish to make a read-only connection.

#### **[Contents](#page-1-0)**

# **14.4 New Known Database**

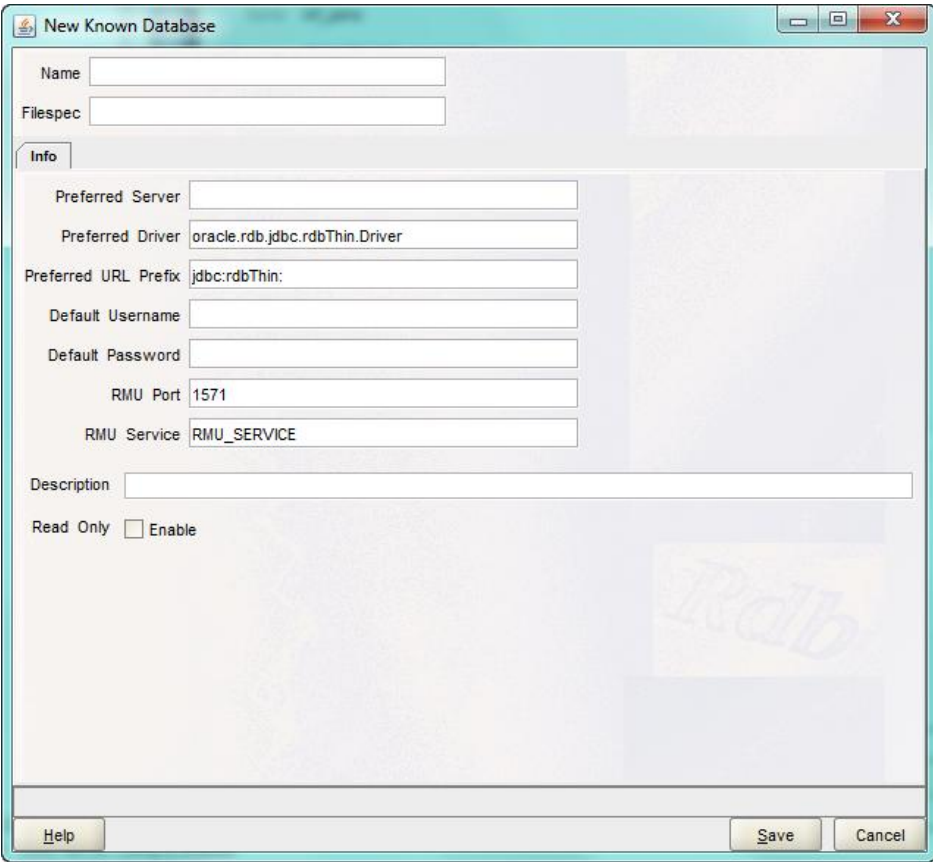

**Figure 134 - New Known Database Pane**

The New Known Database panel allows you to configure a new Known Database definition to be stored in the ORCM configuration file.

A Known Database definition allows you to describe how to connect to a specific database using JDBC. This definition may also be used by JDBC servers to describe a database that may be

accessed by that server, and may provide a means to obfuscate the identity of the real database being connected to by the client.

The panel is comprised of a number of sub-panels containing related Known Database information. Information about these sub-panels may be seen above in the sections [Main Panel](#page-178-0) and Known Database - [General Information.](#page-179-0)

#### **[Contents](#page-1-0)**

### **14.5 Remove Known Database**

To remove a saved Known Database, right-click on the database name in the Known Databases explorer and select the "Remove Known Database" option from the popup menu.

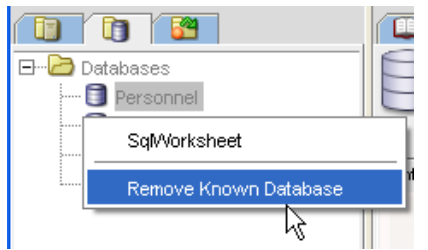

**Figure 135 - Remove Known Database menu option**

Alternatively, you may remove an existing Known Database by editing the ORCM configuration file to remove the Database entry under the Databases section

#### **[Contents](#page-1-0)**

### **14.6 Known Database - Database Info**

When you press the **Info** button on the database panel, if the database does not have a Default Username and Default Password associated with it, or if the provided username/password fails authorization checks, you will be prompted for a valid username and password that may be used to connect to the database to extract metadata information from it:

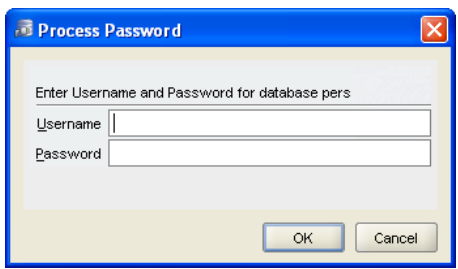

#### **Figure 136 - Password dialog**

You must enter a valid username and password that Rdb will accept for a database connection. The username must have the appropriate privileges and access control authority to extract information from the database system relations.

Press **Cancel** if you no longer wish to proceed.

When ORCM successfully connects to the database, it will attempt to retrieve information about the user defined tables and views it finds in the database. As this may require a number of SQL queries being processed including some BLOB retrievals, this operation may take some minutes to complete. While ORCM is working on the retrieval of the metadata a busy message will be displayed showing the progress of the operation.

Once complete, a list of tables and views will be displayed in the database explorer area and a tab panel for each table and view will be created.

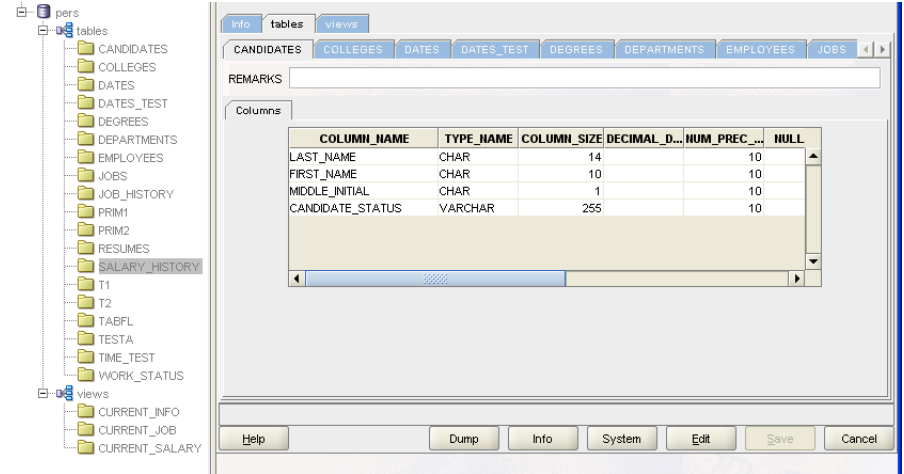

#### **Figure 137 - Results of the metadata retrieval**

You may select a table or view by either clicking on the name in the database explorer or by selecting the appropriate tab in the main display area.

# **14.7 Tabbed subpanel Navigation**

| tables<br>info. | views :                                                                                                   |
|-----------------|----------------------------------------------------------------------------------------------------|
| CANDIDATES      | JOBS:<br><b>EMPLOYEES</b><br><b>COLLEGES</b><br>DATES<br><b>DEGREES</b><br>DATES TEST<br>DEPARTMENTS<br>៕ |
| <b>REMARKS</b>  | МI                                                                                                    |

**Figure 138 - Tabbed subpanel navigation**

Use the tabs in the main display area to view the table or view you are interested in.

Depending on the number of tables or views, it is possible that there may be too many tabs to display on the current screen. If this is the case, the left and right arrow buttons at the end of the tab bar may be used to scroll across to see hidden tabs.

# **14.8 Table/View Information sub-panels**

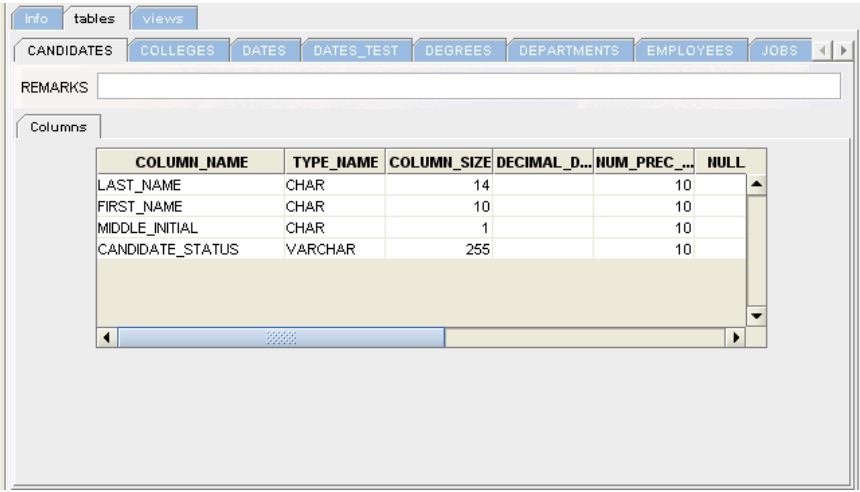

#### **Figure 139 - Table subpanel**

The table/view panel consists of the following fields:

• [Remarks](#page-184-0)

In addition a set of one or more subpanels will be displayed:

- [Columns](#page-185-0)
- [Indices](#page-185-1)
- [Triggers](#page-185-2)
- [Table Constraints](#page-186-0)
- [Referencing Table Constraints](#page-186-1)
- [Referencing Other Constraints](#page-187-0)
- [View Source](#page-187-1)

### <span id="page-184-0"></span>**14.8.1 Remarks**

Any comments held in the database for this table/view.

### <span id="page-185-0"></span>**14.8.2 Columns**

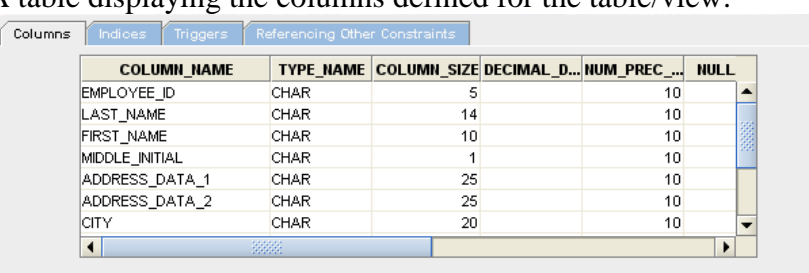

A table displaying the columns defined for the table/view:

**Figure 140 - Columns subpanel**

#### <span id="page-185-1"></span>**14.8.3 Indices**

A set of one or more sub-panels will be displayed describing each index found for that table:

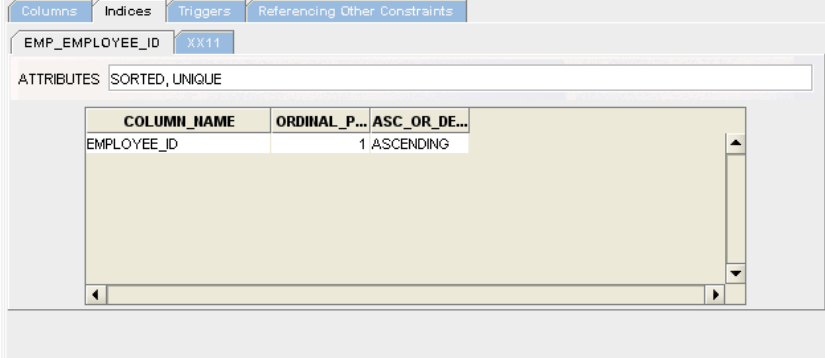

#### **Figure 141 - Indices subpanel**

Each sub-panel will display:

*Attributes* - A set of attributes for this index, such as type, for example , HASHED or SORTED RANKED, and if this is a unique index.

*Columns* - A table showing the columns that make up this index.

### <span id="page-185-2"></span>**14.8.4 Triggers**

A set of one or more sub-panels will be displayed describing each trigger found for that table:

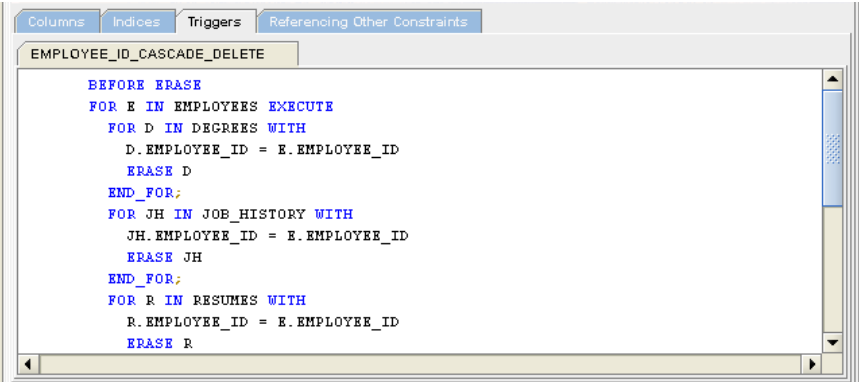

#### **Figure 142 - Triggers subpanel**

Each sub-panel will display:

*Source* - The source the trigger was generated from.

### <span id="page-186-0"></span>**14.8.5 Table Constraints**

A set of one or more sub-panels will be displayed describing each table constraint:

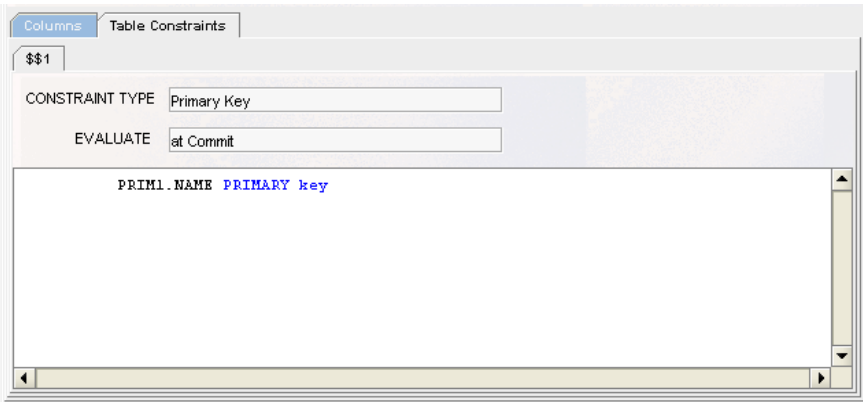

**Figure 143 - Table Constraints subpanel**

Each sub-panel will display:

*Constraint Type* - The type of constraint. *Evaluate* - The constraint evaluation time. *Source* - The source the constraint was generated from.

### <span id="page-186-1"></span>**14.8.6 Referencing Table Constraints**

A set of one or more sub-panels will be displayed describing each table constraint that references this table:

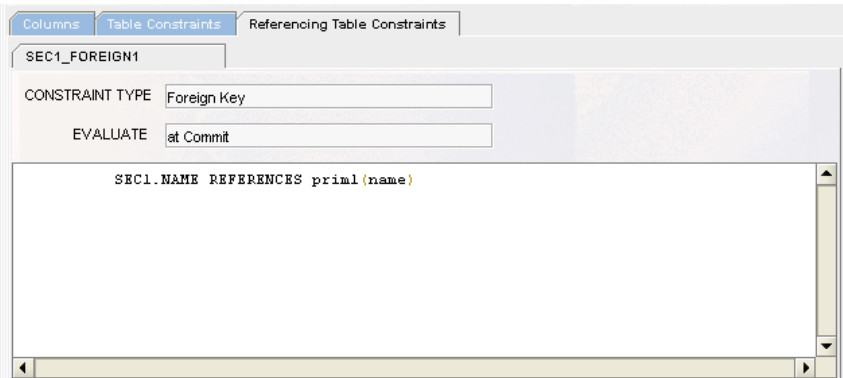

**Figure 144 - Referencing Table Constraints subpanel**

Each sub-panel will display:

*Constraint Type* - The type of constraint. *Evaluate* - The constraint evaluation time. *Source* - The source the constraint was generated from.

### <span id="page-187-0"></span>**14.8.7 Referencing Other Constraints**

A set of one or more sub-panels will be displayed describing each constraint that is not a table constraint that references this table:

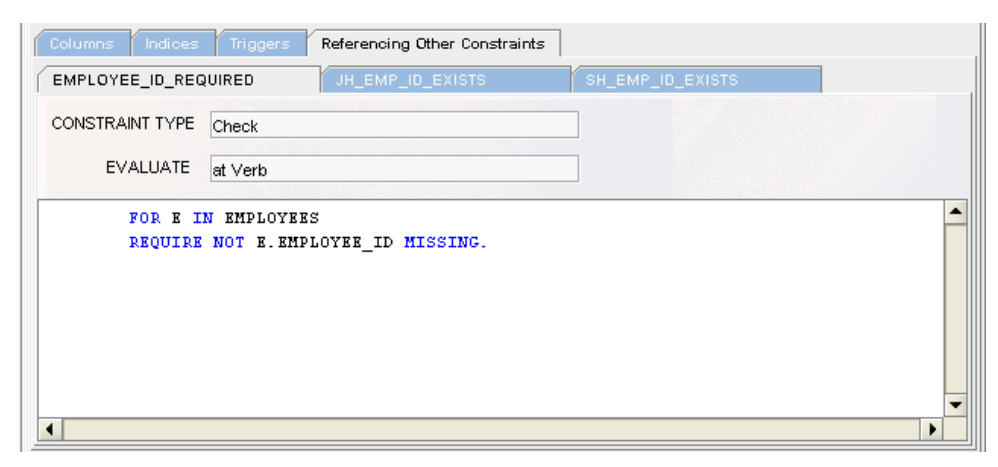

#### **Figure 145 - Referencing Other Constraints subpanel**

Each sub-panel will display:

*Constraint Type* - The type of constraint. *Evaluate* - The constraint evaluation time. *Source* - The source the constraint was generated from.

### <span id="page-187-1"></span>**14.8.8 View Source**

The source used to generate the view:

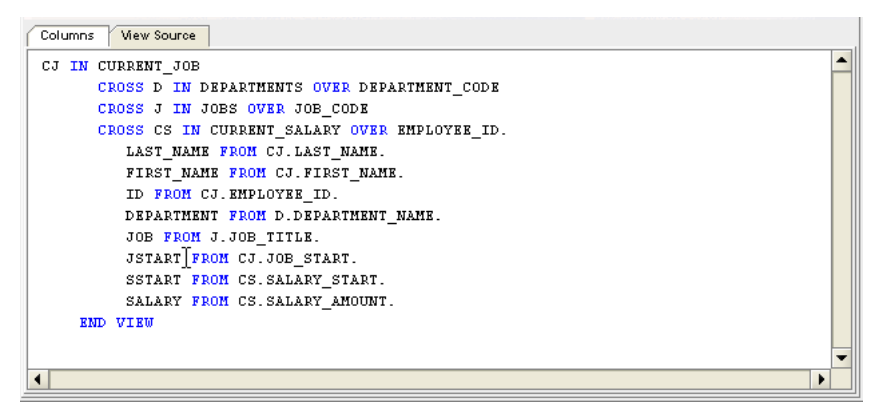

**Figure 146 - View Source subpanel**

**[Contents](#page-1-0)** 

# **14.9 Known database - Database System Info**

Displays some system level metadata information from the database.

When you press the System Info button on the database panel, if the database does not have a Default Username and Default Password associated with it, or if the provided username/passwords fails authorization checks, you will be prompted for an appropriate username and password that may be used to connect to the database to extract metadata information from it:

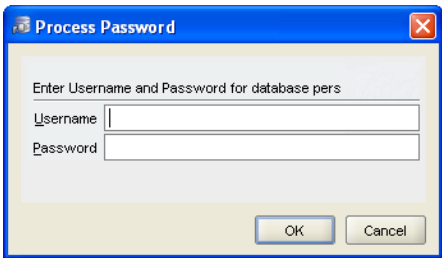

#### **Figure 147 - Password dialog**

You must enter a valid username and password that Rdb will accept for a database connection. The username must have the appropriate privileges and access control authority to extract information from the database system relations.

Press **Cancel** if you no longer wish to proceed.

If you have never applied the *INFO\_TABLES.SQL* script to the database (a script file copied to your system when Rdb was installed), some of the information tables that ORCM requires to use to get system data from the database may not exist. If this is the case, some of the database system information will not be available for display. If ORCM finds that the information tables are missing the following message will be displayed:

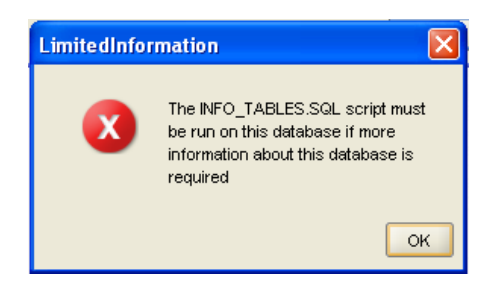

#### **Figure 148 - Limited Information message**

When ORCM successfully connects to the database, it will attempt to retrieve information about the system level tables and views it finds in the database. As this may require a number of SQL

queries being processed including some BLOB retrievals, this operation may take some minutes to complete.

While ORCM is working on the retrieval of the metadata a busy message will be displayed showing the progress of the operation.

Once complete, a list of tables and views will be displayed in the database explorer area and a tab panel for each table and view will be created.

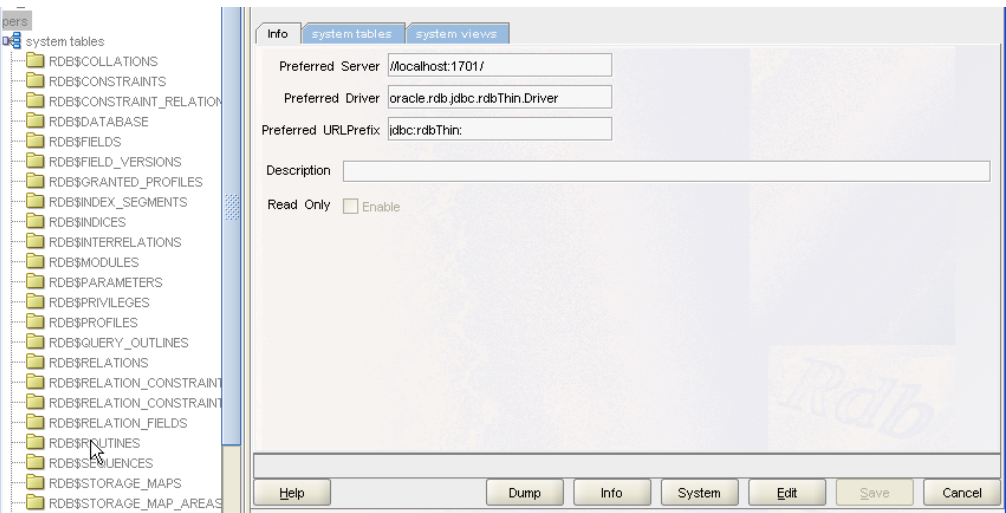

**Figure 149 - Results of the metadata retrieval**

You may select a table or view by either clicking on the name in the database explorer or by selecting the appropriate tab in the main display area.

# **14.10 Tabbed subpanel Navigation**

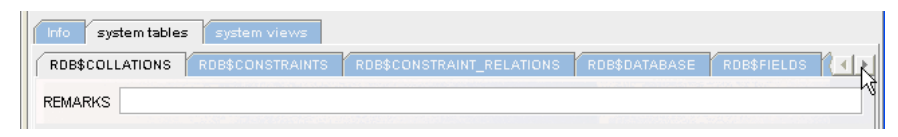

#### **Figure 150 - Tabbed subpanel navigation**

Use the tabs in the main display area to view the system table or view you are interested in.

Depending on the number of system tables or views, it is possible that there may be too many tabs to display on the current screen. If this is the case, the left and right arrow buttons at the end of the tab bar may be used to scroll across to see hidden tabs.

# **14.11 Table/View Information sub-panels**

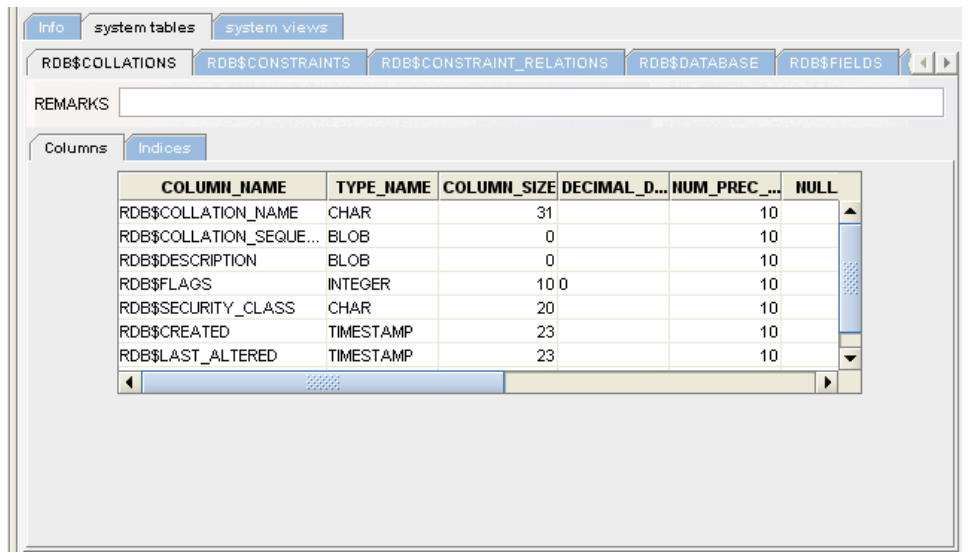

#### **Figure 151 - Table subpanel**

The table/view panel consists of the following fields:

• [Remarks](#page-190-0)

In addition a set of one or more subpanels will be displayed:

- [Columns](#page-190-1)
- [Indices](#page-191-0)

### <span id="page-190-0"></span>**14.11.1 Remarks**

Any comments held in the database for this system table/view.

### <span id="page-190-1"></span>**14.11.2 Columns**

A table displaying the columns defined for the system table/view:

| <b>COLUMN NAME</b>   |                | TYPE_NAME COLUMN_SIZE DECIMAL_D NUM_PREC_ NULL |                 |  |
|----------------------|----------------|------------------------------------------------|-----------------|--|
| RDB\$CONSTRAINT_NAME | <b>CHAR</b>    | 31                                             | 10 <sup>1</sup> |  |
| RDB\$FIELD_NAME      | <b>CHAR</b>    | 31                                             | 10 <sup>1</sup> |  |
| RDB\$FIELD_POSITION  | <b>INTEGER</b> | 100 <sub>0</sub>                               | 10              |  |
| RDB\$FLAGS           | <b>INTEGER</b> | 100 <sub>0</sub>                               | 10              |  |
| RDB\$SECURITY_CLASS  | <b>CHAR</b>    | 20 <sub>2</sub>                                | 10 <sup>1</sup> |  |
|                      |                |                                                |                 |  |
| 3333                 |                |                                                |                 |  |

**Figure 152 - Columns subpanel**

## <span id="page-191-0"></span>**14.11.3 Indices**

A set of one or more sub-panels will be displayed describing each index found for that system table:

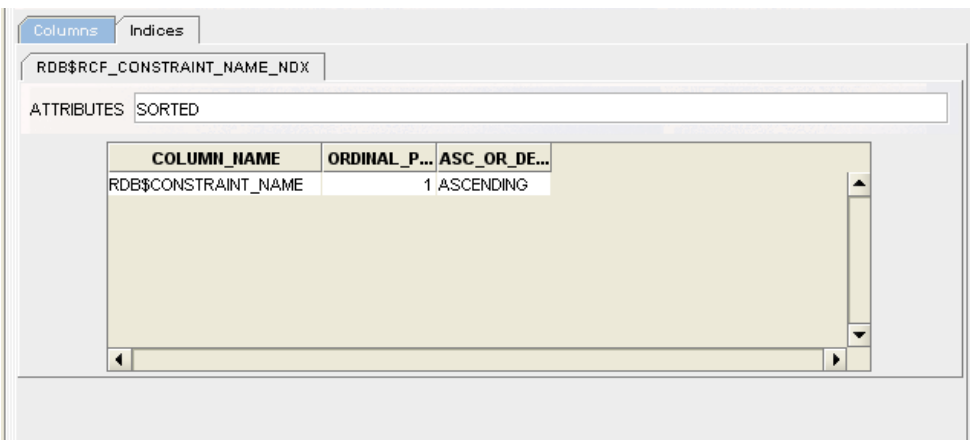

#### **Figure 153 - Indices subpanel**

Each sub-panel will display:

*Attributes* - A set of attributes for this index, such as type, for example, HASHED or SORTED RANKED, and if this is a unique index.

*Columns* - A table showing the columns that make up this index.

# **Chapter 15 Event Triggers**

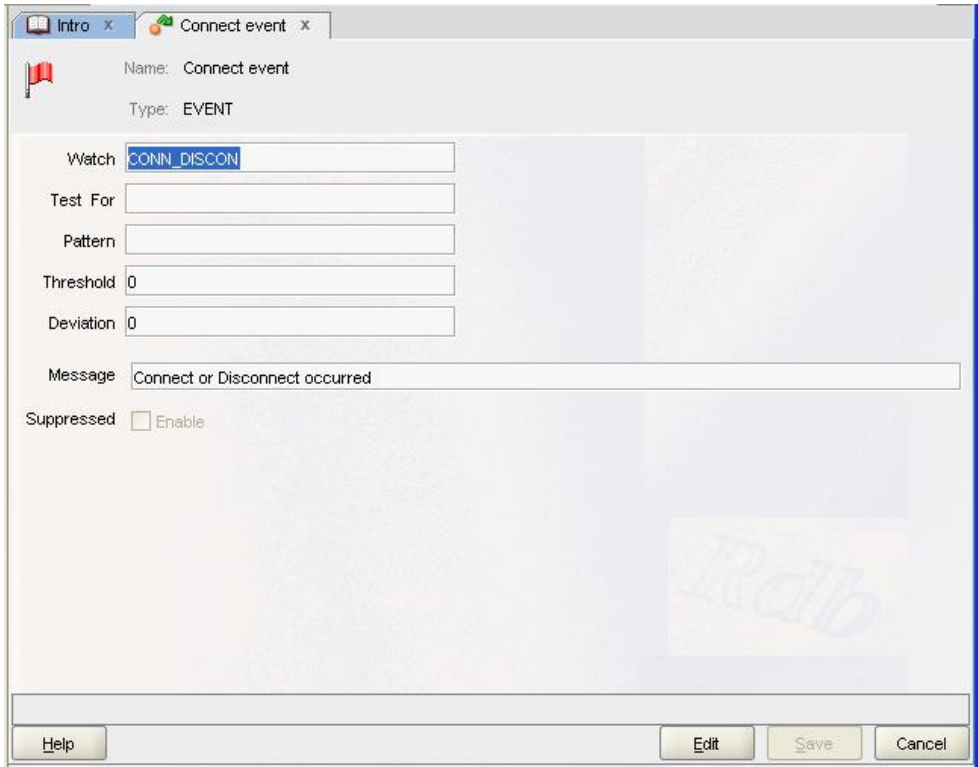

#### **Figure 154 - Event Trigger Pane**

The Event Trigger pane allows you to display Event Trigger definition to be stored in the **Events** section of the ORCM configuration file.

Event Trigger definitions allow you to describe what events may be watched for by JDBC Servers. This definition may be used by JDBC servers to determine when to notify that a particular event has occurred. The event trigger will raise an Event that will be notified to any event listeners currently watching for JDBC events.

# <span id="page-192-0"></span>**15.1 Event Trigger Pane**

The pane consists of the following fields:

- [Name](#page-193-0)
- [Type](#page-193-1)
- [Watch](#page-193-2)
- [Test For](#page-193-3)
- [Pattern](#page-194-0)
- [Threshold](#page-194-1)
- [Deviation](#page-195-0)
- [Message](#page-195-1)
- [Suppressed](#page-195-2)

### <span id="page-193-0"></span>**15.1.1 Name**

The name of this event trigger. Specify a unique event trigger name.

# <span id="page-193-1"></span>**15.1.2 Type**

The type of this event trigger.

Specify the type or category of event. You may enter a valid type value or select from the dropdown list associated with this field. Events fall into the following categories or types:

- **DENIAL** triggered when an operation is denied by the server.
- **EXCEPTION** triggered when an exception is raised by the server or the underlying database system.
- **THRESHOLD** triggered when some threshold has been reached or about to be reached.
- **EVENT** general purpose event notification.

### <span id="page-193-2"></span>**15.1.3 Watch**

The operation or condition to watch for.

Specify the operation to monitor. You may enter a valid watch value or select from the dropdown list associated with this field:

- **USER** will be triggered when the server raises a denied user exception when the user attempting to use the server is not found in the server's allowedUser list.
- **DB** will be triggered when the server raises a denied database exception when the user attempts to connect to a database that is not found in the server's allowedDB list.
- **IP** will be triggered when the server raises a denied IP exception when the user attempts to connect to a database from an IP that is not found in the server's allowed IP list.
- **AUTH** will be triggered if the username/password provided is refused by the underlying database system.
- **SQL** will be triggered if an attempt to use a SQL statement that is either not in the restrictSQL list of the server or is found to match the deny SQL attribute of the server configuration.

If no WATCH attribute is provided then the event will be triggered on the occurrence of any of the denial events listed above.

### <span id="page-193-3"></span>**15.1.4 Test For**

What this event trigger should test for.

You may enter a valid watch value or select from the drop-down list associated with this field:

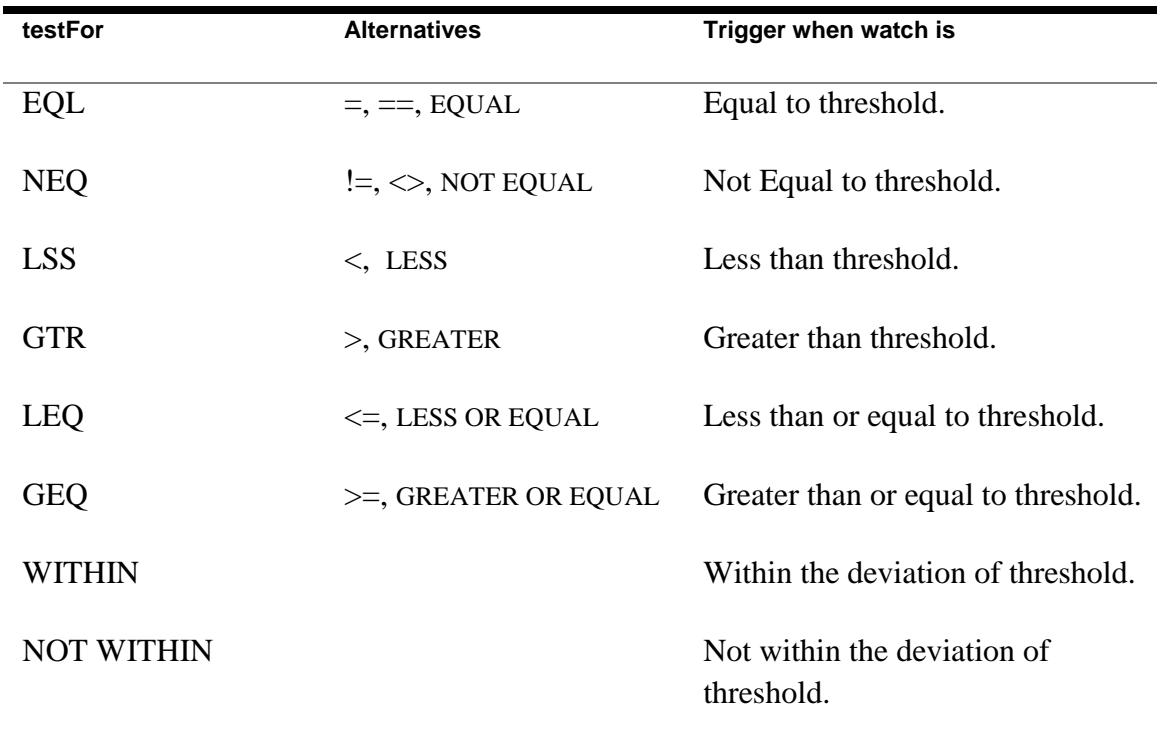

## <span id="page-194-0"></span>*15.1.5* **Pattern**

The pattern that should be matched. The pattern value should be in the form of a Java regular expression.

Currently, patterns are only used in conjunction with Events that have the type **Exception**.

The pattern is used to filter the exceptions to only those that match the given regular expression pattern.

### <span id="page-194-1"></span>**15.1.6 Threshold**

The threshold of this event trigger.

This attribute is used in conjunction with Events that have the type **Threshold**. The value can be an integer value or may be the literal **Min** or may start with the text literal **Max**.

If a text literal with the value **Min** or starting with **Max** is used then the threshold value is predetermined by the server attribute that is appropriate. Check the *Threshold Event Threshold Attribute* section of the *Oracle JDBC for Rdb User Guide* for more information on the use of the threshold value.

### <span id="page-195-0"></span>**15.1.7 Deviation**

Specify the deviation criteria allowed. This attribute is only valid for *threshold* events.

### <span id="page-195-1"></span>**15.1.8 Message**

The message to use with this event trigger.

Specify a customized message to display in the event log when this event occurs. This attribute is valid for all event types

### <span id="page-195-2"></span>**15.1.9 Suppressed**

A checkbox indicating if this event should be suppressed. If true, this event will not be triggered even if it occurs.

Events may be defined in the configuration file, but may be suppressed at any particular time by setting the suppressed attribute to true.

# **15.2 Options**

The event trigger pane has the following button-based options:

*Help*

Displays help information for this window.

*Edit*

Places the information pane in *edit mode* allowing the entry and/or modification of event trigger characteristics.

*Save*

Saves the information entered for the fields.

*Cancel*

Cancels the operation and closes the window; changes will not be saved.

#### **Note:**

To remove a saved event trigger, right-click on the event trigger name in the Event Triggers explorer and select the **Remove Event Trigger** option from the popup menu.

Alternatively, you may remove an existing event trigger by editing the ORCM configuration file to remove the Event entry within the Events section.

See also:

*Event Logging and Notification* and *Server Configuration* sections of the *Oracle JDBC for Rdb User Guide.*

# **15.3 New Event Trigger**

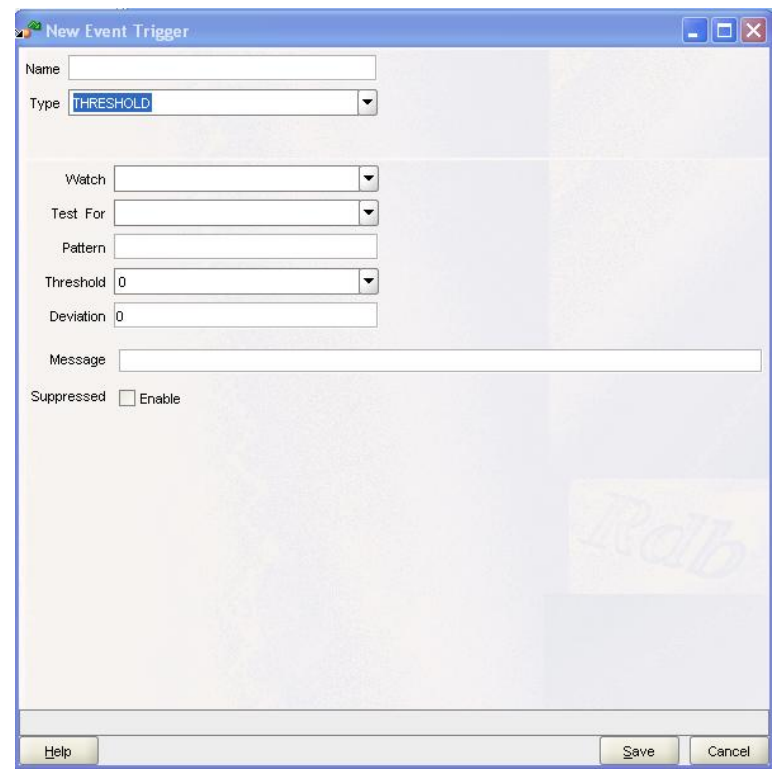

**Figure 155 - New Event Trigger Pane**

The New Event Trigger pane allows you to configure a new Event Trigger definition to be stored in the **Events** section of the ORCM configuration file.

Event Trigger definitions allow you to describe what events may be watched for by JDBC Servers. This definition may be used by JDBC servers to determine when to notify that a particular event has occurred. The event trigger will raise an Event that will be notified to any event listeners currently watching for JDBC events.

On this pane enter values for the attributes of a new event trigger. You must enter a unique name for this event trigger.

The pane consists of the same fields show above, under the section [Event Trigger Pane.](#page-192-0)

# **15.4 Remove Event Trigger**

To remove a saved event trigger, right-click on the event trigger name in the Event Triggers explorer and select the **Remove Event Trigger** option from the popup menu.

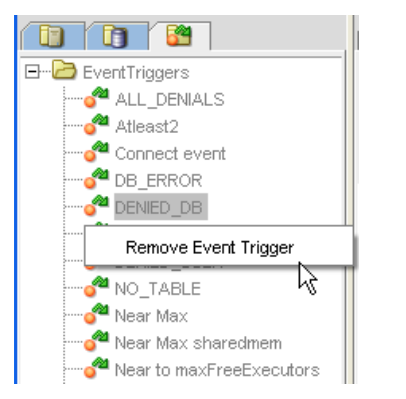

**Figure 156 - Remove Event Trigger menu option**

Alternatively, you may remove an existing event trigger by editing the ORCM configuration file to remove the **Event** entry within the **Events** section.

# **Chapter 16 External Tools**

# **16.1 External Tools Overview**

ORCM allows you to invoke external tools from the ORCM user interface. External tools are applications, command procedures or commands that may be used to carry out operations associated with JDBC, SQL/Services, your Rdb database or your operating system.

Although ORCM does provide some internal tools to carry out certain operations, and some example external tools to show how external tools may be created and invoked, it is up to you to provide the tools you require and to enable them to be invoked from the ORCM interface.

#### **Note:**

Examples of some external tools may be seen in the orcm\_demo\_tools.xml configuration file found under the [ORCM examples directory](#page-293-0) .

The following sections will show you how to declare external tools for use within ORCM, how to handle any information passed back from the external tool and as how to invoke the tool once defined.

# **16.2 Declaring an External tool**

An external tool is declared using the **Add External Tool** menu option within the ORCM Tool menu, or alternatively, using the **File/New** ORCM Menu option:

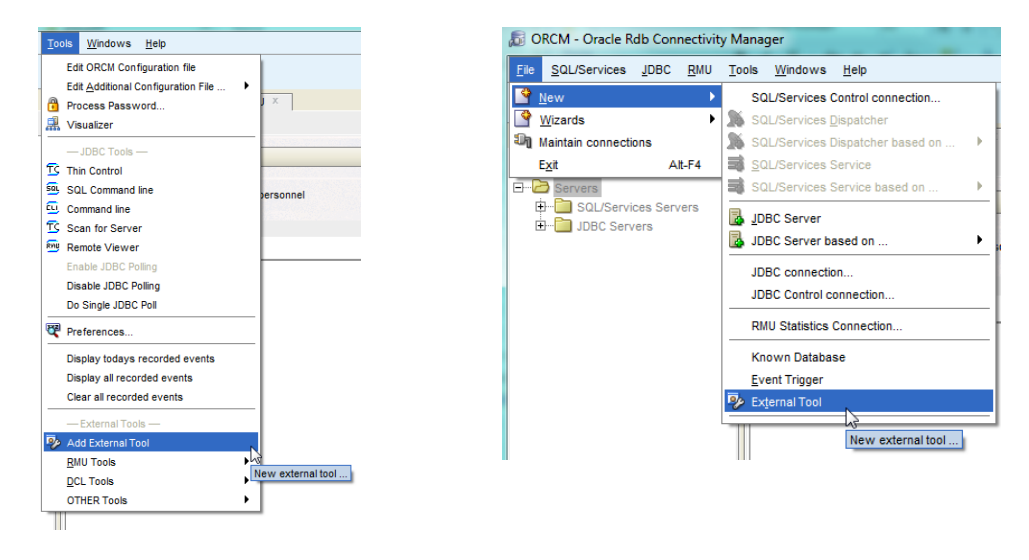

Once invoked the [External Tool panel](#page-202-0) will be displayed.

# **16.3 Invoking External tools**

External tools, once declared, may be invoked from the ORCM **Tools** menu. External tools can be found at the bottom of the ORCM Tools menu tree. The structure of the menu tree for the external tools is under your control and will vary. The following is an example of what the External tools section of the **Tools** menu may look like:

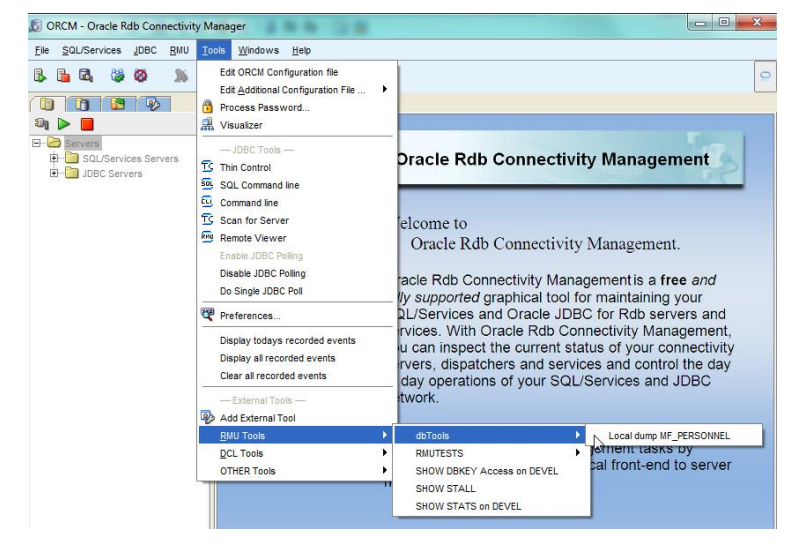

**Figure 159 - Invoking External tools**

Select the menu option associated with the declared external tool to invoke it. Depending on the tool other windows may be displayed to show the results of the tool invocation:

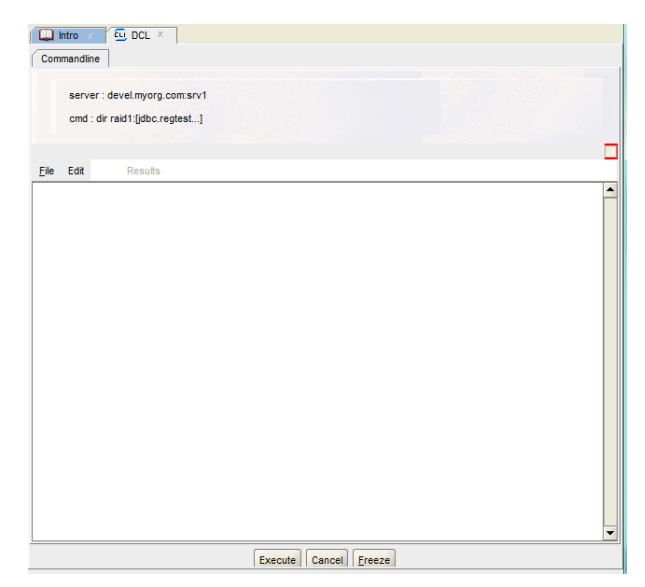

**Figure 160 - Example command panel**

If the tool output was declared as a "Recorded Event" the results of the tool invocation may be displayed using the recorded events display options within the ORCM Tools menu tree:

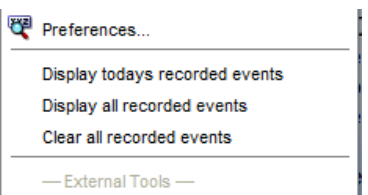

**Figure 161 - Recorded Events display menu options**

The Display recorded events options will display the designated events in a Timeline display. See **Timeline Display** for more details.

# **16.4 Tool Event Triggers**

When you define an external tool you can also define and associate an Event Trigger with the tool execution. A tool Event Trigger is used to integrate the response from the external tool into the standard ORCM event handling subsystem, allowing functions such as timeline and logging capability.

A tool **Event Trigger** is defined using the normal Event Trigger creation methods either by invoking the **Event trigger** menu option under **File/New** on the ORCM main menu:

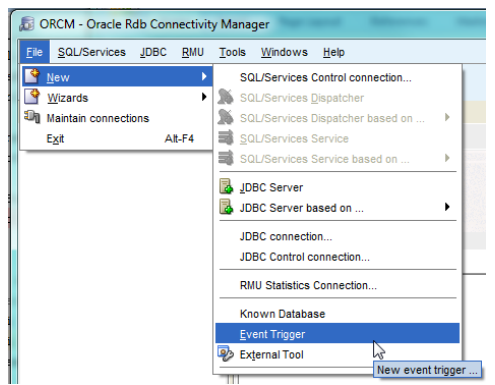

**Figure 162 - New Event Trigger menu options**

Or by selecting **New Event Trigger**… option in the Event Triggers explorer pop-up menu:

|                   | <b>EE</b> Intro<br>- 78       |
|-------------------|-------------------------------|
| EventTriggers<br> | Commandline                   |
| New Event Trigger | server : de                   |
|                   | New event trigger<br>Jdir rai |
|                   |                               |

**Figure 163 - New Event Trigger in the Event Trigger explorer**

A tool Event Trigger is declared by entering the appropriate information into the standard Event Trigger panel and setting the trigger type to EVENT:

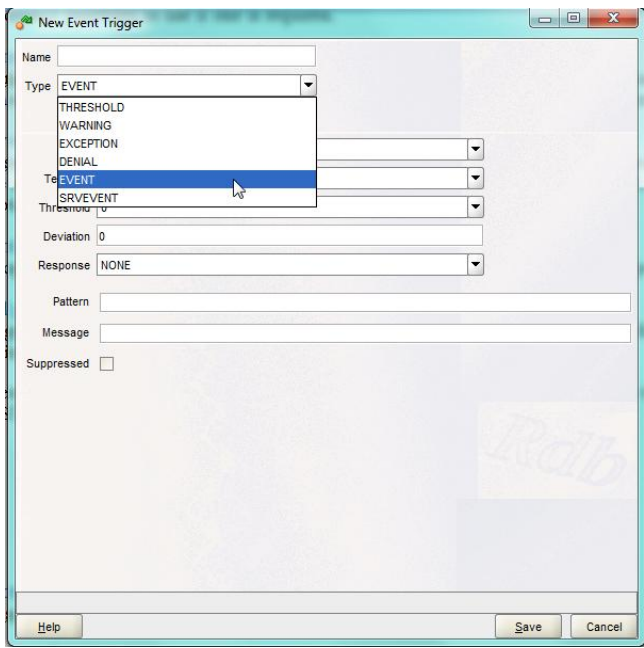

**Figure 164 - Event Trigger Panel**

# <span id="page-202-0"></span>**16.5 External Tool Panel**

The External Tool Panel shows information about an external tool declared within the ORCM environment.

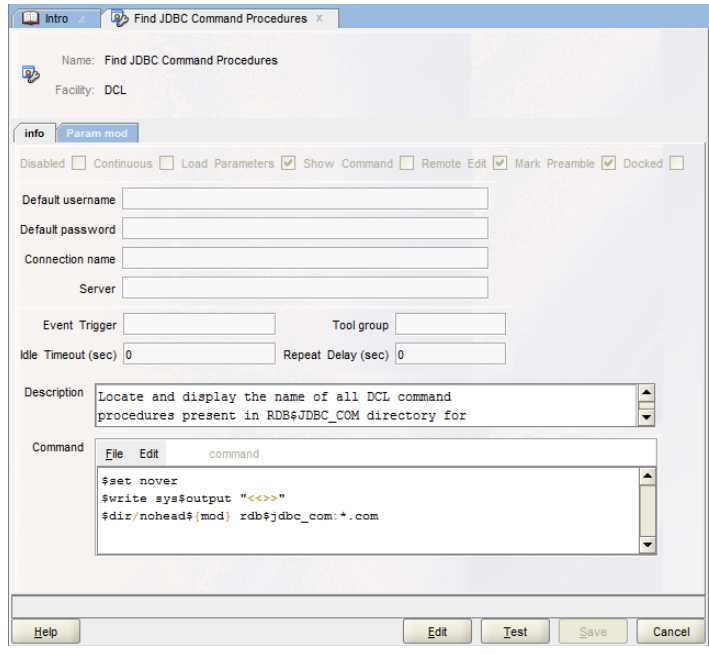

**Figure 165 - External Tool Panel**

The panel contains the following fields:

- [Name](#page-202-1)
- [Facility](#page-203-0)
- [Disabled](#page-203-1)
- [Continuous](#page-203-2)
- [Show Command](#page-203-3)
- [Remote Edit](#page-203-4)
- [Default username](#page-204-0)
- [Default password](#page-204-1)
- [Connection name](#page-204-2)
- [Server](#page-204-3)
- [Event trigger](#page-205-0)
- [Tool group](#page-205-1)
- **[Description](#page-205-2)**
- [Command](#page-205-2)

## <span id="page-202-1"></span>**16.5.1 Name**

The unique name for this tool

### <span id="page-203-0"></span>**16.5.2 Facility**

The facility associated with this tool. Three standard facilities are pre-declared by ORCM, "DCL", "RMU" and "EXT:". Within the ORCM tools menu, external tools will be grouped within their associated **Facility**, each facility having its own sub-menu within the ORCM tools menu:

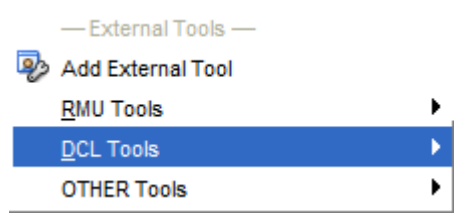

**Figure 166 - Example of facility submenus**

You may choose to designate other facilities for your own use. In the example above the facility "OTHER" has been used for at least one declared external tool.

The special facility group prefix "EXT:" is used to designate an external tool that will invoke a user-defined plugin tool. See [External Tool Plugins](#page-222-0) for more details.

### <span id="page-203-1"></span>**16.5.3 Disabled**

If checked the tool will be disabled. A disabled tool will still display in the tools menu but the option will be disabled.

### <span id="page-203-2"></span>**16.5.4 Continuous**

If checked the output of the tool will be streamed. See [Continuous Output](#page-219-0) for more details.

### <span id="page-203-5"></span>**16.5.5 Load Parameters**

If checked the tool may prompt for additional parameter information when invoked. See [Parameters](#page-206-0) for more details.

### <span id="page-203-3"></span>**16.5.6 Show Command**

If checked the first line of the command text will be displayed on the tool execution panel when the tool is invoked.

### <span id="page-203-4"></span>**16.5.7 Remote Edit**

If checked the tool will allow remote file edit when invoked. If not checked the contents of remote files may be displayed but not edited.

### **16.5.8 Mark Preamble**

If checked ORCM will mark the point in the tool output that designates the end of "preamble" in the output text.

When a tool is executed all output from the tool execution is captured by ORCM, including any process startup diagnostic output displayed prior to the actual tool execution. This "preamble" information is generally not required to be displayed in the tool results.

ORCM determines the end of any preamble output by locating the last occurrence of the ORCM preamble marker (the string " $\langle \langle \rangle \rangle$ ") in the output. If this string does not occur, then no preamble is recognized and the entire tool execution output will be returned as the tool results.

You may choose to write your tool to send this preamble marker at any point of the execution to preclude any preamble output you do not wish to have in the tool results.

Alternative you can ask ORCM to automatically add the preamble marker to the tool output just prior to the actual tool execution, by checking the *Mark Preamble* check box.

#### **16.5.9 Docked**

If checked the tool will dock the tool execution panel in the ORCM main display area. If not checked a separate window will be used to display the tool execution panel when it is executed.

### <span id="page-204-0"></span>**16.5.10 Default username**

The default username to use if one is required by the underlying subsystems invoked by the tool.

### <span id="page-204-1"></span>**16.5.11 Default password**

The default password to use if one is required. Right-click on this field to bring up a menu allowing you to enter the password in its obfuscated form.

Oracle recommends for security to use obfuscated passwords. If selected, the password will be stored in the configuration file in its obfuscated form.

### <span id="page-204-2"></span>**16.5.12 Connection name**

The name of the existing connection to use to carry out remote access. This is the name of a known connection found in the ORCM configuration file. The connection information for this named connection will be used to connect to the remote JDBC server or SQL/Services server.

If both the *Server* and the *Connection name* attributes are blank, ORCM will prompt for a server to connect to when the tool is executed.

#### <span id="page-204-3"></span>**16.5.13 Server**

The server to use to carry out remote access. This should be the unique name of a known JDBC server or SQL/Services server. A unique known JDBC server name is comprised of two parts, the node on which the server is running and the name of the server, for example, "devel.myorg.com:srv1". This name will be used to lookup known JDBC servers to obtain the connection information required.

A unique known SQL/Services server name is the name of the stored [SQL/Services control](#page-167-0)  [connection](#page-167-0) defined to access that server.

A special value of "**local**" may be used to designate that the tool is to run in the local machine environment, i.e. the machine that the ORCM GUI is currently running on.

If both the *Server* and the *Connection name* attributes are blank, ORCM will prompt for a server to connect to when the tool is executed.

### <span id="page-205-0"></span>**16.5.14 Event trigger**

A drop-down list of Event triggers. Select the event trigger to invoke when tool output is received.

### <span id="page-205-1"></span>**16.5.15 Tool group**

The group to place tool within. This will change where the tool is displayed within the External Tools submenu. The group will be used as a submenu name within the facility submenu you have chosen.

For example, below we have two tools both declared within the "DCL" **Facility**, the tool named "Show Cluster Users" has a blank **Group**, whereas the tool "TEST RECORD EVENTS" is declared with the **Tool group** named "dbTools":

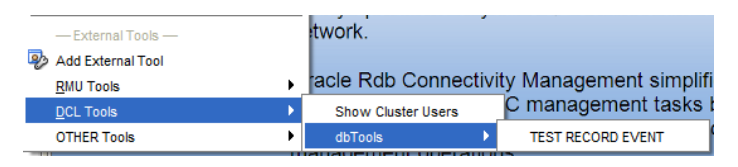

**Figure 167 - Example of using Tool Group**

### <span id="page-205-2"></span>**16.5.1 Idle Timeout**

The amount of time (in seconds) an executed tool may remain idle and connected to the remote server before the connection will be automatically disconnected. The default value of zero (0) indicates that the tool may remain connected indefinitely.

### **16.5.2 Repeat Delay**

The amount of time (in seconds) to wait before repeating the execution of the tool. The default value of zero (0) indicates that the tool should only be executed once per invocation.

If this attribute has a non-zero value the ORCM will continually re-execute the tool after the prescribed delay time. This will continue until the tool execution panel **Cancel** or **Exit** button is pressed or if the tool is displaying in a separate window, when this window is closed.

#### **16.5.3 Description**

A description of the tool's function and other details.

### **16.5.4 Command**

The command to invoke when the tool is executed. If the command is blank, ORCM will prompt for the command text when the tool is executed.

#### **Note:**

ORACLE recommends to always include explicit command text for execution by your tool to reduce the chance of improper command execution due to user input error or by malicious intent.

If your tool does not require command text you should still provide some text here to prevent ORCM from prompting for the command text.

### <span id="page-206-0"></span>**16.6 Parameters**

An external tool may also have parameters that can be prompted for and passed to the underlying command or command procedure when executed.

#### **Note:**

The tool attribute *[loadParameters](#page-203-5)* must be set to "true" in order for ORCM to prompt for parameter values on tool execution.

### **16.6.1 Parameter Subpanel**

Each parameter declared for a tool is displayed as a separate tab pane on the external tool panel.

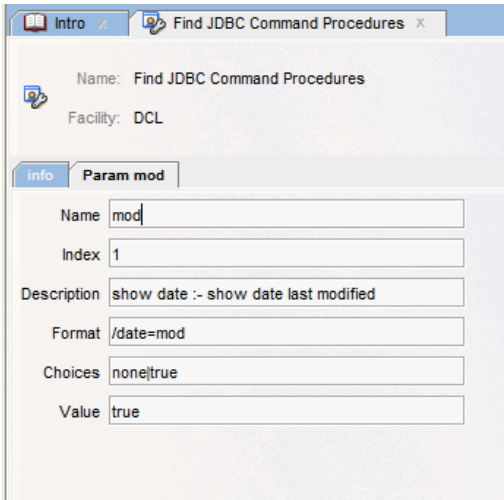

**Figure 168 - Parameter Subpanel**

The Parameter subpanel is comprised of the following fields:

- [Name](#page-207-0)
- [Index](#page-207-1)
- [Description](#page-207-2)
- [Format](#page-208-0)
- [Choices](#page-208-1)
- [Value](#page-210-0)

### <span id="page-207-0"></span>**16.6.2 Name**

The unique name for this parameter. This field must not be blank. This name will be used to create a global symbol containing the value that should be used during symbol substitution as described in the *[Command](#page-205-2)* field above. The value passed for this symbol will be determined by the combination of **format**, **choices** and **value** fields as described below.

#### <span id="page-207-1"></span>**16.6.3 Index**

The index of this parameter. If used in conjunction with a DCL command or command procedure this index specifies the argument position of the parameter within the DCL input line. The index is 1 based. For example, the index 1 refers to the first argument position. In a DCL command procedure this would be associated with the symbol 'P1'. The value must be greater than 0 and must not match the index value of any other parameter for this tool.

#### <span id="page-207-2"></span>**16.6.4 Description**

The description of this parameter. This value may optionally comprise of two string values separated by the characters ":-". During parameter prompting, the left-hand value will be used as a field name or prompt. The right-hand value will be used as a tool tip for that field seen when the cursor hovers over the field. If the ":-" separator is not present the parameter name will be used for the field prompt and the description will be used for the field tool tip.

# <span id="page-208-0"></span>**16.6.5 Format**

A format specifier. The following format specifiers are recognized:

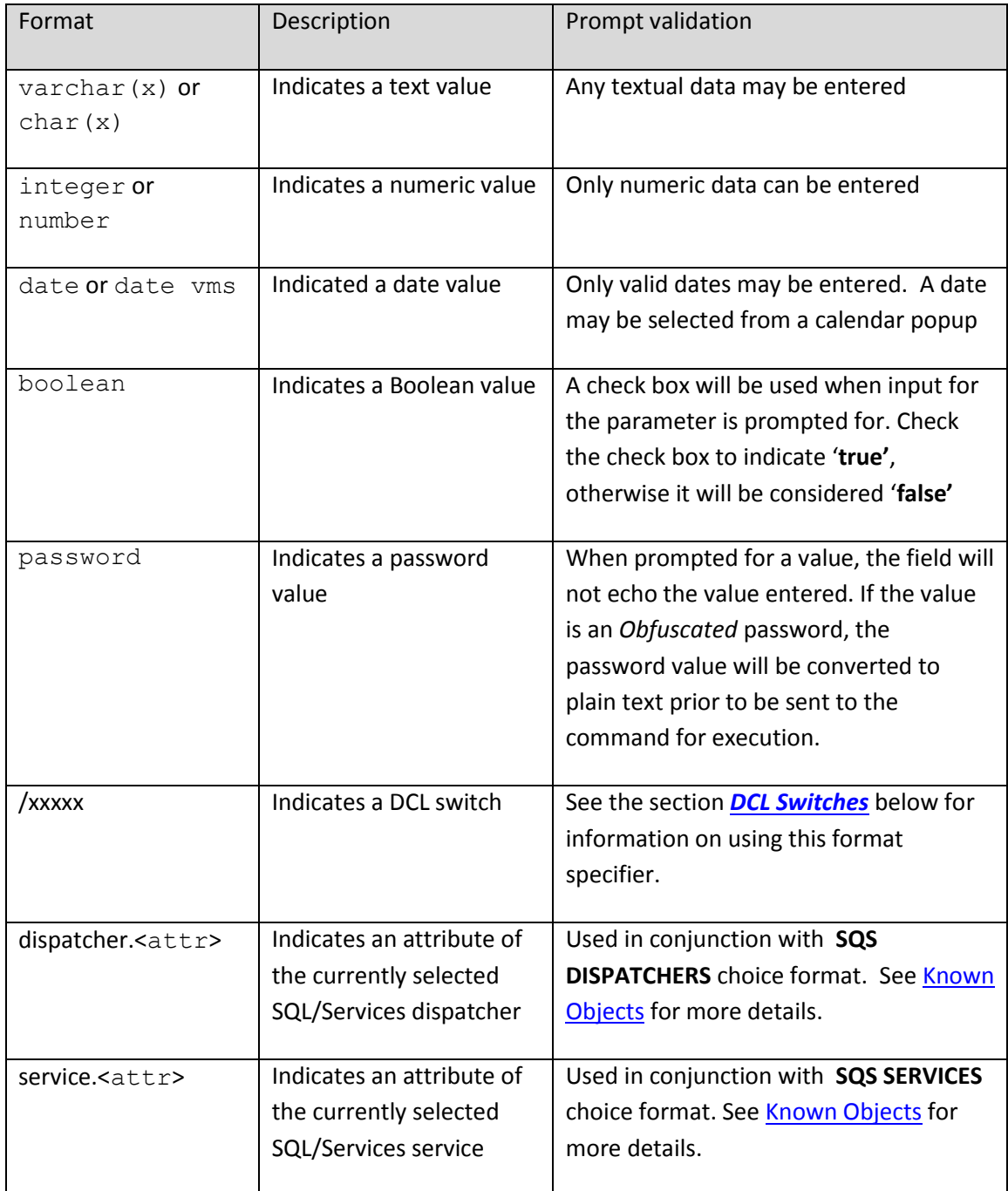

If the **format** specifier is blank a text value is assumed.

### <span id="page-208-1"></span>**16.6.6 Choices**

Valid choices for data entered in this parameter. The following choice formats are available:

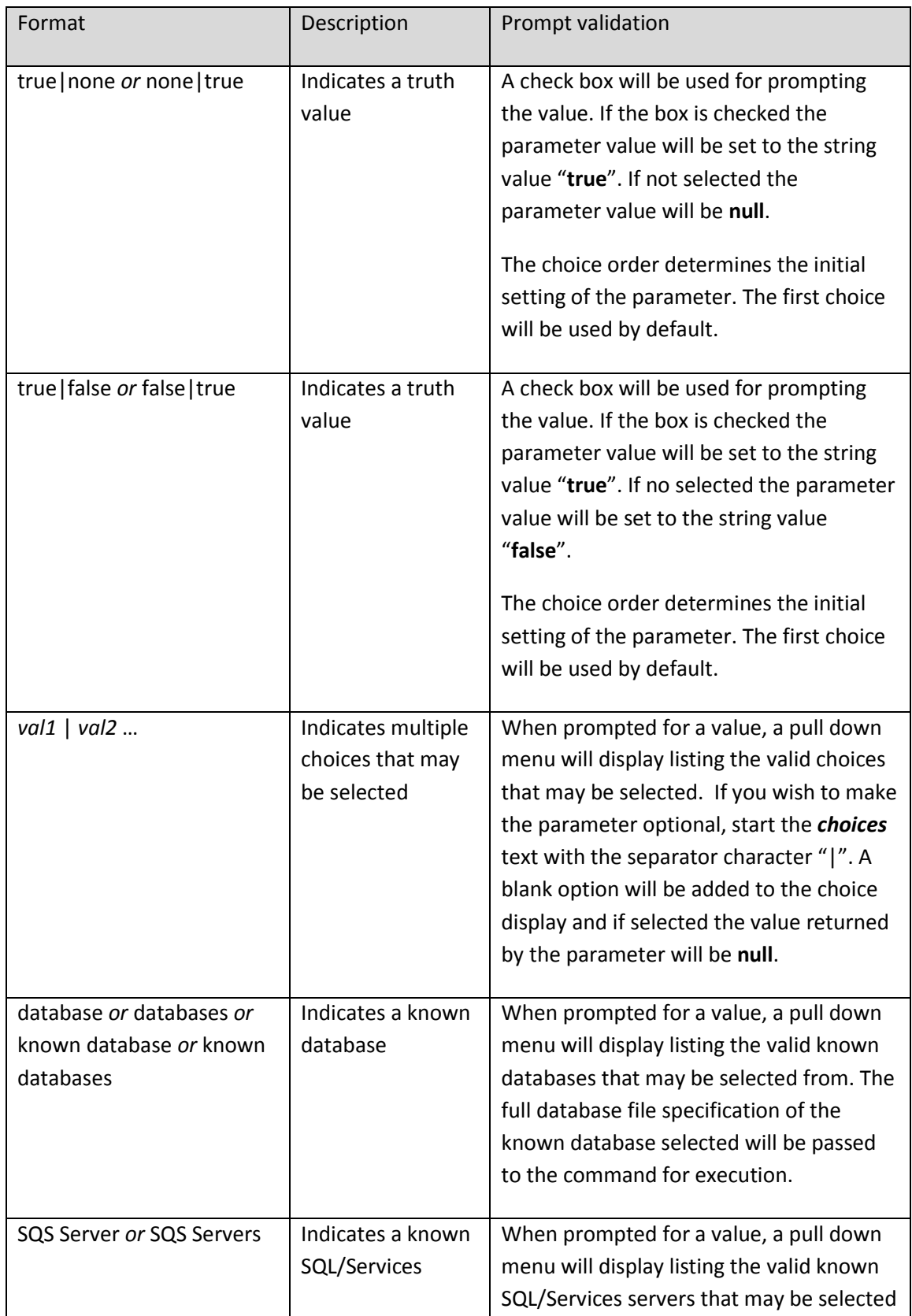

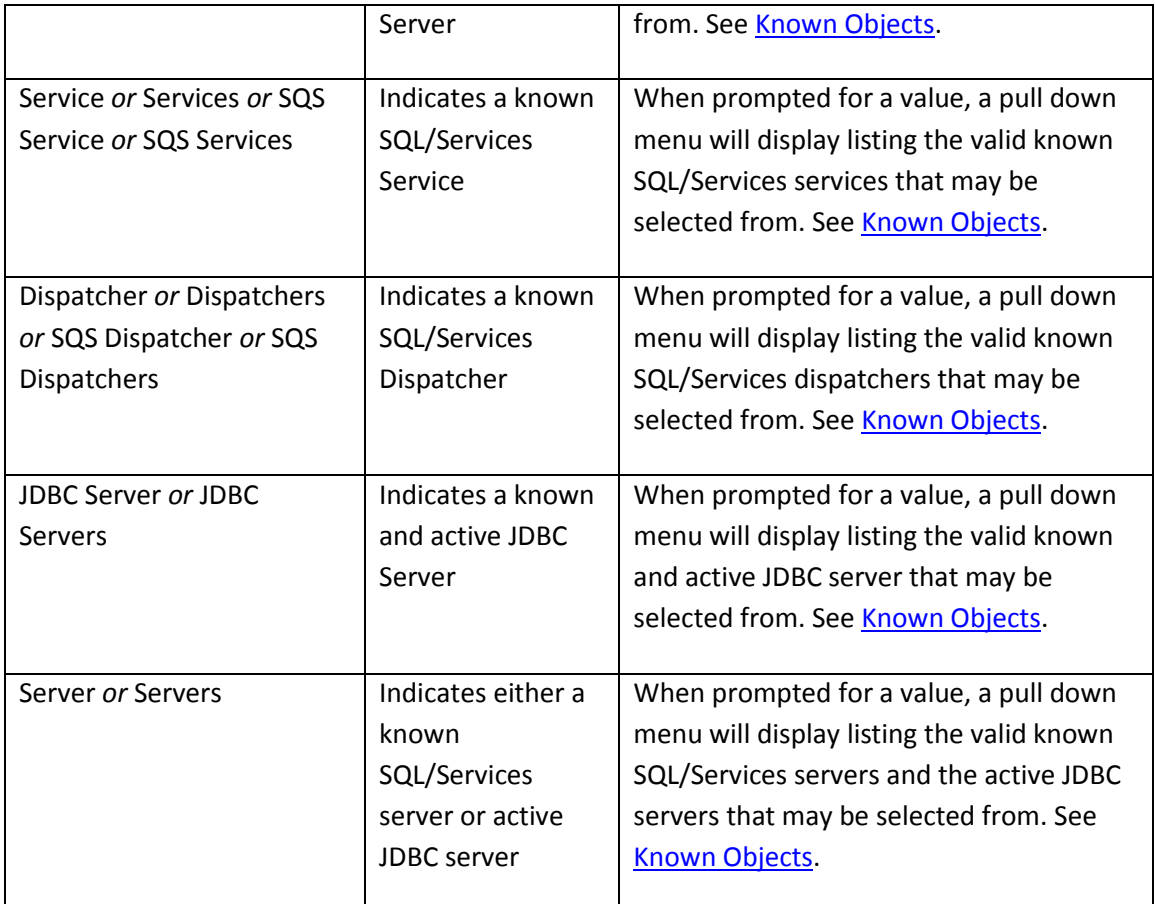

### <span id="page-210-0"></span>**16.6.7 Value**

The value of the parameter. The value is used to provide an argument or switch value to the underlying executing command.

# <span id="page-210-1"></span>**16.7 DCL Switches**

The **format** specifier for a parameter may take the form of a DCL switch which may have an optional value appended or may be negated. The general form of this specifier is:

#### **/switch[=]**

The **format** is used in conjunction with the **choices** and **value** fields to create an appropriate DCL switch value that will be passed to the executed command.

If the format is terminated with an equals character **"="** the switch will be created using the combination of the **forma**t and the **value**. The following table describes how the combinations of **format**, **choices** and **value** may be used to create a switch:

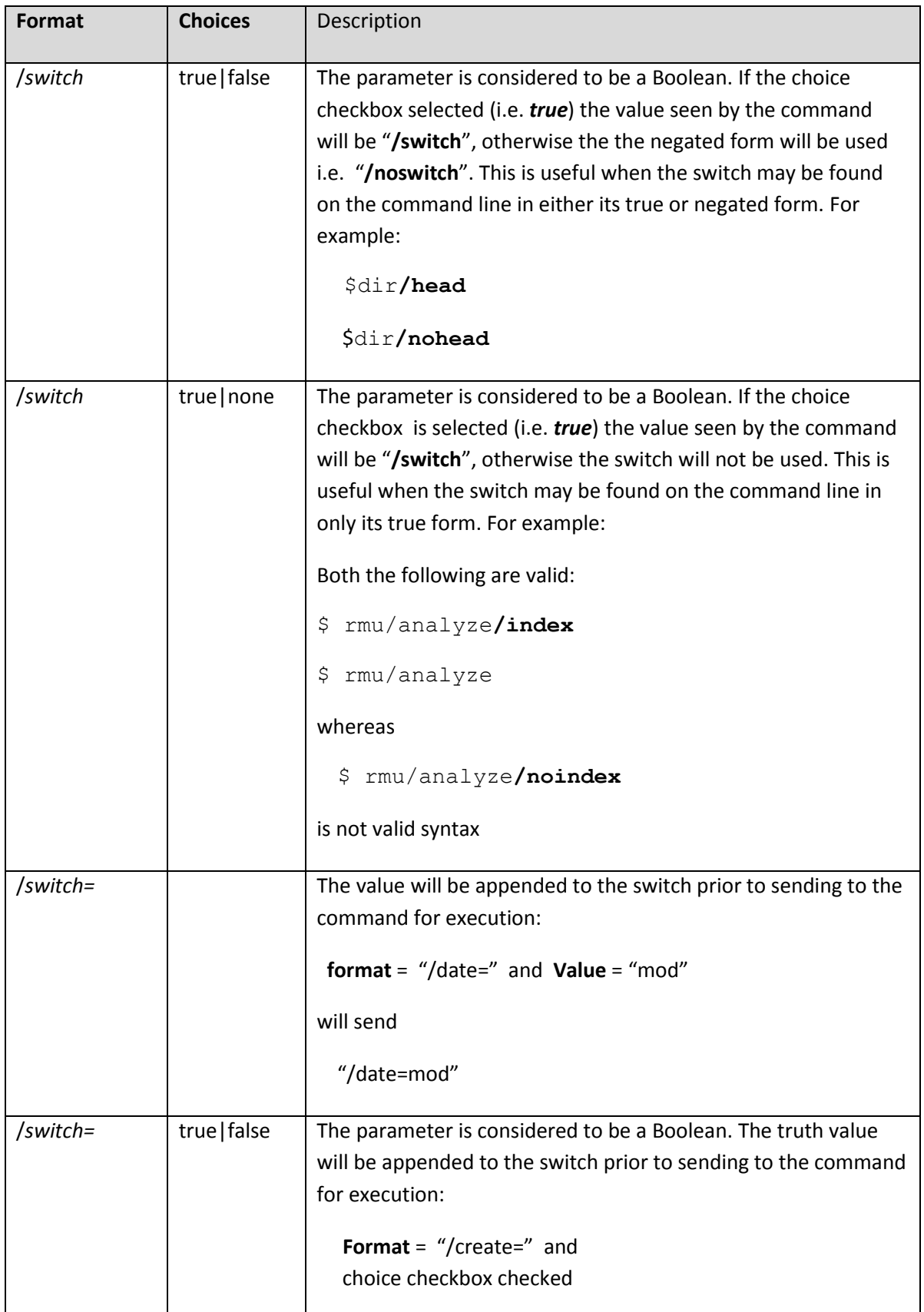

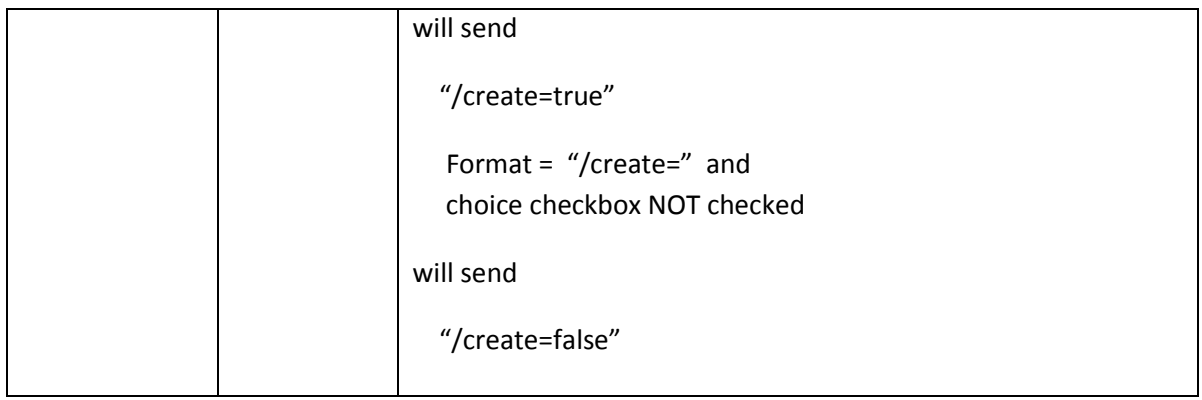

# <span id="page-212-0"></span>**16.8 Known Objects**

The parameter **choice** field allows the use of special lists called Known Objects. These include KNOWN DATABASES, SQS SERVERS , SQS DISPATCHERS, SQS SERVICES, JDBC SERVERS and SERVERS.

These **choice** options may be used to provide a drop-down list of available objects of the type specified, for example the JDBC SERVERS choice option will create a drop-down list of known active JDBC servers that may be chosen.

The parameter **format** field may contain reference to certain attributes of these Known Objects. Used in conjunction with a **choice** Known Object, these attribute references may be used to extract out specific attributes of the currently selected object from the **choice** list.

For example, consider the parameter name "LOG" where

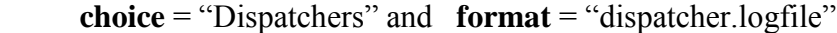

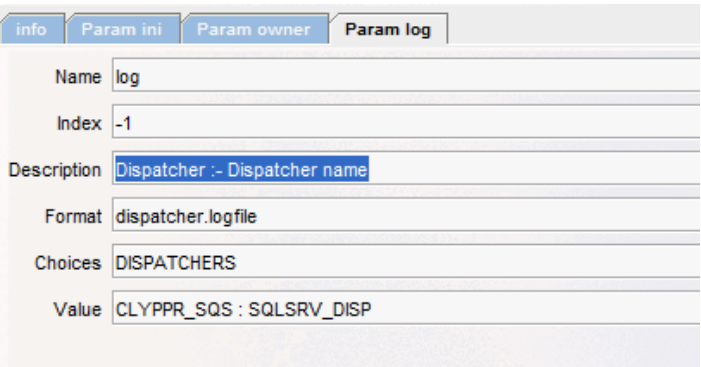

**Figure 169 - Parameter Format attributes**

When executed, this will allow the user to select from list of dispatchers and to then extract the log file specification from the currently selected dispatcher and place it in global symbol available as symbolic reference:

#### $${}$ {log}

If you wish to retrieve the value of the parameter prior to formatting (for example, in the scenario above, you may wish to also retrieve the full name of the SQL/Services dispatcher selected ) you can use the special ".raw" attribute modifier in the symbolic reference:

\${log.raw}

The following attributes may be selected:

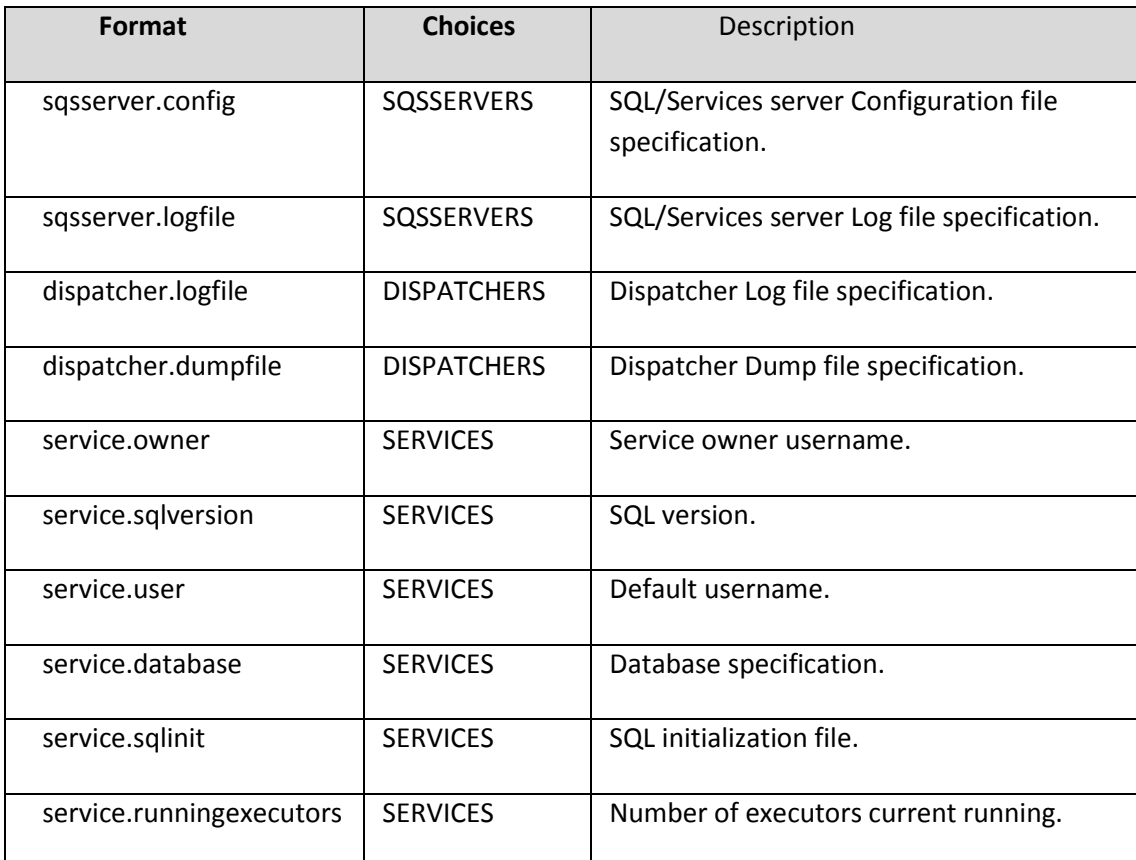

### **16.9 DCL External Tools**

A DCL External tool is one that has the facility specified as "DCL". To ensure the correct handling of DCL commands on the OpenVMS platform ORCM will carry out special preconditioning of commands for tools marked as belonging to the DCL facility. See [DCL](#page-265-0)  [Command Window](#page-265-0) for more information on the command preconditioning provided.

### **16.10 SQL External Tools**

A SQL External tool is one that has the facility specified as "SQL". These tools may be used to execute commands on an OpenVMS server by invoking the Oracle Rdb Interactive SQL interface and executing the command lines provided. See [SQL Command Window](#page-269-0) for more information on the command preconditioning provided.

# **16.11 Automatic Parameter Generation**

ORCM has the ability to build external tool parameter from the contents of a command procedure or SQL script that is to be executed. If the tool command starts with an ampersand " $\omega$ " followed by a valid OpenVMS file specification, ORCM can retrieve the contents of the script or command procedure file and build parameters from the initial comments found in the file.

The following comment prefixes are accepted:

**DCL** "\$!"<br>**SOL** "--" **SOL** 

ORCM will scan the start of the file for comment lines, and will continue scanning until the first line found that does not start with the comment prefix. It will search for specific words in these comment lines and if found will expect that the rest of that line contains information related to that keyword.

Parameter information is parsed as a comma-separated list, which implies that you cannot use the comma character inside any of the parameter components.

Keywords are expected to be the first non-whitespace characters after the comment prefix.

Keywords end with a colon character ":" and are not case sensitive.

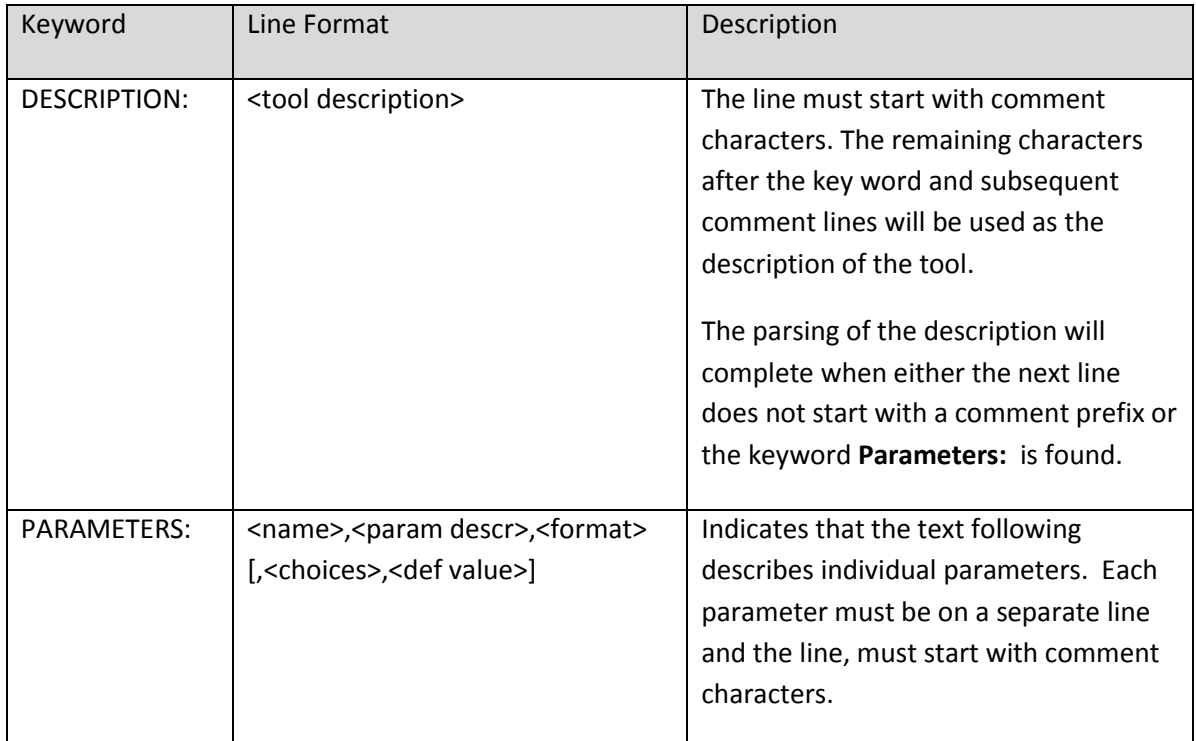

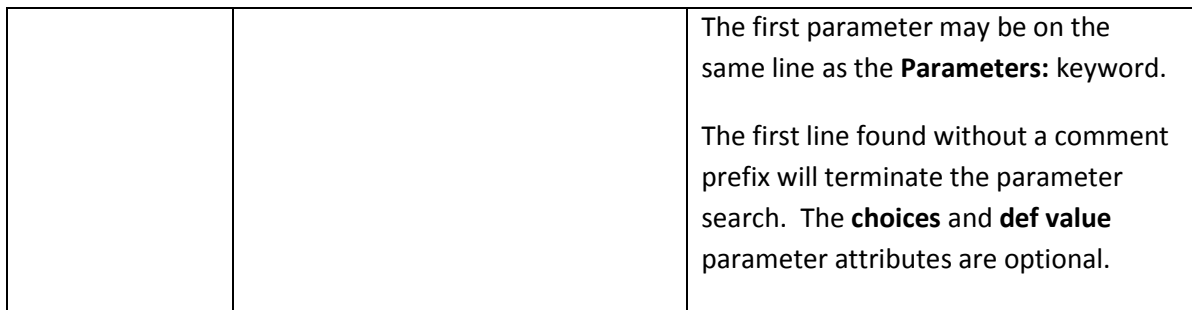

The following table describes the parameter attributes:

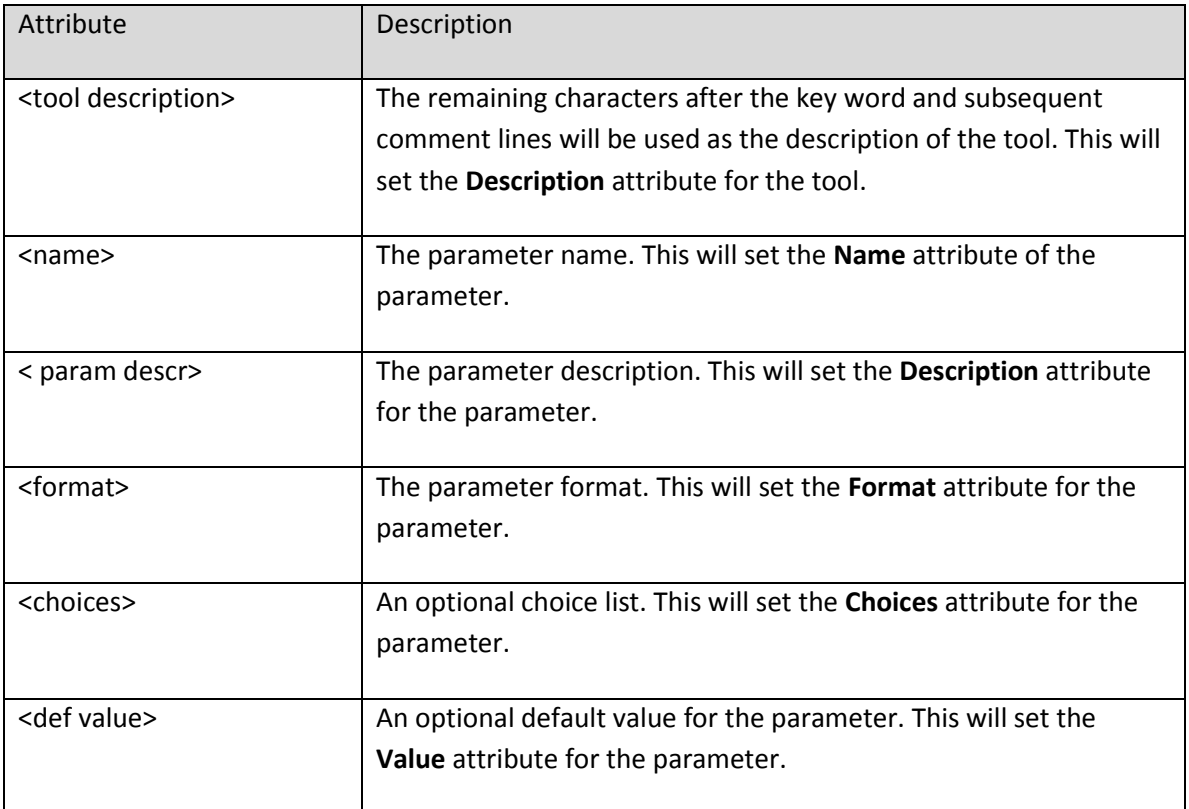

The relative position of the parameter in the comment lines will determine the **Index** given to the parameter.

# **16.11.1 Example (DCL)**

\$! Description: test the use of parameter within a DCL command proc \$! Parameters: P1, table 1 :- the first table, varchar(32), employees \$! P2, table 2 :- the second table, varchar(32) \$! P3, date :- since date, date vms \$! P4, version :- Rdb version, char(3), [7.2|7.3] \$! P5, database :- the database, char(255), [known database]
Will produce the following parameters:

```
 <parameter
   name = "P1"index = "1"description = "table 1 :- the first table "
   format = "varchar(32)" value="employees"
/ <parameter
   name = "P2"index = "2"description = "table 2 :- the second table "
   format = "varchar(32)"/ <parameter
   name = "P3"index = "3" description = "date :- since date "
    format = "date vms"
/ <parameter
   name = "P4"index = "4" description = "Rdb version"
   format = "char(3)"choices = " [7.2|7.3]"value = "7.2"/ <parameter
   name = "P5"index = "5" description = "Rdb version"
   format = "char(3)"choices = " [7.2|7.3]"value = "7.2"/
```
# <span id="page-216-0"></span>**16.12 Command Preprocessing**

Symbolic references and parameter values will be applied to the command text prior to transmission.

Prior to sending the command, ORCM will replace any symbolic references in the command with matched values if found. Symbolic references in the text have the format:

```
 ${<name>}
```
# **16.12.1 Standard Symbolic References**

The following standard symbolic references available to all commands:

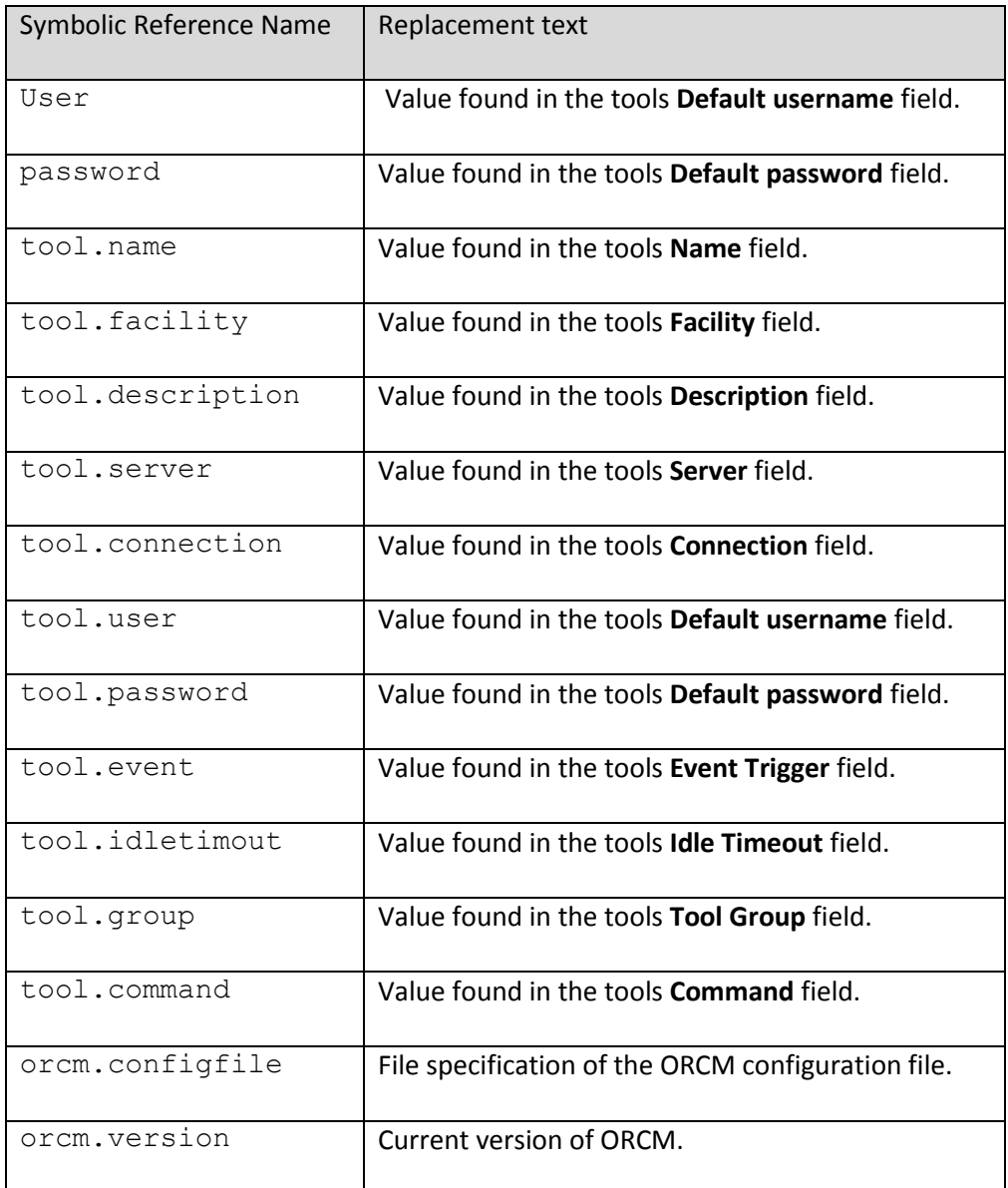

# **16.12.2 Java System Properties**

In addition the value of any Java system property (i.e. standard property names that may be looked up using the Java system method System.getProperty() ) can be accessed as a symbolic reference. Simply place the Java system property name inside the reference markers, for example:

\${java.library.path}

See your Java documentation for more details on **System Properties.**

### **16.12.3 Parameter Values**

Parameter values will also be made available as symbolic references. (see [Parameters.](#page-206-0)) Each parameter will have a symbolic reference created for it using its unique parameter name.

# **16.13 Execution of External tool commands**

Symbolic references and parameters will be applied to the command text prior to transmission. (see [Command Preprocessing.](#page-216-0))

Multi-line text command must be correctly formatted for use by the recipient target. If the tool is a DCL tool, the multi-line command text must comply with DCL syntax, each line must start with the standard DCL command introducer "\$" or the prior line must end with the standard DCL continuation marker "-".

If the tool is a SQL tool the command text must be valid Oracle Rdb Interactive SQL text. Each SQL statement must end with the correct SQL terminator, for example ";".

When an external tool is invoked and there are parameters, a tool panel will display allowing the user to enter in the appropriate values of the parameters to be passed along with the command text to be executed. See **DCL Command Window and [SQLCmdPanel](../SQLCmdPanel.html)** for more details on command line preconditioning.

When requested, the Command text is sent to the remote site to be executed.

If the Command text is multi-line or ORCM determines that the command cannot be sent directly to the command line interface in its raw form, ORCM will wrap the command text in a DCL command procedure especially created to execute the command.

This command procedure will be created by the server on the remote note in the default JDBC command procedure directory RDB\$JDBC\_COM:.

The name of the command procedure will be generated using the following pattern:

rdb\$jdbc\_com:CLICMD%u.com

where the marker "%u" will be replaced by a unique hexadecimal number.

This temporary command procedure will be automatically deleted by the server when the tool has been executed.

### **16.13.1 Connection Information**

ORCM uses the information in the [Connection Name](#page-168-0) and [Server Name](#page-204-0) fields to determine where to send the command.

ORCM uses the following steps to determine the remote server:

- 1. If the **Connection name** is not blank, the connection information is retrieved and the server information declared for that connection is used.
- 2. If the **Connection name** is blank, the server named in the **Server name** field will be used.

If both the **Connection name** and the **Server name** are blank ORCM will prompt for a server. If the **Server name** is the value "local", the tool will be run on your local machine.

If the tool executes a remote command, ORCM requires authorization to execute the command in the CL on the remote server. To execute a CL command via a JDBC server, a control connection must be made to the JDBC server; therefore the server needs to know the control username and password to use.

ORCM uses the following steps to determine the username/password to pass to the remote server:

- 1. If the **Connection name** is not blank, the connection information is retrieved and the authorization information declared for that connection is used.
- 2. If the **Connection name** is blank, the values retrieved from the [Default username](#page-180-0) and [Default password](#page-180-1) fields will be used.

# **16.14 Continuous Output**

In most cases the output provided by a tool will be a single instance of a text message, called a "one-shot" message. For example issuing a DCL "SHOW PROCESS" will return a single multiline text message containing the process information.

Other commands may provide continuous output back to ORCM, for example the DCL "SHOW PROCESS/CONTINUOUS" command.

By default ORCM expects the output from an external tool to be "one-shot". The tool command will be invoked and ORCM will trap the output of the command and return it to the external tool handler when the command terminates.

If the **Continuous Output** checkbox is selected, ORCM will set up a listener to continually capture output from the remote command execution and return the output as a stream back to the tool handler, thus ORCM can monitor the results of command such as the DCL "SHOW PROCESS/CONTINUOUS". The stream will be automatically closed when the tool command terminates.

### **Note:**

If **Continuous Output** is selected and the command is not terminated remotely, the command will continue executing until the panel is closed.

# **16.15 External tool definitions**

Once created, ORCM stores external tool definitions in XML-based configurations files. You may choose to store tool definitions directly in the main ORCM configuration file, which is the default behavior, however as tool definitions may become fairly complex ORACLE recommends that you use a separate configuration file for your tools. See **ORCM Configuration Files** for more details.

# **16.16 Options**

The buttons area contains the dialog action buttons:

*Help*

Invoke help.

*Test*

Press the **Test** button to test that the tool can be invoked successfully. If it cannot be invoked successfully, a message will be displayed indicating the problem.

*AddParam*

Press **AddParam** to create a new parameter.

*RemParam*

Press **RemParam** to remove the currently displayed parameter from the tool definition.

*Save* Press **Save** to save the entered data to the ORCM configuration file.

*Cancel*

Press **Cancel** to leave this dialog without saving the entered data.

**[Contents](#page-1-0)** 

# **16.17 New External tool**

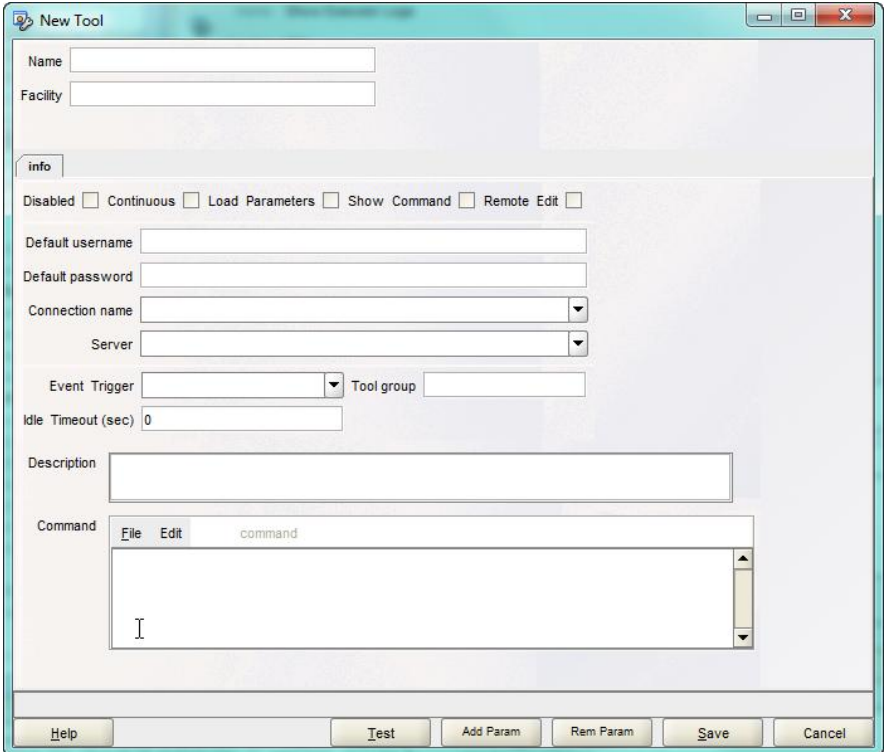

#### **Figure 170 - New Tool Pane**

The New Tool pane allows you to configure a new External Tool definition to be stored in the **Tools** section of the ORCM configuration file.

On this pane enter values for the attributes of a new external tool.

The pane consists of the same fields as described under the section **External Tool Panel**.

**See also:**

[External Tool Panel](#page-202-0)

**[Contents](#page-1-0)** 

# **16.18 Remove External Tool**

To remove a saved external tool, right-click on the tool name in the **External Tools** explorer and select the **Remove Tool** option from the popup menu.

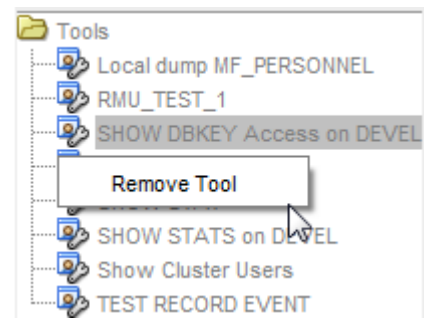

**Figure 171 - Remove Tool menu option**

Alternatively, you may remove an existing tool definition by editing the ORCM configuration file to remove the **Tool** entry within the **Tools** section.

### **[Contents](#page-1-0)**

# **16.19 External Tool Plugins**

The External Tool feature of ORCM allows you to add extensions or "plugins" to ORCM that may contain Java class-based external tools you wish to invoke from ORCM.

ORCM identifies that a tool is a plugin External Tool by looking at the tool facility. Plugin External Tools have the following facility:

EXT:<tool class>

Where  $\le$ tool class $\ge$  is the full classname path of the tool as found in the plugin's JAR file.

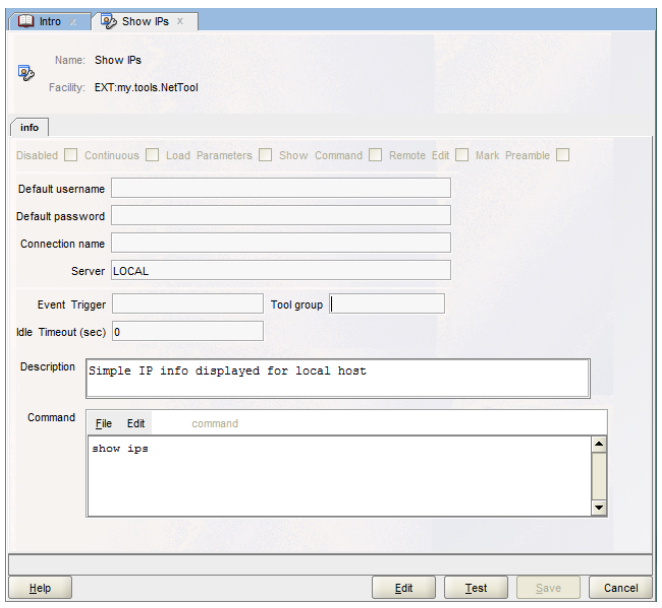

**Figure 172 - Example of a Plugin External Tool** 

For example, a tool with the facility "EXT:my.tools.NetTools" is provided in the External Tools sample configuration file, orcm\_demo\_tools.xml found in the ORCM examples [directory.](#page-292-0)

Example (configuration tool definition):

```
 <tool name="Simple Net tool"
          description="Simple network info displayed for local host"
          facility="EXT:my.tools.NetTool"
          server="LOCAL">
      <command>
<![CDATA[No command needed, this line simply prevents ORCM prompting for command]]>
      </command>
     </tool>
```
An ORCM External Tool plugin is a Java class implementing the [ORCMPlugin](#page-292-0) interface. This interface can be referenced from the ORCM gui executable JAR file, ORCM.JAR.

Each plugin should provide the following 3 methods:

- 1. prepareCommand used to prepare the command text prior to execution
- 2. prepareParameter used to prepare the value of each tool parameter
- 3. execute carry out the execution of the command

These methods are discussed in sections below and described in the [ORCMPlugin](#page-292-0) interface description below.

# **16.19.1 Plugin Loading, Preparation and Execution**

When a plugin tool is selected for execution from the ORCM menu, the tool panel will be displayed in the same manner as other ORCM external tools. When the tool is executed the following actions then occur:

- The plugin tool's class is located and loaded into the Java VM
- The tool's command and parameters are pre-processed by the plugin tool class to validate and enhance
- The tool class may then optionally carry out the tool's action

### **16.19.1.1 Plugin Loading**

When a plugin external tool is executed, ORCM will search the [ORCM extensions directory](#page-224-0) to locate the JAR containing the specific tool class and if found will load this class into the Java VM that the ORCM GUI is executing under.

### <span id="page-224-0"></span>**16.19.1.2 Command and Parameter Pre-processing**

When the plugin class has been loaded ORCM will first pre-process the tool's command text by passing it to the plugin's prepareCommand() method .

This method has a java.util. Properties object passed to it which provides the context for the tools execution, i.e. a list of symbolic reference values that may be used by your tool.

See **ExternalToolPanel** for more information on symbolic references.

Each tool parameter is then pre-processed against the same Properties object using the plugin's prepareParameter() method.

The result from the plugin's command and parameter pre-processing are then passed back to ORCM for further processing, it is at this stage standard symbolic reference replacement in the command line is carried out.

During both command and parameter pre-processing the plugin may choose to modify the Properties object as required. The updated Properties are used during the ORCM command line preprocessing. See [Command Preprocessing](#page-216-0) for more information.

### **16.19.1.3 Execution**

Once ORCM has carried out all command pre-processing, the command text and the Properties object are passed to the execute() method of the plugin.

The plugin may choose to carry-out the execution at this stage, and return a non-null byte array back to ORCM containing the results of the execution.

If the tool returns a null object, ORCM will then attempt to execute the command as a DCL command against the given server or connection specified for the tool.

Plugin developers may use this fallback command processing to build tools that simply precondition the DCL command text prior to ORCM executing it.

## **16.19.2 Plugin Tools and JARS**

The tool's name may be used by the plugin tool class to invoke different actions depending on the name. Thus you may define multiple External Tools each using the same plugin tool class but you must give each tool a unique name.

The name of the tool can be found in the "**tool.name**" property of the Properties object passed to the plugin methods.

You may choose to build multiple tools each with their own tool class, and each within their own plugin JAR file.

Or you may choose to have more than one tool in your tool class, selectable by name, and/or you may choose to keep all your tool classes in the same plugin JAR.

# **16.19.3 Creating a Plugin JAR**

The plugin class implementing the ORCM Plugin interface should reside in a JAR file along with any other classes or class references that may be required for your plugin to execute.

This JAR file should be placed in the **ORCM** extensions directory on the same system you invoke the ORCM GUI application from.

During ORCM installation, some example plugin classes are provided for reference in the [ORCM examples directory.](#page-293-0)

### **16.19.3.1 External Tool definition and plugins**

External tool plugins use the same External tool panels and definitions as other ORCM external tools. The following points should be noted:

- Plugins must use the "**EXT:**" facility prefix
- Class names are case sensitive so the name of the tool class used in the tool facility values must match exactly the path name of the class in your plugin JAR file.
- Your plugin may change the command text and Properties passed to it during the prepare phases. Return a NULL object when the tools execute() method is called to let ORCM take the modified command and Properties to execute it as a DCL command.
- If your tool does not need server information or is executed locally, use the special server value "LOCAL" in the *external tools server* attribute to tell ORCM to not prompt for a server. If the server attribute is left blank, ORCM will prompt for a server when the tool is invoked.
- If your tool does not need any command text to operate, you should still place some text in the command attribute; otherwise ORCM will prompt for the command line when the tool is invoked. The text in the command attribute is ignored by ORCM unless your tool return a NULL object on the call to its execute() method.

**[Contents](#page-1-0)** 

# **Chapter 17 Database Schema Differences**

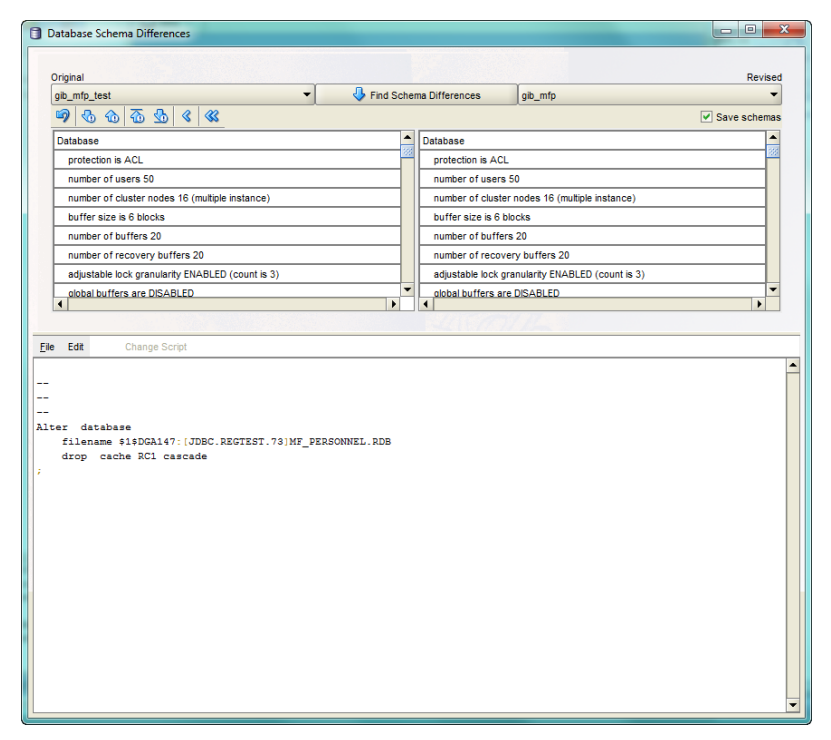

#### **Figure 173 - DB Schema Differences panel**

The Database Schema Differences panel allows you to retrieve and compare the schemas of two databases.

This panel allows you to specify two databases to compare. These databases, labeled the **[Original](#page-229-0)** and the **Revised** are chosen using dropdown lists that contain the ORCM Known databases.

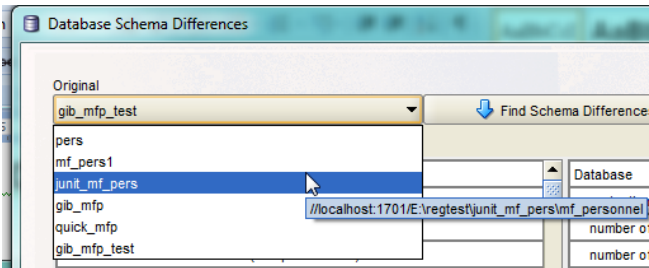

**Figure 174 - Known database dropdown list**

When the two databases have been selected and the **[Find Schema Differences](#page-229-1)** button is pressed, ORCM will attempt to connect, as a control user, to each database using the JDBC server specified as the *Preferred Server* for that database. Once connected ORCM will then issue a RMU EXTRACT on the database to obtain the database schema information.

The Schema information will then be displayed in the schema object list below the named database.

If ORCM fails to access either of the databases an exception message will be displayed:

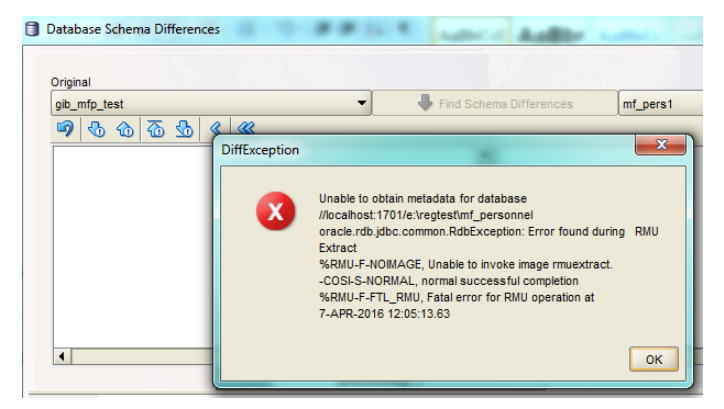

**Figure 175 - Exception message display**

The remote database extraction operation can only be carried out by a JDBC Control or Privileged user. ORCM determines the username and the password to use for the control connection:

- 1. from the JDBC server information associated with the **Preferred Server** attribute of the Known database; or if the password is blank
- 2. from the ORCM session control user /password.

Note that ORCM does NOT use the Username/Password pair provided in the Known database entity as this authorization information is for normal database access when using a JDBC client connection and not for control operations such as database extraction.

The JDBC server will execute the database extraction by passing a request to the command procedure pointed to by the server option srv.cliStartup, found in the configuration file that the server used during startup.

### **Note:**

The designated server must have command line (CL) access enabled, indicated by the server option allowAccessToCL for that server being set to *true* within the configuration file that the server used during startup. See the **CL Access** section of the *Oracle JDBC for Rdb User Guide* for more information.

The command to retrieve the data information will be executed in the context of the process within which the attached server was started. OpenVMS protection and authorization checking will be based on the OpenVMS user account that started the attached server.

The Find Schema Differences panel contains the following components:

- [Original and Revised selection fields](#page-229-0)
- [Find Schema Differences button](#page-229-1)
- [Schema object lists](#page-230-0)
- [Save schemas checkbox](#page-230-1)
- [Merge Operator buttons](#page-230-1)
- [Change Script buffer](#page-232-0)

# <span id="page-229-0"></span>**17.1 Original and Revised**

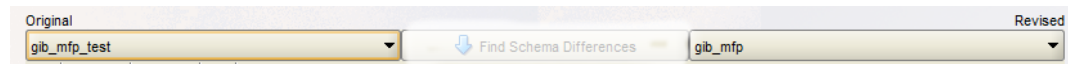

#### **Figure 176 - Original and Revised drop-down lists**

These are drop-down lists of the databases that are known to the current session. Use these dropdown lists to select the databases you wish to compare.

You may select any of the known databases to compare. Known databases are those that have been added to the ORCM configuration file.

#### **Note:**

The known database definition includes the database file specification and the remote host where the database may be accessed from. The definition also includes reference to the preferred server to use. This information is used by ORCM to connect via a running JDBC server to carry out the operation of database extraction on the remote host.

# <span id="page-229-1"></span>**17.2 Find Schema Differences Button**

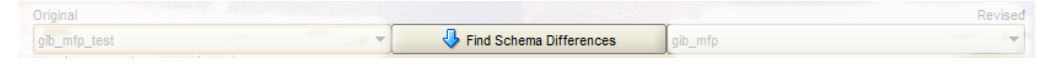

#### **Figure 177 - Find Differences button**

When two databases have been selected press this button to retrieve the schema information and carry out the comparison.

Results will be displayed in the Schema objects lists.

# <span id="page-230-0"></span>**17.3 Schema objects lists**

A list of schema objects is displayed under each of the databases chosen. These lists show schema objects that have been found and are aligned so that similarities and differences may be seen.

The **Original** schema objects list on the left shows schema objects found within the database selected as **Original**. The similar with the **Revised** schema objects list on the right shows schema objects found within the database selected as **Revised**. Any differences are highlighted as shown:

| Original                                                             |   |                                           |                                           | Revised                      |
|----------------------------------------------------------------------|---|-------------------------------------------|-------------------------------------------|------------------------------|
| $\blacksquare$<br>gib_mfp_test                                       |   | $\left\{\right\}$ Find Schema Differences | gib_mfp                                   |                              |
| $\circledcirc$ $\circledcirc$ $\circledcirc$ $\circledcirc$          |   |                                           |                                           | $\triangledown$ Save schemas |
| prefix cardinality collection is ENABLED,<br>compression is ENABLED) |   | compression is ENABLED)                   | prefix cardinality collection is ENABLED, | ▲                            |
| restricted access                                                    |   | restricted access                         |                                           |                              |
| reserve 1 journal                                                    |   | reserve 1 journal                         |                                           |                              |
|                                                                      |   | reserve 1 cache slot                      |                                           |                              |
| reserve 32 sequences                                                 |   | reserve 32 sequences                      |                                           |                              |
| security checking is EXTERNAL                                        |   | security checking is EXTERNAL             |                                           |                              |
| snapshot is ENABLED IMMEDIATE                                        |   | snapshot is ENABLED IMMEDIATE             |                                           |                              |
|                                                                      |   |                                           |                                           |                              |
| <b>All Address (A)</b><br><b>LIF BERG OFGOTO</b>                     | ٠ | <b>ALC: NO 45 YEAR</b>                    | <b>LAR BERG SEGGER</b>                    |                              |

**Figure 178 - Highlighted difference**

# <span id="page-230-1"></span>**17.4 Save schemas checkbox**

If you intend to carry out multiple database comparisons during the current ORCM session and access the same database multiple times to compare it against others, mark the **Save schemas** checkbox. When selected, ORCM will locally cache each database schema it extracts in order to reduce the network and system expense and time required to extract the database schema.

If the database schema definition for a database may change during your session then you should clear the **Save schemas** checkbox prior to pressing the **Find Schema Differences** button to ensure that the database schema is not cached.

# **17.5 Merge Operators**

Above the pair of database schema objects lists is a menu bar containing merge operation buttons:

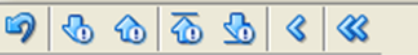

### **Figure 179 - Merge operators**

The merge operators are:

- **D** Undo selected merge
- Find next difference
- **Find previous** difference
- Find first difference
- **Find last** difference
- **Apply current** difference to **Original** from **Revised**
- **Apply all** differences to **Original** from **Revised**

When a positional merge operator is chosen (i.e. **Find next**, **Find previous**, **Find first** or **Find last**) both lists will be scrolled to locate the requested difference. Each list will automatically have the difference selected. This is called the "current" or "selected" difference.

Alternatively you may scroll the lists using the scroll bar and select a highlighted difference by clicking in the entry for it in either the **Original** or the **Revised** schema objects list. When selected, the schema object will be highlighted with a darker color and with the text color inverted:

| Database Schema Differences                                                                                     |                   |                                                                                                    |         | $\mathbf{x}$<br>$\Box$<br>$\Box$ |
|----------------------------------------------------------------------------------------------------|-------------------|----------------------------------------------------------------------------------------------------|---------|----------------------------------|
| Original<br>gib_mfp_test                                                                                        |                   | Find Schema Differences                                                                                         | gib_mfp | Revised                          |
| $\circledcirc$<br>$\vert$ 3<br>$\otimes$<br>⊕<br>$\bigcirc$                                                     |                   |                                                                                                    |         | $\triangledown$ Save schemas     |
| system index<br>(type is sorted ranked,<br>prefix cardinality collection is ENABLED.<br>compression is ENABLED) |                   | system index<br>(type is sorted ranked,<br>prefix cardinality collection is ENABLED.<br>compression is ENABLED) |         |                                  |
| restricted access                                                                                               |                   | restricted access                                                                                               |         |                                  |
| reserve 1 journal                                                                                               | reserve 1 journal |                                                                                                    |         |                                  |
|                                                                                                    |                   | reserve 1 cache slot                                                                                            |         |                                  |
| reserve 32 sequences                                                                                            |                   | reserve 32 sequences                                                                                            |         |                                  |
| security checking is EXTERNAL                                                                                   |                   | security checking is EXTERNAL                                                                                   |         |                                  |
| snapshot is ENABLED IMMEDIATE                                                                                   |                   | snapshot is ENABLED IMMEDIATE                                                                                   |         |                                  |
|                                                                                                    | ٠                 |                                                                                                    |         |                                  |

**Figure 180 - Example of selected entry**

# **17.5.1 Applying Differences**

Once a difference has been selected it may be applied. Press the **Apply current** difference button to bring the **Original** schema object up-to-date with the **Revised** state. This could be either an addition of an extra schema object, or the modification or removal of an existing object.

If you wish to apply all the differences that were found use the **Apply all** differences button.

If you want to apply the majority of the differences found, use the **Apply all** button and then select and **[Undo](#page-232-1)** each change you wish to remove.

When a difference is applied to the **Original** list, the list will be updated on screen to reflect the change:

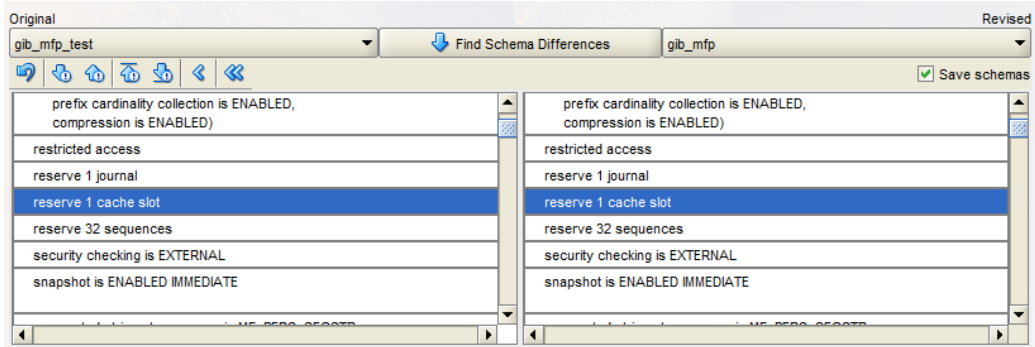

#### **Figure 181 - Difference applied**

At the same time appropriate SQL Syntax will be generated and appended to the **[Change Script](#page-232-0)**  *[buffer](#page-232-0)*:

```
Eile Edit
                 Change Script
\ddot{\phantom{a}}Alter database
    filename $1$DGA147: [JDBC.REGTEST.73]MF PERSONNEL.RDB
    reserve 1 cache slot
```
#### **Figure 182 - Suggested SQL syntax in the Change Script buffer**

### <span id="page-232-1"></span>**17.5.2 Undoing an applied difference**

If you wish to undo a difference you have previously applied, reselect the object in either of the schema object lists and press the **Undo** button.

Only the selected difference that is highlighted will be undone; you must undo each applied change one-by-one.

The appropriate SQL Syntax will also be added to the **Change Script** buffer.

# <span id="page-232-0"></span>**17.6 Change Script Buffer**

When you choose to update the **Original** schema from the **Revised** copy, as well as moving the change across to the **Original** schema object list, the suggest SQL syntax to carry out the equivalence of the operation will be written to the **Change Script** buffer found in the lower half of the window.

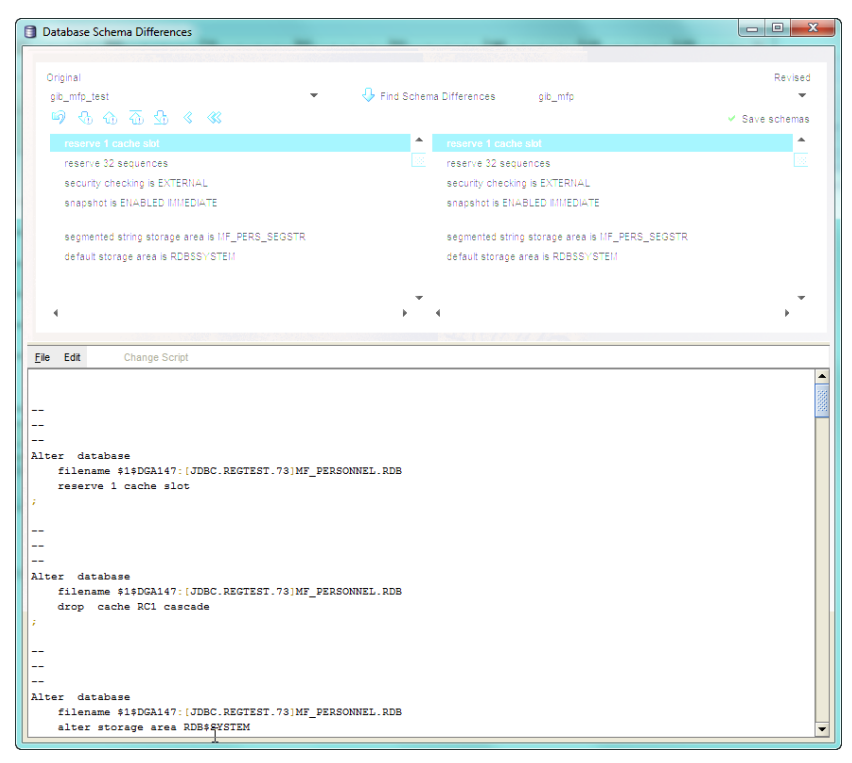

**Figure 183 - Change Script buffer**

New SQL text is appended to the end of the **Change Script** buffer in the order in which you apply the differences.

If you apply and undo the same difference many times, multiple copies of the appropriate SQL text will be appended.

The **Edit** menu **Reformat** option may be used to attempt to clean-up the buffer and reformat the text by removing redundant statements and ordering them appropriately.

The **Change Script** buffer has the following menu-based options:

### **17.6.1.1 File menu options**

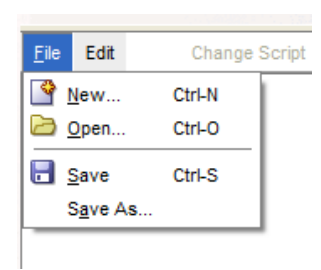

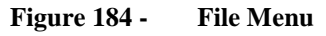

#### *File / New ...*

Create a new file. The buffer will be cleared ready for new text to be added.

#### *File / Open …*

Open an existing file. The contents of the text file will be placed in the buffer. Any changes applied to the schemas will be appended to this text.

#### *File / Save*

Save the entire contents of the buffer. If a filename has not already been selected you will be prompted for one.

*File / Save As …*

Save the entire contents of the buffer to the designated file.

### **17.6.1.2 Edit menu options**

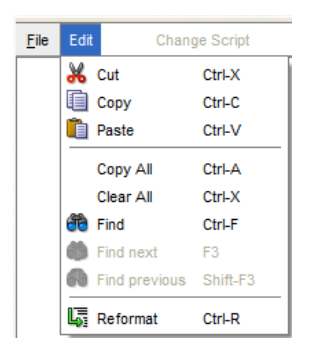

#### **Figure 185 - Edit menu**

#### *Edit / Cut*

Cut the selected text from the buffer.

*Edit / Copy*

Copy the selected text to the global paste buffer.

*Edit / Paste*

Paste the contents of the global paste buffer to the buffer.

*Edit / Copy All*

Copy the entire contents of the buffer to the global paste buffer.

*Edit / Clear All*

Clear the entire contents of the buffer.

*Find*

Search for specified text.

*Find next*

Search for the next occurrence of the specified text.

*Find previous*

Search for the previous occurrence of the specified text.

#### *Reformat*

Attempt to reformat the text to produce acceptable SQL syntax.

#### **Note:**

During reformat any textual changes you have made manually to the **Change Script** buffer will be removed.

The reformat only considers changes applied using the **Apply differences** and **Undo** buttons and not edited changes.

Oracle suggests that you apply the required changes using the **Apply** merge buttons first then use the **Reformat option**. You may then make manually edited changes to the buffer.

**[Contents](#page-1-0)** 

# **Chapter 18 Wizards**

To help you carry out some of the standard maintenance tasks within ORCM, you may choose use an appropriate Wizard.

The following wizards are available within ORCM:

- **[First Use Wizard](#page-236-0)**
- SQL/Services [Control Connection Wizard](#page-238-0)
- [JDBC Server Definition Wizard](#page-241-0)
- [RMU Statistics Connection Wizard](#page-243-0)

# <span id="page-236-0"></span>**18.1 First Use Wizard**

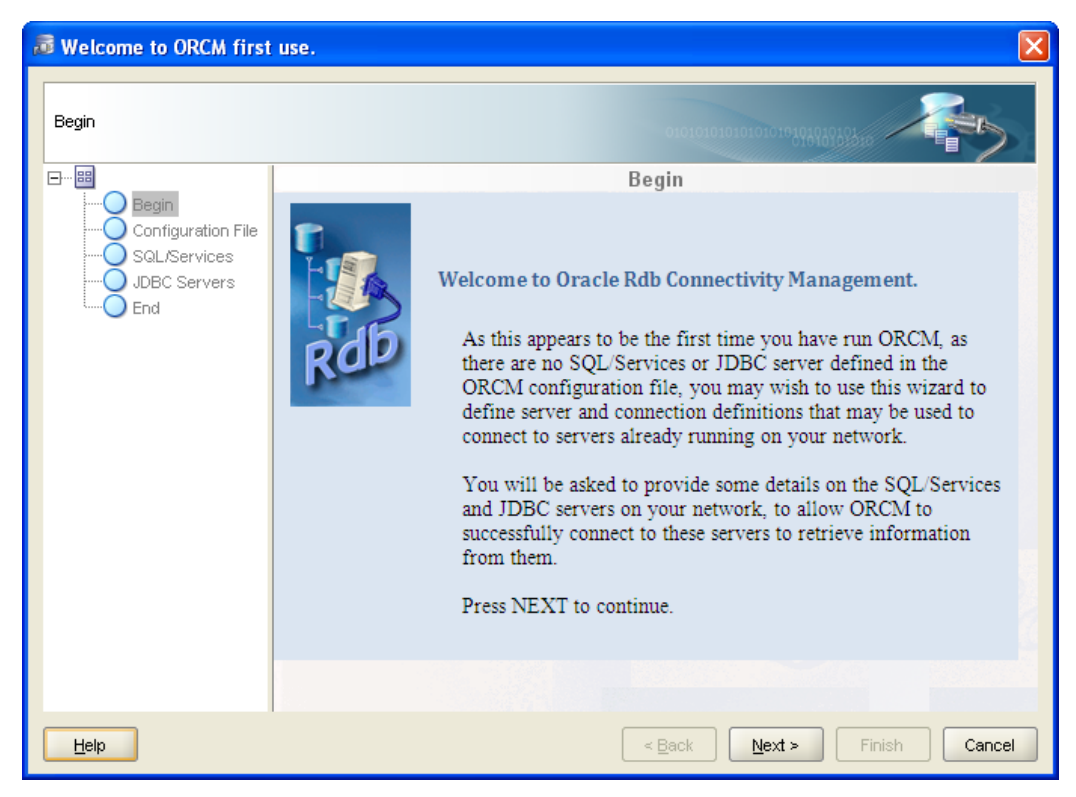

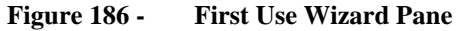

The First Use Wizard is displayed when you start ORCM for the first time and have no SQL/Services or JDBC servers configured in your ORCM configuration file.

The First Use Wizard takes you through the steps required to provide information to help setup you initial ORCM configuration.

To navigate the wizard either, select a step in the navigation tree that is to the left of the pane, or click the **Next** and **Back** buttons to go forward and back one step in the procedure.

# **18.1.1 Navigation Tree**

To the left of the pane, is a navigation tree of the steps you will have to carry out in order to create a new JDBC Server definition.

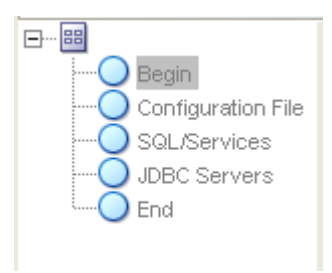

### **Figure 187 - Navigation tree**

Click on a node in the tree to select the step you wish to carry out.

# **18.1.2 Information Requested**

The wizard will prompt for the following information:

### *Select Different Configuration File*

A checkbox where you may indicate if you wish to use a different configuration file. If selected, you will be presented with a configuration dialog that will allow you to select an existing configuration file to use.

### *[SQL/Service connection information](#page-238-0)*

A Wizard will take you through the steps required to define a new SQL/Services server control connection.

### *[JDBC Server connection information](#page-241-0)*

A Wizard will take you through the steps required to define a new JDBC server control connection.

# **18.2 Options**

The First Use Wizard has the following button-based options:

### *Help*

Displays help information for this window.

*Next*

Proceeds to the next step in the wizard.

*Back*

Returns to the previous step in the wizard.

*Finish*

Saves the information entered for the fields. Once saved, the information saved to the ORCM configuration file.

#### *Cancel*

Cancels the operation and closes the window.

### **[Contents](#page-1-0)**

# <span id="page-238-0"></span>**18.3 SQL/Services Control Connection Wizard**

SQL/Services control connection wizard.

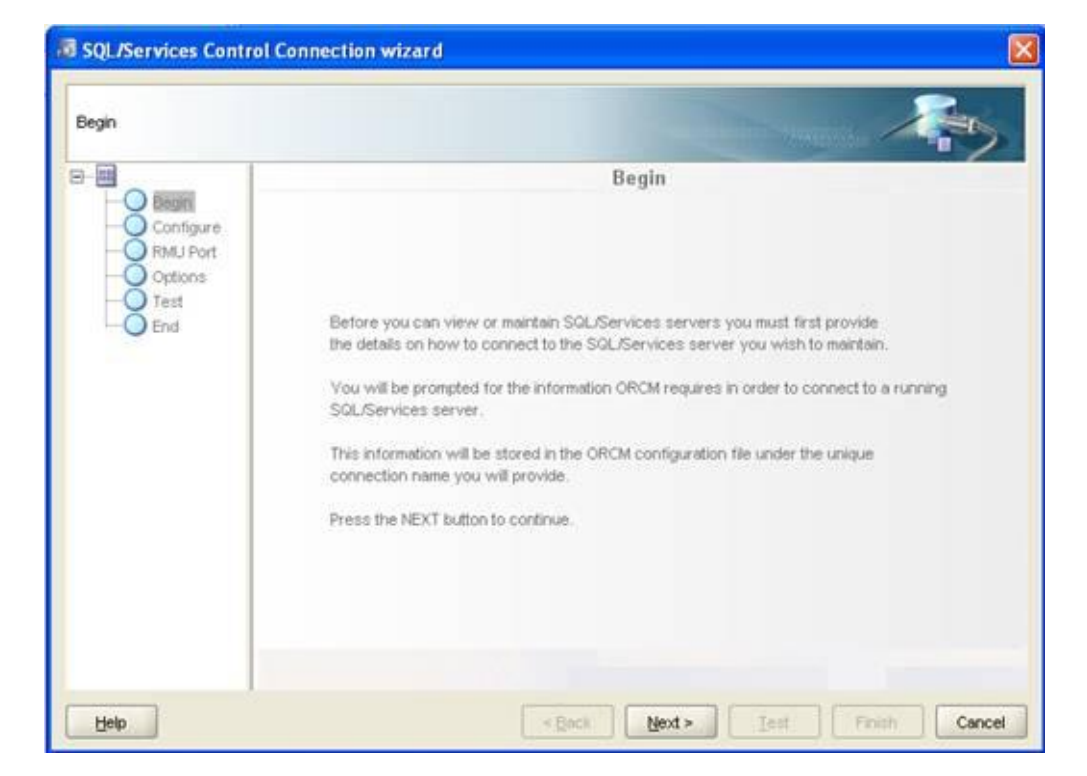

**Figure 188 - SQL/Services Control Connection Wizard Pane**

The SQL/Services Control Connection Wizard allows you to configure a new SQL/Services server connection. Before ORCM can access SQL/Services services to down load server information you will need to provide information on how to make a connection to the server. The SQL/Services Control Connection Wizard helps you through the steps required to provide connection information to a server.

To navigate the wizard either select a step in the navigation tree that is to the left of the pane or click the **Next** and **Back** buttons to go forward and back one step in the procedure.

# **18.3.1 Navigation Tree**

To the left of the pane, is a navigation tree of the steps you will have to carry out in order to create a new SQL/Services server connection definition.

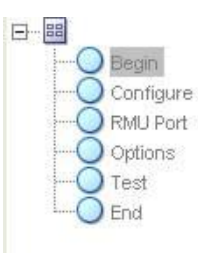

**Figure 189 - Navigation tree**

Click on a node in the tree to select the step you wish to carry out.

### **18.3.2 Information Requested**

The wizard will prompt for the following information:

- [Name](#page-239-0)
- [Host](#page-239-1)
- [Port](#page-239-2)
- [Username](#page-240-0)
- [Password](#page-240-1)
- [RMU Port](#page-240-2)
- [Save Password](#page-240-3)
- [Autoconnect](#page-240-4)

### <span id="page-239-0"></span>**18.3.2.1 Name**

An alias for using this SQL/Services server. This name need not be unique, however the name may be used to lookup server information within the start-up configuration file. The value of this name is not case-sensitive.

### <span id="page-239-1"></span>**18.3.2.2 Host**

The IP address of the node the server is running on.

### <span id="page-239-2"></span>**18.3.2.3 Port**

The port number of the TCP/IP socket that the SQL/Services server is using for management access.

#### <span id="page-240-0"></span>**18.3.2.4 Username**

The username to use when ORCM connects to the server. This must be a valid OpenVMS username of an account that has been granted use of the SQLSRV\_MANAGE system management service for that server; however, you are not required to use an account that has been granted elevated privileges. See the *Oracle SQL/Services Server Configuration Guide* for more details on required privileges.

#### <span id="page-240-1"></span>**18.3.2.5 Password**

The password associated with the username provided.

#### <span id="page-240-2"></span>**18.3.2.6 RMU Port**

The TCP/IP port that the RMU Dispatcher is listening on. The default RMU Dispatcher TCP/IP port ID is 1571.

#### **Note:**

Currently, SQL/Services always communicates with the RMU Dispatcher using TCP/IP port ID 1571. This port ID should not be altered. SQL/Services may have several RMU Dispatchers configured, which may or may not be currently running, but only one RMU Dispatcher may be running at any one time.

You should ensure that the RMU Dispatcher and associated RMU Service are running before carrying out operations such as viewing SQL/Services log files using the ORCM interface.

#### <span id="page-240-3"></span>**18.3.2.7 Save Password**

A checkbox where you may indicate if the password should be saved to the configuration file.

#### <span id="page-240-4"></span>**18.3.2.8 Autoconnect**

A checkbox where you may indicate if ORCM should automatically connect to this server when the application starts up.

### **18.3.3 Options**

The SQL/Services Connection Wizard has the following button-based options:

#### *Help*

Displays help information for this window.

*Next*

Proceeds to the next step in the wizard.

*Back*

Returns to the previous step in the wizard.

*Test*

 Tests the connection information you have provided. *Finish*

Saves the information entered for the fields. Once saved, the information about the connection will be displayed in main ORCM window and saved to the ORCM configuration file. Cancel

Cancels the operation and closes the window.

#### **[Contents](#page-1-0)**

# <span id="page-241-0"></span>**18.4 JDBC Server Definition Wizard**

JDBC Server Definition wizard.

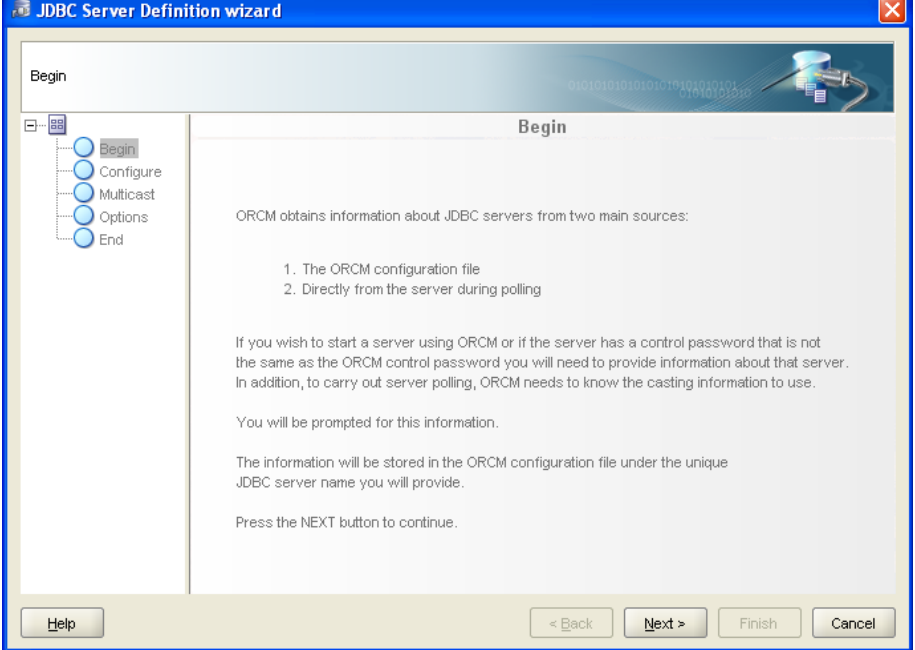

**Figure 190 - JDBC Server Definition Wizard Pane**

The JDBC Server Definition Wizard allows you to configure a new JDBC Server definition. Before ORCM can connect to JDBC servers that are listening on different multicast groups to that of the default ORCM group you will need to provide information on how to make a connection to the server.

The JDBC Server Definition Wizard takes you through the steps required to provide information for a server.

To navigate the wizard either, select a step in the navigation tree that is to the left of the pane, or click the **Next** and **Back** buttons to go forward and back one step in the procedure.

## **18.4.1 Navigation Tree**

To the left of the pane, is a navigation tree of the steps you will have to carry out in order to create a new JDBC Server definition.

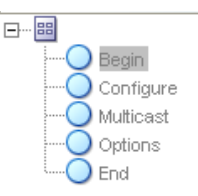

#### **Figure 191 - Navigation tree**

Click on a node in the tree to select the step you wish to carry out.

## **18.4.2 Information Requested**

The wizard will prompt for the following information:

- [Name](#page-242-0)
- [Host](#page-242-1)
- [Port](#page-242-2)
- [Control Username](#page-242-3)
- [Control Password](#page-242-4)
- [Multicast Group](#page-242-5)
- [Multicast Port](#page-243-1)
- [Save Password](#page-243-2)

### <span id="page-242-0"></span>**18.4.2.1 Name**

An alias for using this JDBC server. This name need not be unique, however the name may be used to lookup server information within the start-up configuration file. The value of this name is not case-sensitive.

### <span id="page-242-1"></span>**18.4.2.2 Host**

The IP address of the node the server is running on.

### <span id="page-242-2"></span>**18.4.2.3 Port**

The port number of the TCP/IP socket that the server is using for management access.

### <span id="page-242-3"></span>**18.4.2.4 Control Username**

The username to use when ORCM connects to the server as control user.

### <span id="page-242-4"></span>**18.4.2.5 Control Password**

The password associated with the username provided.

### <span id="page-242-5"></span>**18.4.2.6 Multicast Group**

The multicast group IP on which the server will be listening.

### <span id="page-243-1"></span>**18.4.2.7 Multicast Port**

The TCP/IP port on which the server will be listening.

### <span id="page-243-2"></span>**18.4.2.8 Save Password**

A checkbox where you may indicate if the password should be saved to the configuration file.

# **18.4.3 Options**

The JDBC Server Definition Wizard has the following button-based options:

*Help*

Displays help information for this window.

*Next*

Proceeds to the next step in the wizard.

*Back*

Returns to the previous step in the wizard.

*Finish*

Saves the information entered for the fields. Once saved, the information about the server will be displayed in main ORCM window and saved to the ORCM configuration file.

*Cancel*

Cancels the operation and closes the window.

**[Contents](#page-1-0)** 

# <span id="page-243-0"></span>**18.5 RMU Statistics Connection Wizard**

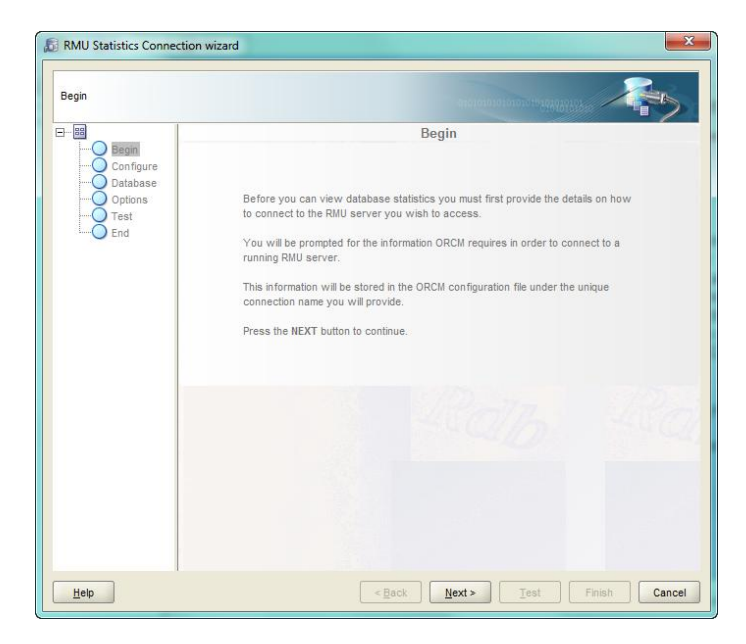

#### **Figure 192 - RMU Statistics Connection Wizard Pane**

The RMU Statistics Connection wizard takes you through the steps required to provide information to help setup a connection to a database to monitor database statistics. To navigate the wizard either, select a step in the navigation tree that is to the left of the pane, or click the **Next** and **Back** buttons to go forward and back one step in the procedure.

## **18.5.1 Navigation Tree**

To the left of the pane, is a navigation tree of the steps you will have to carry out in order to create a new RMU Statistics Connection definition.

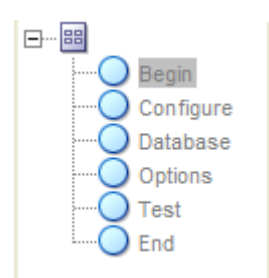

#### **Figure 193 - RMU Statistics Connection Wizard Navigation tree**

Click on a node in the tree to select the step you wish to carry out.

### **18.5.2 Information Requested**

The wizard will prompt for the following information:

- [Name](#page-244-0)
- [Host](#page-244-1)
- [Port](#page-245-0)
- [Service](#page-245-1)
- [Database](#page-245-2)
- [Username](#page-245-3)
- [Password](#page-245-4)
- [Save Password](#page-245-5)

#### <span id="page-244-0"></span>**18.5.2.1 Name**

An alias for using this connection. This name need not be unique, however the name may be used to lookup connection information within the start-up configuration file. The value of this name is not case-sensitive.

#### <span id="page-244-1"></span>**18.5.2.2 Host**

The IP address of the node the RMU server is running on (i.e. where the RMU Dispatcher is running).

#### <span id="page-245-0"></span>**18.5.2.3 Port**

The port number of the TCP/IP socket that the SQL/Services RMU dispatcher is using for management access. This is by default 1571.

#### <span id="page-245-1"></span>**18.5.2.4 Service**

The RMU Service name to use. Normally this would be "RMU\_SERVICE", however your system administrator may have chose a different name for the RMU service that can access your databases, if so you should provide this information.

#### <span id="page-245-2"></span>**18.5.2.5 Database**

The file specification of the database. This must be a valid Rdb database file specification on the Host.

#### <span id="page-245-3"></span>**18.5.2.6 Username**

The username to use when ORCM connects to the database.

#### <span id="page-245-4"></span>**18.5.2.7 Password**

The password associated with the username provided.

#### **Note:**

Currently, SQL/Services always communicates with the RMU Dispatcher using TCP/IP port ID 1571. This port ID should not be altered. SQL/Services may have several RMU Dispatchers configured, which may or may not be currently running, but only one RMU Dispatcher may be running at any one time.

You should ensure that the RMU Dispatcher and associated RMU Service are running on the remote node before attempting a RMU Statistic Connection.

#### <span id="page-245-5"></span>**18.5.2.8 Save Password**

A checkbox where you may indicate if the password should be saved to the configuration file.

### **18.5.3 Options**

The RMU Statistics Connection Wizard has the following button-based options:

*Help*

Displays help information for this window.

*Back*

Returns to the previous step in the wizard.

*Next*

Proceeds to the next step in the wizard.

*Test*

Tests the connection.

*Finish*

Saves the information entered for the fields. Once saved, the information saved to the ORCM configuration file.

*Cancel*

Cancels the operation and closes the window.

**[Contents](#page-1-0)** 

# **Chapter 19 Remote View**

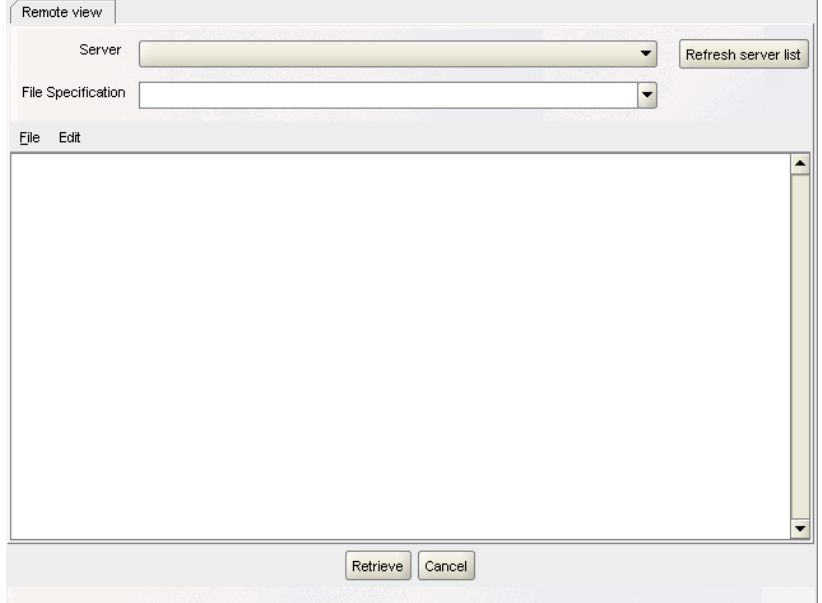

#### **Figure 194 - Remote View panel**

The Remote View panel allows you to connect to a JDBC server and retrieve the contents of remote files.

ORCM will use the session control user/password to attempt to connect to the specified server as a control user.

The JDBC server will execute the retrieval by passing a request to the command procedure pointed to by the server option srv.cliStartup, found in the configuration file that the server used during startup.

#### **Note:**

The designated server must have command line (CL) access enabled, indicated by the server option allowAccessToCL for that server being set to *true* within the configuration file that the server used during startup. See the *CL Access* section of the *Oracle JDBC for Rdb User Guide* for more information.

The command to retrieve the file contents will be executed in the context of the process within which the attached server was started. OpenVMS protection and authorization checking will be based on the OpenVMS user account that started the attached server.

The Remote View panel contains the following:

- [Server field](#page-248-0)
- [File Specification](#page-248-1)
- [Refresh server list button](#page-248-2)
- [Results Display area](#page-248-3)

# <span id="page-248-0"></span>**19.1 Server**

This is a drop-down list of the JDBC servers that are known to be currently available. Use this drop-down list to select the appropriate JDBC server.

# <span id="page-248-1"></span>**19.2 File Specification**

Enter the file specification of the file you wish to display here. You may enter a new specification or select from file specifications previously entered within this same connection session by using the drop-down list.

The file specification may use absolute or relative directories and may use OpenVMS logical names.

The file retrieval request will be executed in the context of the process within which the attached server was started. Relative directory specifications and logical name translation will be based on the server's process environment.

The command will be sent to the server when you:

- Press **return** when the cursor is in the Command field or
- Press the **Retrieve** button at the bottom of the panel

# <span id="page-248-2"></span>**19.3 Refresh server list button**

Press this button to refresh the list of available servers shown in the Server drop-down list.

# <span id="page-248-3"></span>**19.4 Results Display area**

The contents of the file will be displayed here.

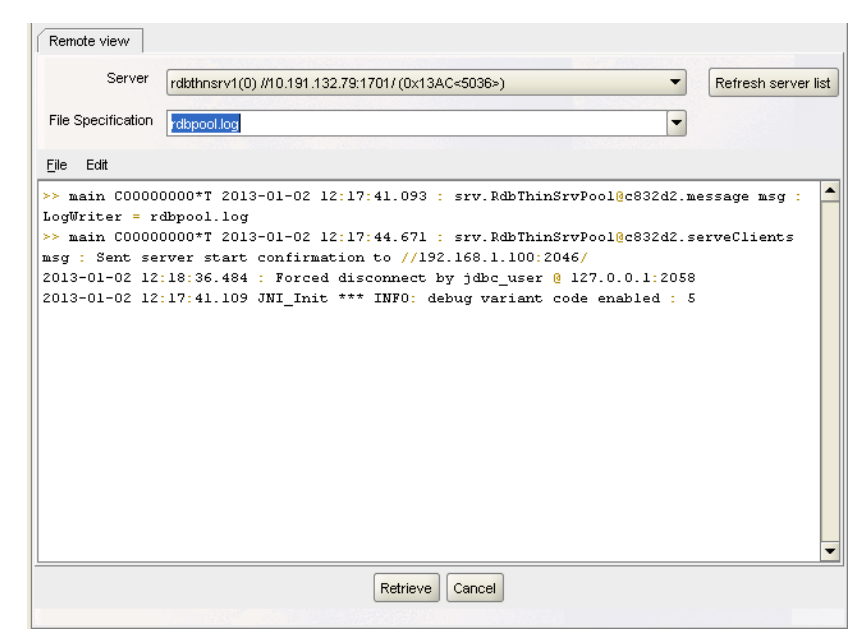

**Figure 195 - Results display area**

The results display area has the following menu-based options:

- [File menu options](#page-249-0)
- [Edit menu options](#page-249-1)

### <span id="page-249-0"></span>**19.4.1.1 File menu options**

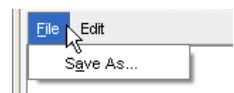

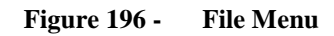

```
File / Save As …
```
Save the entire contents of the display area to the designated file.

### <span id="page-249-1"></span>**19.4.1.2 Edit menu options**

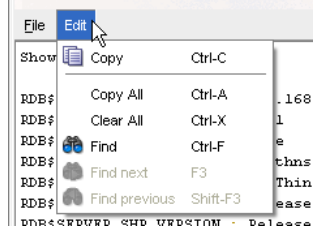

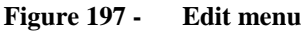

#### *Edit / Copy*

Copy the selected text to the global paste buffer.

```
Edit / Copy All
```
 Copy the entire contents of the display area to the global paste buffer. *Find*

 Search for specified text. *Find next*

Search for the next occurrence of the specified text.

*Find previous*

Search for the previous occurrence of the specified text.

# **19.5 Options**

# *Retrieve*

Press this button to retrieve the contents of the file you have entered.

*Cancel*

Press this button to end the Remote View session.

**[Contents](#page-1-0)** 

# **Chapter 20 SQL worksheet**

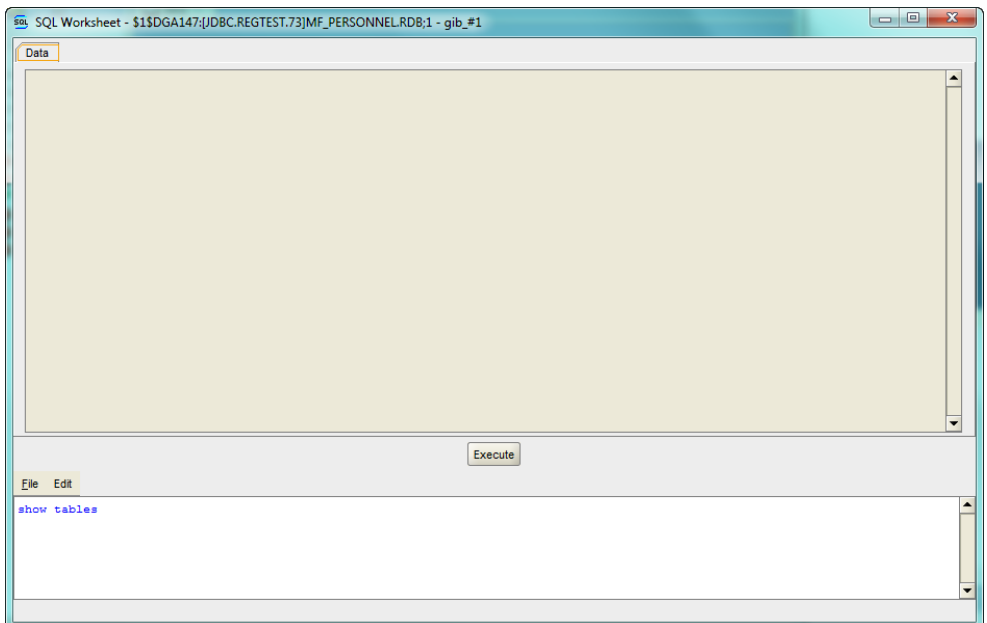

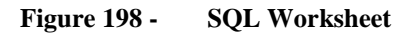

The SQL Worksheet allows you to connect to make a JDBC thin connection to any Rdb database you have access to on your network that is currently being served by a JDBC server. Once connected you may execute SQL statements on that database, the results of the execution being displayed in the results area.

When first invoked, you will be prompted for connection details for ORCM to use.

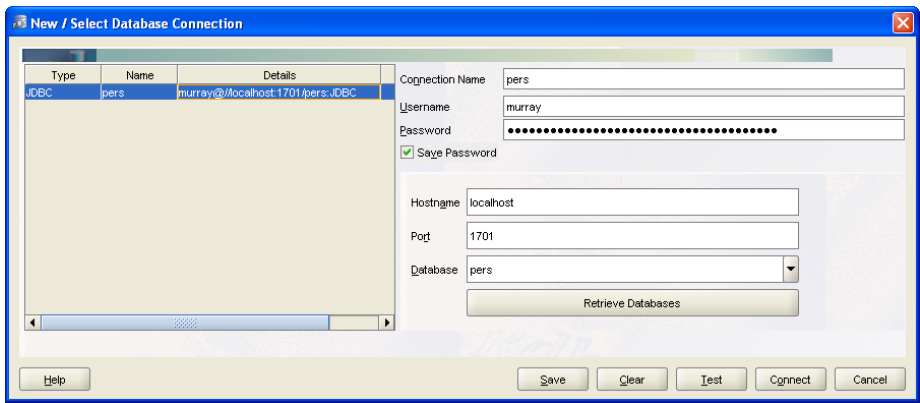

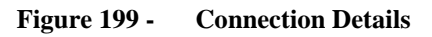

You may select a connection definition from the connection table on the left of the panel or enter a new connection by filling in the fields on the right of the panel.

See **Database Connections** for more details on database connections.
Once the details have been entered press Connect to connect to the database using the JDBC thin driver.

The SQL Worksheet contains the following:

- [Results Display area](#page-252-0)
- [SQL statement area](#page-252-1)

# <span id="page-252-0"></span>**20.1 Results Display area**

The results of your command will be displayed here.

| SOL Worksheet - \$1\$DGA147:[JDBC.REGTEST.73]MF_PERSONNEL.RDB;1 - gib_#1 |                        | $\mathbf{z}$<br>$-0$                                 |
|--------------------------------------------------------------------------|------------------------|------------------------------------------------------|
| Data                                                                     |                        |                                                      |
| <b>TABLE NAME</b>                                                        | <b>TABLE_TYPE</b>      | <b>REMARKS</b>                                       |
| TEMP1                                                                    | <b>LOCAL TEMPORARY</b> | $\blacktriangle$                                     |
| A <sub>1</sub>                                                           | <b>TABLE</b>           |                                                      |
| A <sub>2</sub>                                                           | <b>TABLE</b>           |                                                      |
| AA                                                                       | <b>TABLE</b>           |                                                      |
| AAA                                                                      | <b>TABLE</b>           |                                                      |
| ABCDEFGHUABCDEFGHUABCDEFGHU                                              | <b>TABLE</b>           |                                                      |
| ABCDEFGHUABCDEFGHUABCDEFGHUZ                                             | <b>TABLE</b>           |                                                      |
| <b>BIGINT_COMP</b>                                                       | <b>TABLE</b>           |                                                      |
| <b>BUG TEST</b>                                                          | <b>TABLE</b>           |                                                      |
| <b>CANDIDATES</b>                                                        | <b>TABLE</b>           |                                                      |
| <b>COLLEGES</b>                                                          | <b>TABLE</b>           |                                                      |
| <b>CUSTOMERS</b>                                                         | <b>TABLE</b>           |                                                      |
| Coins                                                                    | <b>TABLE</b>           |                                                      |
| DAT                                                                      | <b>TABLE</b>           |                                                      |
| <b>DEGREES</b>                                                           | <b>TABLE</b>           |                                                      |
| <b>DEPARTMENTS</b>                                                       | <b>TABLE</b>           |                                                      |
| <b>DT_TEST</b>                                                           | <b>TABLE</b>           |                                                      |
| EF <sub>1</sub>                                                          | <b>TABLE</b>           |                                                      |
| <b>EMPLOYEES</b>                                                         | <b>TABLE</b>           | $\mathbf{x}$                                         |
| EdmMetadata                                                              | <b>TABLE</b>           | $\overline{\phantom{0}}$                             |
| HER TESTS                                                                | <b>TARLE</b>           |                                                      |
| File Edit                                                                | <b>Execute</b>         |                                                      |
| show tables                                                              |                        | $\overline{\phantom{a}}$<br>$\overline{\phantom{0}}$ |
| Query returned 61 rows                                                   |                        |                                                      |

**Figure 200 - Results display area**

# <span id="page-252-1"></span>**20.2 SQL Statement area**

The SQL statement area is where you can enter single-line or multi-line SQL statements.

To execute the statement you have entered, press the **Execute** button.

The SQL statement area has the following menu-based options:

- [File menu options](#page-252-2)
- [Edit menu options](#page-253-0)

#### <span id="page-252-2"></span>**20.2.1.1 File menu options**

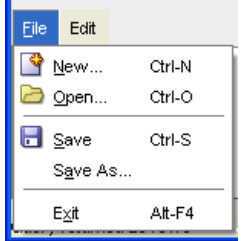

#### **Figure 201 - File Menu**

*New …*

Create a new file on your local host.

*Open …*

Open an existing file on your local host.

*Save*

Save the entire contents of the SQL Statement area to the current file.

*Save As …*

 Save the entire contents of the SQL Statement area to the designated new file. *Exit*

Exit the SQL Worksheet.

## <span id="page-253-0"></span>**20.2.1.2 Edit menu options**

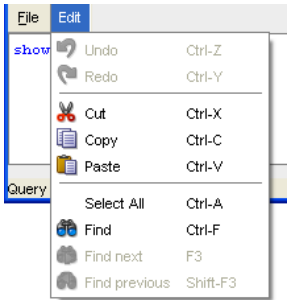

**Figure 202 - Edit menu**

### *Undo*

Undo the last edit change.

*Redo*

Redo the last edit change.

*Cut* 

Copy the selected text area to the global paste buffer and remove from the SQL Statement area. *Copy* 

Copy the selected text area to the global paste buffer.

*Paste*

Paste the contents of the global paste buffer into the SQL Statement area.

*Select all*

Select all the text in the SQL Statement area.

*Find*

Search for specified text.

*Find next*

Search for the next occurrence of the specified text.

*Find previous*

Search for the previous occurrence of the specified text.

# **20.3 Options**

## *Execute*

Press this button to execute the SQL statement you have entered.

# **Chapter 21 Command line**

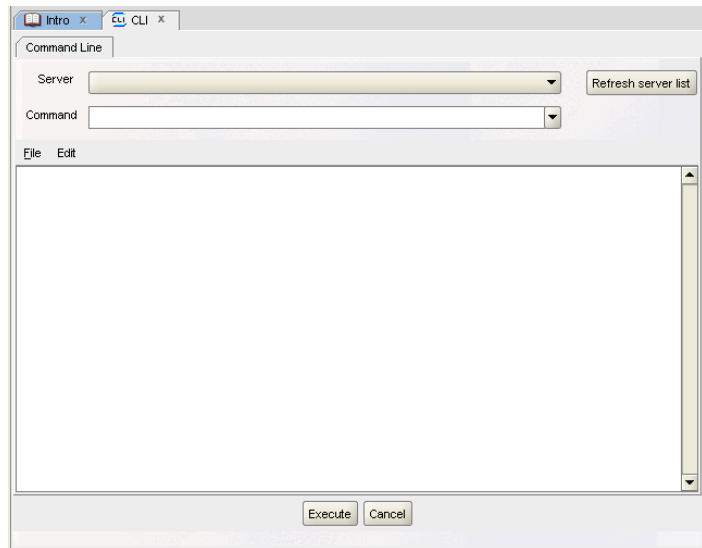

#### **Figure 203 - Command Line**

The Command line panel allows you to connect to a JDBC server and issue CLI commands to it.

On Open VMS systems, CLI commands are DCL commands that will be issued by the recipient server using a subprocess created specifically for CLI access.

ORCM will use the session control user/password to attempt to connect to the specified server as a control user.

The JDBC server will execute the CLI command by passing it to the command procedure pointed to by the server option srv.cliStartup, found in the configuration file that the server used during startup.

The command will be executed in the context of the process within which the attached server was started. OpenVMS protection and authorization checking will be based on the OpenVMS user account that started the attached server.

#### **Note:**

The designated server must have command line (CL) access enabled, indicated by the server option allowAccessToCL for that server being set to *true* within the configuration file that the server used during startup. See the *CL Access* section of the *Oracle JDBC for Rdb User Guide* for more information.

The Command line panel contains the following:

- [Server field](#page-256-0)
- [Command field](#page-256-1)
- [Refresh server list button](#page-256-2)
- [Results Display area](#page-256-3)

# <span id="page-256-0"></span>**21.1 Server**

This is a drop-down list of the JDBC servers that are known to be currently available. Use this drop-down list to select the appropriate JDBC server.

# <span id="page-256-1"></span>**21.2 Command**

Enter your CLI command here. You may enter a new command or select from commands previously executed within this same connection session by using the drop-down list.

The command will be sent to the server when you:

- Press **return** when the cursor is in the Command field or
- Press the **Execute** button at the bottom of the panel

# <span id="page-256-2"></span>**21.3 Refresh server list button**

Press this button to refresh the list of available servers shown in the Server drop-down list.

# <span id="page-256-3"></span>**21.4 Results Display area**

The results of your command will be displayed here.

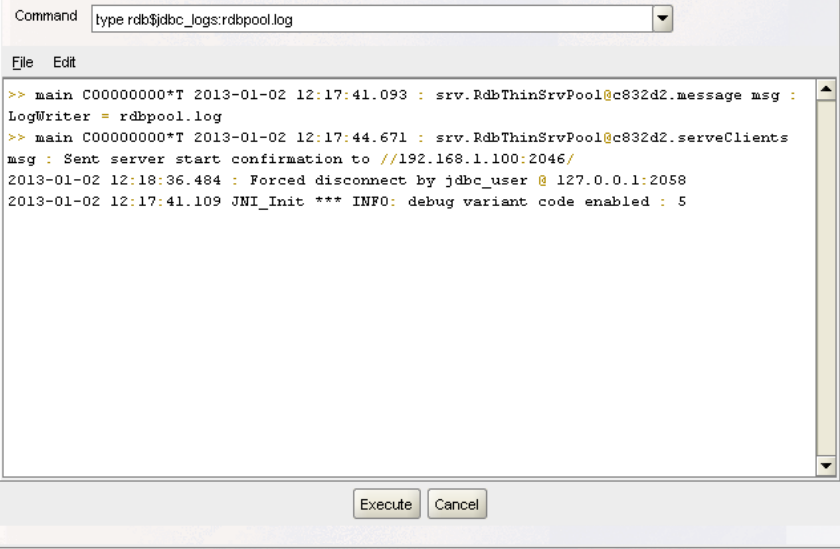

**Figure 204 - Results display area**

The results display area has the following menu-based options:

- [File menu options](#page-257-0)
- [Edit menu options](#page-257-1)

## <span id="page-257-0"></span>**21.4.1.1 File menu options**

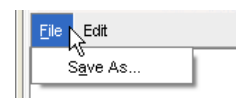

**Figure 205 - File Menu**

*File / Save As…*

Save the entire contents of the display area to the designated file.

### <span id="page-257-1"></span>**21.4.1.2 Edit menu options**

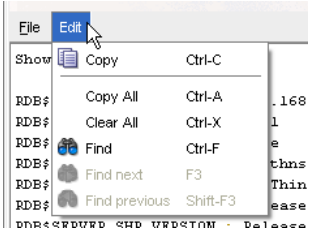

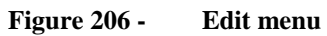

*Edit / Copy*

Copy the selected text to the global paste buffer.

#### *Edit / Copy All*

Copy the entire contents of the display area to the global paste buffer.

*Find*

Search for specified text.

#### *Find next*

Search for the next occurrence of the specified text.

#### *Find previous*

Search for the previous occurrence of the specified text.

# **21.5 Options**

*Execute*

Press this button to execute the command you have entered.

## *Cancel*

Press this button to end the Command line session.

# **Chapter 22 Controller command line**

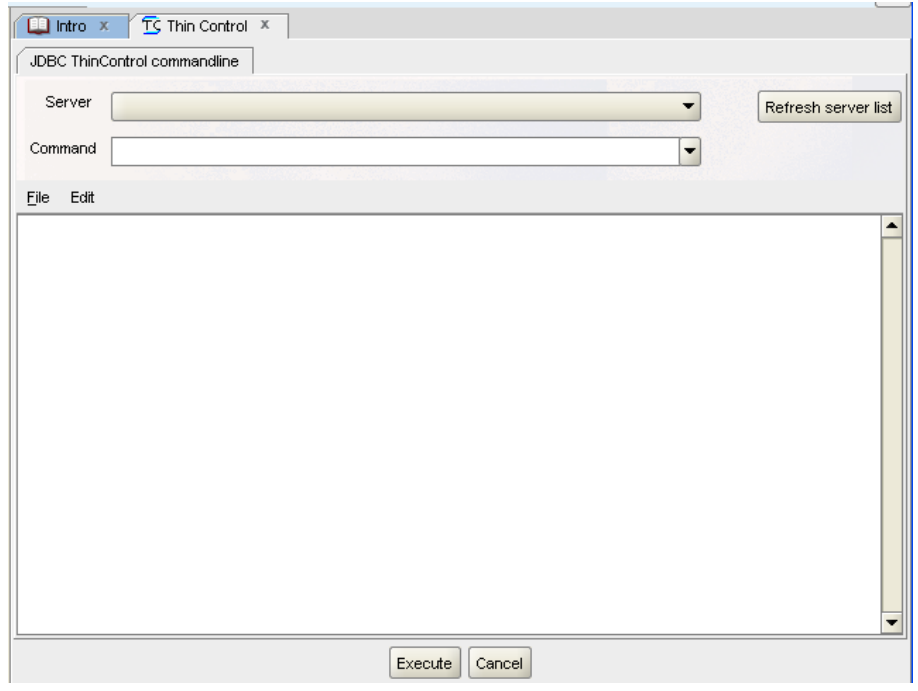

**Figure 207 - Controller Command Line**

The Controller command line panel allows you to connect to a JDBC server and issue controller commands to it.

These commands are identical to the command line commands you may use when using the **JDBC** Controller application.

ORCM will use the session control user/password to attempt to connect to the specified server as a control user.

Controller command line panel contains the following:

- Server field
- Command field
- Refresh server list button
- Results Display area

# **22.1 Server**

A drop-down list of the JDBC servers that are known to be currently available. Use this dropdown list to select the appropriate JDBC server.

# **22.2 Command**

Enter your controller command here. You may enter a new command or select from Controller commands previously executed within this same connection session by using the drop-down list.

The command will be sent to the server when you:

- Press **return** when the cursor is in the Command field or
- Press the **Execute** button at the bottom of the panel.

# **22.3 Refresh server list button**

Press this button to refresh the list of available servers shown in the Server drop-down list.

# **22.4 Results Display area**

The results of your command will be displayed here.

| Command<br>show server!           | $\mathbf{r}$                                                     |    |
|-----------------------------------|------------------------------------------------------------------|----|
| File Edit                         |                                                                  |    |
| Showing<br>な                      |                                                                  |    |
| <b>RDB\$NODE</b>                  | : 192.168.1.100                                                  |    |
| RDB\$PORT                         | : 1701                                                           |    |
| RDB\$STATUS : Idle                |                                                                  |    |
| RDB\$SERVER_NAME : rdbthnsrvl     |                                                                  |    |
| RDB\$SERVER_TYPE : RdbThinSrv     |                                                                  |    |
|                                   | RDB\$SERVER VERSION : Release (Beta) 7.3.1.1.0 20130103 BD13     | 邋遢 |
|                                   | RDB\$SERVER SHR VERSION : Release (Beta) 7.3.1.1.0 20120903 BC93 |    |
| RDB\$SERVER_PID : 0x1340(4928)    |                                                                  |    |
| RDB\$ALLOWS ANON : false          |                                                                  |    |
| RDB\$ALLOWS_BYPASS = false        |                                                                  |    |
| RDB\$NUMBER_OF_CLIENTS : 0        |                                                                  |    |
| RDB\$MAX CLIENTS : 10             |                                                                  |    |
| RDB\$TRACE LEVEL : 0              |                                                                  |    |
| RDB\$LOG_FILE : null              |                                                                  |    |
| RDB\$RESTRICT ACCESS : true       |                                                                  |    |
| RDB\$CAST INFO : 239.192.1.1:5517 |                                                                  |    |
| <b>DDDANMIDM MTHROMISED.</b>      |                                                                  |    |

**Figure 208 - Results display area**

The results display area has the following menu-based options:

- [File menu options](#page-259-0)
- [Edit menu options](#page-257-1)

#### <span id="page-259-0"></span>**22.4.1.1 File menu options**

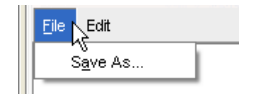

**Figure 209 - File Menu**

#### *File / Save As …*

Save the entire contents of the display area to the designated file.

## **22.4.1.2 Edit menu options**

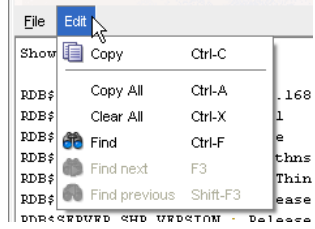

#### **Figure 210 - Edit menu**

#### *Edit / Copy*

Copy the selected text to the global paste buffer.

#### *Edit / Copy All*

Copy the entire contents of the display area to the global paste buffer.

#### *Find*

Search for specified text.

*Find next*

Search for the next occurrence of the specified text.

### *Find previous*

Search for the previous occurrence of the specified text.

# **22.5 Options**

*Execute*

Press this button to execute the command you have entered. *Cancel* Press this button to end the controller session.

# **Chapter 23 RMU Command line**

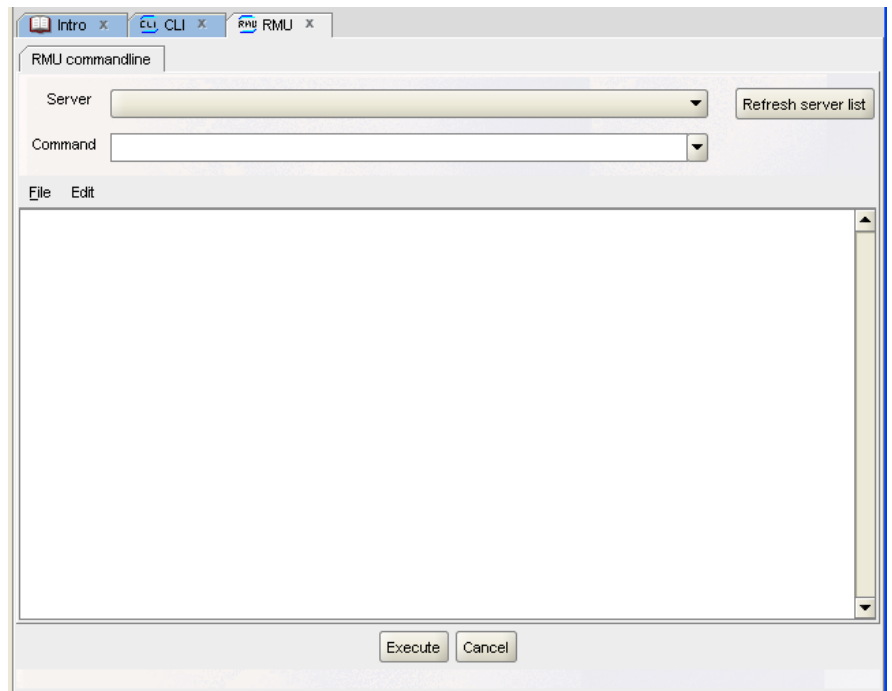

**Figure 211 - RMU Command Line**

The RMU Command line panel allows you to connect to a JDBC server and issue RMU commands to it.

On Open VMS systems, RMU commands will be executed by the recipient server using a subprocess created specifically for RMU access.

ORCM will use the session control user/password to attempt to connect to the specified server as a control user.

The JDBC server will execute the RMU command by passing it to the command procedure pointed to by the server option srv.cliStartup, found in the configuration file that the server used during startup. The command procedure will in turn invoke RMU on the host server node and carry out the operation requested.

### **Note:**

The designated server must have command line (CL) access enabled, indicated by the server option allowAccessToCL for that server being set to *true* within the configuration file that the server used during startup.

See the *CL Access* section of the *Oracle JDBC for Rdb User Guide* for more information.

RMU will be executed in the context of the process within which the attached server was started. OpenVMS protection and authorization checking will be based on the OpenVMS user account that started the attached server.

The RMU command line panel contains the following:

- [Server field](#page-262-0)
- [Command field](#page-262-1)
- [Refresh server list button](#page-262-2)
- [Results Display area](#page-262-3)

## <span id="page-262-0"></span>**23.1 Server**

This is a drop-down list of the JDBC servers that are known to be currently available. Use this drop-down list to select the appropriate JDBC server.

# <span id="page-262-1"></span>**23.2 Command**

Enter your RMU command here. You may enter a new command or select from commands previously executed within this same connection session by using the drop-down list.

The command will be sent to the server when you:

- Press **return** when the cursor is in the Command field or
- Press the **Execute** button at the bottom of the pane

# <span id="page-262-2"></span>**23.3 Refresh server list button**

Press this button to refresh the list of available servers shown in the Server drop-down list.

# <span id="page-262-3"></span>**23.4 Results Display area**

The results of your command will be displayed here.

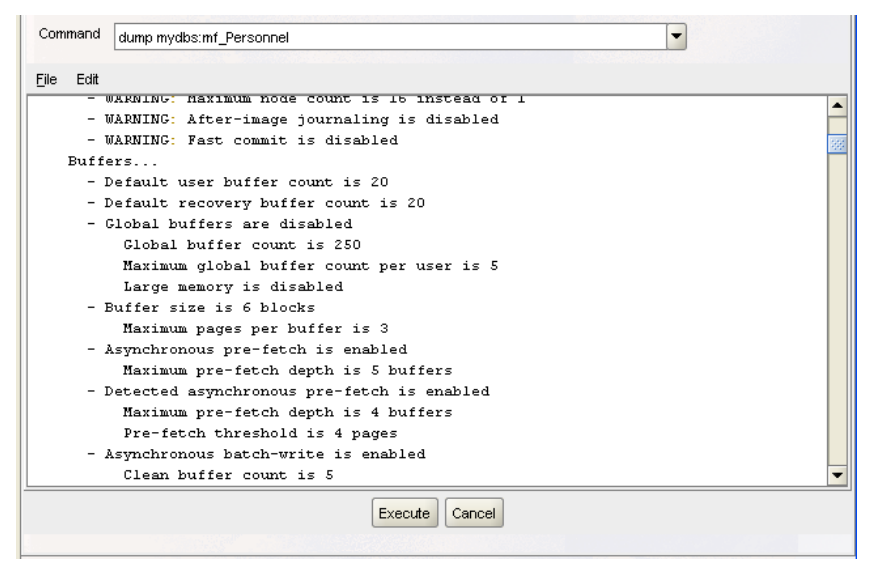

**Figure 212 - Results display area**

The results display area has the following menu-based options:

- [File menu options](#page-263-0)
- [Edit menu options](#page-263-1)

#### <span id="page-263-0"></span>**23.4.1.1 File menu options**

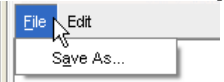

**Figure 213 - File Menu**

*File / Save As …*

Save the entire contents of the display area to the designated file.

### <span id="page-263-1"></span>**23.4.1.2 Edit menu options**

| File  | Edit          |                        |                          |       |
|-------|---------------|------------------------|--------------------------|-------|
| Show  | 恒             | Copy                   | Ctrl-C                   |       |
| RDB\$ |               | Copy All               | Ctrl-A                   | .168  |
| RDB\$ |               | Clear All              | Ctrl-X                   | n     |
| RDB\$ |               | Find                   | Ctrl-F                   | le    |
| RDB\$ |               | Find next              | F3                       | thns  |
| RDB\$ |               |                        |                          | Thin  |
| RDB\$ |               | Find previous Shift-F3 |                          | ease  |
|       | ND e e pour n | <b>CUD</b>             | UFDETOM<br>$D \approx 1$ | 0.050 |

**Figure 214 - Edit menu**

#### *Edit / Copy*

Copy the selected text to the global paste buffer.

*Edit / Copy All*

Copy the entire contents of the display area to the global paste buffer.

*Find*

Search for specified text.

#### *Find next*

Search for the next occurrence of the specified text.

## *Find previous*

Search for the previous occurrence of the specified text.

# **23.5 Options**

*Execute*

 Press this button to execute the command you have entered. *Cancel* Press this button to end the RMU session.

# **Chapter 24 DCL Command Window**

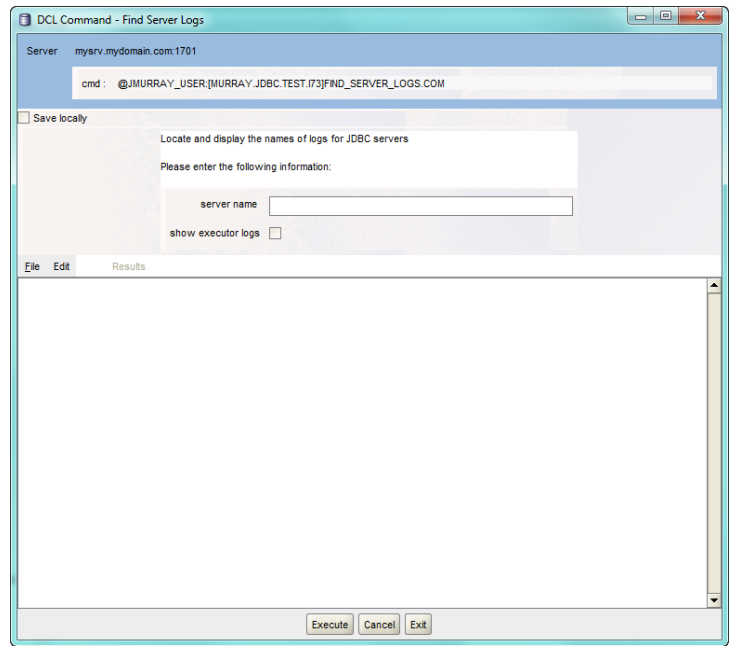

**Figure 215 - Example DCL Command**

The DCL Command window allows you to connect to a JDBC server and issue DCL External [tool](#page-213-0) commands. The remote JDBC server will execute the command using a subprocess created specifically for CLI access.

If the DCL Tool has default username and password defined it will use that to obtain control authorization from the server.

If the tool does not already define a username and password to use, ORCM will use the session control user/password to attempt to connect to the specified server as a control user.

The JDBC server will execute the CLI command by passing it to the command procedure pointed to by the server option srv.cliStartup, found in the configuration file that the server used during startup.

The command will be executed in the context of the process within which the attached server was started. OpenVMS protection and authorization checking will be based on the OpenVMS user account that started the attached server.

#### **Note:**

The designated server must have command line (CL) access enabled, indicated by the server option *allowAccessToCL* for that server being set to *true* within the configuration file that the server used during startup. See the CL Access section of the *Oracle JDBC for Rdb User Guide* for more information.

The Command line panel contains the following:

- [Server](#page-266-0) field
- [Cmd](#page-266-1) field
- [Optional Parameter area](#page-266-2)
- [Save Locally](#page-266-3) field
- [Results Display area](#page-262-3)

# <span id="page-266-0"></span>**24.1 Server**

This is the JDBC server that the tool command will use to execute on. This is a read-only field.

# <span id="page-266-1"></span>**24.2 Cmd**

The tool's DCL command is echoed here. This is a read-only field.

The DCL command will be sent to the server:

- Automatically when the command panel is invoked if a valid server URL was present and the tool has no parameters
- When you press the **Execute** button at the bottom of the panel

# <span id="page-266-2"></span>**24.3 Optional Parameter area**

If the associated DCL External tool has parameters, this area will contain one or more fields prompting for parameter values to use. These parameter values will be passed to the DCL command when it is executed.

If no parameters are specified for this tool this area will not be displayed and the tool will be automatically executed when the panel is invoked.

# <span id="page-266-3"></span>**24.4 Save Locally**

If selected, any values you have entered in the parameters may be saved to your local configuration file when the panel is closed and will be used as defaults when the same DCL External tool is next invoked.

If selected, and you use **CANCEL** button, or the *close window* button and parameter values are present you will be prompted to confirm the saving of these values.

If selected, and you use the **EXIT** button the parameter values will be automatically saved.

# **24.5 Results Display area**

The results of your command will be displayed here.

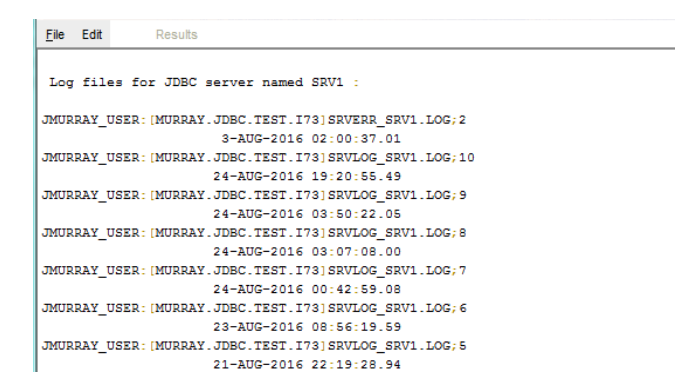

**Figure 216 - Results display area**

The results display area has the following menu-based options:

### **24.5.1.1 File menu options**

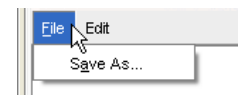

**Figure 217 - File Menu**

*File / Save As…*

Save the entire contents of the display area to the designated file.

### **24.5.1.2 Edit menu options**

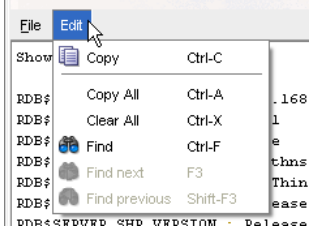

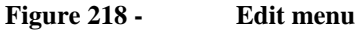

*Edit / Copy* Copy the selected text to the global paste buffer. *Edit / Copy All* Copy the entire contents of the display area to the global paste buffer. *Find* Search for specified text. *Find next* Search for the next occurrence of the specified text. *Find previous*

Search for the previous occurrence of the specified text.

# **24.6 Options**

*Execute*

Press this button to execute the command you have entered.

*Cancel*

Press this button to end the DCL Command session. . If parameter values are present and *save locally* is selected, you will be prompted to confirm the saving of these values to the configuration file.

## *Exit*

Press this button to end the DCL Command session. If parameter values are present and *save locally* is selected, these values will be saved to the configuration file.

# **Chapter 25 SQL Command Window**

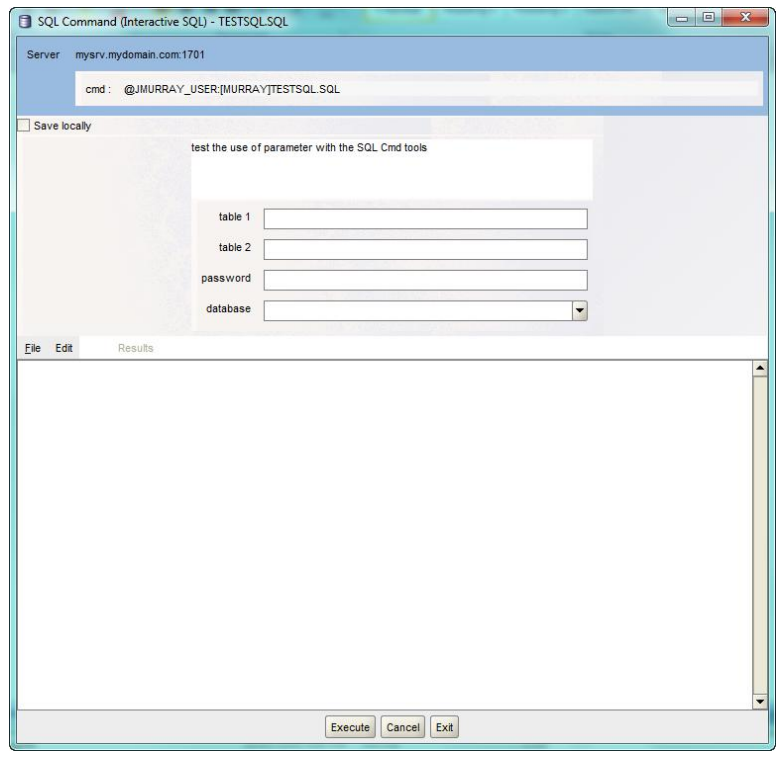

#### **Figure 219 - Example SQL Command**

The SQL Command window allows you to connect to a JDBC server and issue [SQL external tool](#page-213-1) commands.

The SQL text provided in the **Command** field will be passed by the JDBC server to an Oracle Rdb Interactive SQL session that will be started specifically for this external tool.

#### **Note:**

The SQL Command window executes SQL commands using the standard Oracle Rdb interactive SQL command line interface, rather than executing them as JDBC SQL statements (which will use dynamic SQL). This allows you to carry out operations as you would when connected to interactive SQL on OpenVMS in a terminal session.

Please see your *Oracle Rdb SQL reference manual* for information on the differences between interactive and dynamic SQL, especially with regards to SQL syntax that may be vary between the two interfaces.

The command may be a simple SQL statement, or reference to a SQL script file (\*.sql). If a script file is referenced it must be available for access by the JDBC server on the remote site. Please ensure that appropriate symbolic and logical names have been assigned prior to executing the command. If a script file is used, ensure that it is readable by the JDBC server.

See the **CL Access** section of the *Oracle JDBC for Rdb User Guide* for more information on how to use command procedures to ensure that your environment has been properly setup.

The remote JDBC server will execute the command using a subprocess created specifically for CLI access.

If the SQL external tool has default username and password defined it will use that to obtain control authorization from the server.

If the tool does not already define a username and password to use, ORCM will use the session control user/password to attempt to connect to the specified server as a control user.

The JDBC server will execute the CLI command by passing it to the command procedure pointed to by the server option srv.cliStartup, found in the configuration file that the server used during startup.

The command will be executed in the context of the process within which the attached server was started. OpenVMS protection and authorization checking will be based on the OpenVMS user account that started the attached server.

#### **Note:**

The designated server must have command line (CL) access enabled, indicated by the server option *allowAccessToCL* for that server being set to *true* within the configuration file that the server used during startup. See the CL Access section of the *Oracle JDBC for Rdb User Guide* for more information.

The SQL Command panel contains the following:

- [Server](#page-270-0) field
- [Cmd](#page-271-0) field
- [Optional Parameter area](#page-271-1)
- [Save Locally](#page-271-2) field
- [Results Display area](#page-271-3)

# <span id="page-270-0"></span>**25.1 Server**

This is the JDBC server that the tool command will use to execute on. This is a read-only field.

# <span id="page-271-0"></span>**25.2 Cmd**

The tool's SQL command is echoed here. This is a read-only field.

The SQL command will be sent to the server:

- Automatically when the command panel is invoked if a valid server URL was present and the tool has no parameters
- When you press the **Execute** button at the bottom of the panel

# <span id="page-271-1"></span>**25.3 Optional Parameter area**

If the associated SQL external tool has parameters, this area will contain one or more fields prompting for parameter values to use. These parameter values will be used to conditioning the contents of the SQL command line or script before sending it to the server for execution. (See section [Command Preconditioning](#page-272-0) below for more details.)

If no parameters are specified for this tool this area will not be displayed and the tool will be automatically executed when the panel is invoked.

# <span id="page-271-2"></span>**25.4 Save Locally**

If the associated SQL external tool has parameters this field will be displayed. If checked, any values you have entered in the parameters may be saved to your local configuration file when the panel is closed and will be used as defaults when the same SQL external tool is next invoked.

If checked, and you use **CANCEL** button, or the *close window* button and parameter values are present you will be prompted to confirm the saving of these values.

If checked, and you use the **EXIT** button the parameter values will be automatically saved.

# <span id="page-271-3"></span>**25.5 Results Display area**

The results of your command will be displayed here.

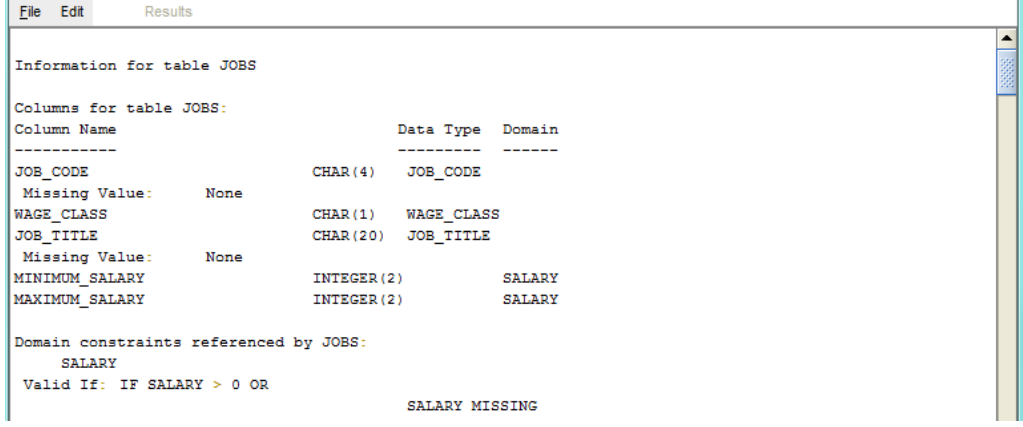

**Figure 220 - Results display area**

The results display area has the following menu-based options:

## **25.5.1.1 File menu options**

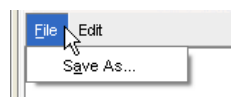

**Figure 221 - File Menu**

#### *File / Save As…*

Save the entire contents of the display area to the designated file.

## **25.5.1.2 Edit menu options**

| File                 | Edit |                        |         |                  |
|----------------------|------|------------------------|---------|------------------|
| Show                 | 自    | Copy                   | Ctrl-C  |                  |
| RDB\$                |      | Copy All               | Ctrl-A  | .168             |
| RDB\$                |      | Clear All              | Ctrl-X  |                  |
| RDB\$                |      | Find                   | Ctrl-F  | e                |
| RDB\$<br>RDB\$       |      | Find next              | F3      | thns<br>Thin     |
| RDB\$                |      | Find previous Shift-F3 |         | ease             |
| <b>DDD e e FDUFD</b> |      | eup                    | UFDSTOM | $D - 1$<br>0.050 |

**Figure 222 - Edit menu**

#### *Edit / Copy*

Copy the selected text to the global paste buffer.

#### *Edit / Copy All*

Copy the entire contents of the display area to the global paste buffer.

*Find*

Search for specified text.

*Find next*

Search for the next occurrence of the specified text.

#### *Find previous*

Search for the previous occurrence of the specified text.

# <span id="page-272-0"></span>**25.6 Command Preconditioning**

If there are parameters present, the values provided by the user for these parameters will be used to produce the final SQL text that will be delivered to the remote interactive SQL session. Global symbol and parameter value substitution is carried out on the SQL text that will be executed.

If the command line is a reference to a SQL script file for example:

```
@my_dir:my_test_script.sql
```
And parameters are present in the tool, extra network steps are carried out when you press the **execute** button:

- The script file contents are retrieved from the remote site.
- Global symbols and parameter values are used to substitute any symbolic markers found in the source text.
- The altered SQL script text is sent down to the server for execution. The changes made to the script text are not saved, and the original script file will remain unaltered.

For example, if the content of the SQL script to be executed contained:

```
-- Description: test the use of parameter with the SQL Cmd tools
-- Parameters: p1, database :- the database to connect to , char(255)
             P2, table :- the table, char(32)
--att 'file ${p1}';
show table ${p2};
```
And the tool that invoked the SQL command panel contained the following parameters:

```
\epsilon <parameter name = "P1"
             index = "1"
             description = "database :- the database to connect to "
            format = "char(255)"/ <parameter
              name = "P2"index = "2" description = "table :- the table"
              format = "char(32)" />
```
And the following values were entered into the parameters when prompted:

Database : mydir:mydb.rdb Table : jobs

The following text will be sent down to interactive SQL via the JDBC server:

```
-- Description: test the use of parameter with the SQL Cmd tools
-- Parameters: p1, database :- the database to connect to , char(255)
-- P2, table :- the table, char(32)
-- 
att 'file mydir:mydb.rdb';
show table jobs;
```
ORCM also has the ability to build parameter entry panels automatically from the content of the command procedure or script that is to be executed.

# **25.7 Options**

*Execute*

Press this button to execute the command you have entered.

*Cancel*

Press this button to end the SQL Command session. . If parameter values are present and *save locally* is selected, you will be prompted to confirm the saving of these values to the configuration file.

*Exit*

Press this button to end the SQL Command session. If parameter values are present and *save locally* is selected, these values will be saved to the configuration file.

# **Chapter 26 Server Scan**

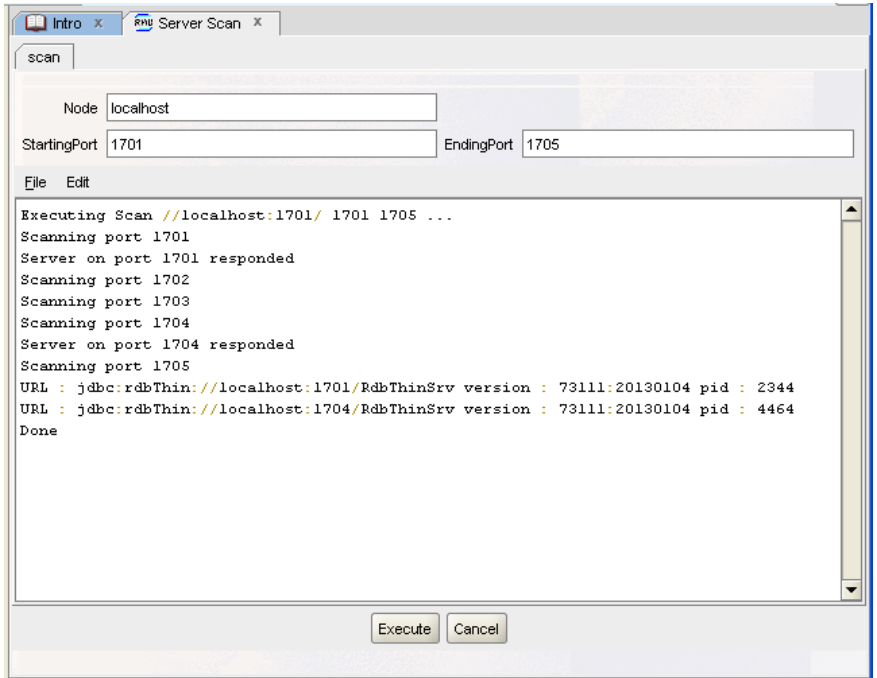

**Figure 223 - Server Scan**

The Server scan panel allows you to scan for JDBC servers on a particular host.

After providing the node you wish to scan and the range of ports, ORCM will scan the range to determine if any JDBC servers respond to connection requests within that port range.

The server scan may be used to check on the presence of JDBC servers that are not responding to POLL requests on the multicast groups you have tried.

The Server scan panel contains the following:

- [Node field](#page-275-0)
- [StartingPort field](#page-275-1)
- [EndingPort field](#page-276-0)
- [Results Display area](#page-276-1)

# <span id="page-275-0"></span>**26.1 Node**

The node to scan, this may be a node name or IP.

# <span id="page-275-1"></span>**26.2 StartingPort**

The port number to start scanning from.

# <span id="page-276-0"></span>**26.3 EndingPort**

The port number to scan to.

The scan will commence when you press the **Execute** button at the bottom of the panel

# <span id="page-276-1"></span>**26.4 Results Display area**

The results of your scan will be displayed here.

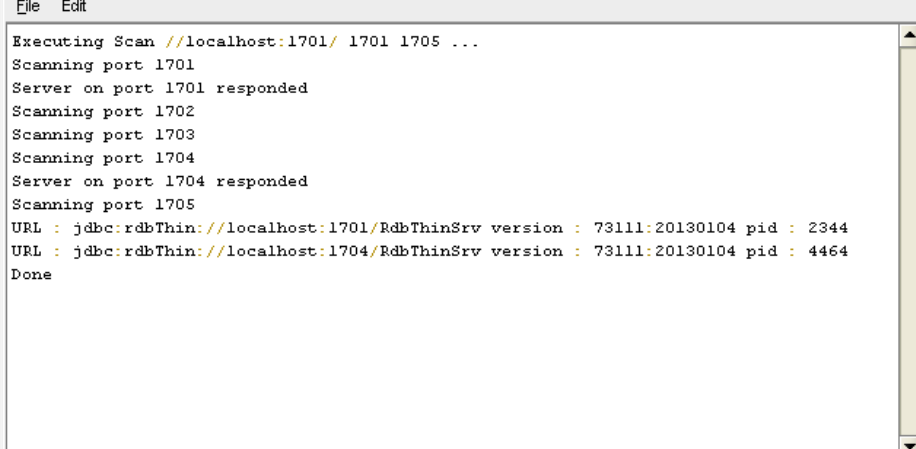

#### **Figure 224 - Results display area**

The results display area has the following menu-based options:

- [File menu options](#page-276-2)
- [Edit menu options](#page-276-3)

#### <span id="page-276-2"></span>**26.4.1.1 File menu options**

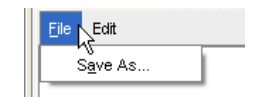

**Figure 225 - File menu** 

### *File / Save As …*

Save the entire contents of the display area to the designated file.

### <span id="page-276-3"></span>**26.4.1.2 Edit menu options**

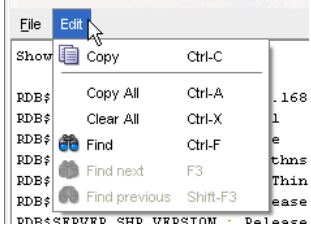

#### **Figure 226 - Edit menu**

#### *Edit / Copy*

Copy the selected text to the global paste buffer.

*Edit / Copy All*

Copy the entire contents of the display area to the global paste buffer.

*Find*

Search for specified text.

*Find next*

Search for the next occurrence of the specified text.

*Find previous*

Search for the previous occurrence of the specified text.

# **26.5 Options**

*Execute*

Press this button to scan the node and port range you have entered.

*Cancel*

Press this button to end the Server Scan session.

# **Chapter 27 Preference Panel**

Edit/Display ORCM configuration information.

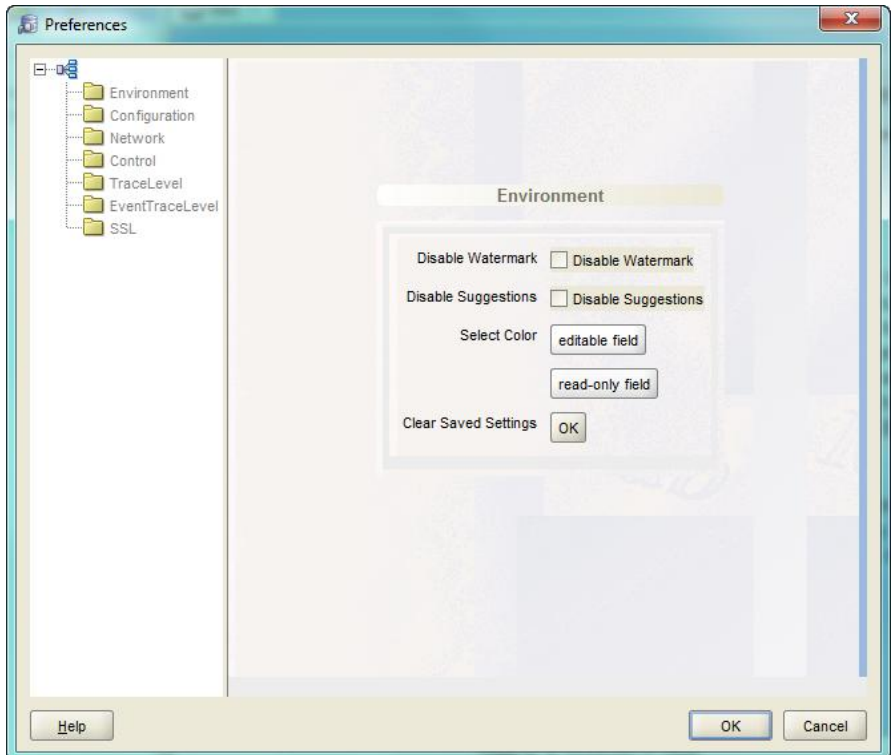

**Figure 227 - ORCM Preference Pane**

The ORCM Preference panel allows you to modify or display configuration information about ORCM.

The Preference panel is comprised of a Preference Tree, containing broad groups of preference topics, and number of sub-panels containing related configuration information.

- [Environment](#page-280-0) general environment information.
- [Configuration](#page-281-0) information such as the configuration file ORCM is loaded from.
- [Network](#page-284-0) describes network information pertinent to ORCM.
- [Control](#page-286-0) describes the default session controlUser and password
- [TraceLevel](#page-287-0) describes ORCM tracing.
- [Event Trace Level](#page-288-0) Describe ORCM Event tracing.
- [SSL](#page-289-0) describes SSL security access information for the ORCM session.

# **27.1 Preferences Tree**

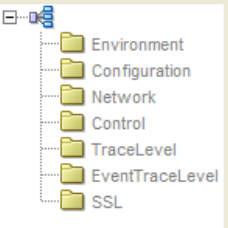

#### **Figure 228 - Preferences Tree**

To the left of the panel is the Preferences tree. Click on a node in this tree to display a panel of related configuration information.

# **27.2 Options**

The ORCM Preference panel has the following button-based options:

## *OK*

Accepts the changes made and updates the ORCM session and if needed, the ORCM configuration file.

*Cancel*

Cancels the operation and closes the window.

# <span id="page-280-0"></span>**27.3 Environment Information**

Information about the general ORCM environment.

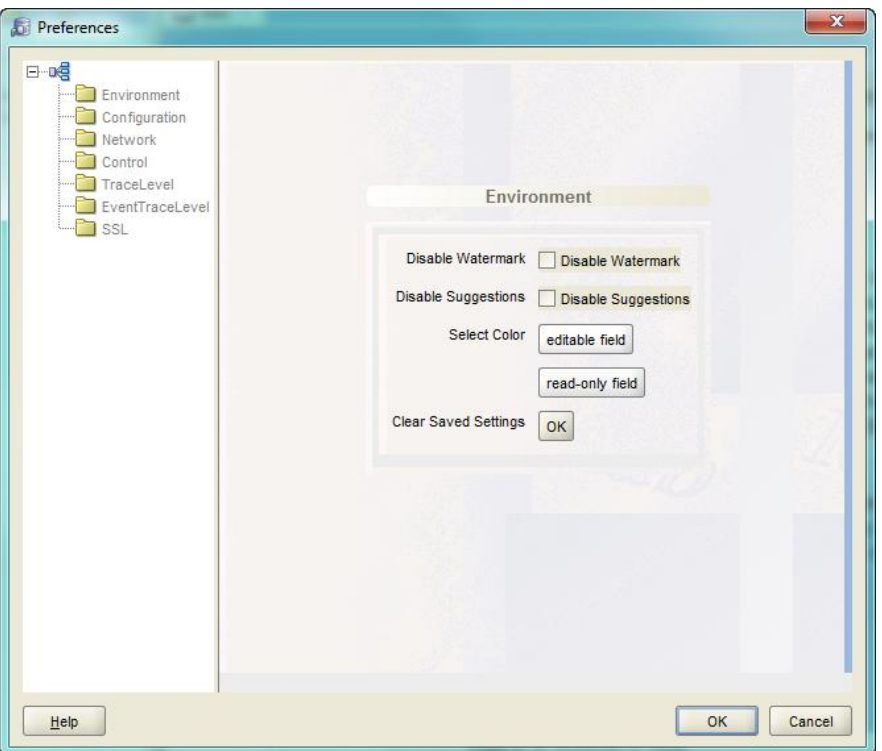

#### **Figure 229 - Environment Panel**

This panel consists of the following:

- [Disable Watermark check box](#page-280-1)
- [Disable Suggestions checkbox](#page-280-2)
- Select Color [editable field button](#page-281-1)
- Select Color [read-only field button](#page-281-2)
- [Clear Saved Settings button](#page-281-3)

## <span id="page-280-1"></span>**27.3.1 Disable Watermark**

Check this box to disable the Rdb watermark seen on the ORCM panels.

## <span id="page-280-2"></span>**27.3.2 Disable Suggestions**

Check this box to disable ORCM suggestions. Some operations such as database schema differences may display suggested actions if an exception has been found during processing. Disabling suggestions will prevent suggestion text from being displayed.

## <span id="page-281-1"></span>**27.3.3 Select Color Editable Field Button**

Press the **editable field** button to bring up a color chooser panel from which you may choose the background color of editable fields on the various panels displayed within ORCM.

## <span id="page-281-2"></span>**27.3.4 Select Color Read-only Field Button**

Press the **read-only field** button to bring up a color chooser panel from which you may choose the background color of read-only fields on the various panels displayed within ORCM.

## <span id="page-281-4"></span><span id="page-281-3"></span>**27.3.5 Clear Saved Settings Button**

Press the **Clear Saved Settings** button to clear any configuration information saved to your system by ORCM. This information is comprised of configuration attributes that are not stored in the ORCM configuration file, for example, the name of last configuration file used is saved by ORCM so that it can be used the next time you invoke ORCM.

You will be prompted to confirm the removal of the current ORCM saved settings.

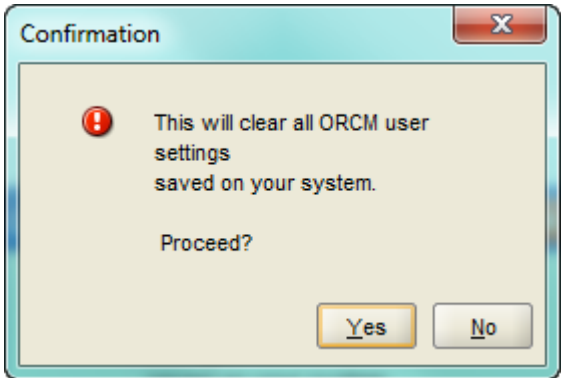

#### **Figure 230 - Clear setting confirmation**

If you press **Yes** the settings will be removed.

Configuration settings found in the configuration file are not affected.

# <span id="page-281-0"></span>**27.4 Configuration Information**

Information about the general ORCM environment.

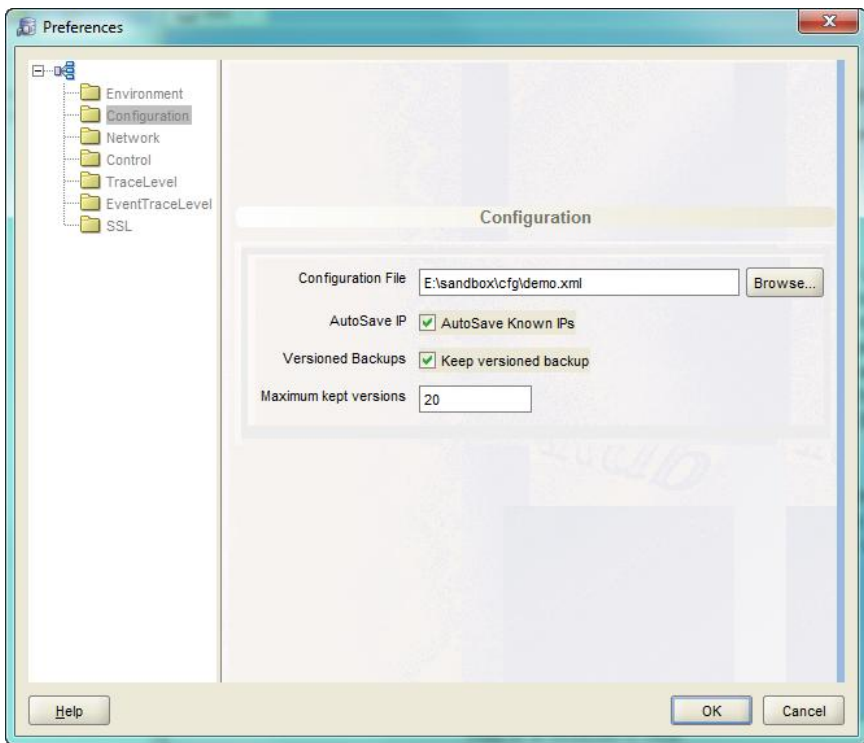

#### **Figure 231 - Environment Panel**

This panel consists of the following:

- [Configuration file field](#page-281-1)
- Browse button
- [AutoSave IP field](#page-282-0)
- [Versioned Backups check box](#page-281-4)
- [Maximum kept versions field](#page-283-0)

## **27.4.1 Configuration File**

Enter the file name of the configuration file to use for this ORCM session. Alternatively use the Browse button to search for and select a suitable configuration file.

## **27.4.2 Browse Button**

Press the **Browse** button to browse your local system for possible ORCM configuration files.

## <span id="page-282-0"></span>**27.4.3 AutoSave IP field**

Check this box to request ORCM to save any IPs it finds when doing network lookups on host names to the configuration file.

Only check this box if IP values of known hosts are basically fixed or constant. Depending on how your network is setup, it may take a while for the network to return an IP address when it is requested to lookup a hostname. Once ORCM has an IP for a host name it is saved in internal tables for later reuse during the ORCM session.

To save time ORCM can be configured to save IPs it has found to the ORCM configuration file, thus maintaining the IP information across ORCM sessions.

#### **Note:**

If your network is dynamic and IP values change frequently, Oracle recommends to not check the AutoSave IP checkbox, as the IP information may become stale and prevent ORCM from making JDBC server connections. An example of a changing IP environment is a client machine that may use VPN for remote connectivity. The IPs for hosts may change depending on the VPN status.

## **27.4.4 Versioned Backups**

Check this box to request ORCM to use versioned backup files when saving the configuration file during editing sessions. If clear, ORCM will only save a single backup version of the configuration file.

The backup files will be stored in the same directory the configuration file was loaded from. Each time you change the configuration file a copy of the configuration details prior to the changes will be saved.

If *versioned backups* is enabled, multiple version of the backup configuration file will be saved, if this feature is not selected, only one version will be saved, and overwritten each time a backup of the file is made.

If backup versions is enabled, files with the following filename pattern will be saved to the configuration file directory:

**<cfg file name>~<number>**

```
For example:
```
orcmcfg.xml~8

If versioned backup is not enabled the backup file pattern is:

```
 <cfg file name>~
For example:
     orcmcfg.xml~
```
## <span id="page-283-0"></span>**27.4.5 Maximum kept versions field**

This field specifies the maximum number of configuration file version backups ORCM should maintain. If non-zero, ORCM will ensure that only the last specified number of copies of the configuration file backups are kept.

# <span id="page-284-0"></span>**27.5 Network Information**

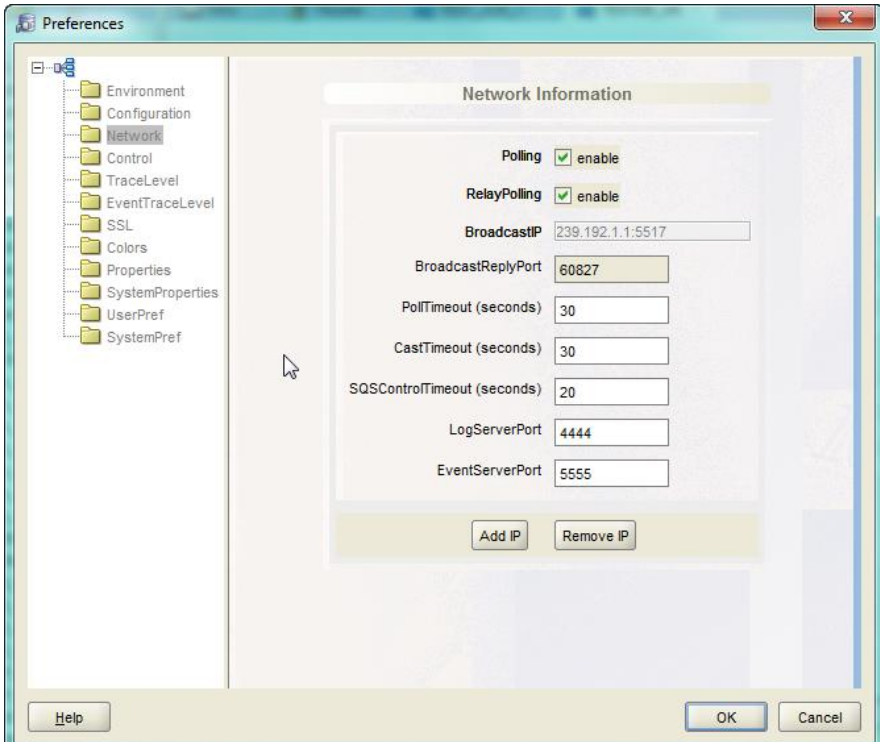

Information about the ORCM network configuration.

#### **Figure 232 - Network Panel**

This panel consists of the following fields:

- [Polling](#page-284-1)
- [Relay Polling](#page-284-2)
- [Broadcast IP](#page-284-1)
- [Broadcast Reply Port](#page-285-0)
- [Poll Timeout](#page-285-1)
- **[Cast Timeout](#page-285-2)**
- [SQS Control Timeout](#page-285-3)
- [LogServerPort](#page-285-4)
- **[EventServerPort](#page-285-5)**

## <span id="page-284-1"></span>**27.5.1 Polling**

Check the **Polling** checkbox if you wish ORCM to multicast poll for JDBC server on your network.

## <span id="page-284-2"></span>**27.5.2 Relay Polling**

Check the **Relay Polling** checkbox if you wish ORCM to relay any poll request to known relay servers.

## **27.5.3 BroadcastIP**

The IP/Port value to use for multicast polling. This IP consists of both the Group IP and the base port for multicasting. There may be multiple values in this field. To insert another IP press the **AddIP** button to open up a space in the list to add the new IP.

To remove an existing IP, select the IP from the list and press the **RemoveIP** button.

## <span id="page-285-0"></span>**27.5.4 Broadcast Reply Port**

The Port ORCM is using to listen for replies from multicast poll requests. This is a read-only field.

## <span id="page-285-1"></span>**27.5.5 Poll Timeout**

The amount of time in seconds ORCM should wait before deciding that all poll replies have been received. If your network traffic is very busy and replies are taking longer than normal, you should consider increasing this value.

## <span id="page-285-2"></span>**27.5.6 Cast Timeout**

The amount of time, in seconds, ORCM should wait before deciding that the server that has been sent a cast request is not responding. If your network traffic is very busy and replies are taking longer than normal, you should consider increasing this value.

## <span id="page-285-3"></span>**27.5.7 SQS Control Timeout**

The amount of idle time, in seconds, that ORCM will allow on a SQS Control connection. If ORCM has not issued any commands to the SQS Server for this duration of time, and the SQS connection is open, it will be closed by ORCM. Subsequent operations on that same server will open a fresh SQS control connection.

If your network TCP/IP timeouts are small, it is possible that the TCP socket may be closed during an active ORCM session. If this happens while a SQS control connection is active ORCM will raise an exception on the next SQS operation made to this connection. To prevent this exception being raised you should set the SQS Control Timeout to less than your default network TCP/IP idle timeout.

## <span id="page-285-4"></span>**27.5.8 Log Server Port**

The port ORCM will listen on to receive Java Logger message from participating JDBC servers.

## <span id="page-285-5"></span>**27.5.9 Event Server Port**

The port ORCM will listen on to receive Rdb Event notifications from participating JDBC servers.

# <span id="page-286-0"></span>**27.6 Control Information**

Information about the ORCM control configuration.

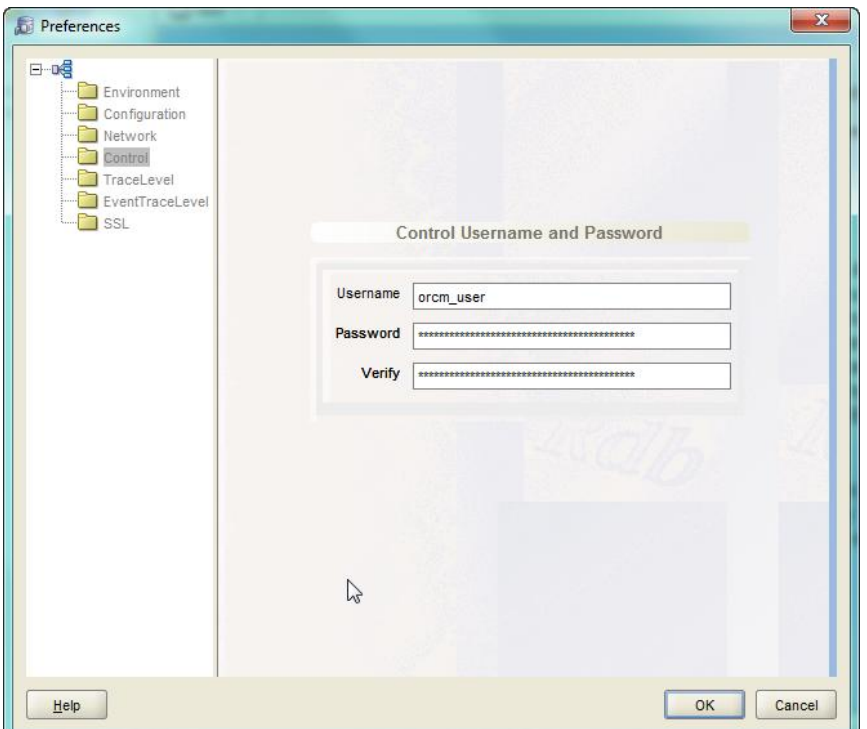

#### **Figure 233 - Control Panel**

This panel consists of the following fields:

- [Username](#page-286-1)
- [Password](#page-286-2)
- [Verify](#page-286-3)

## <span id="page-286-1"></span>**27.6.1 Username**

Enter the control username that ORCM should use when attempting to create control connections to JDBC servers.

## <span id="page-286-2"></span>**27.6.2 Password**

Enter the control user's password.

## <span id="page-286-3"></span>**27.6.3 Verify**

Enter the control user's password again to verify it.

# <span id="page-287-0"></span>**27.7 Trace Level Information**

Information about the trace flags set for ORCM.

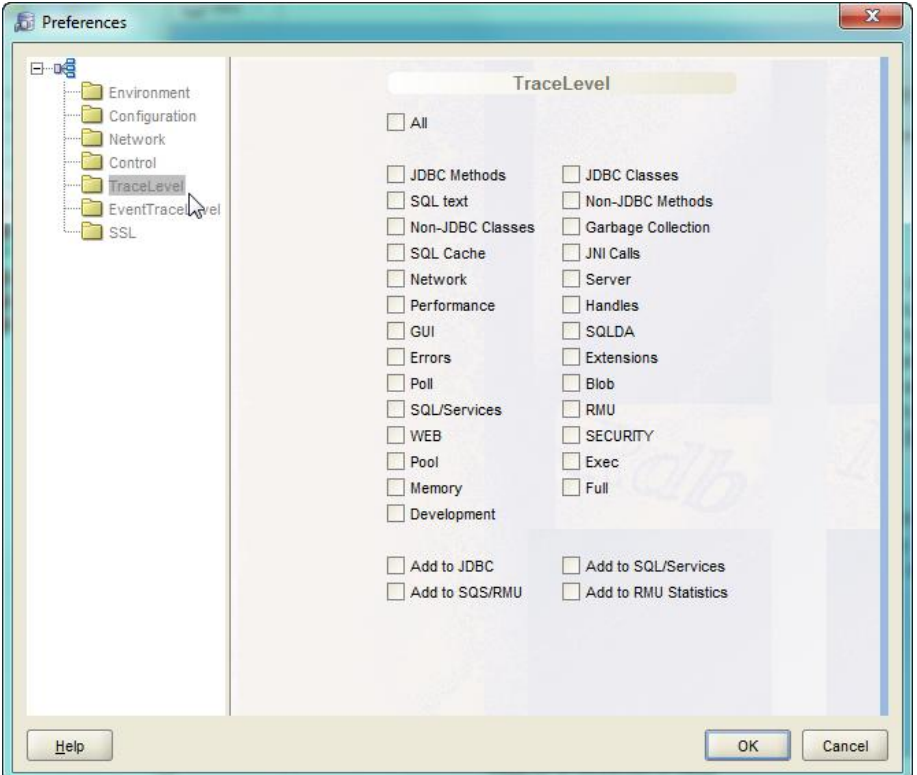

#### **Figure 234 - Trace Level flags Panel**

The flags panel consists of a series of check boxes, each box representing the state of a particular trace level flag.

Click on a box to set or clear that flag.

Click on the *All* box to set or clear all flags.

By default trace flags are not transmitted down to the lower operational layers of ORCM. If you wish the flags to be transmitted to lower layers such as JDBC or RMU you should set the appropriate *Add to* box at the bottom of the panel.

## **27.7.1 Add to JDBC**

Click on this box if you wish ORCM to send trace level flags to JDBC connections.

## **27.7.2 Add to SQL/Services**

Click on this box if you wish ORCM to send trace level flags to SQL/Services connections.
## **27.7.3 Add to SQS/RMU**

Click on this box if you wish ORCM to send trace level flags to SQL/Services RMU Dispatcher connections.

## **27.7.4 Add to RMU Statistics**

Click on this box if you wish ORCM to send trace level flags to RMU Statistics connections.

See the *Oracle JDBC for Rdb User Guide* for information on how trace flags are used.

## **27.8 Event Trace level Information**

Information about the ORCM event trace level configuration.

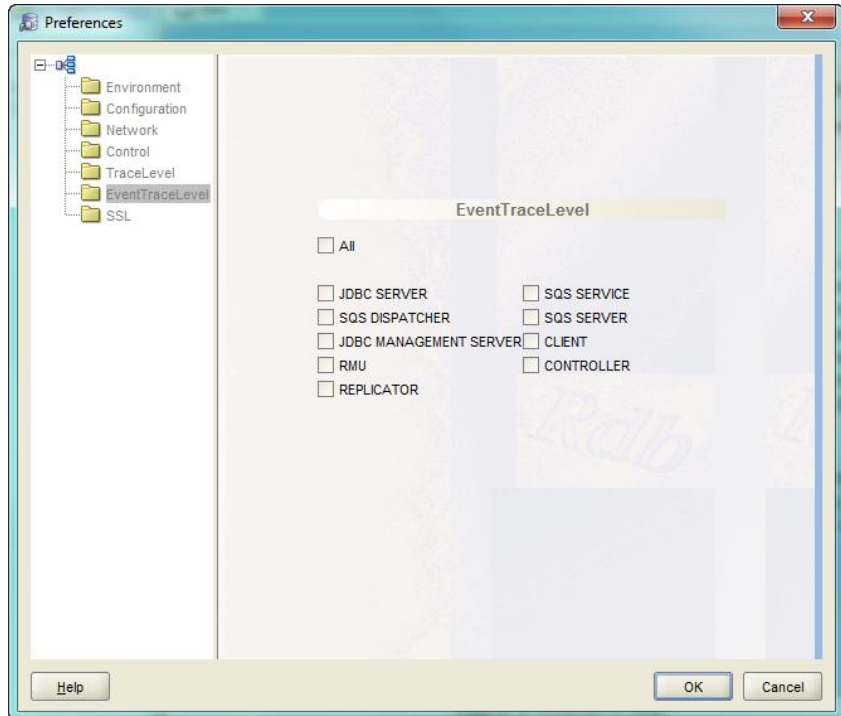

**Figure 235 - Event Trace Level Panel**

The flags panel consists of a series of check boxes, each box representing the state of a particular trace level flag.

Click on a box to set or clear that flag.

Click on the **All** box to set or clear all flags.

Enabling an event trace flag will allow events for that entity type to be displayed in the ORCM Events message display area on the ORCM Main panel.

| FRAME RdbGuiEvent: 2013-02-04 17:00:20.078 JDBC SERVER POLL COMPLETI      |
|---------------------------------------------------------------------------|
| SELECT oracle.rdb.jdbc.common.ServerInfoContext@1b284a4                   |
| FRAME RdbGuiEvent: 2013-02-04 17:00:28.531 SELECT oracle.rdb.jdbc.common. |
| FRAME RdbGuiEvent: 2013-02-04 17:00:28.531 SELECT oracle.rdb.jdbc.common. |
| FRAME RdbGuiEvent: 2013-02-04 17:00:30.078 JDBC SERVER POLL COMPLETI      |
| FRAME RdbGuiEvent: 2013-02-04 17:00:30.078 JDBC SERVER REFRESH ACTIV.     |
| ORCM Events<br>Log Output<br>Server Events<br>Messages<br>Trace           |
| UDBC Server Polling is enabled                                            |

**Figure 236 - ORCM Event Trace Level Panel**

## **27.9 SSL Information**

Information about the ORCM SSL configuration.

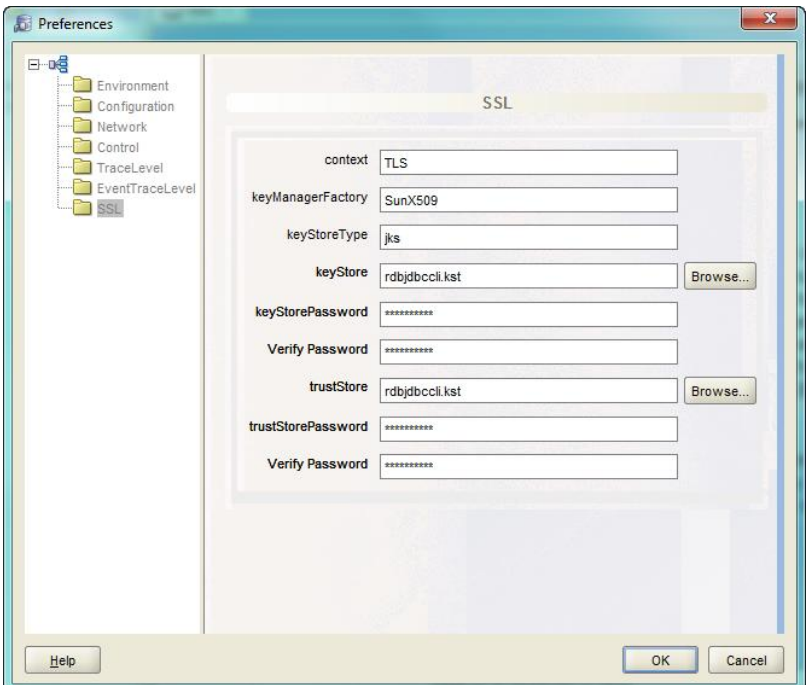

**Figure 237 - SSL Panel**

The SSL Panel contains the SSL information that the ORCM session will use if it has to connect to a SSL enabled JDBC server.

The SSL panel consists of the following fields:

- [context](#page-290-0)
- [keyManagerFactory](#page-290-1)
- [keyStoreType](#page-290-2)
- [keyStore](#page-290-3)
- [keyStorePassword](#page-290-4)
- [keyStorePassword verify](#page-290-5)
- [trustStore](#page-290-6)
- [trustStorePassword](#page-291-0)
- [trustStorePassword verify](#page-291-1)

### <span id="page-290-0"></span>**27.9.1 context**

Indicates the SSL context to use, for example "TLS".

This value is held as the ssl.context configuration setting within the **DEFAULT** session section of the XML-based server configuration file.

### <span id="page-290-1"></span>**27.9.2 keyManagerFactory**

Indicates the key manager factory to use, for example "SunX509".

This value is held as the ssl.keyManagerFactory configuration setting within the **DEFAULT** session section of the XML-based server configuration file.

### <span id="page-290-2"></span>**27.9.3 keyStoreType**

Indicates the type of the key store, for example " $\frac{1}{1}$ ks".

This value is held as the ssl.keyStoreType configuration setting within the **DEFAULT** session section of the XML-based server configuration file.

## <span id="page-290-3"></span>**27.9.4 keyStore**

Indicates the filename of the keystore. You may use the associated **Browse** button to locate and select a keystore file on your system.

This value is held as the ssl.keyStore configuration setting within the **DEFAULT** session section of the XML-based server configuration file.

### <span id="page-290-4"></span>**27.9.5 keyStorePassword**

Indicates the password for the keystore.

This value is held as the ssl.keyStorePassword configuration setting within the **DEFAULT** session section of the XML-based server configuration file.

## <span id="page-290-5"></span>**27.9.6 keyStorePassword Verify**

Verify the keyStorePassword.

### <span id="page-290-6"></span>**27.9.7 trustStore**

Indicates the filename of the trust store. You may use the associated **Browse** button to locate and select a truststore file on your system.

This value is held as the ssl.trustStore configuration setting within the **DEFAULT** session section of the XML-based server configuration file.

## <span id="page-291-0"></span>**27.9.8 trustStorePassword**

Indicates the password of the trust store.

This value is held as the ssl.trustStorePassword configuration setting within the **DEFAULT** session section of the XML-based server configuration file.

## <span id="page-291-1"></span>**27.9.9 trustStorePassword Verify**

Verify the **trustStorePassword**.

**[Contents](#page-1-0)** 

# **Chapter 28 Other Information**

## **28.1 ORCM Configuration Files**

ORCM stores its configuration data in one or more XML-based configuration files.

The ORCM main configuration file is the one used when invoking the ORCM GUI and is specified by using the –CFG command line parameter.

The main configuration file that ORCM will use may also be set within the Preferences menu option. See [Configuration Information](#page-281-0) for more details.

You may choose to place some configuration data in separate configuration files for ease of maintenance, for example it is common to keep external tool definitions in a separate configuration file.

You can then tell ORCM to load these secondary configuration files at GUI startup by adding the appropriate LOAD FILE directive to the main configuration file.

The sample configuration file  $\text{or} \text{cmcfq}$ . xml provided with the ORCM installation and placed in the ORCM installation directory shows an example of loading the sample tools configuration file found in the [ORCM examples subdirectory](#page-293-0) as a secondary configuration file:

```
\langle ? \text{xml version} = '1.0' ? \rangle<!-- Configuration file for Oracle Rdb Connectivity Manager -->
<!-- NOTE: all values (including numbers) must be quoted -->
<!-- server names and database names are not case sensitive -->
<config>
<!-- to enable the external tools demonstration please uncomment 
     the following "load" statement. For load file we can give a 
     relative filespec, this will be relative to the main config file spec 
     or if not found will be searched for relative to the directory that ORCM 
     JAR was loaded from --> 
<!-- <load file="examples\orcm_demo_tools.xml"/> -->
 <connections> 
.
.
.
```
You can see the contents of your main configuration file by using the [Edit ORCM Configuration](#page-56-0)  [File](#page-56-0) option of the TOOLS menu.

If you have additional file loaded from the main configuration file you may access these by using the [Edit Additional Configuration File](#page-56-1) option of the TOOLS menu.

Whenever ORCM makes a change to an ORCM configuration, ORCM will overwrite the existing ORCM file with the updated information. You may choose to keep old versions of the configuration file incase you may wish to undo some changes you have made to you configuration. See [Versioned Backups](#page-293-1) for more details. You may also choose to only keep a certain number of these versioned backups, see Maximum kept versions field.

<span id="page-293-1"></span>See the *XML-Based Configuration File* section of your *Oracle JDBC for Rdb User Guide* for some general information about XML-based configuration attributes.

## <span id="page-293-0"></span>**28.2 ORCM Examples Directory**

The ORCM examples directory is where ORCM installs examples that you may use to aid in becoming familiar with some of the ORCM features.

During installation, the **examples** subdirectory is created relative to the directory where the ORCM application is installed.

So, for example on Windows, if you installed ORCM using the standard ORCM MSI file provided by Oracle, on 32 bit system ORCM will be installed to :

C:\Program Files (x86)\Oracle\ORCM

On that system ORCM will add examples to

C:\Program Files (x86)\Oracle\ORCM\examples

In this directory you will find the sources, classes and jar files for the two example Plugin jars:

- orcmnettool.jar
- orcmplugin.jar

In addition this directory contains the sample TOOL configuration file:

orcm\_demo\_tools.xml

## **28.3 ORCM Extension Directory**

The ORCM extensions directory is where you must place your External Tool plugin JARs for ORCM to load. ORCM uses the following search list to locate a plugin loadable JAR:

- The directory that the ORCM application JAR file was invoked from,
- (On platforms other than OpenVMS) the "ext" subdirectory relative to the directory that the ORCM application JAR file was invoked from
- (On OpenVMS only) the directory pointed to by the logical rdb\$jdbc com:

So for example on Windows if you installed ORCM using the standard ORCM MSI file provided by Oracle, on 32 bit system ORCM will be installed to :

C:\Program Files (x86)\Oracle\ORCM

On that system ORCM will search for the plugin class in all jars in

```
C:\Program Files (x86)\Oracle\ORCM 
 And then in
     C:\Program Files (x86)\Oracle\ORCM\ext
```
## **28.4 ORCMPlugin Interface**

### Interface ORCMPlugin

public interface oracle.rdb.gui.**ORCMPlugin**

### *Method Summary*

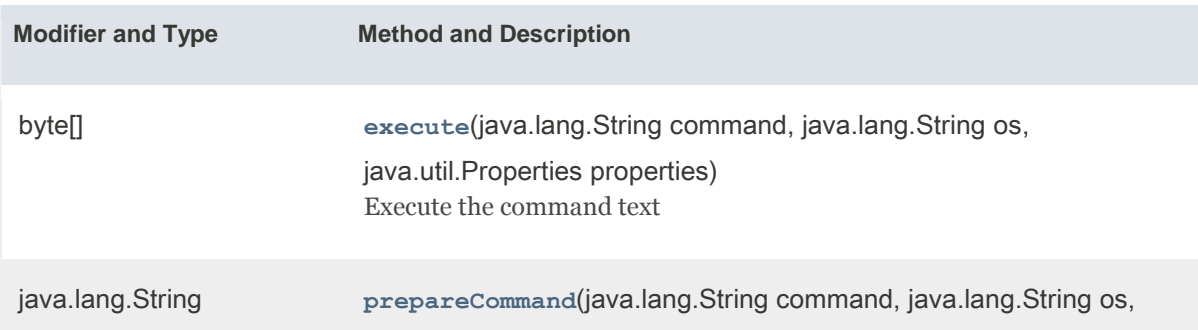

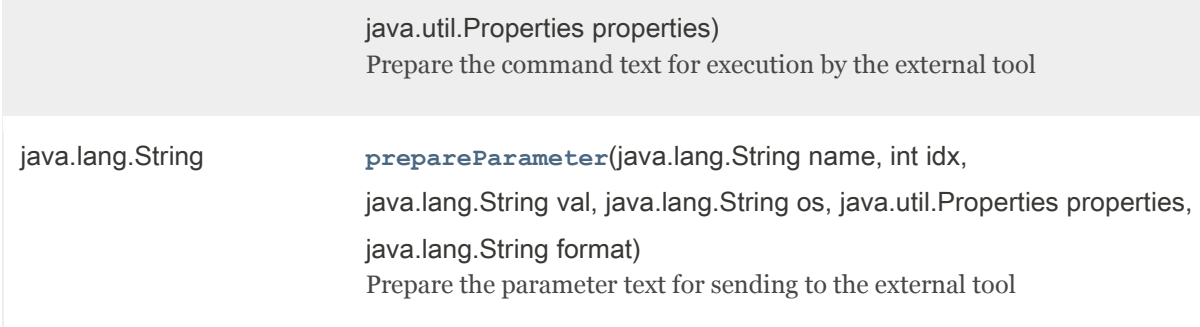

### *Method Detail*

### **execute**

byte[] execute(java.lang.String command,

java.lang.String os,

java.util.Properties properties)

throws java.lang.Exception

Execute the command text

### **Parameters:**

command - the command text to execute

os - the textual name of the Operating System the command will execute on this value should be the same format returned by the Java method System.getProperty("os.name")

properties - a list of properties that may be used by the external tool

#### **Returns:**

a byte array containing the results of the tool's execution

**Throws:**

java.lang.Exception

### **prepareCommand**

java.lang.String prepareCommand(java.lang.String command,

 java.lang.String os, java.util.Properties properties) throws java.lang.Exception

Prepare the command text for execution by the external tool

**Parameters:**

command - the command text to prepare

os - the textual name of the Operating System the command will execute on this value should be the same format returned by the Java method System.getProperty("os.name")

properties - a list of properties that may be used by the external tool

#### **Returns:**

the command text to pass to the tool for execution

#### **Throws:**

java.lang.Exception

### **prepareParameter**

java.lang.String prepareParameter(java.lang.String name,

int idx,

java.lang.String val,

java.lang.String os,

java.util.Properties properties,

java.lang.String format)

throws java.lang.Exception

Prepare the parameter text for sending to the external tool

#### **Parameters:**

name - the name of the parameter

idx - the index number allocated to this parameter

val - the current value of this parameter

os - the textual name of the Operating System the command will execute on this value should be the same format returned by the Java method System.getProperty("os.name")

properties - a list of properties that may be used by the external tool

format - the format specifier for this parameter

#### **Returns:**

the text value to pass to the tool on execution for this parameter

### **Throws:**

java.lang.Exception